*«МЭШ» — это единая образовательная платформа, которая помогает ребенку учиться, педагогу — учить, а родителям быть в курсе процесса*

# **РГИС «МОЯ ШКОЛА** C 79170 8.

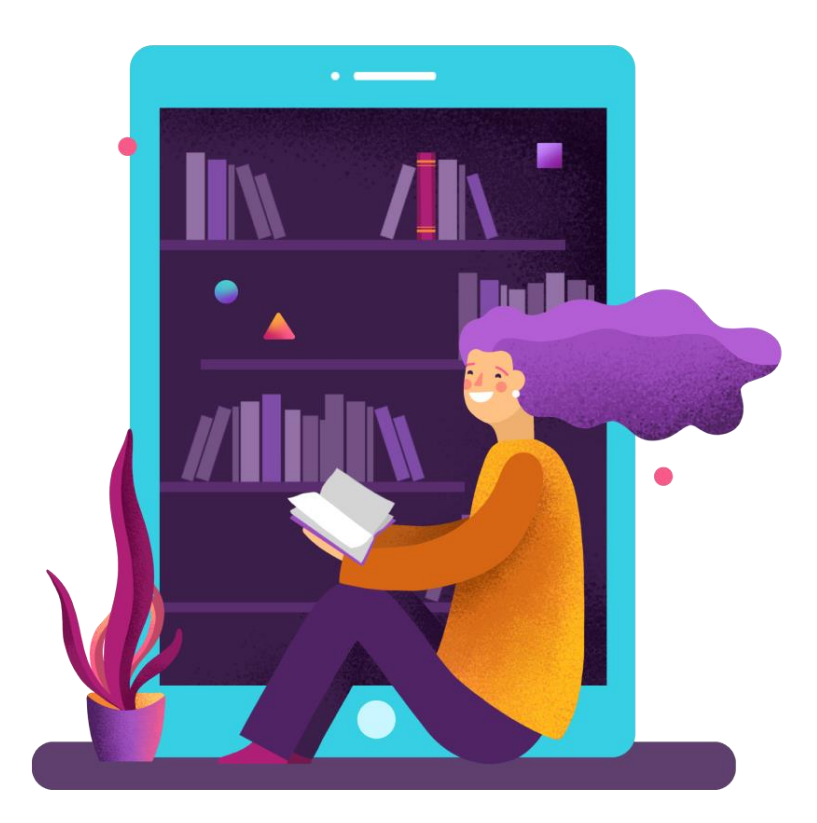

**2023 год**

# **Содержание**

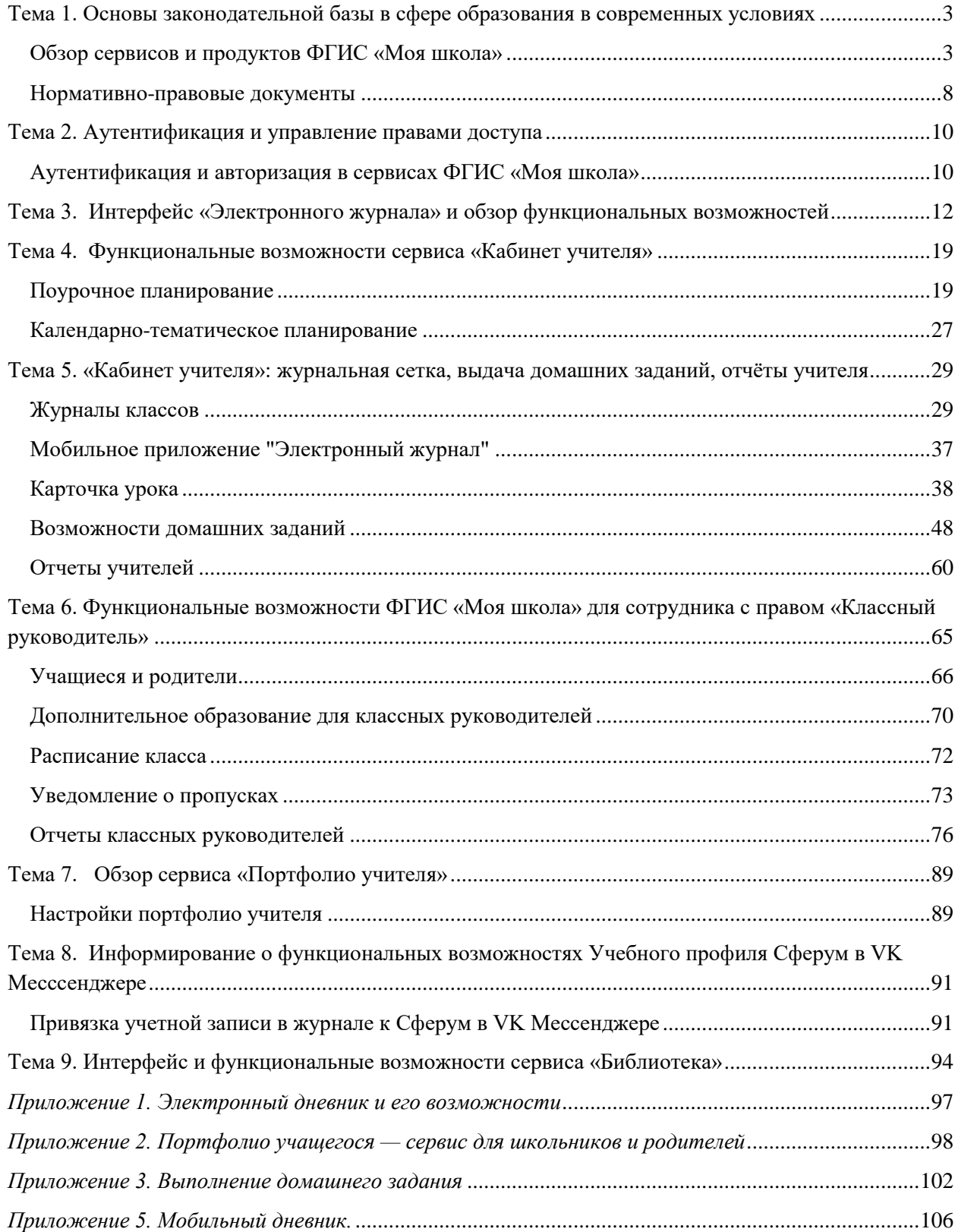

# <span id="page-2-0"></span>**Тема 1. Основы законодательной базы в сфере образования в современных условиях**

# <span id="page-2-1"></span>**Обзор сервисов и продуктов ФГИС «Моя школа»**

Сервисы ФГИС "Моя школа" включает в себя:

- Сервисы для семьи
- Сервисы для учителя
- Сервисы для школы

# **Сервисы для семьи**

Сервисы для семьи включают в себя:

*Электронный дневник* – главный помощник учащихся и родителей. Сервис дает возможность узнавать об актуальных событиях и мероприятиях, а также содержит полную информацию об образовательном процессе.

*Мобильный дневник* – мобильный помощник в учебе для школьника, а для родителя источник информации о школьной жизни ребенка.

Возможности дневника:

- Учебная программа на год
- Единое расписание:
	- o уроки и дополнительные занятия в школе
	- o городские культурно-досуговые и спортивные кружки и секции
	- o календарь мероприятий: запланированные школьные и личные события учащегося
- Темы и содержание каждого урока, материалы для изучения и выполнения, прикреплённые учителем
- Автоподборки по теме для закрепления и проверки знаний
- Отметки с комментариями учителей к ним
- Результаты тестов
- Средневзвешенный балл по каждой теме, по каждому предмету
- Ломашние залания
- Чаты с классным руководителем для детей и для родителей в учебном профиле «Сферум» в «VK Мессенджере»
- Посещаемость занятий
- Школьные новости и мероприятия

Дополнительные возможности для родителей:

- Оформление электронных справок об обучении ребёнка в школе
- Редактирование личных данных
- Просмотр геолокации мобильного устройства своих детей-школьников в реальном времени в мобильном приложении «Дневник МЭШ». Скоро в МЭШ
- Создание учетной записи школьника по упрощенной схеме (без привязки к номеру телефона и электронной почте)
- Создание уведомления об отсутствии ребенка на занятиях

*Портфолио учащегося —* благодаря сервису можно хранить в электронном виде данные о всех многолетних достижениях и успехах ребенка в процессе учебы или исследовательской деятельности: олимпиадах, конкурсах, спортивных соревнованиях, секциях и др.

# **Сервисы для учителя**

*Электронный журнал* – совокупность ключевых инструментов, необходимых в работе педагога. Каждый педагог, используя доступный функционал, имеет возможность индивидуально настроить интерфейс и организовать рабочие процессы максимально удобно.

Возможности электронного журнала:

- планирование содержания учебных программ и уроков
- контроль посещаемости и отсутствия учеников на уроках
- контроль успеваемости учащихся: выставление отметок и комментарии к ним
- создание и проверка цифровых домашних заданий
- доступ к функционалу классного руководителя

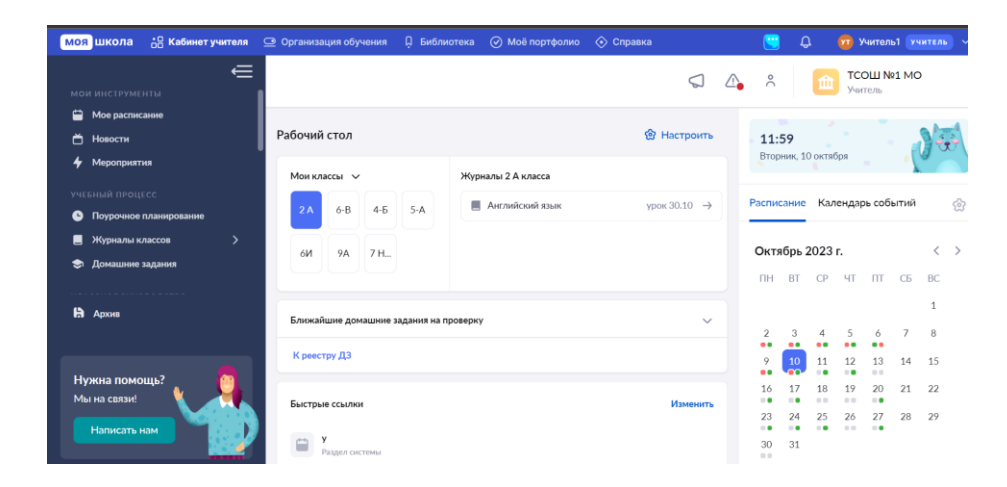

Также у учителя есть возможность скачать Мобильный журнал

*Мобильный журнал* – мобильное приложение для учителя позволяет просматривать расписание, выдавать домашние задания, выставлять отметки, а также отмечать отсутствующих на занятии.

Возможности Мобильного журнала:

- просмотр расписания
- работа с журналом: выставление, удаление, изменение оценок, добавление комментария к оценке или к уроку (всему классу и индивидуально)
- просмотр и выдача домашнего задания с возможностью прикрепления материалов с устройства
- выставление отметок об отсутствии

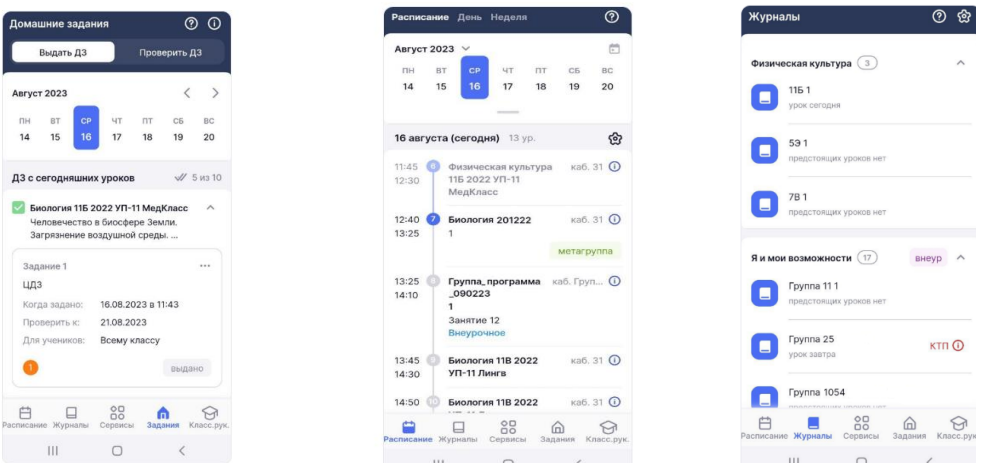

# *Портфолио учителя*

Для работы с портфолио необходимо авторизоваться. После авторизации вы попадете в электронный журнал. Для перехода в сервис воспользуйтесь навигационной панелью, выбрав пункт «Мое портфолио» (рис.1).

|                 |             |        | • В Кабинет учителя • Ф Организация обучения • По Библиотека • Портфолио учащегося • © Моё портфолио • Еще ~ |  |                                               |    |             | СОТРУДНИК А        |  |
|-----------------|-------------|--------|----------------------------------------------------------------------------------------------------|--|-----------------------------------------------|----|-------------|--------------------|--|
| <b>TPYMEHTM</b> |             |        |                                                                                                    |  | $\mathbf{A}_\bullet$ , $\mathbf{P}_\bullet$ , | IJ | 2 Сотрудник |                    |  |
| расписание      |             |        |                                                                                                    |  |                                               |    |             | Настройки аккаунта |  |
| ости<br>RNTRNOD | Мероприятия | Список | Календарь                                                                                                    |  |                                               |    | [→ Выход    |                    |  |

Рисунок 1. Переход в сервис «Мое портфолио»

Также вы можете перейти в сервис «Мое портфолио», выбрав в личном кабинете пункт «Настройки аккаунта». На открывшейся странице выберите «Сервисы → Мое портфолио» (рис.2). Откроется страница «Мое портфолио» (рис.3).

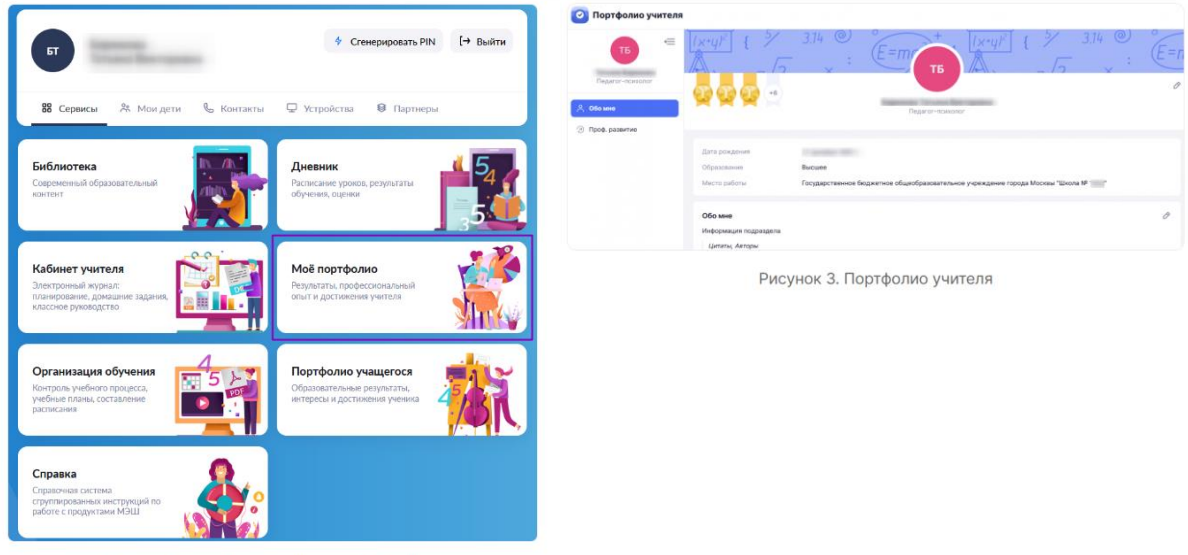

Рисунок 2. Переход на страницу «Мое портфолио»

По умолчанию открывается раздел «Обо мне». Раздел «Обо мне» разделен на несколько блоков:

- $\bullet$  Обо мне
- Педагогическое кредо
- Интересы и хобби
- Ссылки
- Контакты

В верхней части экрана расположены награды, при нажатии на которые откроется раздел «Награды» (рис.4).

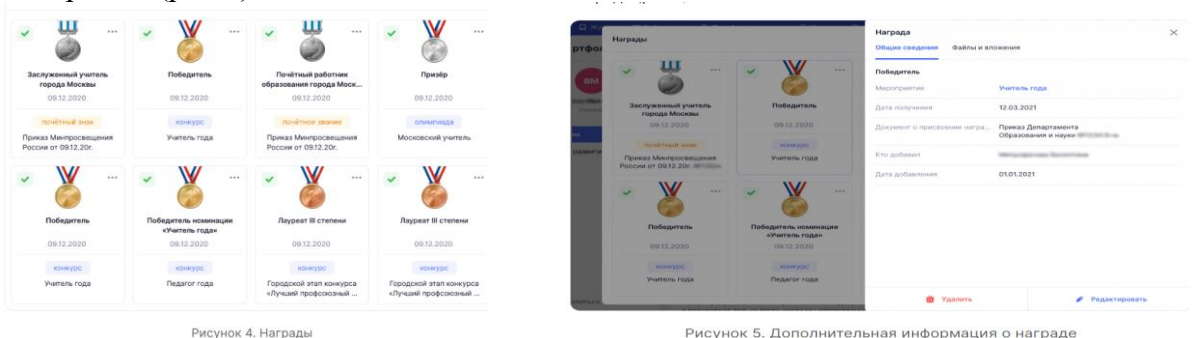

В этом разделе отображаются наиболее значимые достижения из раздела «Профессиональное развитие». Нажав на карточку, вы можете посмотреть дополнительную информацию о награде (рис.5). Раздел «Профессиональное развитие» разделен на два подраздела:

- Карьера и обучение
- Достижения и активность

*Библиотека МЭШ* — цифровая платформа, где размещен образовательный контент, созданный педагогами и другими пользователями Библиотеки МЭШ, а также материалы компаний-партнеров, лидеров в области разработки современных образовательных материалов.

- Сценарии уроков и темы
- Сценарии классных часов
- Виртуальные лаборатории
- Художественная литература
- Аудиозаписи
- Задания для самодиагностики
- Тестовые задания
- Тесты
- Учебные пособия
- Фото и видеоматериалы
- Видеоуроки
- Многое другое

# *Работа с материалом из каталога*

Библиотека МЭШ предоставляет ученикам возможность использовать разнообразные образовательные материалы для самостоятельного обучения и повторения пройденных материалов. Учитель сможет сделать свои уроки более интерактивными и интересными, что вовлечет учеников в активную работу на уроке.

# *Виртуальные лаборатории*

Кроме традиционных типов материалов в Библиотеке МЭШ ученикам и родителям доступны и другие виды контента, которые позволяют совершенствовать знания и навыки по предметам школьной программы, изучать свойства привычных вещей и явлений, создавать собственные объекты и логические задачи, головоломки, а также превращать цифровое пространство в место виртуальных поединков и целых турниров.

# *Интерактивный урок*

Педагог может запускать сценарий темы или сценарий урока, используя различные комбинации устройств. Учащиеся могут подключаться к интерактивному уроку напрямую из веб-версии Библиотеки МЭШ.

# *Добавление и создание материалов*

Создавайте образовательные материалы в Библиотеке МЭШ для проведения увлекательных уроков и вовлечения учеников в образовательный процесс. Вы можете создавать или загружать разные материалы в библиотеку от самого простого обычного определения до трудоемкого электронного учебного пособия.

- Добавление сценария урока и темы
- Добавление видеоурока
- Добавление теста
- Добавление тестового задания
- Добавление электронного учебного пособия
- Добавление аудио
- Лобавление вилео
- Добавление изображения
- Добавление текста
- Лобавление файла

*Обращения по улучшению авторских материалов. Модерация авторских материалов* Пользователи Библиотеки МЭШ могут отправить предложения по улучшению материала или указать на ошибку в материале.

Модерация — это проверка загружаемого пользователями материала, включающая техническую и содержательную экспертизу. После успешной модерации, материал становится доступен всем пользователям Библиотеки МЭШ.

# **Сервисы для школы**

АИС «Аналитика и отчетность» предназначена для оперативного контроля бизнеспроцессов образовательных учреждений и принятия управленческих решений за счет получения, обработки и визуализации оперативных данных, формируемых в ФГИС «Моя школа».

Общие возможности:

- построение аналитических данных с актуальными (свежими) данными
- гибкая настройка визуализации данных
- ограничение доступа к данным для одной образовательной организации, класса и т.п.

Пользователями «Аналитика и отчетность» являются сотрудники органов управления и подведомственных учреждений

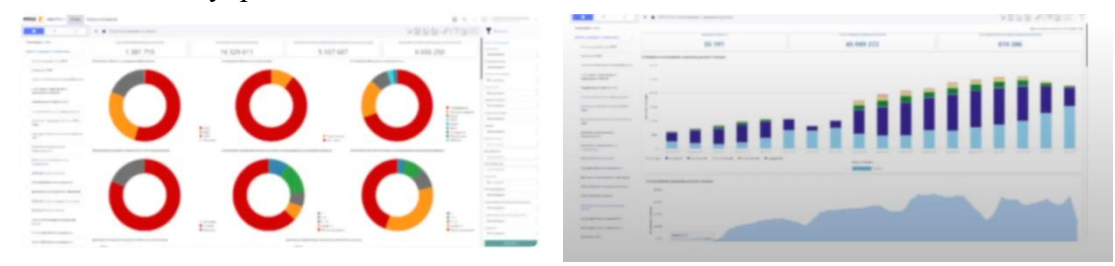

*Образовательный учет* - это автоматизированная информационная система, предназначенная для комплектования образовательных организаций (ОО) и видения контингента учащихся. Разделы системы и их значение:

*Заявление* – создание и обработка заявлений для комплектования ОО

*Контингент* – движение контингента обучающихся в ОО

*Организации* – создание образовательных программ и классов для комплектования ОО *Отчеты* – создание отчетов ОО

*Справка ФГИС «Моя школа»* – это единый источник информационной и методической поддержки пользователей. Современный дизайн и удобная навигация позволят быстро находить нужную информацию

# <span id="page-7-0"></span>**Нормативно-правовые документы**

Нормативно-правовое регулирование предоставление государственной услуги в электронном виде в части организации образовательного процесса на уровне образовательного учреждения.

- 1. Распоряжение Правительства РФ от 17 декабря 2009 г. No1993-p «Об утверждении сводного перечня первоочередных государственных и муниципальных услуг, предоставляемых органами исполнительной власти субъектов Российской Федерации и органами местного самоуправления в электронном виде, а также услуг, предоставляемых в электронном виде учреждениями субъектов Российской Федерации и муниципальными учреждениями»
- 2. Распоряжение Правительства РФ от 25 апреля 2011 года N729-р «Об утверждении перечня услуг, оказываемых государственными и муниципальными учреждениями и другими организациями, в которых размещается государственное задание (заказ) или муниципальное задание (заказ), подлежащих включению в реестры государственных или муниципальных услуг и предоставляемых в электронной форме»
- 3. Распоряжение Правительства РФ Ne729-p от 25 апреля 2011 года «Об утверждении перечня услуг, оказываемых государственными и муниципальными учреждениями и другими организациями, в которых размещается государственное задание (заказ) или муниципальное задание (заказ), подлежащих включению в реестры государственных или муниципальных услуг и предоставляемых в электронной форме»
	- 1) Предоставление информации о реализации программ основного общего и среднего (полного) общего образования, а также дополнительных образовательных программ.
	- 2) Предоставление информации о реализации программ основного среднего профессионального образования, а также дополнительных профессиональных образовательных программ.
	- 3) Предоставление информации о результатах сданных экзаменов, результатов тестирования и иных вступительных испытаний, а также о зачислении в федеральное государственное образовательное учреждение.
	- 4) Предоставление информации о текущей успеваемости учащегося, ведение дневника и журнала успеваемости.
	- 5) Предоставление информации об образовательных программах и учебных планах, рабочих программах учебных курсов, предметах, дисциплинах (модулях), годовых календарных учебных графиках.
- 4. Федеральный закон No210-Ф3 от 27 июля 2010 г. «Об организации предоставления государственных и муниципальных услуг» (с изменениями и дополнениями) Статья 5. Права заявителей при получении государственных и муниципальных услуг. При получении государственных и муниципальных услуг заявители имеют право на:
	- 1) получение государственной или муниципальной услуги своевременно и в соответствии со стандартом предоставления государственной или муниципальной услуги;
	- 2) получение полной, актуальной и достоверной информации о порядке предоставления государственных и муниципальных услуг, в том числе в электронной форме.

5. Федеральный закон Ne273-Ф3 от 29 декабря 2012 г. «Об образовании в Российской Федерации» Статья 98. Информационные системы в системе образования п.1. 1. В целях информационного обеспечения управления в системе образования и государственной регламентации образовательной деятельности уполномоченными органами государственной власти Российской Федерации и органами государственной власти субъектов Российской Федерации создаются, формируются и ведутся государственные информационные системы, в том числе государственные информационные системы, предусмотренные настоящим Федеральным законом.

# **Тема 2. Аутентификация и управление правами доступа**

# <span id="page-9-1"></span><span id="page-9-0"></span>**Аутентификация и авторизация в сервисах ФГИС «Моя школа»**

Доступ к сервисам «Моя школа» возможен при условии подключения образовательной организации к федеральной государственной информационной системе «Моя школа» (ФГИС «Моя школа»).

**Важно!** Учителю для авторизации необходимо иметь учетную запись на портале gosuslugi.ru. В профиле обязательно указать ФИО, в соответствии с паспортными данными. Например, «Федор» или «Фёдор». Также в профиле необходимо указать СНИЛС. Если у вас нет учетной записи на портале госуслуг РФ, вам необходимо зарегистрироваться.

Для входа в сервисы «Моя школа» выполните несколько действий.

- 1. Перейдите по ссылке [https://ms-edu.tatar.ru](https://ms-edu.tatar.ru/)
- 2. Нажмите на кнопку «Госуслуги».

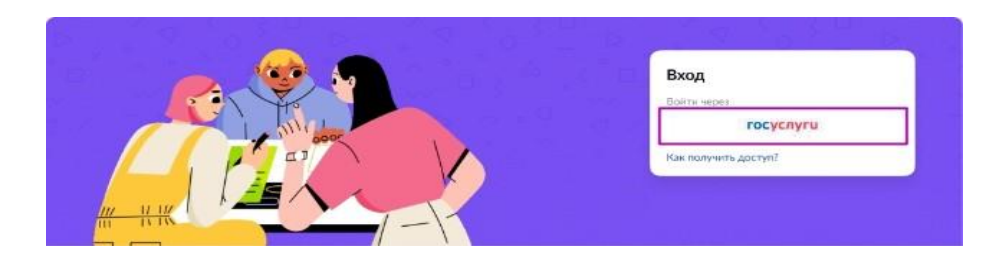

3. В открывшемся окне авторизации введите логин и пароль от учетной записи портала gosuslugi.ru и нажмите на кнопку «Войти».

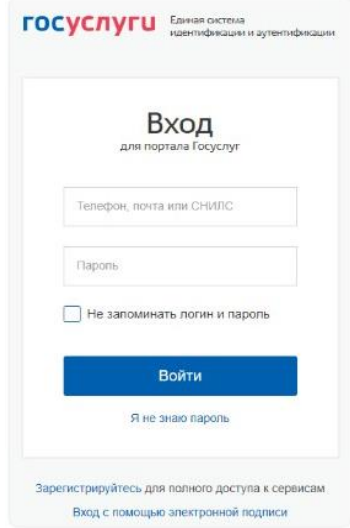

4. При первичной авторизации вам необходимо предоставить доступ на просмотр данных на портале gosuslugi.ru.

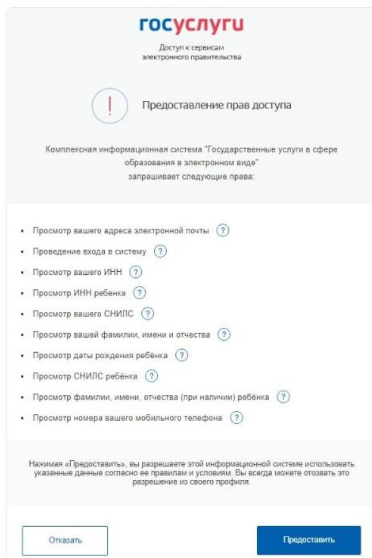

После успешно введенных логина, пароля и предоставления доступа на просмотр данных, вы попадете в «Кабинет учителя»

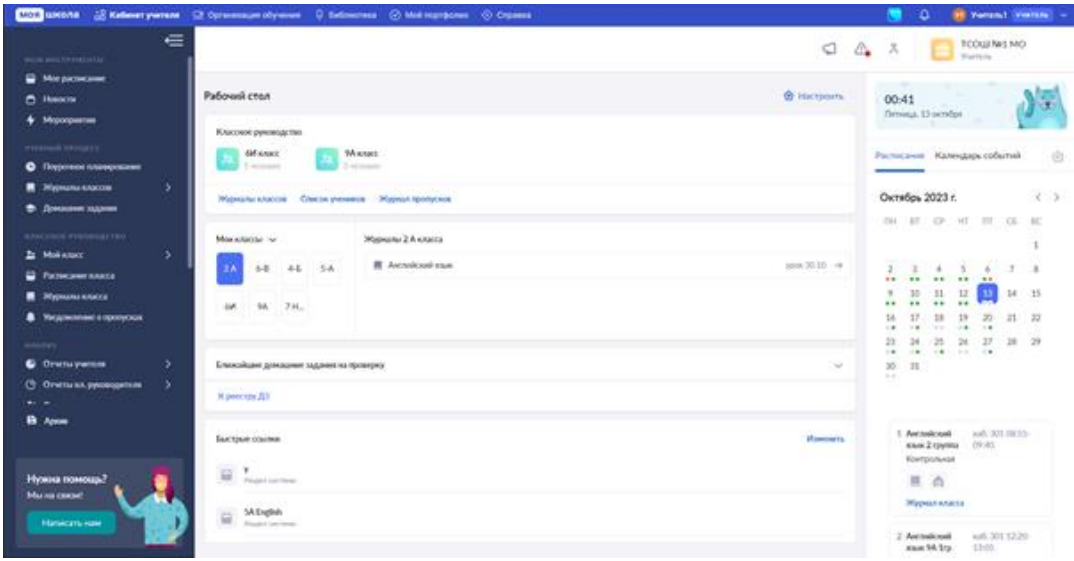

# <span id="page-11-0"></span>**Тема 3. Интерфейс «Электронного журнала» и обзор функциональных возможностей**

После авторизации в электронном журнале вы попадете на страницу рабочего стола учителя (рис.1)

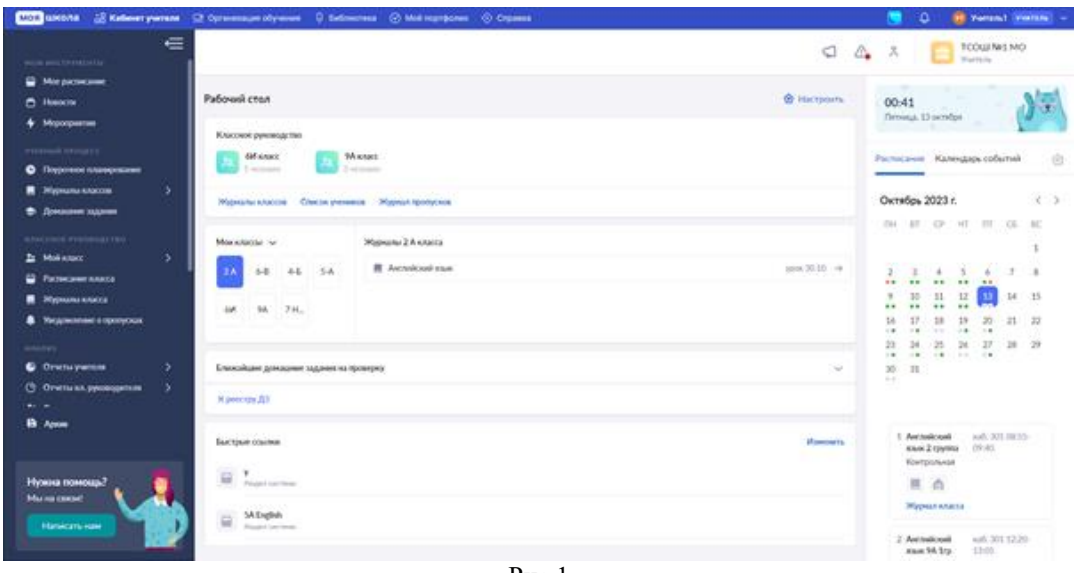

Рис.1

На данной странице у вас есть возможность:

- переходить в различные разделы электронного журнала, воспользовавшись виджетами на главной странице рабочего стола;
- переходить в различные разделы электронного журнала, воспользовавшись левым и верхним функциональным меню.

Рассмотрим каждый раздел функционального меню и виджеты главной страницы.

#### *Виджеты*

На странице «Рабочий стол» расположены кнопка «Настроить» и информационные виджеты, с помощью которых вы можете посмотреть необходимую информацию или перейти в нужный раздел электронного журнала.

**1. Кнопка «Настроить»** помогает выбрать набор виджетов, которые будут отображаться на рабочем столе учителя (рис.2). Для выбора переместите переключатель влево или вправо. Для сохранения изменений нажмите на кнопку «Сохранить настройки».

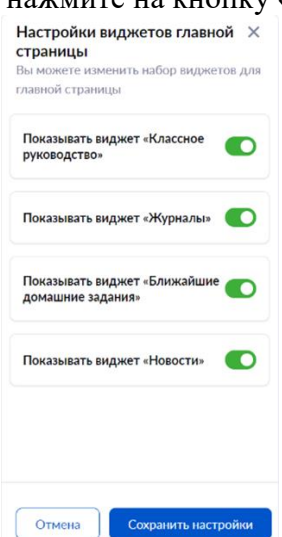

Рисунок 2. Настройка виджетов рабочего стола учителя

**2. Виджет «Классное руководство».** Виджет отображает информацию о классах, где вы назначены классным руководителем (рис.3).

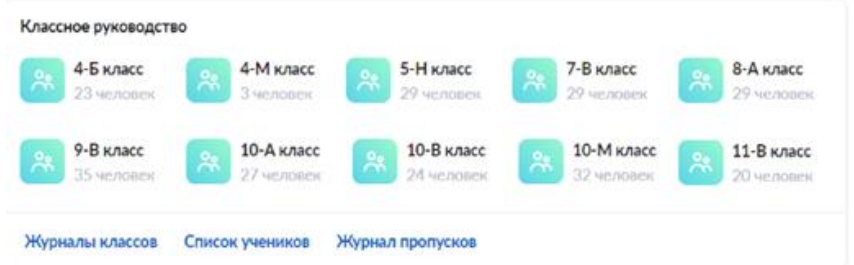

Рисунок 3. Виджет «Классное руководство»

Также вы можете перейти в разделы, нажав на ссылки в нижней части виджета:

- Журналы классов, где вы можете просмотреть журналы классов, в которых вы назначены классным руководителем.
- Список учеников, где вы можете просмотреть список учеников класса.
- Журнал пропусков, где вы можете просмотреть информацию о посещаемости учащихся, у которых вы назначены классным руководителем.

**3. Виджет «Мои классы»**. Виджет отображает информацию о классах, где вы ведете уроки (рис.4). Вы можете выбрать класс и посмотреть журнал класса, рядом с названием журнала вам будет доступна информация о ближайшей дате урока.

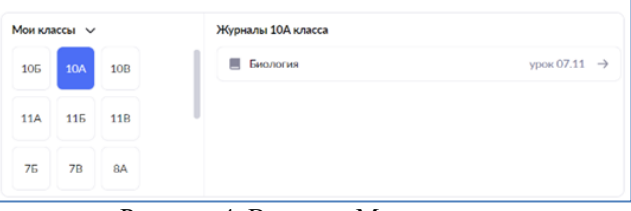

Рисунок 4. Виджет «Мои классы»

**4. Виджет «Ближайшие домашние задания на проверку».** Виджет отображает информацию о домашних заданиях, по которым приближается дата проверки (рис.5).

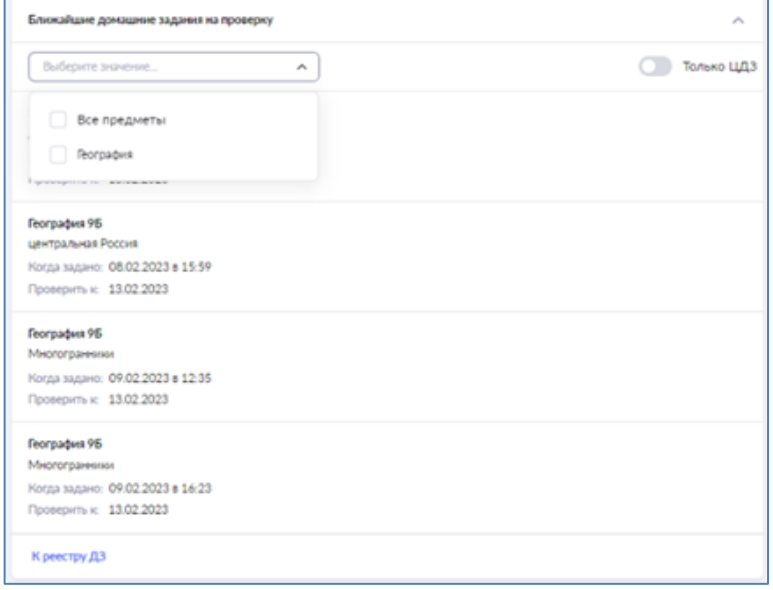

Рисунок 5. Виджет «Ближайшие домашние задания на проверку»

У вас есть возможность:

- выбирать предмет, по которому вы ходите проверить задания;
- показывать только цифровые домашние задания.

Нажав на ссылку «К реестру ДЗ», вы перейдете в раздел «Домашние задания».

**5. Виджет «Быстрые ссылки».** Виджет позволяет добавлять ссылки для быстрого перехода на нужные разделы системы или сайты (рис.6).

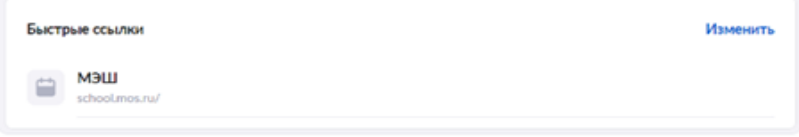

Рисунок 6. Виджет «Быстрые ссылки»

Созданные ссылки позволят вам быстро перемещаться по нужным информационным ресурсам и разделам электронного журнала.

Для добавления ссылки выполните несколько действий:

- 1) Нажмите на ссылку «Изменить».
- 2) В открывшемся окне нажмите на кнопку «Добавить ссылку» и заполните необходимые поля формы (рис.7).

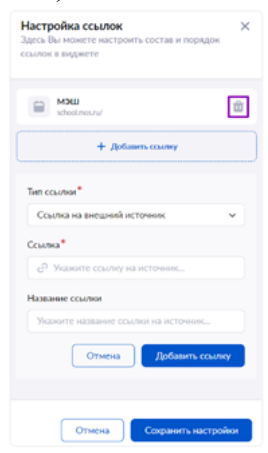

Рисунок 7. Добавление ссылки

- 3) Нажмите на кнопку «Добавить ссылку».
- 4) Нажмите на кнопку «Сохранить настройки».

Для удаления ссылки нажмите на пиктограмму «Удалить» (рис.7).

**6. Виджет «Новости».** Виджет отображает информацию о последних городских новостях и новостях образовательной организации (рис.8).

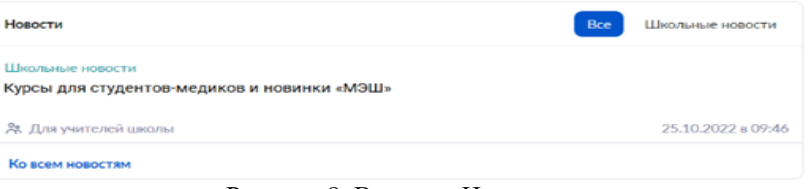

Рисунок 8. Виджет «Новости»

Выбрав новость и нажав на кнопку «Действия», вы можете распечатать или отправить новость по электронной почте. Нажав на ссылку «Ко всем новостям», вы перейдете в раздел «Новости».

**7. Виджет «Правая панель».** Виджет отображает информацию о текущей дате, времени, расписании и мероприятиях (рис.9).

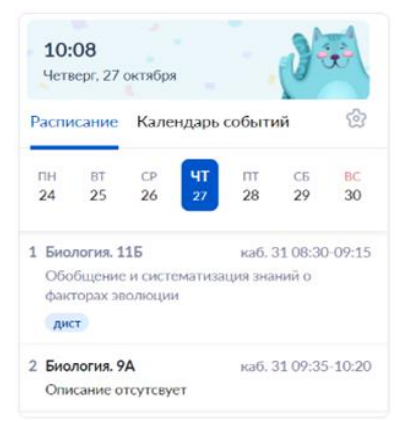

Рисунок 9. Виджет «Правая панель»

У вас есть возможность:

- просматривать свое расписание, переключаясь между неделями и днями;
- перейти во вкладку «Календарь событий» и просмотреть свои запланированные мероприятия;
- настроить отображение виджета, выбрав необходимые параметры рис.10):
- показ даты и времени;
- выбор вида отображения расписания (компактный только основные сведения о расписании; обычный – с добавлением индикаторов выдачи домашнего задания и заполненности журнала; расширенный – с добавлением информации об отсутствующих на уроке учащихся);
- выбор вида отображения календаря событий (неделя или месяц).

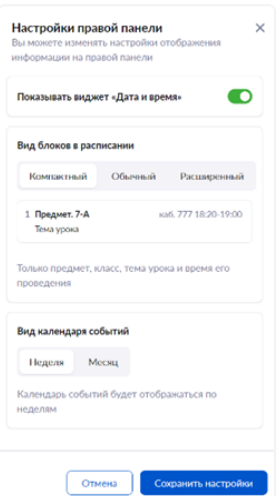

Рисунок 10. Настройки виджета «Правая панель»

Сохраните выбранные значения, нажав на кнопку «Сохранить настройки».

#### *Верхнее функциональное меню электронного журнала*

В верхней части экрана расположено верхнее функциональное меню электронного журнала (рис.11).

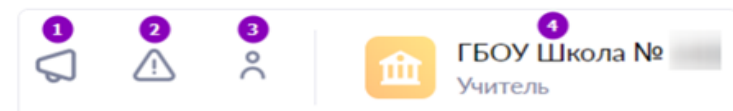

Рисунок 11. Верхнее функциональное меню электронного журнала

**1** — переход на страницу «Мои сообщения», где у вас есть возможность общаться с другими учителями, администрацией образовательной организации, родителями и

учащимися классов, в которых вы ведете уроки (количество непрочитанных сообщений не отображается).

**2** — переход на страницу «Требует решения», где можно получить информацию о различных ситуациях в рамках образовательной организации, которые требуют внимания и дальнейшего принятия решения с вашей стороны (количество нерешенных задач не отображается).

**3** — переход в личный кабинет, где у вас есть возможность уточнить логин от учетной записи, а также указать телефон и адрес электронной почты.

**4** — просмотр образовательной организации, в которой вы преподаете. Если вы работаете в нескольких образовательных организациях, у вас есть возможность выбрать другую школу из выпадающего списка.

# *Левое функциональное меню электронного журнала*

С помощью функционального меню слева вы можете осуществлять навигацию по ключевым разделам электронного журнала (рис.12).

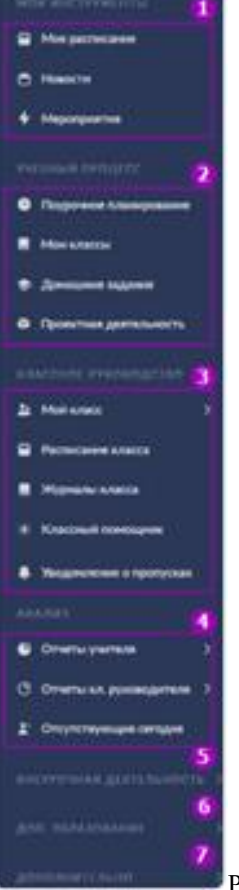

Рисунок 12. Левое функциональное меню электронного журнала

**1** — блок разделов «Мои инструменты» позволяет просматривать основную информацию по общегородским и школьным новостям и мероприятиям, а также просматривать расписание на определенную неделю, переходить в журналы классов и карточки уроков. Блок состоит из трех разделов:

- «Мое расписание», где вы можете просматривать расписание на выбранную неделю, переходить в карточку урока и журнал класса.
- «Новости», где вы можете просматривать городские новости и новости образовательной организации.
- «Мероприятия», где вы можете просматривать текущие события на выбранный день календаря, добавленные сотрудниками образовательной организации.

**2** — блок разделов «Учебный процесс» позволяет планировать программу обучения, просматривать журналы классов, в которых вы преподаете, просматривать домашние задания, выданные вами, а также производить проверку выполненных заданий, задавать и проверять проектные задания учащихся, а также переходить в сервис Библиотека. Блок состоит из шести разделов:

- «Поурочное планирование», где вы можете планировать программу обучения в классах, в которых вы ведете уроки.
- «Мои классы», где вы можете просматривать журналы классов, в которых вы ведете уроки (рис.13). Для удобства использования раздела у вас есть возможность группировать журналы по классам и по предметам.

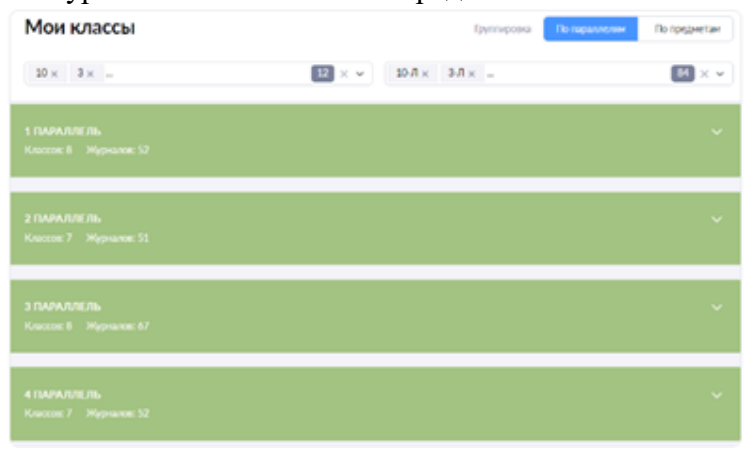

Рисунок 13. Страница «Мои классы»

- «Домашние задания», где вы можете просматривать выданные домашние задания и проверять их.
- «Проектная деятельность», где вы можете назначать проектные и исследовательские задания своим ученикам, отслеживать статусы их выполнения, а также оставлять комментарии к работам.

**3** — блок разделов «Классное руководство» позволяет следить за расписанием, успеваемостью и посещаемостью классов, в которых вы назначены классным руководителем. Блок состоит из пяти разделов:

- «Мой класс» состоит из двух подразделов:
- «Учащиеся и родители», где вы можете просматривать и редактировать контактные данные каждого учащегося класса и его родителей/законных представителей, а также просматривать занятость учащихся в группах дополнительного образования.
- «Занятость учащихся в ДО», где вы можете добавлять информацию о занятости учащихся в кружках и секциях, не входящих в общий список.
- «Расписание класса», где вы можете просматривать расписание всех классов, в которых вы назначены классным руководителем.
- «Журналы класса», где вы можете переходить и просматривать журналы классов, в которых вы назначены классным руководителем. Для удобства использования раздела у вас есть возможность группировать журналы по классам и по предметам.
- «Классный помощник», где вы можете отмечать обучающихся, находящихся в социально опасном положении и/или в трудной жизненной ситуации.
- «Уведомление о пропусках», где вы можете просматривать информацию о посещаемости учащихся, у которых вы назначены классным руководителем.

**4** — блок разделов «Анализ» позволяет получать статистические данные об успеваемости и посещаемости из отчетов учителей и классных руководителей. Блок состоит из трех разделов:

- «Отчеты учителя», где вы можете просматривать статистические данные классов, где вы преподаете. Подробнее о разделе и об основных отчетах раздела вы можете узнать здесь.
- «Отчеты классного руководителя», где вы можете просматривать статистические данные классов, в которых вы назначены классным руководителем. Подробнее о разделе и об основных отчетах раздела вы можете узнать здесь.
- «Отсутствующие сегодня», где вы можете определять количество отсутствующих в выбранном классе и причины их отсутствия.

**5** — блок разделов «Внеурочная деятельность» позволяет создавать рабочие программы, привязывать учащихся к группам, просматривать и работать в журналах групп, а также планировать внеурочную деятельность.

**6** — блок разделов «Дополнительное образование» позволяет создавать дополнительные общеразвивающие программы и просматривать и работать в журналах объединений.

**7** — блок разделов «Дополнительно» поможет в быстрой навигации по информационным ресурсам и в просмотре журналов класса за предыдущие учебные годы.

- «Полезные ссылки» и «Модуль «Аттестация» служат для быстрой навигации по информационным ресурсам. Подробнее о разделе «Полезные ссылки» можно узнать здесь.
- «Архив» служит для выбора и просмотра журналов за предыдущие учебные годы.

Также вы можете отправить обращение в службу технической поддержки, нажав на кнопку «Написать нам» (рис.14).

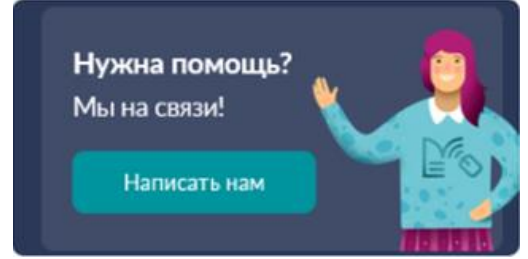

Рисунок 14. Обращение в службу технической поддержки

# <span id="page-18-0"></span>**Тема 4. Функциональные возможности сервиса «Кабинет учителя»**

#### <span id="page-18-1"></span>**Поурочное планирование**

Одним из ключевых инструментов учителя является конструктор поурочного планирования, который помогает выстраивать программу обучения. Для начала подготовки поурочного планирования в меню слева выберите раздел «Учебный процесс» и нажмите на «Поурочное планирование».

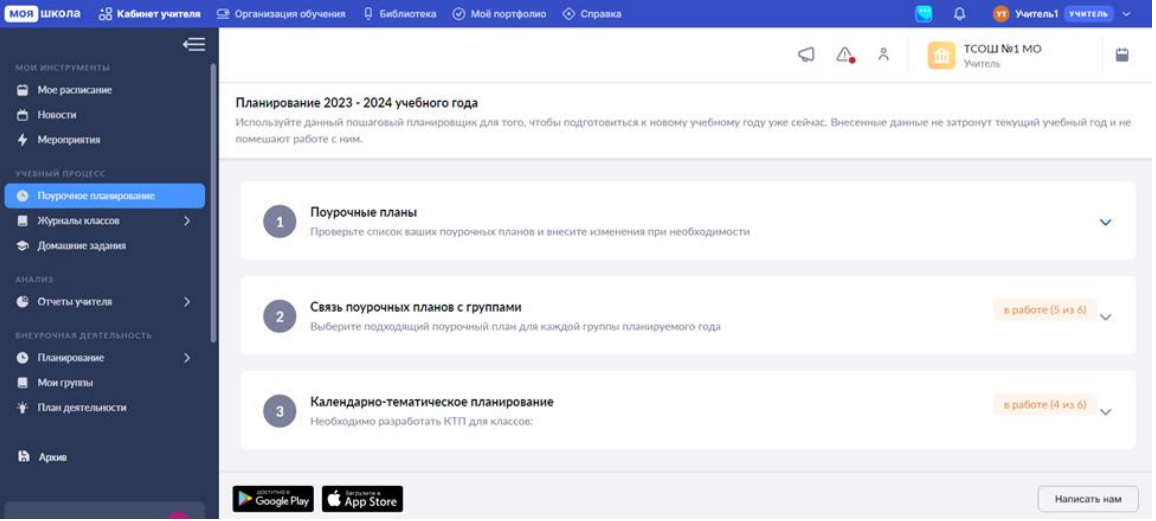

Откроется страница, состоящая из трех шагов: *Поурочные планы, Связь поурочных планов с группами и Календарно-тематическое планирование*. Для подготовки поурочного планирования необходимо разработать поурочный план, связать поурочный план с группой, после чего на основании поурочного плана сформировать календарнотематический план. Для просмотра и заполнения информации в каждом блоке нажмите на пиктограмму **«стрелка вниз»**.

В блоке **«Поурочные планы»** отображаются все поурочные планы, с которыми работал учитель (сохранил их как черновик или опубликовал). Для быстрого поиска нужного поурочного плана можно воспользоваться фильтром поиска по параллели, а также настроить количество планов, отображаемых в списке по умолчанию.

Нажав на пиктограмму с тремя точками ••• вы можете:

- просмотреть свойства и содержание поурочного плана
- отредактировать поурочный план
- экспортировать поурочный план в Excel
- добавить поурочный план в «Избранное»
- удалить поурочный план

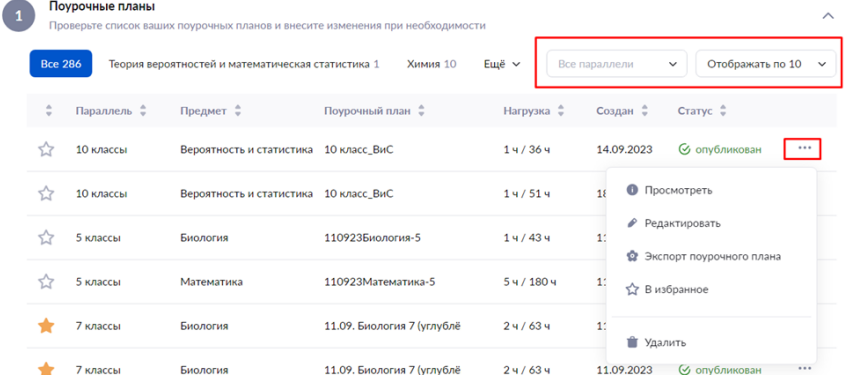

Для создания нового поурочного плана нажмите на кнопку **«Разработать поурочный план»**.

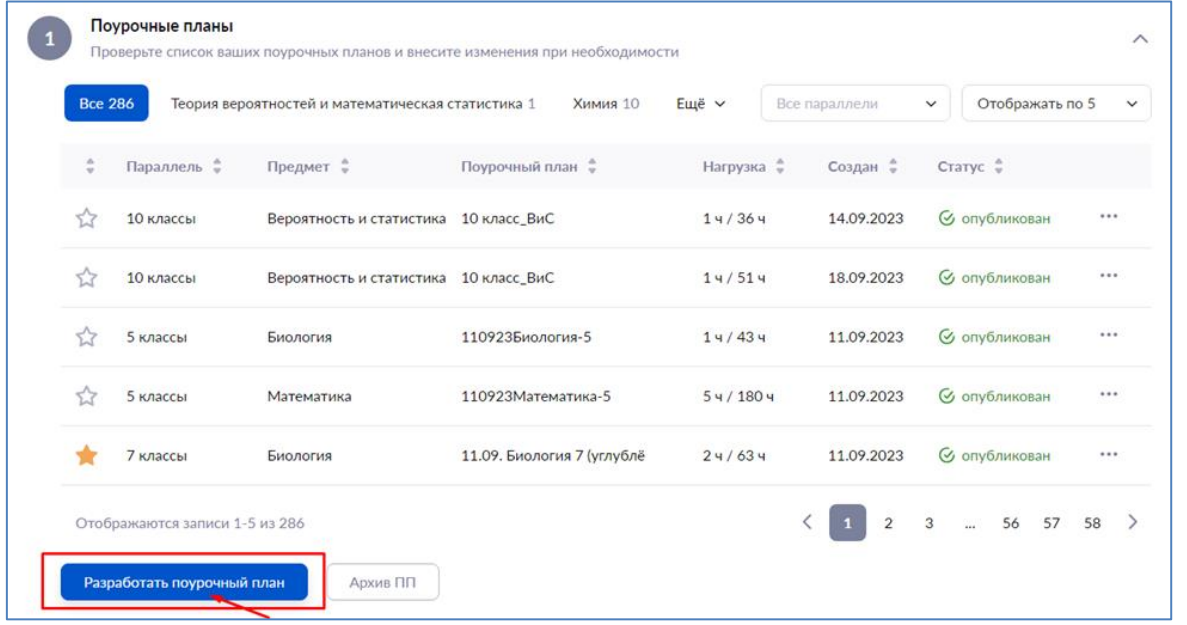

*Первым шагом* в разработке поурочного плана является выбор основы. На данном этапе вы можете создать поурочный план на основе существующего или создать его с нуля.

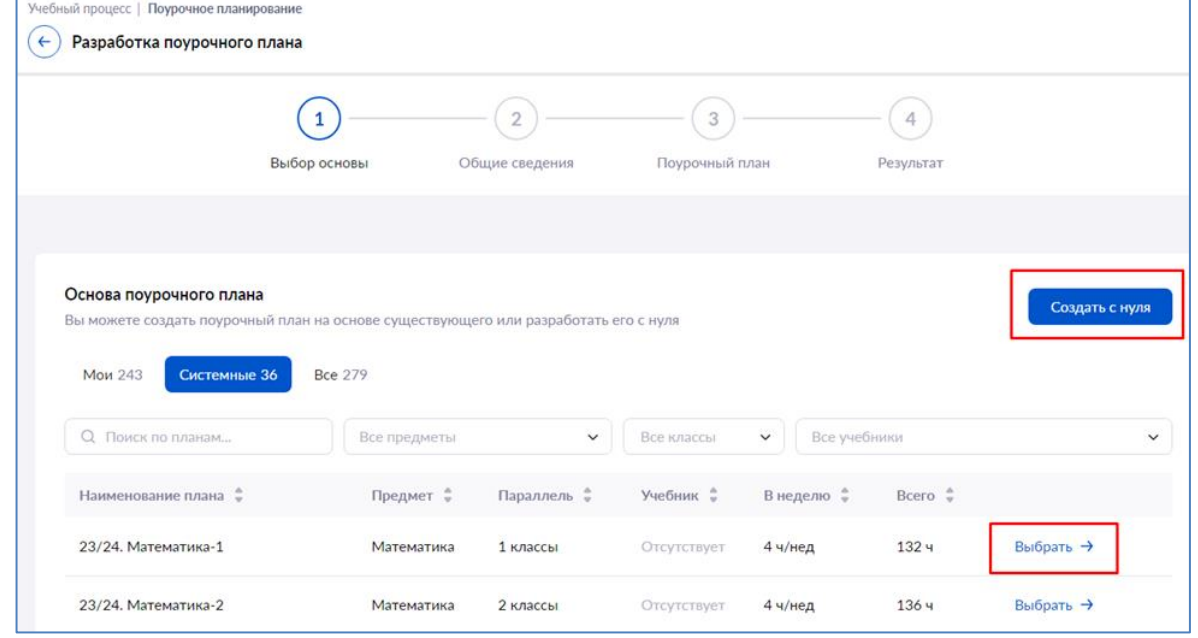

*На втором шаге* заполняете Общие сведения поурочного плана: в правой части укажите Недельную нагрузку (в часах), заполняете обязательные поля, отмеченные звездочкой - Параллель, Предмет, Уровень изучения, Наименование поурочного плана.

При создании поурочного плана можно указать соответствующие ему учебники: один основной и несколько дополнительных.

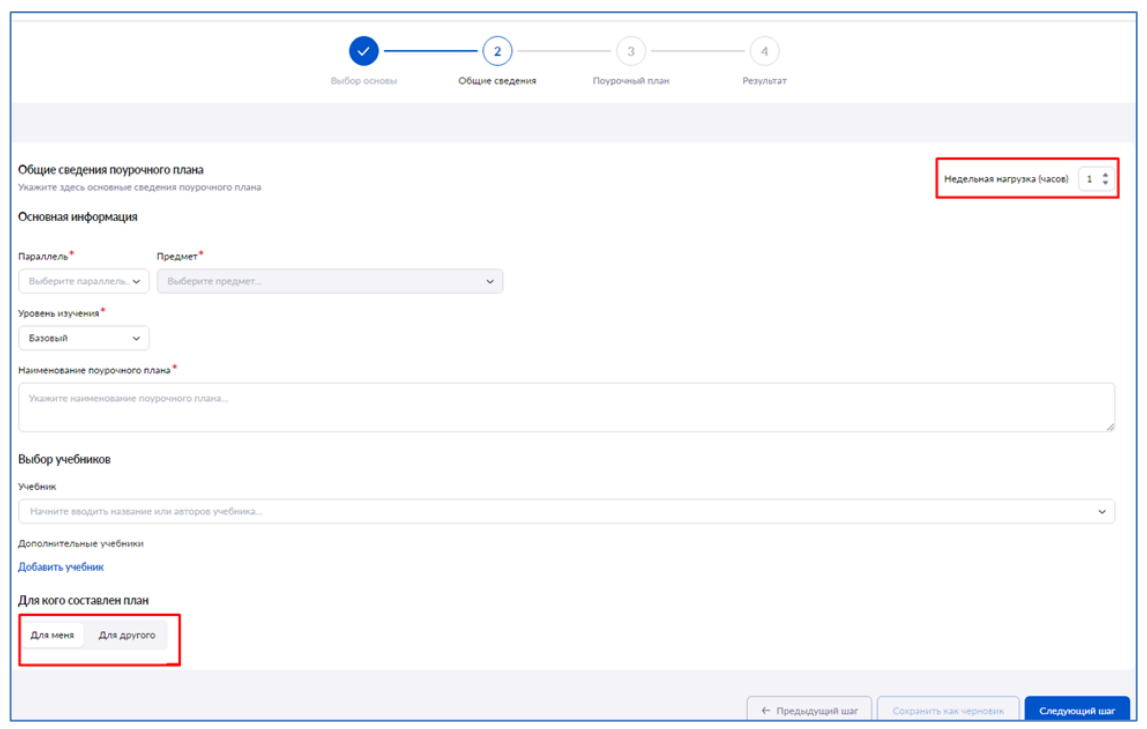

Укажите, для кого составляется поурочный план. Если только для вас, выберите **«Для меня»**. Если вы планируете поделиться поурочным планом с коллегами, выберите **«Для другого»** и укажите ФИО учителей, которым данный план станет доступен. Автору материала данный поурочный план также остается доступен. Учитель, с которым поделились поурочным планом, сможет увидеть план в списке планов в статусе **«Опубликован»**.

*На третьем шаге* откроется страница конструктора поурочного плана. Слева отображается краткая структура поурочного плана. Для добавления темы нажмите на пиктограмму **«+»** . Появится новое окно, в котором необходимо выбрать тему из тематического каркаса.

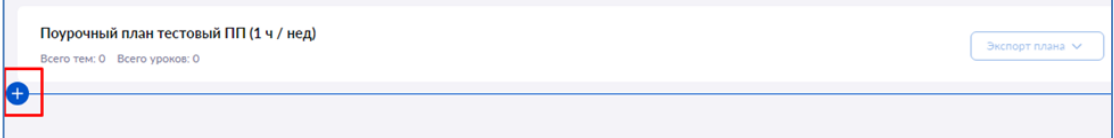

Выберите нужную тему из выпадающего списка. Для удобства поиска вы можете воспользоваться поисковой строкой. Тумблер **«Повторение изученного»** позволяет создать тему, не подразумевающую изучение нового материала, а только повторение пройденного.

**Обратите внимание!** Если для предмета не разработан тематический каркас, название темы необходимо ввести вручную.

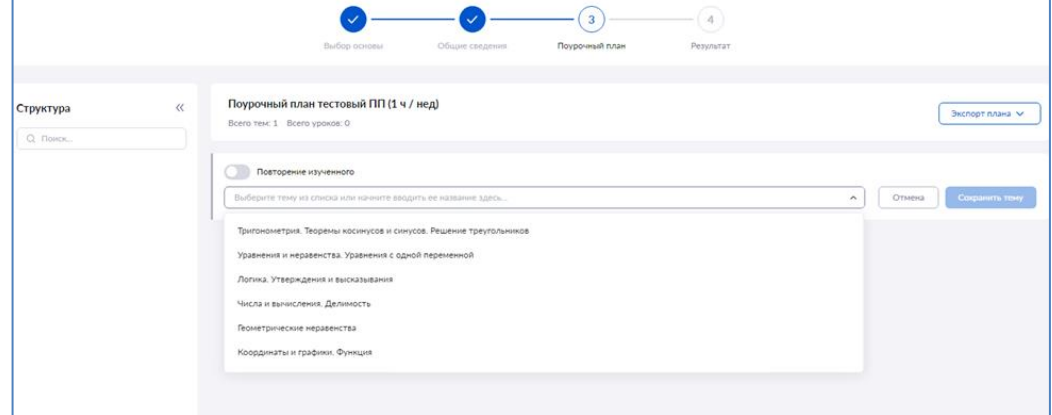

Наведя курсор мыши на тему, вы можете:

Логика. Утверждения и высказывания

- изменить ее порядковый номер (переместить выше или ниже относительно других тем поурочного плана);

 $\oplus \quad \blacksquare \quad \blacksquare \quad \clubsuit \quad \nearrow$ 

會

- автоматически расставить контрольные работы;
- P, - создать копию темы;
- P - редактировать название темы;
- Ŵ - удалить тему.

Нажмите на кнопку **«Сохранить тему»**.

После добавления темы из тематического каркаса появится вкладка **«Планируемые результаты».** При нажатии на вкладку появится модальное окно, где показаны все возможные результаты освоения данной темы. Также будут показаны секции с ключевыми результатами, без достижения которых дальнейшее обучение по предмету будет затруднительно.

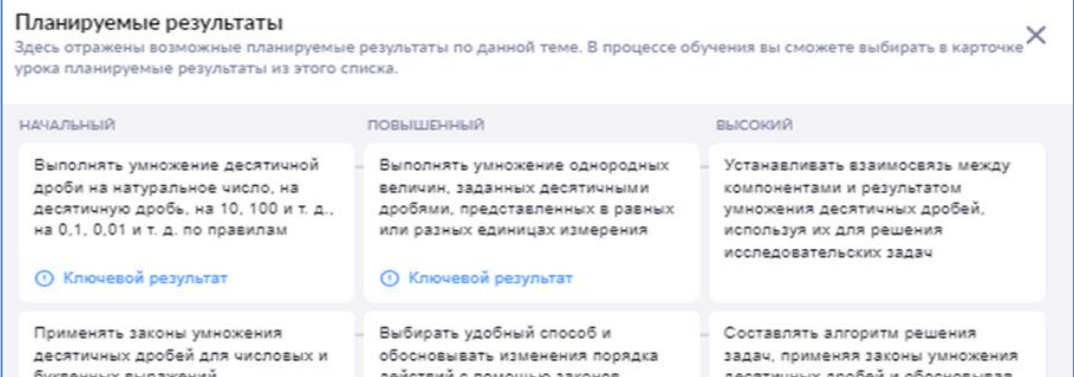

После добавления темы добавьте в нее урок. Для этого нажмите **«Добавить урок»** в поле структуры, либо на основной рабочей области нажать на пиктограмму **«+»** и выбрать из выпадающего списка пункт **«Добавить урок»**.

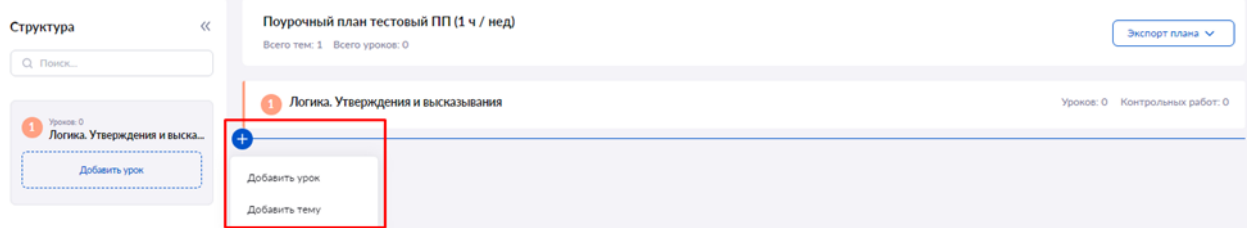

В открывшемся окне введите название урока. Если на данном уроке будет проводиться контрольная работа, переместите тумблер вправо. Нажмите на кнопку **«Сохранить урок»**.

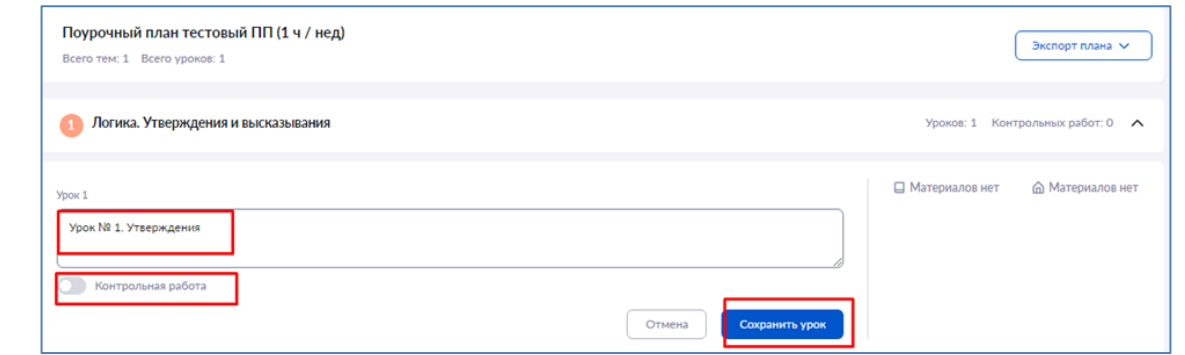

Для добавления дидактических единиц нажмите на **«+Добавить дидактические единицы»**. К уроку должна быть прикреплена хотя бы одна дидактическая единица. Откроется окно **«Прикрепление дидактических единиц»**

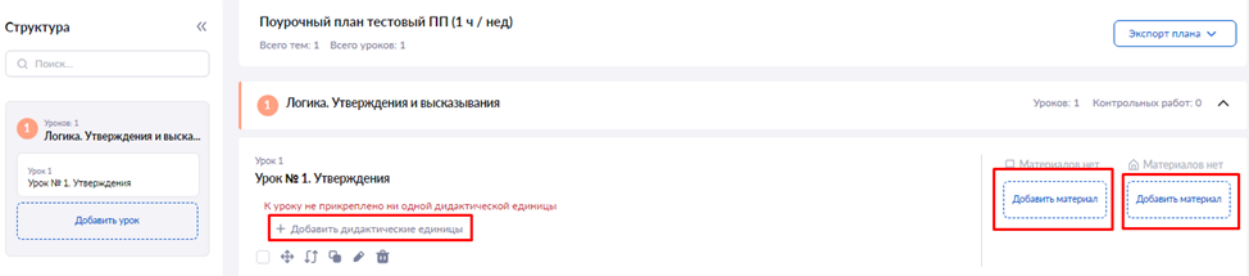

Выберите из тематического каркаса одну или несколько дидактических единиц, которые необходимо прикрепить к уроку. Для поиска дидактических единиц воспользуйтесь поисковой строкой.

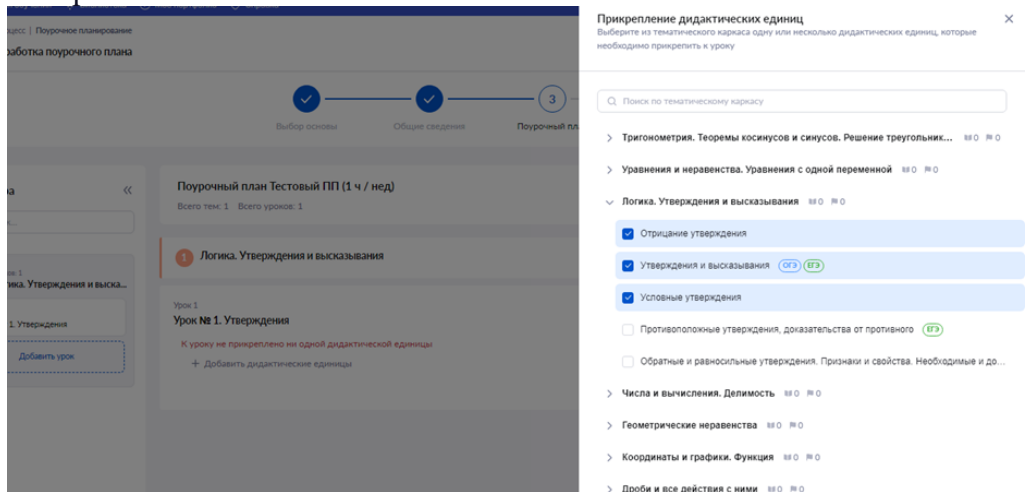

Пиктограммы напротив дидактических единиц означают:

- количество уроков, где задействована дидактическая единица
- $\Box$  0 количество контрольных уроков, где задействована дидактическая единица

— дидактическая единица, которая будет рассматриваться в ЕГЭ

— дидактическая единица, которая будет рассматриваться в ОГЭ

К каждому уроку нужно прикреплять материалы. Добавленные материалы к уроку будут отображаться в карточке урока для их быстрого просмотра или запуска. Материалы на дом будут доступны при создании домашнего задания. Нажмите на кнопку **«Добавить материал».**

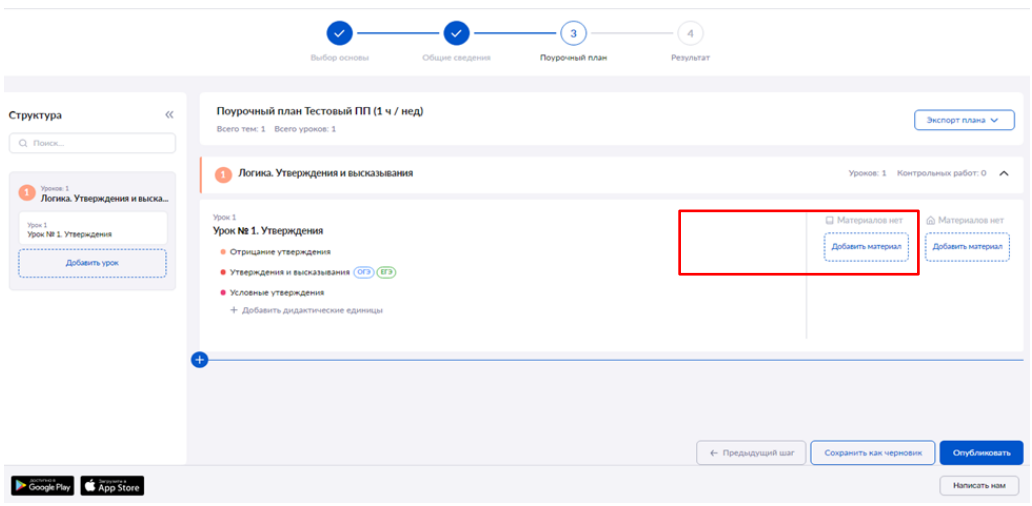

1. Во вкладке **«Каталог материалов»** содержатся все опубликованные в Библиотеке материалы, а также контент организаций-партнеров, которые открываются при выборе соответствующего логотипа в левом меню.

2. Во вкладке **«Мои материалы»** хранятся все материалы, загруженные, созданные и сохраненные в Библиотеке вами.

3. Во вкладке **«Избранное»** можно выбрать материалы, которые вы пометили как избранное.

4. Нажав на **«+Добавить материал»**, можно создать новый материал, в том числе загрузить файл с компьютера.

5. Материалы, выбранные для использования, можно добавить к уроку или на дом.

6. На странице есть возможность выбрать тип отображения материалов. По умолчанию сначала отображаются материалы, соответствующие выбранной параллели, предмету, теме и дидактическим единицам.

7. Вы можете найти материал воспользовавшись строкой поиска.

8. В правой части экрана расположено поле фильтрации материалов.

9. Для удобства использования поля фильтрации предусмотрена очистка фильтров.

10. Количество выбранных материалов будет отображаться в левом нижнем углу экрана.

11. Для добавления выбранных материалов в поурочный план нажмите на кнопку **«Добавить в поурочный план»**.

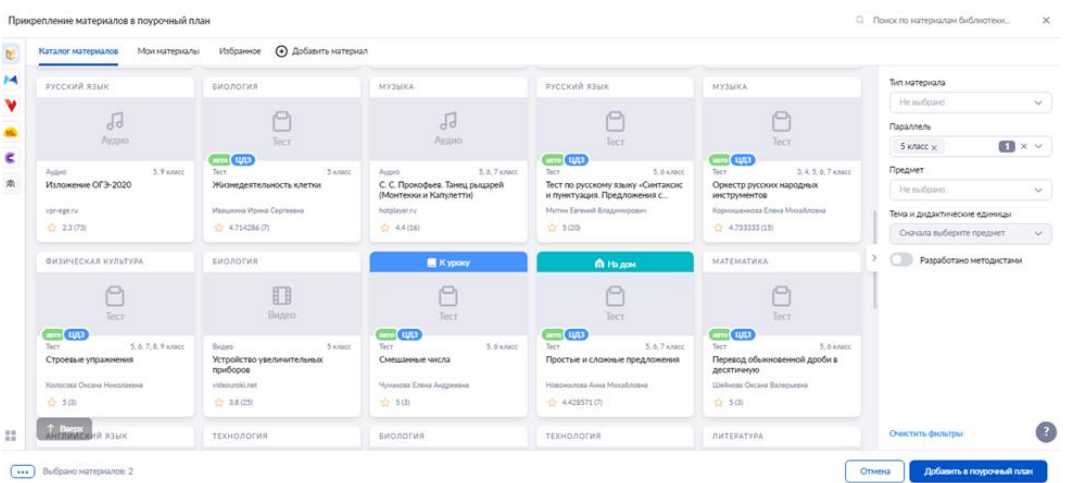

При выборе нескольких уроков вам будет предложено произвести с ними следующие действия:

объединить несколько уроков в один;

- удалить уроки из поурочного плана;
- перенести уроки в другую тему;
- сбросить выбор.

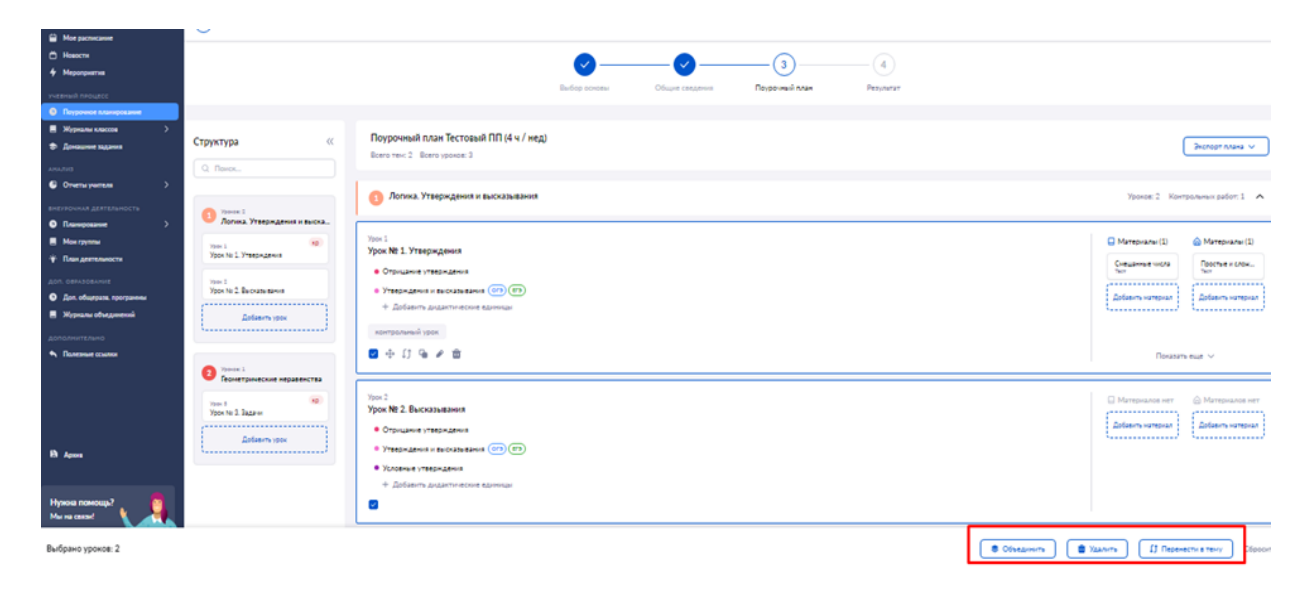

Добавив необходимое количество уроков в тему, можно автоматически распределить контрольные работы между уроками. Для этого наведите курсор мыши на название темы

# и нажмите на пиктограмму **«Авторасстановка контрольных»** .

В появившемся окне выберите количество контрольных уроков, которое хотите разместить в выбранной теме. Нажмите на кнопку **«Распределить контрольные»**.

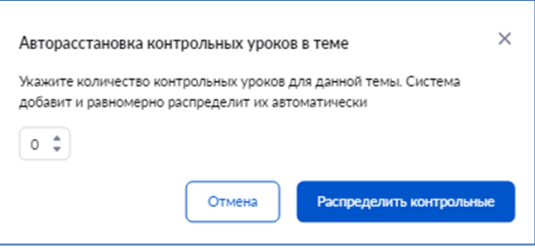

Все контрольные уроки будут равномерно распределены между остальными уроками.

После добавления всех тем, уроков и материалов нажмите на кнопку **«Опубликовать»**, расположенную в правом нижнем углу страницы. После нажатия на кнопку **«Опубликовать»** откроется страница **«Результат»**. Поурочный план успешно опубликован.

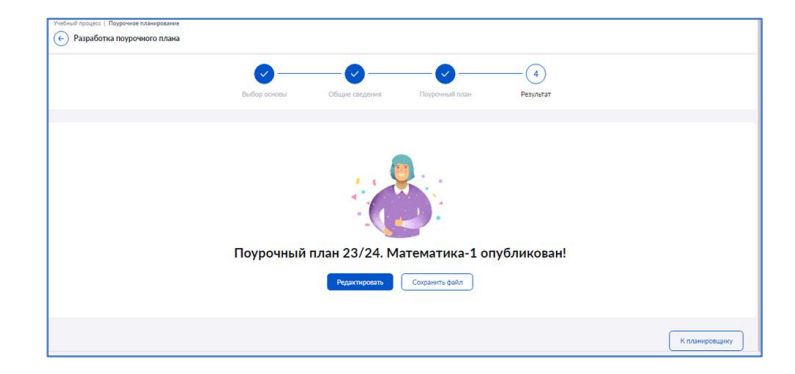

После публикации поурочного плана его необходимо привязать к учебной группе. В меню слева выберите раздел **«Учебный процесс»** - **«Поурочное планирование» - «Связь поурочных планов с группами».**

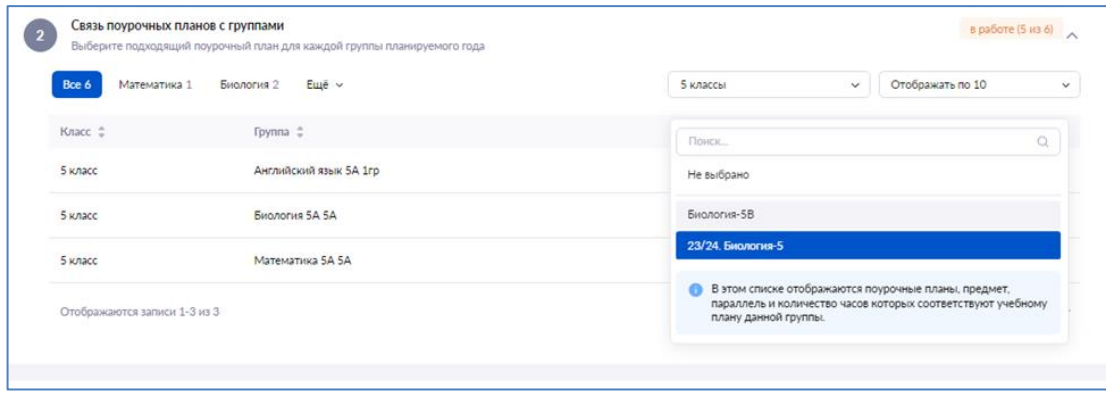

Выберите группу, к которой будет привязан поурочный план, и нажмите на пиктограмму **«стрелка вниз»** .Отобразятся все доступные для привязки к этой группе поурочные планы. Выберите нужный поурочный план из списка.

Пиктограмма с зеленой галочкой будет означать успешную привязку поурочного плана к группе.

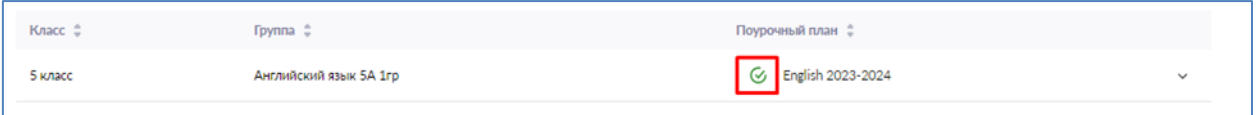

#### <span id="page-26-0"></span>**Календарно-тематическое планирование**

После привязки поурочного плана к группе заполните календарно-тематическое планирование (КТП). Календарно-тематическое планирование обеспечивает методически правильное планирование учебных занятий в соответствии с рабочей программой. Планирование позволяет:

- равномерно распределить учебную нагрузку и образовательные материалы.
- сформировать подборки материалов для учащихся по темам к уроку.
- показать родителям и учащимся взаимосвязь между требованиями образовательной программы и оценками освоения темы через сервис **«Планируемые результаты»**.

После привязки поурочного плана к учебной группе необходимо создать КТП. В меню слева выберите раздел **«Учебный процесс»** - **«Поурочное планирование» - «Календарно-тематическое планирование».** Найдите свою группу и нажмите на кнопку **«Создать КТП».**

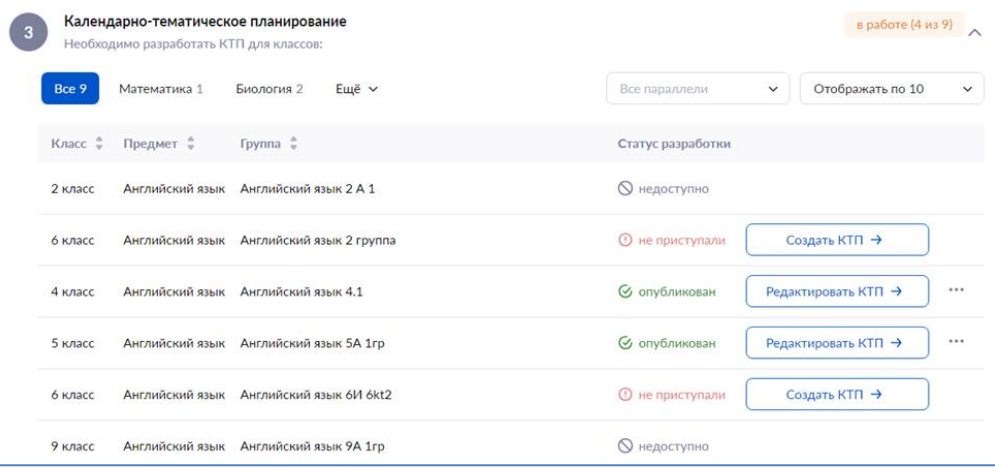

# Статусы КТП:

- Не приступали
- Опубликован
- Недоступно
- Черновик

Даты проведения уроков расставлены автоматически в соответствии с расписанием из электронного журнала школы. Выберите дату урока, доступное время на эту дату и нажмите **«Сохранить».**

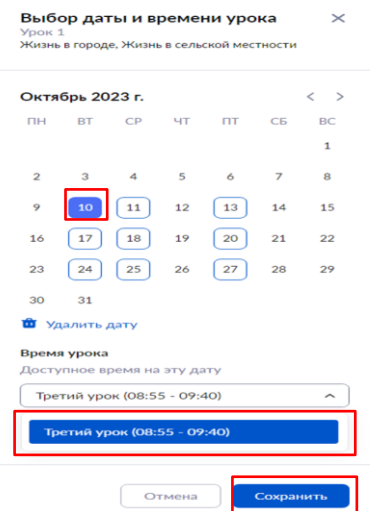

На странице **«Разработка КТП»** есть возможность добавлять и удалять дидактические единицы к уроку, добавлять материалы к уроку и на дом, менять их местами. Также на странице КТП есть возможность посмотреть отмеченные вами в карточке урока планируемые результаты, над которыми вы работали в течение уроков. Для этого наведите курсор мыши на тему урока с цветовым индикатором, который показывает в какой стадии находится изучение темы.

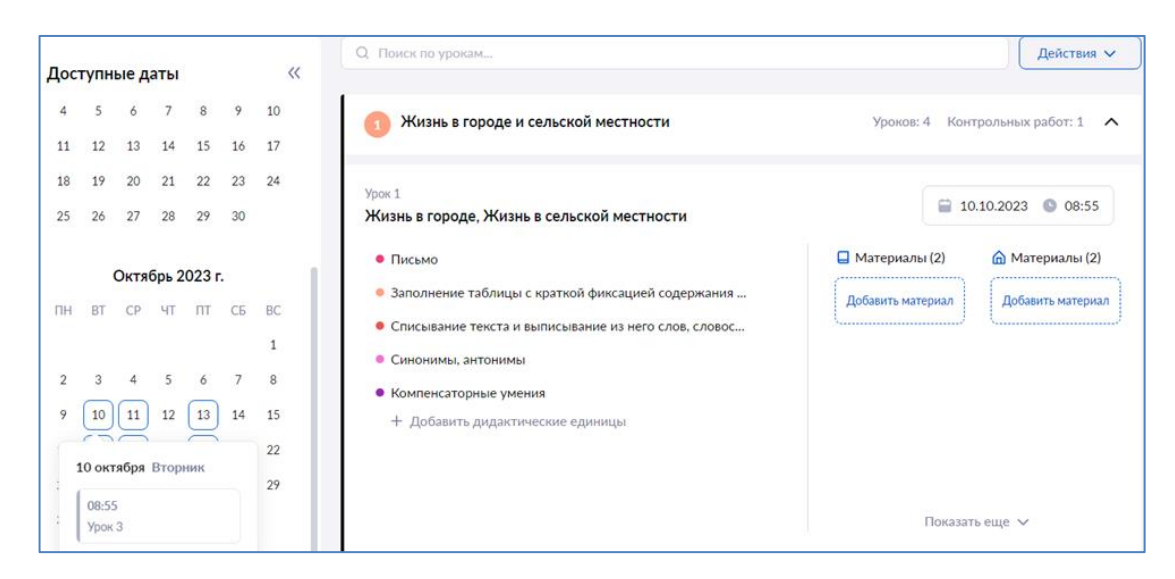

При нажатии на кнопку **«Действия»**, расположенную в правом верхнем углу страницы, вы можете:

- пересчитать даты полный пересчет всего КТП;
- достроить даты добавить даты только тем урокам, у которых нет дат;
- сохранить КТП как поурочный план.

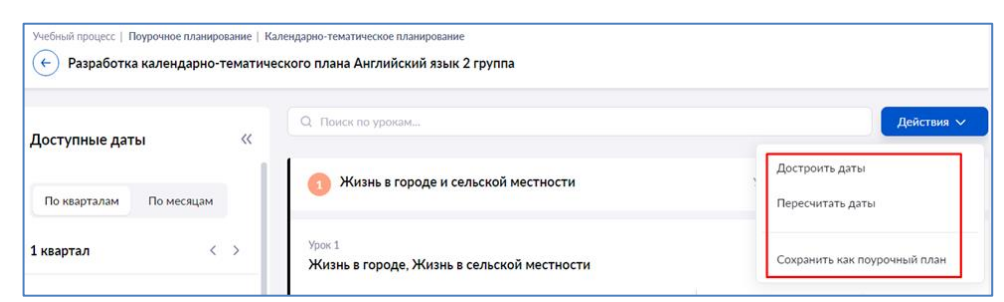

После заполнения всех полей на странице **«Разработка календарно-тематического планирования»** нажмите на кнопку **«Опубликовать»**, расположенную в правом нижнем углу страницы.

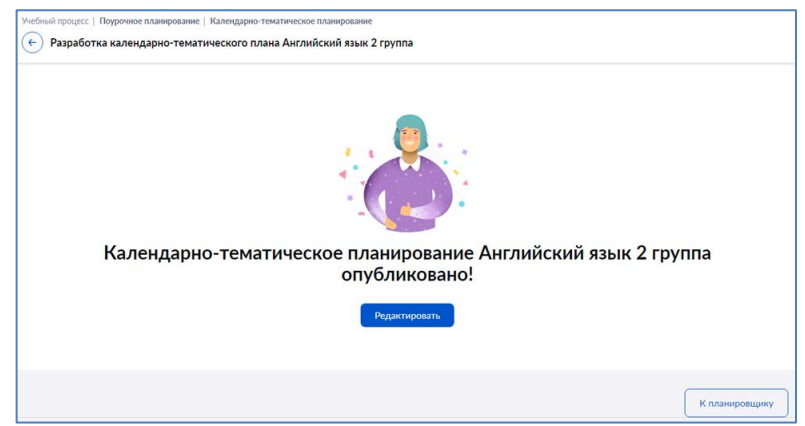

# <span id="page-28-0"></span>**Тема 5. «Кабинет учителя»: журнальная сетка, выдача домашних заданий, отчёты учителя**

# <span id="page-28-1"></span>**Журналы классов**

**Журнальная сетка**

Перейти в журнал класса можно двумя способами:

# **Способ 1**

В меню слева выберите «Мои инструменты → Мое расписание», наведите курсор мыши на нужный урок, во всплывающем окне нажмите на кнопку «К журналу» (рис. 1).

| моя школа                                                                         | 25 Кабинет учителя                                                                                                    | <b>• В Организация обучения</b>                                                                  | В библиотека                                                                         | O Moë nogriboniro                                                                            | C Croaska                                                           | Δ                 | <b>Yurrend Yurran</b>                           |       |
|-----------------------------------------------------------------------------------|----------------------------------------------------------------------------------------------------|--------------------------------------------------------------------------------------------------|--------------------------------------------------------------------------------------|----------------------------------------------------------------------------------------------|---------------------------------------------------------------------|-------------------|-------------------------------------------------|-------|
| more territorial or in-                                                           | $\epsilon$                                                                                                    |                                                                                                  |                                                                                      |                                                                                              |                                                                     | ⊲<br>△<br>艾       | TOOLUM AND<br>Traching.                         | 益     |
| a Margarette<br><b>Homers</b>                                                     | Моё расписание                                                                                                    |                                                                                                  |                                                                                      | 09 - 15 октября 2023 года                                                                    | $\sim$                                                              |                   |                                                 | $\pm$ |
| <b>Meponymered</b>                                                                | 00 oct                                                                                                    | <b>Chai</b><br>$10-$                                                                             | Br - 11 part<br>$C_{\rm B}$                                                          | 12 okt<br>Чr                                                                                 | 13 per<br>Пr                                                        | 14 own<br>$^{ca}$ | <b>IS OUT</b><br>B <sub>2</sub>                 |       |
| unk folksmakk !<br>۰<br><b>Component consequences</b><br><b>Museuman engineer</b> | 08:25 + 10:10<br><b>Segneras SA SA</b><br>Mil-brinding investments and<br><b>Decisionships and international</b><br>ь | 08:30 - 09/15<br>Astrosickell mask SA frp.<br>Topic 1.<br>B list Emergency                       | $48.30 - 09.16$<br>wrmskopsk stare SA 1rp<br>len 2                                   | 08:30 - 08:16<br>AuctionAcionals insure SA firm<br>Sales 3<br>2 건화로 사회까지                     | 068510940<br>Autoakousk stare 2<br><b>Financial</b><br>Ederlysmanae |                   |                                                 |       |
| Доманне задани                                                                    | CE DOT   Bytanteener                                                                                                  |                                                                                                  | CR 1947 : Echariassem                                                                | D-0411 Bytachamon-                                                                           | EUTRAT-booter-wast-texas                                            |                   |                                                 |       |
| <b>BUILDINGS PRODUCED THE</b><br>2: Mokener.                                      | ٠<br>$\triangle$<br>ъ.<br>10:25 - 11:10<br>Manewarrawa SA SA                                                          | K.Wadwahy<br><b>Kyateg</b>                                                                       | ٠<br>09/25 - 10:10<br>Mottmertwap SA SA                                              | m<br>$\Omega$<br>09-05 - 09-10<br>Assemblance and SA 1rp.                                    | 单 值<br>www.g.                                                       |                   |                                                 |       |
| <b>B</b> Patterious status<br><b>Magnaziu KAGCIZ</b>                              | Enkinsatz Litcalovin,<br>California Listanian T.                                                                      | Auctivity exist titule 2<br>circonna<br><b>Kedrick William Katrol 4:</b><br>carbonal sections by | Zakonare izonieren.<br>Cheftchen UKOnseger 31                                        |                                                                                              |                                                                     |                   |                                                 |       |
| Унадеменно о пропуская.                                                           | D. Drift Bytachamour.<br>■ △                                                                                          | ECONOTABING ANDREWS<br>图 点                                                                       | C Anti- Economismo<br>11 点                                                           | EUTRITAINNO-IMPRIM.<br>算 点                                                                   |                                                                     |                   |                                                 |       |
| <b>B</b> Aprove                                                                   |                                                                                                    | $0404 - 0030$<br>Automicrash sourc BA 1rp                                                        | $-10.54 - 10.45$<br>Approaching a large 2<br>raving<br>Motors of Friendal, Matine of | 00:25 - 10:10<br>Matematica 5A SA<br><b>Galicinate wurselsown</b><br>Cacilichas derentman: 1 |                                                                     |                   | В этот день уроков мет . В этот день уроков мет |       |
| Нужна помощь?<br>Muse crew!                                                       |                                                                                                    | EUTRITERROOM MACHINE,<br>■ ☆                                                                     | (Alberta) and finds the<br>\$cractames-epress<br>用 点                                 | CR DATT   SCANDTENHAM<br>目 合                                                                 |                                                                     |                   |                                                 |       |
| Hannocarn scale                                                                   |                                                                                                    | 09:25 + 10:10<br>Mateusatesia SA SA<br>Sakinsal constants.                                       |                                                                                      | 12:23 - 13:05<br>And their could stime SA 1rp.                                               |                                                                     |                   |                                                 |       |

Рисунок 1. Переход в «Журнал класса»

# **Способ 2**

В меню слева выберите «Учебный процесс →Журналы классов → Мои классы». На открывшейся странице раскройте поле с нужной параллелью и выберите журнал класса (рис. 2).

|                                                                      | 1100 школа "Д.Кабингумпан (2 Организация обучения - 0 Баблиотека - © Мой портфолио - © Справка |               |                                                                                                    | $\circ$<br>o  | <b>B</b> Network Textiles of |
|----------------------------------------------------------------------|------------------------------------------------------------------------------------------------|---------------|----------------------------------------------------------------------------------------------------|---------------|------------------------------|
| $\in$<br>MOR INCONVENTIAL                                            |                                                                                                |               | $\begin{array}{ccccccccccccc}\n\mathbf{0} & \mathbf{0} & \mathbf{0} & \mathbf{0} & \mathbf{0}\n\end{array}$ | TCOLL No 1 MO | ≘                            |
| <sup>2</sup> Morpacturane<br><b>C</b> Houses<br>+ <b>Mejorguarne</b> | Мои классы                                                                                     |               | Группировка                                                                                                 | По параллелам | По предметам.                |
| instance mounted<br>О Поурочное планирование                         | $2 \times 6 \times $                                                                           | A X v 2AX 68X |                                                                                                    |               | $2 \times 4$                 |
| <b>В. Жунальскиеств</b><br><b>B</b> Montgood                         | 2 FLAPA/UTE/TIb                                                                                |               |                                                                                                    |               | $\mathcal{N}_\mathrm{c}$     |
| о Жунальновин<br><b>Ф. Домашние хадания</b>                          | Knacros: 1 Museumon: 1                                                                         |               |                                                                                                    |               |                              |
| KANCOHOE PHROBOJICTBO<br>21 Molvour:<br>$\rightarrow$                | 2 August<br><b>R</b> Averadousl suux<br>-                                                      |               |                                                                                                    |               |                              |
| • Риспозначается<br><b>В</b> Жунальгеласа                            |                                                                                                |               |                                                                                                    |               |                              |
| <b>B</b> Apon                                                        | 4 FLAPA/UTE/III<br>Knaczos: 1 Mutwanos: 1                                                      |               |                                                                                                    |               | $\sim$                       |
| Нужна помощь?<br>Maria cause!<br><b>Hankarts Kow</b>                 | 5 ПАРАЛЛЕЛЬ<br>Классов: 1 : Журналов: 3                                                        |               |                                                                                                    |               | $\mathbf{v}$                 |

Рисунок 2. Переход в «Мои классы»

Перейдём в Журнал класса и рассмотрим возможности журнальной сетки. Страница журнала включает следующую информацию (рис. 3):

- название предмета, класса или группы;
- список учащихся;
- отметки и оценки учащихся;
- даты уроков, назначенные в расписании.

| • Организация обучения                        | Д Библиотека   |         |         |             |                     | ⊙ Моё портфолио |   |           | <b>© Справка</b>                |   |    |                |          |                    |                 |      |    |                   |   |                                                   |   |   |   |    | Q  |   | yr      | Учитель1 учитель - |             |   |                  |
|-----------------------------------------------|----------------|---------|---------|-------------|---------------------|-----------------|---|-----------|---------------------------------|---|----|----------------|----------|--------------------|-----------------|------|----|-------------------|---|---------------------------------------------------|---|---|---|----|----|---|---------|--------------------|-------------|---|------------------|
| $\leftarrow$<br>Журнал Английский язык 5А 1гр |                |         |         |             |                     |                 |   |           |                                 |   |    |                |          |                    | Быстрый режим V |      |    |                   |   | $\equiv$                                          |   | O | Ш | ΞĒ |    | V | Ø       | ß,                 |             | G | $\odot$          |
|                                               |                |         |         | 5           |                     | CENTREDL        |   |           |                                 |   |    |                |          |                    |                 |      |    |                   |   |                                                   |   |   |   |    |    |   | ОКТЯБРЬ |                    |             |   |                  |
| Английский язык 5А 1гр V                      |                |         |         |             |                     |                 |   | • Природа |                                 |   |    |                |          | редства ма         | чеой.           |      |    |                   |   | • Здоровый образ жисть - Досуг и увлечения (  • ( |   |   |   |    |    |   |         |                    |             |   |                  |
| Тестовый 1 У. Т.<br>$\checkmark$              |                |         | n<br>14 |             | 19                  | $rac{5}{10}$    | ę | 19        | 20                              |   | 20 | 21             |          | 26                 | Cp. Gan         | E    | 28 |                   | n | <b>Gann</b>                                       | E |   |   |    | 16 |   | ō       | e.                 | 18 18 19 24 |   | $  \mathbb{Q}  $ |
| Список учащихся                               |                | Линт КР |         |             | <b>КР! Дикт Ауд</b> | es e            |   |           |                                 |   |    | Ped UA3        | Ауд. КР. |                    |                 |      |    | инет нют мнет КР! |   | G <sub>B</sub>                                    |   |   |   |    |    |   | es.     | 5.6                |             |   | 9                |
|                                               | $\overline{5}$ |         |         |             | $\overline{5}$      | 4.00            |   | $5$ $8$   | $\mathbf{R}$                    |   |    | n <sub>5</sub> |          | $a_{\overline{a}}$ | 4.83            | $x5$ |    |                   |   | 5,00                                              |   |   |   |    |    |   |         |                    |             |   |                  |
|                                               |                |         |         |             |                     | 5.00            |   | $K$ $K$   |                                 |   |    |                |          | $"_{3}$            | 3.00            |      |    |                   |   |                                                   |   |   |   |    |    |   | 5.00    |                    |             |   | ${4.11}$         |
|                                               | $\overline{4}$ |         |         |             |                     | $5 \t 4,33$     |   |           |                                 | 3 |    |                |          | n <sub>5</sub>     | 4.60            |      |    |                   |   | $5 \t5 \t5 \t5 \t5 \t5.00$                        |   |   | 5 |    |    |   | 5,00    |                    |             |   | .64              |
|                                               |                |         |         |             |                     | 4,90            |   | H. H.     | $\frac{H_5}{5}$ $\frac{H_5}{5}$ | H |    |                |          | $n_3$              | 3.00            |      | 3  |                   |   | 4.00                                              |   |   | 5 |    |    |   | 5,00    |                    |             |   | .39              |
|                                               |                |         |         |             |                     | 5,00            |   | $x =$     |                                 |   |    |                |          | $n_{54}$           | 5.00            |      |    |                   |   |                                                   |   |   |   |    |    |   |         |                    |             |   | .00.             |
|                                               | 3              |         |         |             |                     | 4.00            |   |           |                                 |   |    |                |          | 4 <sub>4</sub>     | 4.00            |      |    |                   |   |                                                   |   |   |   |    |    |   | 4.50    |                    |             |   | , 13             |
|                                               | $\overline{4}$ |         |         | $H$ $H$ $H$ |                     | 4.50            |   |           | 5                               |   |    |                |          | 4 <sub>4</sub>     | 4.00            |      |    | $\mathbf{H}$      | H | 5,00                                              |   |   |   |    |    |   |         |                    |             |   | .29              |
|                                               | 5              |         |         |             |                     | 5.00            |   |           |                                 |   |    |                | H        | $n_{54}$           | .00             |      |    |                   |   |                                                   |   |   |   |    |    |   |         |                    |             |   | ,00,             |

Рисунок 3. Страница журнала

Вы можете воспользоваться следующими инструментами функционального меню:

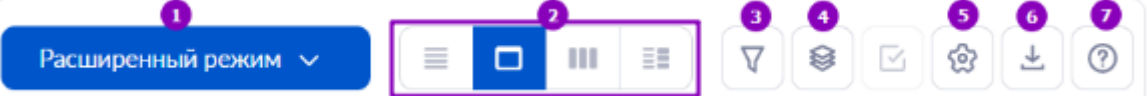

1. Режимы выставления отметок

- расширенный режим
- быстрый режим
- отметки об отсутствии
- 2. Режимы отображения журнала
	- стандартный режим
	- режим отображения «Один день»
	- режим отображения итоговых отметок
	- режим отображения «Уроки + КТП»
- 3. Фильтрация журнала
- 4. Отображаемые сведения
- 5. Настройки журнала
- 6. Экспорт журнала в формате Excel
- 7. Помощь

В журнальной сетке вам доступны для просмотра, использования или изменения следующие параметры:

- Масштабирование значок лупы в правом углу экрана: при нажатии на «+» происходит увеличение, при нажатии на «-» - уменьшение экрана, а также доступен полноэкранный режим (значок двойной стрелочки).
- Фильтр отображения групп для выбора необходимого журнал класса, в котором проводится урок.
- Строка для поиска учащихся класса.
- Сортировка учащихся от А до Я или от Я до А.
- Тема каркаса и период её прохождения (переносится из КТП).
- Средний балл по теме (выводится автоматически).
- Переход на страницу урока.
- Итоговые отметки за аттестационный период.
- Средние отметки за выбранный в журнале период с возможностью сортировки от большего результата к меньшему и наоборот.

Для удобства работы с журналом и проставления отметок учащимся в журнальной сетке используются направляющие, отмечающие ячейки на пересечении ФИО учащегося и датой урока (рис. 4).

| ona | "В Кабинет учителя <u>©</u> Организация обучения |                |    |                       |                |         |                     | П. Библиотека   |    |           |                |             |         |    |        |        | ⊙ Моё портфолио ⊙ Справка |                |                     |  |                       |   |                      |     |                   |        |    |  |
|-----|--------------------------------------------------|----------------|----|-----------------------|----------------|---------|---------------------|-----------------|----|-----------|----------------|-------------|---------|----|--------|--------|---------------------------|----------------|---------------------|--|-----------------------|---|----------------------|-----|-------------------|--------|----|--|
| ۰   | Журнал Английский язык 5А 1гр                    |                |    |                       |                |         |                     |                 |    |           |                |             |         |    |        |        |                           |                |                     |  |                       |   | Быстрый реним $\sim$ |     |                   |        |    |  |
|     |                                                  |                |    |                       |                |         |                     | <b>CENTREPS</b> |    |           |                |             |         |    |        |        |                           |                |                     |  |                       |   |                      |     |                   |        |    |  |
|     | Английский язык SA 1rp $\sim$                    |                | 53 |                       |                |         |                     |                 |    | · Природа |                |             |         |    |        |        |                           |                | • Средства массовой |  |                       |   | • Здоровый образ ни  |     | • Досуг и увлечен |        |    |  |
|     | Тестовый 1 У. Т.                                 | $\checkmark$   | 13 | 14                    |                | ñ<br>14 | 19                  | ă               | 19 |           |                | 20          |         | 20 |        | 21     | 26                        | 27             | <b>SB</b>           |  |                       | 5 | ă<br>ε               |     |                   |        | 30 |  |
|     | Введите запрос                                   | $\bar{u}$<br>Q |    | susalisations here EP |                |         | <b>KFT Zent Ask</b> | 68              |    |           |                | 83 Sec 1183 |         |    |        |        |                           |                | 68                  |  | 5.6 appropriately STT |   | 68                   | 3.6 |                   | $-123$ |    |  |
|     | 1 Юсупов Абдулмалик                              |                |    |                       |                |         |                     | 4,00            |    |           |                |             |         |    | $\sim$ | $\sim$ |                           | 52             | 3,00                |  |                       |   |                      |     |                   |        |    |  |
|     | 2 Сидоров Константин                             |                |    |                       | $\overline{a}$ |         | .                   | 3.92            |    |           | $\blacksquare$ |             | $x - x$ |    | s      |        | 1919.I                    |                | 3,00                |  |                       |   |                      |     |                   |        |    |  |
|     | 3 Снеговский Даниэль                             |                |    |                       |                |         |                     | 4.67            |    |           |                |             |         |    |        |        |                           | 3 <sub>1</sub> | 3,00                |  |                       |   |                      |     |                   |        |    |  |
|     | 4 Сергеева Ясмин                                 |                |    | 4                     |                |         |                     | 4.00            |    |           |                |             |         |    |        |        |                           | 4,             | 4,00                |  |                       |   |                      |     |                   |        |    |  |
|     | 5 Ульянов Данияль                                |                |    | 5                     |                |         |                     | 3.67            |    |           | 4              |             |         |    |        |        | 54                        | ٠              | 4.20                |  |                       |   |                      |     |                   |        |    |  |
|     | 6 Захарова Мадина                                |                |    |                       |                |         |                     | 5.00            |    |           |                |             |         |    |        |        | 52                        |                | 3,00                |  |                       |   |                      |     |                   |        | 5  |  |

Рисунок 4. Направляющие в электронном журнале

При нажатии на ФИО учащегося вы перейдете на страницу «Личная карточка учащегося». В журнале класса вы можете производить следующие действия с формами контроля (рис.5):

- добавлять формы контроля: для этого необходимо нажать на ячейку под датой урока и выбрать из всплывающего списка форму контроля;
- редактировать уже добавленную форму контроля: выбрать другое значение из выпадающего списка;
- добавлять новый столбец для еще одной формы контроля на дату урока (рис. 6);
- удалять существующую форму контроля;
- добавлять комментарии к оценке: выбираем ячейку, выставляем оценку и добавляем комментарий (рис. 7)

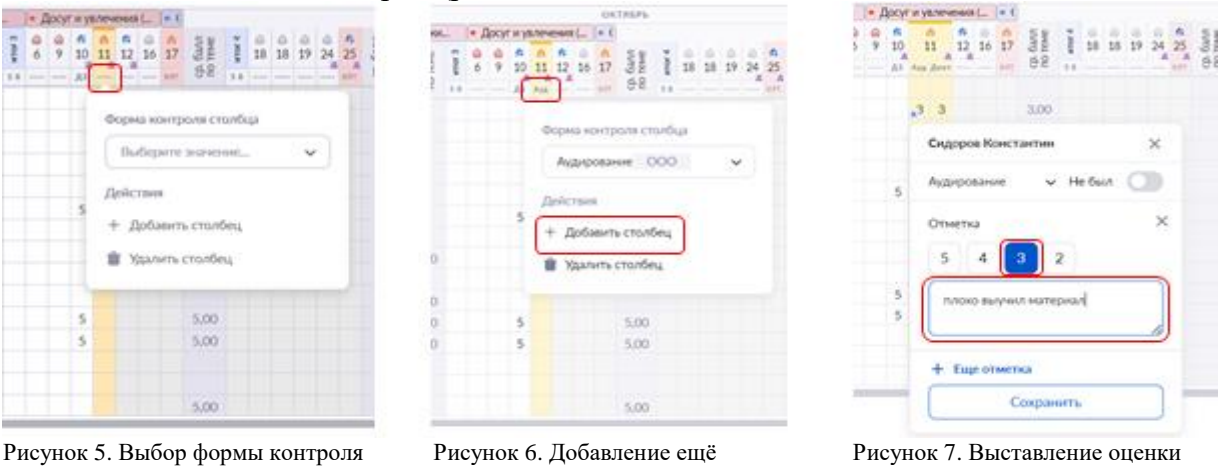

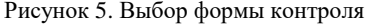

одной формы контроля и добавление комментария

В журнале есть несколько цветовых значений выдачи домашнего задания:

- отсутствие выданных домашних заданий на будущие даты
- $\bullet$  выдано домашнее задание на конкретную дату, содержащее материалы с автопроверкой (тесты/тестовые задания из библиотеки ФГИС «Моя школа»)
- **выдано домашнее задание на конкретную дату, не содержащее материалов с** автопроверкой
- проставлена отметка **«Без домашнего задания»** на конкретную дату
- отсутствие выданного домашнего задания или отметки **«Без домашнего задания»** на

конкретную дату. Цвет домика следующего урока окрасится в красный цвет через 20 минут после окончания текущего урока и сохранит его до тех пор, пока вы не добавите к следующему уроку домашнее задание или не проставите отметку **«Без домашнего задания»**.

В Журнале класса также есть следующие функциональные возможности:

- Режимы выставления отметок
- Режимы отображения журнала
- Фильтрация журнала
- Отображаемые сведения
- Настройки журнала
- Экспорт журнала в формате Excel

#### **Режимы выставления отметок**

#### **Расширенный режим**

В расширенном режиме можно выставлять оценки за выбранный день с использованием разных форм контроля. Для выставления отметок в расширенном режиме выберите из выпадающего списка пункт «Расширенный режим» (рис. 8).

| рла          | <b>"В Кабинет учителя</b>     |                       |   | <b>© Организация обучения</b> |                                                  |              |                      |   |                     |    | Д Библиотека   |   |         |   |                       |                | ⊙ Моё портфолио |                                 | <b>C</b> правка          |                     |                |    |                                          |                       |  |                          |                      |               |         |                      |
|--------------|-------------------------------|-----------------------|---|-------------------------------|--------------------------------------------------|--------------|----------------------|---|---------------------|----|----------------|---|---------|---|-----------------------|----------------|-----------------|---------------------------------|--------------------------|---------------------|----------------|----|------------------------------------------|-----------------------|--|--------------------------|----------------------|---------------|---------|----------------------|
| $\leftarrow$ | Журнал Английский язык 5А 1гр |                       |   |                               |                                                  |              |                      |   |                     |    |                |   |         |   |                       |                |                 |                                 |                          |                     |                |    |                                          |                       |  | Расширенный режим $\vee$ |                      | $\equiv$      |         | $\Box$               |
|              |                               |                       |   |                               |                                                  |              |                      |   | <b>СЕНТЯБРЬ</b>     |    |                |   |         |   |                       |                |                 |                                 |                          |                     |                |    |                                          |                       |  |                          |                      |               | ОКТЯБРЬ |                      |
|              | Английский язык 5А 1гр V      |                       |   |                               |                                                  |              |                      |   |                     |    | • Природа      |   |         |   |                       |                |                 |                                 |                          | • Средства массовой |                |    | • 3401                                   | Отметки об отсутствии |  |                          |                      | $1 = 1.1814$  |         |                      |
|              | Тестовый 1 У. Т.              | $\check{~}$           |   | ň<br>14                       | $\begin{array}{c} \n\text{N} \\ 14\n\end{array}$ |              | $\hat{\omega}$<br>19 |   | <b>Gann</b><br>rewe | in | $\frac{6}{19}$ |   | ň<br>20 |   |                       | $\frac{6}{20}$ | m<br>21         | 26                              | 27                       | балл<br>теме        | $\sim$<br>fror | 28 | $\frac{1}{2}$<br>$\overline{\mathbf{3}}$ | Быстрый режим         |  |                          | n<br>$\overline{12}$ | ⋒<br>17<br>16 |         | <b>Gann</b><br>reive |
|              | Введите запрос                | $\alpha$<br>$\bar{z}$ |   | <b>Докл роекДикт КР</b>       |                                                  |              | KP! BERT AVA         |   | es.                 | 56 |                |   |         |   | Ауд Лоно/ ДЭ Дикт ЦДЗ |                | Ped U.D.3       | Ava                             | KP                       | ee                  |                |    | 5 б анкетиккетанк                        |                       |  |                          |                      |               |         | 98                   |
|              |                               |                       |   |                               |                                                  |              |                      |   | 4,00                |    | Ĥ              |   |         | H | H                     |                | <b>H</b>        | $\mathbf{H}$                    | "3<br>H                  | 3,00                |                |    |                                          | Расширенный режим     |  |                          |                      |               |         |                      |
|              |                               |                       |   | $\overline{4}$                |                                                  | $\mathbf{H}$ | H                    | H | 3.92                |    | н              |   |         | H | H                     |                | 5               | $\binom{H-1}{5}$ $\binom{H}{3}$ |                          | 3,00                |                |    |                                          |                       |  |                          |                      |               |         | 3,00                 |
|              |                               |                       | 5 |                               |                                                  |              |                      |   | 4,67                |    |                |   |         |   |                       |                |                 |                                 | 3 <sub>A</sub>           | 3,00                |                |    |                                          |                       |  |                          |                      |               |         |                      |
|              |                               |                       |   | $\overline{4}$                |                                                  |              |                      |   | 4.00                |    | M              |   |         |   | H                     | H              |                 |                                 | 4 <sub>4</sub>           | 4,00                |                |    |                                          |                       |  |                          |                      |               |         |                      |
|              |                               |                       | 5 |                               |                                                  |              |                      |   | 3.67                |    |                | 4 |         |   |                       |                |                 |                                 | $\mathbb{R}$<br>$n_{44}$ | 4.20                |                |    |                                          |                       |  |                          |                      |               |         |                      |
|              |                               |                       |   |                               |                                                  |              |                      |   | 5.00                |    |                |   |         |   |                       |                |                 | н                               | $H_{3}$<br>H             | 3,00                |                |    |                                          |                       |  | 5                        |                      |               |         | 5.00                 |
|              |                               |                       |   | 3                             |                                                  |              |                      |   | 4,00                |    |                |   |         |   |                       |                |                 |                                 | 4 <sub>4</sub>           | 4.00                |                |    |                                          |                       |  |                          |                      |               |         | 4.50                 |
|              |                               |                       |   |                               |                                                  |              |                      |   |                     |    |                |   |         |   |                       |                |                 | $-24$                           | <b>SA</b>                |                     |                |    |                                          |                       |  |                          |                      |               |         |                      |

Рисунок 8. Переход в расширенный режим

Для выставления отметок в расширенном режиме выполните следующие действия:

1. Выберите ячейку на пересечении ФИО ученика и даты урока. Откроется окно с полем для выставления отметки.

2. В поле **«Отметки за»** выберите из выпадающего списка форму контроля, за которую будет выставлена отметка.

3. Выберите отметку из предложенного списка. Также есть возможность поставить **«точку»** («точка» означает, что обучающийся может исправить оценку). Переведите переключатель вправо и выберите дату, до которой учащийся может исправить отметку.

4. При необходимости к оценке можно оставить комментарий и выбрать тему, за которую выставляется отметка (по умолчанию указывается текущая тема).

5. Если за выбранную дату оценок нужно поставить несколько, выбираем **«+Еще отметка».**

6. Нажмите на кнопку **«Добавить в журнал».**

7. Также можно поставить отметку **«Не был»**, если обучающийся отсутствовал на уроке.

# **Быстрый режим**

Быстрый режим предназначен для выставления оценки по одной форме контроля. Для выставления отметок в быстром режиме выберите из выпадающего списка пункт «Быстрый режим» (рис. 9)

| <b>GR Кабинет учителя</b><br>эла              |               | <b>© Организация обучения</b> |                |                |   |                                 |          |      | Д Библиотека |                | ⊘              |   |             | Моё портфолио  |          |    | ⊙ Справка                       |      |      |         |                                                 |                       |                 |              |          |                |
|-----------------------------------------------|---------------|-------------------------------|----------------|----------------|---|---------------------------------|----------|------|--------------|----------------|----------------|---|-------------|----------------|----------|----|---------------------------------|------|------|---------|-------------------------------------------------|-----------------------|-----------------|--------------|----------|----------------|
| Журнал Английский язык 5А 1гр<br>$\leftarrow$ |               |                               |                |                |   |                                 |          |      |              |                |                |   |             |                |          |    |                                 |      |      |         |                                                 |                       | Быстрый режим V |              | $\equiv$ | $\Box$         |
|                                               |               |                               |                |                |   |                                 | СЕНТЯБРЬ |      |              |                |                |   |             |                |          |    |                                 |      |      |         |                                                 |                       |                 |              | ОКТЯБРЬ  |                |
| Английский язык 5А 1гр V                      |               |                               |                |                |   |                                 |          |      | • Природа    |                |                |   |             |                |          |    | • Средства массовой             |      |      |         | $-$ Здор                                        | Отметки об отсутствии |                 | $918$ () e ( |          |                |
| Тестовый1 У. Т.                               | $\checkmark$  | n<br>14                       |                | $\frac{2}{14}$ |   | $\omega$<br>19                  | балл     | HTDF | G.<br>19     |                | $\frac{6}{20}$ |   |             | $\Omega$<br>20 | G)<br>21 | 26 | 27                              | балл | итог | %<br>28 | 4<br>3                                          |                       |                 | 12<br>16     | 17       | балл           |
| Введите запрос                                | $Q \exists t$ | <b>ІокліроекДикт КР</b>       |                |                |   | <b>КРТ Дикт Ауд</b>             | ee       | 5.6  | Ava          | <b>AOHOJ</b>   |                |   | ДЗ Динт ЦДЗ |                | Реф ШДЗ  |    | КP<br>10k                       | ee   |      |         | 5 6 <i>INKET INKET IN</i>                       | Быстрый режим         |                 |              | KBt      | e <sup>2</sup> |
|                                               |               |                               |                |                |   |                                 | 4.00     |      |              |                |                |   |             |                |          |    | $n_3$<br>H                      | 3,00 |      |         |                                                 | Расширенный режим     |                 |              |          |                |
|                                               |               |                               | $\overline{4}$ | H              | H | H                               | 3.92     |      | H            |                | H              | H | H           |                | 5        |    | $\frac{H_5}{3}$ $\frac{H_3}{3}$ | 3,00 |      |         |                                                 |                       |                 |              |          | 3,00           |
|                                               |               | 5                             |                |                |   |                                 | 4.67     |      |              |                |                |   |             |                |          |    | 3 <sub>4</sub>                  | 3,00 |      |         |                                                 |                       |                 |              |          |                |
|                                               |               | 4                             |                |                |   |                                 | 4,00     |      |              |                |                |   |             | H              |          |    | 4 <sub>4</sub>                  | 4,00 |      |         |                                                 |                       |                 |              |          |                |
|                                               |               | 5                             |                |                |   |                                 | 3.67     |      |              | $\overline{4}$ |                |   |             |                |          |    | $n_{4}$<br><b>H</b>             | 4.20 |      |         |                                                 |                       |                 |              |          |                |
|                                               |               |                               |                |                |   |                                 | 5.00     |      |              |                |                |   |             | H              |          | H  | $n_{34}$<br>$\mathbf{H}$        | 3.00 |      |         |                                                 |                       | 5               |              |          | 5.00           |
|                                               |               | 3                             |                |                |   |                                 | 4,00     |      |              |                |                |   |             |                |          |    | 4 <sub>4</sub>                  | 4,00 |      |         |                                                 |                       |                 |              |          | 4,50           |
|                                               |               |                               |                |                |   | there are the state of the con- |          |      |              |                |                |   |             |                |          |    |                                 |      |      |         | the company's the company's company's company's |                       |                 |              |          |                |

Рисунок 8. Переход в быстрый режим

Алгоритм выставления оценок в быстром режиме аналогичен алгоритму расширенного режима. Для выставления оценки:

- 1. Выберите ячейку на пересечении ФИО ученика и даты урока. Откроется окно выставления отметок
- 2. Выберите из выпадающего списка форму контроля, за которую будет выставлена отметка.
- 3. Выберите отметку из списка.
- 4. При необходимости у вас есть возможность оставить комментарий к отметке.
- 5. Нажмите на кнопку **«Сохранить»**.
- 6. Если в выбранную дату необходимо выставить еще одну отметку по той же форме контроля, нажмите на «+Еще отметка».
- 7. Чтобы отметить отсутствие учащегося в быстром режиме, переместите тумблер вправо в графе «Не был».

# **Отметки об отсутствии**

Для выставления отметки об отсутствии выберите из выпадающего списка пункт «Отметка об отсутствии» (рис. 9)

| эла | <b>AR Кабинет учителя</b>                     |               |   | <b>© Организация обучения</b> |                |   |                |          | <b>Д</b> Библиотека |      |                |                       |   |          |                | ⊙ Моё портфолио |              |                                 | <b>© Справка</b>         |                     |                   |          |                            |               |                         |    |               |             |
|-----|-----------------------------------------------|---------------|---|-------------------------------|----------------|---|----------------|----------|---------------------|------|----------------|-----------------------|---|----------|----------------|-----------------|--------------|---------------------------------|--------------------------|---------------------|-------------------|----------|----------------------------|---------------|-------------------------|----|---------------|-------------|
|     | Журнал Английский язык 5А 1гр<br>$\leftarrow$ |               |   |                               |                |   |                |          |                     |      |                |                       |   |          |                |                 |              |                                 |                          |                     |                   |          |                            |               | Отметки об отсутствии V |    | $\equiv$      | $\Box$      |
|     | Английский язык 5А 1гр V                      |               |   |                               |                |   |                |          | СЕНТЯБРЬ            |      | • Природа      |                       |   |          |                |                 |              |                                 |                          | • Средства массовой |                   |          | $-3q$ о                    |               | Отметки об отсутствии   |    | $151$ ( ) = ( | ОКТЯБРЬ     |
|     | Тестовый1 У. Т.                               | $\checkmark$  |   | $\frac{4}{14}$                | $\frac{7}{14}$ |   | $\frac{6}{19}$ |          | <b>Gann</b><br>rewe | eror | $\frac{6}{19}$ | $\frac{6}{20}$        |   |          | $\frac{6}{20}$ | 21              |              | $\frac{1}{26}$                  | 27                       | <b>Gazn</b>         | eror <sub>2</sub> | o.<br>28 | $\mathscr{U}_\bullet$<br>3 |               |                         | 16 | 17            | <b>Gazy</b> |
|     | Введите запрос                                | $Q \exists x$ |   | <b>Докліроек Дикт КР</b>      |                |   | КР! Дикт Ауд   |          | es e                | 56   |                | Ауд Лоноз ДЗ Дикт ЦДЗ |   |          |                | Ped U.D.3 Ava   |              |                                 | KP                       | ee                  |                   |          | 5 б инетикетин             | Быстрый режим |                         |    | KP!           | $g_{\rm e}$ |
|     |                                               |               |   |                               |                |   |                |          | 4.00                |      | H.             | н                     | H | <b>H</b> |                | Ħ               | $\mathbb{R}$ |                                 | $n_3$<br>Ħ               | 3,00                |                   |          |                            |               | Расширенный режим       |    |               |             |
|     |                                               |               |   |                               | $\overline{4}$ | H | H              | <b>H</b> | 3,92                |      | H              | H                     | H | $-14$    |                | 5               |              | $\frac{H-1}{5}$ $\frac{H-1}{3}$ |                          | 3,00                |                   |          |                            |               |                         |    |               | 3,00        |
|     |                                               |               | 5 |                               |                |   |                |          | 4.67                |      |                |                       |   |          |                |                 |              |                                 | 3 <sub>z</sub>           | 3,00                |                   |          |                            |               |                         |    |               |             |
|     |                                               |               |   | $\overline{4}$                |                |   |                |          | 4.00                |      |                |                       |   |          | <b>H</b>       |                 |              |                                 | 4 <sub>1</sub>           | 4,00                |                   |          |                            |               |                         |    |               |             |
|     |                                               |               | 5 |                               |                |   |                |          | 3.67                |      |                | 4                     |   |          |                |                 |              |                                 | н<br>H<br>4 <sub>5</sub> | 4,20                |                   |          |                            |               |                         |    |               |             |
|     |                                               |               |   |                               |                |   |                |          | 5,00                |      |                |                       |   |          |                |                 |              |                                 | $"3_4"$                  | 3,00                |                   |          |                            |               | 5                       |    |               | 5,00        |
|     |                                               |               |   | 3                             |                |   |                |          | 4.00                |      | $\overline{H}$ |                       |   |          |                |                 |              |                                 | 4 <sub>4</sub>           | 4,00                |                   |          |                            |               |                         |    |               | 4.50        |
|     |                                               |               |   |                               |                |   |                |          |                     |      |                |                       |   |          |                |                 |              | w                               |                          |                     |                   |          |                            |               |                         |    |               |             |

Рисунок 9. Отметки об отсутствии

Для выставления отметки в журнале на пересечении ФИО учащегося и даты нажмите на ячейку – «Н» будет выставлено в ячейке по клику мыши.

Для отмены проставленного отсутствия повторно нажмите на ячейку с «Н».

#### **Режимы отображения журнала**

Существуют четыре режима отображения журнала:

- Стандартный
- Олин лень
- Итоговые отметки
- Уроки и КТП

## **Стандартный режим**

Стандартный режим отображается как кнопка с тремя горизонтальными полосками (рис.10). В стандартном режиме отображаются расписание на даты, темы и т.д.

|                          |              |                   |                |                |                |                                                                     | СЕНТЯБРЬ |     |         |           |                |          |                          |                |   |    |                               |                    |    |                     |   |         |         |                        |                          |                        |     |   |                     |     |              |                            |       | ОКТЯБРЬ |          |          |                        |
|--------------------------|--------------|-------------------|----------------|----------------|----------------|---------------------------------------------------------------------|----------|-----|---------|-----------|----------------|----------|--------------------------|----------------|---|----|-------------------------------|--------------------|----|---------------------|---|---------|---------|------------------------|--------------------------|------------------------|-----|---|---------------------|-----|--------------|----------------------------|-------|---------|----------|----------|------------------------|
| Английский язык 5А 1гр V |              |                   |                |                |                |                                                                     |          |     |         | • Природа |                |          |                          |                |   |    |                               |                    |    | • Средства массовой |   |         |         |                        |                          | • Здоровый образ жизни |     |   |                     |     |              | • Досуг и увлечения (  • ( |       |         |          |          |                        |
| Тестовый1 У. Т.          | $\checkmark$ |                   | a.<br>14       |                | $\frac{1}{14}$ | $\begin{array}{c}\n\textcircled{\scriptsize{a}} \\ 19\n\end{array}$ | балл     | Ē   | ω<br>19 |           |                | e.<br>20 |                          | $\alpha$<br>20 |   | 21 | <b>O</b><br>26                |                    | 27 | балл                | ĕ | n<br>28 | g,<br>3 | $\mathscr{U}_4$<br>4   | $\mathscr{U}_\mathrm{c}$ | балл                   | 2   | 6 | $\hat{\omega}$<br>9 | 10  | 11           | 12<br>16                   | 17    | балл    | <b>P</b> | 18 18 19 |                        |
| Введите запрос           | $Q \equiv t$ | Іокліроек Дикт КР |                |                |                | <b>КР! Дикт Ауд</b>                                                 | 6e       | 5.6 |         |           |                |          | $\pi$ ww $\tau$ 11 $\pi$ |                |   |    |                               |                    |    | $g_{\rm B}$         |   |         |         | 5.6 икет икет икет КР! |                          | G <sup>2</sup>         | 5.6 |   |                     | дз. | Ауд Дикт     |                            | scos. | 98      | 56       |          | <b>Service Control</b> |
|                          |              |                   |                |                |                |                                                                     | 4,00     |     |         | $H$ H     | H              | H        |                          |                |   |    | H                             | $B_{3}$<br>œ       |    | 3,00                |   | H       |         |                        |                          |                        |     |   |                     |     |              |                            |       |         |          |          |                        |
|                          |              |                   |                | $\overline{4}$ | H.             | $H$ H                                                               | 3,92     |     |         |           |                | H        | H                        |                | 5 |    | $\frac{H-1}{5}$ $\frac{H}{3}$ |                    |    | 3,00                |   |         |         |                        |                          |                        |     |   |                     |     | $\sqrt{4}$ 3 |                            |       | 3,67    |          |          |                        |
|                          |              |                   | 5              |                |                |                                                                     | 4,67     |     |         |           |                |          |                          |                |   |    |                               | 3 <sub>4</sub>     |    | 3,00                |   |         |         |                        |                          |                        |     |   |                     |     |              |                            |       |         |          |          |                        |
|                          |              |                   | $\overline{4}$ |                |                |                                                                     | 4,00     |     |         |           |                |          |                          |                |   |    |                               | 4 <sub>a</sub>     |    | 4,00                |   |         |         |                        |                          |                        |     |   |                     |     |              |                            |       |         |          |          |                        |
|                          |              |                   | 5              |                |                |                                                                     | 3,67     |     |         |           | $\overline{4}$ |          |                          |                |   |    |                               | $n_{\overline{4}}$ |    | 4.20                |   |         |         |                        |                          |                        |     |   |                     |     |              |                            |       |         |          |          |                        |
|                          |              |                   |                |                |                |                                                                     | 5,00     |     |         |           |                |          |                          |                |   |    | H                             | $n_3$              |    | 3,00                |   |         |         |                        |                          |                        |     |   |                     | 5   |              |                            |       | 5,00    |          |          |                        |
|                          |              |                   | 3              |                |                |                                                                     | 4,00     |     |         |           |                |          |                          |                |   |    |                               | 4 <sub>a</sub>     |    | 4,00                |   |         |         |                        |                          |                        |     |   |                     |     |              |                            |       | 4,50    |          |          |                        |

Рисунок 10. Стандартный режим

#### **Режим отображения «Один день»**

Для перехода в режим отображения журнала «Один день» нажмите на кнопку с прямоугольников в верхнем функциональном меню (рис.11). В нем у вас есть возможность:

- просмотреть тему и комментарии к уроку за выбранный день
- выставить отметки учащимся и оставить комментарий к отметке
- перейти в карточку урока
- переходить в предыдущий или следующий урок в расписании

| Английский язык 5А 1гр V |               |          |             | ОКТЯБРЬ                |                               |                 |                 |  |
|--------------------------|---------------|----------|-------------|------------------------|-------------------------------|-----------------|-----------------|--|
|                          |               |          |             | • Здоровый образ жизни |                               |                 |                 |  |
| Тестовый 1 У. Т.         | $\checkmark$  |          | 11          |                        | дист<br>Здоровый образ жизни  |                 | $\odot$         |  |
| Введите запрос           | $Q \exists t$ | 10<br>BT | Аудирование | Динтант.               |                               | 12<br><b>MT</b> | $Cp. \exists 1$ |  |
|                          |               |          |             |                        | Комментарий к работе на уроке |                 | 0.00            |  |
|                          |               |          |             |                        | Комментарий к работе на уроке |                 | 0.00            |  |
|                          |               |          |             |                        | Комментарий к работе на уроке |                 | 0.00            |  |
|                          |               |          |             |                        | Комментарий к работе на уроке |                 | 0.00            |  |
|                          |               |          |             |                        | Комментарий к работе на уроке |                 | 0,00            |  |
|                          |               |          |             |                        | Комментарий к работе на уроке |                 | 0,00            |  |

Рисунок 11. Режим «Один день»

#### **Режим отображения итоговых отметок**

Для выставления итоговых отметок выберите режим отображения итоговых отметок, нажав на кнопку с тремя вертикальными полосками в верхнем функциональном меню (рис. 12). В режиме итоговых отметок отображаются итоговые отметки за тему, также у учителя есть возможность поставить отметку за аттестационный период. Столбы соответствуют столбцам в стандартном режиме отображения журнала, для выставления оценок присутствуют направляющие. Алгоритм выставления оценок аналогичен алгоритму в стандартном режиме.

| 28 Katheen yearson. O Opravelages of yearse. D Extractives. @ Moli noprobines. @ Organiza<br>ana |     |  |   |    |             |   |  |   |                             |                       |  |                 | ٥           |
|--------------------------------------------------------------------------------------------------|-----|--|---|----|-------------|---|--|---|-----------------------------|-----------------------|--|-----------------|-------------|
| Журнал Английский язык 5А 1rp<br>$(+)$                                                           |     |  |   |    |             |   |  |   |                             | Onerrise of omyntmes. |  | $\equiv$ $\Box$ | <b>1</b> 11 |
| Average and man SA 1rp. w.                                                                       |     |  | ž | 計目 |             | ł |  | š | $\mathcal{L}_{\mathcal{C}}$ |                       |  |                 |             |
| Tecnosaild Y.T.                                                                                  | OM. |  |   |    |             |   |  |   | 麻                           |                       |  |                 |             |
| Electric Venuince                                                                                |     |  |   |    |             |   |  |   | $0.133345478788817$         |                       |  |                 |             |
|                                                                                                  |     |  |   |    | <b>WELL</b> |   |  |   |                             |                       |  |                 |             |
|                                                                                                  |     |  |   |    | ۰           |   |  |   | $\frac{3,20}{3,71}$         |                       |  |                 |             |
|                                                                                                  |     |  |   |    |             |   |  |   |                             |                       |  |                 |             |
|                                                                                                  |     |  |   |    |             |   |  |   | $3,71$<br>$- 4,00$          |                       |  |                 |             |
|                                                                                                  |     |  |   |    |             |   |  |   | $m = 4.00$                  |                       |  |                 |             |
|                                                                                                  |     |  |   |    | w           |   |  |   | 82,433                      |                       |  |                 |             |
|                                                                                                  |     |  |   |    | with        |   |  |   | $= 4.12$                    |                       |  |                 |             |

Рисунок 12. Режим отображения итоговых отметок

## **Режим отображения «Уроки + КТП»**

Данный режим дает возможность просмотреть тему урока и домашнее задание на определённый день, а также даёт возможность выставить итоговую оценку, имея перед глазами все оценки обучающихся (рис. 13).

| AR Кабинет учителя • Организация обучения • П Библиотека • (2) Моё портфолио • «3) Справка<br>ола |              |                |              |       |                |                 |                             |         |                     |                      |        |                        |    |              |                              |          |                |      |        |  |                         |       |                 |        |            |        |                 | ۵ |                             |                          |               |              | <b>УТ Учитель1 учитель</b> » |
|---------------------------------------------------------------------------------------------------|--------------|----------------|--------------|-------|----------------|-----------------|-----------------------------|---------|---------------------|----------------------|--------|------------------------|----|--------------|------------------------------|----------|----------------|------|--------|--|-------------------------|-------|-----------------|--------|------------|--------|-----------------|---|-----------------------------|--------------------------|---------------|--------------|------------------------------|
| $\leftarrow$<br>Журнал Английский язык 5А 1гр                                                     |              |                |              |       |                |                 |                             |         |                     |                      |        |                        |    |              |                              |          |                |      |        |  | Отметки об отсутствии ∨ |       | 量               | $\Box$ |            | 111    | m               |   | 7                           | $\Theta$                 | $\hfill \Box$ |              | ◎ ± ◎                        |
| Английский язык 5А 1гр V                                                                          |              |                |              |       |                |                 |                             |         |                     |                      |        |                        |    |              |                              |          | <b>OKTREPL</b> |      |        |  |                         |       |                 |        |            |        |                 |   |                             | Уроки и домашнее задание |               |              | $\omega^{\rm R}$             |
|                                                                                                   |              |                |              |       |                |                 |                             |         | • Средства массовой |                      |        | • Здоровый образ жизни |    |              | • Досуг и увлечения (_   = 0 |          |                |      |        |  |                         |       |                 |        |            |        |                 |   |                             |                          |               |              |                              |
| Тестовый 1 У. Т.                                                                                  | $\checkmark$ | $\frac{8}{20}$ |              |       | $\frac{8}{20}$ | $\overline{21}$ | $\frac{6}{26}$              | 27      | <b>Gazy</b>         | 28                   | $\sim$ | <b>Gazy</b>            | 69 | 10           | $11$                         | 12 16 17 |                | 38   |        |  |                         | Gazun | 60<br>26, 27    |        |            |        |                 |   |                             |                          |               |              | Q                            |
| Список учащнося                                                                                   | $Q \ncong 1$ |                |              |       |                |                 | дз днятцдз - Реф ЦДЗ Ауд КР |         | 68                  | 56 instrumentant 331 |        | $g_{\rm g}$            |    |              | $16$ - $ 23$ Aut Sent        |          | with.          | 68   | 56 --- |  | $-100$                  | 68    | $16 - 16$ Cp.71 |        |            |        |                 |   | <b>Ne</b> Дата : Тема урока |                          |               |              | Домашнее задание             |
|                                                                                                   |              |                | $M$ $M$      |       |                | 其 其             | 201                         | "3."    | 3.00                |                      |        |                        |    |              |                              |          |                |      |        |  |                         |       |                 |        | HTII 3,20  |        |                 |   |                             |                          |               |              |                              |
|                                                                                                   |              |                | $M = M$      |       |                | 5               | $51n3$ .                    |         | 3,00                |                      |        |                        |    |              | 43                           |          |                | 3.67 |        |  |                         |       |                 |        | 34 3,70    |        | 7 сект<br>11:55 |   |                             |                          |               | Не добавлено |                              |
|                                                                                                   |              |                |              |       |                |                 |                             | 3.      | 3,00                |                      |        |                        |    |              |                              |          |                |      |        |  |                         |       |                 |        | H34 3,71   |        |                 |   |                             |                          |               |              |                              |
|                                                                                                   |              |                |              | H H H |                |                 |                             |         | $-4,00$             |                      |        |                        |    |              |                              |          |                |      |        |  |                         |       |                 |        | H34 4,00   | $\sim$ | 8 сент          |   |                             |                          |               | Не добавлено |                              |
|                                                                                                   |              |                |              |       |                |                 | 100<br>$n_{4}$              |         | 4.20                |                      |        |                        |    |              |                              |          |                |      |        |  |                         |       |                 |        | $6/0$ 4,00 |        | 10:25           |   |                             |                          |               |              |                              |
|                                                                                                   |              |                |              |       |                |                 |                             | $n_{3}$ | 3,00                |                      |        |                        |    | $\mathsf{S}$ |                              |          |                | 5,00 |        |  |                         |       |                 |        | HN 4,11    |        | 12 CEHT         |   |                             |                          |               |              |                              |
|                                                                                                   |              |                | $\mathbf{H}$ |       |                |                 |                             | 4.1     | 4,00                |                      |        |                        |    |              |                              |          |                | 4.50 |        |  |                         |       |                 |        | H34 4,13   |        | 08:30           |   |                             |                          |               | упр 3 стр 5  |                              |
|                                                                                                   |              |                |              |       |                |                 | $\mathbf{H}$                | "4"     | 4,00                |                      |        | 5.00                   |    |              |                              |          |                |      |        |  |                         |       |                 |        | 4, 4, 29   |        |                 |   |                             |                          |               |              |                              |
|                                                                                                   |              |                |              |       |                |                 |                             |         |                     |                      |        |                        |    |              |                              |          |                |      |        |  |                         |       |                 |        |            |        |                 |   |                             |                          |               | Plannerson   |                              |

Рисунок 13. Режим отображения «Уроки + КТП»

#### **Фильтрация журнала**

В журнале присутствую фильтры отображения информации. Фильтрация столбцов представлена по темам, учебным периодам, аттестационным периодам и в интервале дат (рис. 14). Кроме этого есть возможность выбора учебного периода: 1 четверть, 2 четверть, 3 четверть, 4 четверть.

|                            | Cnpaska                             |                            |  |                          |        |                |                |                          |                |                            |                                       |                                                 | ۵               |              |               |              | Учитель1 учитель -<br>(FT) |                |          |                |                |
|----------------------------|-------------------------------------|----------------------------|--|--------------------------|--------|----------------|----------------|--------------------------|----------------|----------------------------|---------------------------------------|-------------------------------------------------|-----------------|--------------|---------------|--------------|----------------------------|----------------|----------|----------------|----------------|
|                            |                                     |                            |  |                          |        |                |                |                          |                |                            |                                       | Расширенный режим V                             | o<br>۰          | $\mathbf{H}$ | 三             | V            | 自                          | B              | <b>Ø</b> | 土              | $\circledcirc$ |
| здства массовой            |                                     |                            |  |                          |        |                |                | • Здоровый образ жизни   |                |                            | $  \cdot  $                           | $\times$<br>Фильтры                             |                 |              |               |              |                            |                |          | $\mathbf{r}^2$ |                |
| ñ<br>$\overline{26}$       | 27                                  | $4700t$ $2$<br><b>Gazy</b> |  | 炸<br>28                  | 3<br>4 | $\overline{5}$ | Gazzn          |                          | $\overline{6}$ | $\Omega$<br>$\overline{Q}$ | Фильтрация столбцов по                |                                                 |                 |              |               | <b>Gazin</b> | avor <sub>5</sub>          | $\frac{6}{26}$ | ł<br>27  | $\odot$        |                |
| $\sim$                     | <b>COL</b>                          | 68                         |  | 14 averleast easy 221    |        |                | G <sub>S</sub> | $\overline{\phantom{a}}$ |                |                            | Учебный период<br>$\hat{\phantom{1}}$ |                                                 |                 |              | $\frac{1}{2}$ | 1.1          |                            | 5.6            | Cp. 3:   |                |                |
| "3.                        | $\mathbf{r}$                        | 3.00                       |  |                          |        |                |                |                          |                |                            |                                       |                                                 |                 |              |               |              |                            | HTLL 3.20      |          |                |                |
| $\frac{m}{3}$              |                                     | 3.00                       |  |                          |        |                |                |                          |                |                            |                                       |                                                 |                 |              |               |              |                            |                |          |                | 39 3.70        |
| $3.1$                      |                                     | 3.00                       |  |                          |        |                |                |                          |                |                            |                                       | Тема<br>Учебный период<br>Аттестационный период |                 |              |               |              |                            |                |          | H2H            | 3.71           |
|                            | $\mathbf{4}_{\delta_{_{\text{H}}}}$ | 4.00                       |  |                          |        |                |                |                          |                |                            |                                       |                                                 |                 |              |               |              |                            |                |          |                | H3V 4,00       |
| $\mathbf{z}_4$             |                                     | 4.20                       |  |                          |        |                |                |                          |                |                            |                                       |                                                 |                 |              |               |              |                            |                |          |                | 6/6 4.00       |
| "3"                        |                                     | 3.00                       |  |                          |        |                |                |                          |                |                            |                                       |                                                 |                 |              |               |              |                            |                |          |                | нус 4,11       |
| 4 <sub>1</sub>             | 4.00                                |                            |  |                          |        |                |                |                          |                |                            |                                       |                                                 |                 |              |               |              |                            |                |          | нэч 4,13       |                |
| $\ ^{n}$ 4 $_{c}$          |                                     | 4,00                       |  |                          |        |                |                | 5.00                     |                |                            |                                       |                                                 | В интервале дат |              |               |              |                            |                |          | 4.4.29         |                |
| in the state               |                                     | 4.00                       |  |                          |        |                |                |                          |                |                            |                                       |                                                 |                 |              |               |              |                            |                |          |                | $2/3$ 4.29     |
|                            |                                     | 4.83                       |  | .5                       |        |                |                | 5.00                     |                |                            |                                       | Сохранить                                       |                 |              |               |              |                            |                |          |                | H34 4,36       |
| $\overline{\phantom{a}}_3$ |                                     | 3.00                       |  | $\overline{\mathbf{3}}$  |        |                |                | 4,00                     |                |                            |                                       | $\rightarrow$<br><b>DULAU</b>                   |                 |              |               |              |                            |                |          |                | 6/o 4,39       |
| $\mathbf{s}_{5_{\perp}}$   | $\overline{\phantom{a}}$            | 4,60                       |  | $\overline{\phantom{a}}$ |        |                |                | 5 5 5, 5.00              |                |                            |                                       |                                                 |                 |              |               |              |                            |                |          |                | 2/14.64        |
| "5"                        |                                     | 5.00                       |  | ×                        |        |                |                |                          |                |                            |                                       |                                                 |                 |              |               |              |                            |                |          |                | HTLL 5.00      |
| $\mathbf{z}_5$             | $_{\rm H}$                          | 5.00                       |  | ٠                        |        |                |                |                          |                |                            |                                       |                                                 |                 |              |               |              |                            |                |          |                | 5.00           |
| $5^{n}$                    |                                     | 5.00                       |  |                          |        |                |                |                          |                |                            |                                       |                                                 | 5.00            |              |               |              |                            |                |          |                | $a/1$ 5.00     |

Рисунок 13. Фильтрация данных журнала

#### **Отображаемые сведения**

Для удобства работы в электронном журнале установлены дополнительные фильтры с отображением информации по ученикам (рис. 14):

- вес отметки;
- индикатор отсутствия;
- комментарий.

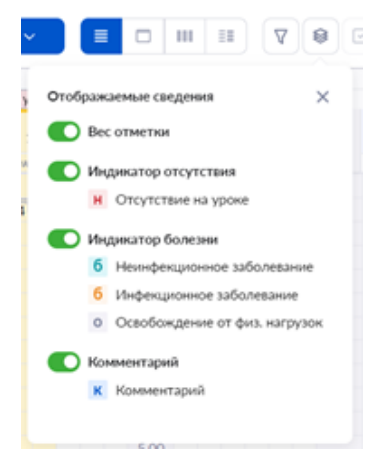

Рисунок 14. Отображаемые сведения

# **Настройки журнала**

В электронном журнале есть возможность настроить журнал класса или группы, воспользовавшись пиктограммой «Шестеренка» (рис. 15).

Журнал класса можно настроить по шкале оценивания:

- 5-балльная;
- 100-балльная;
- оригинальная.

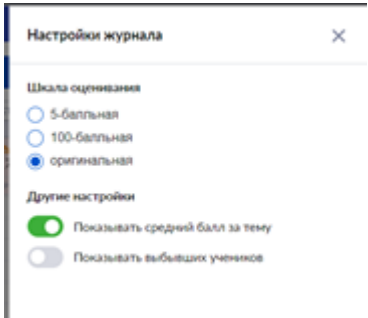

Рисунок 15. Настройки журнала

# **Экспорт журнала в формате Excel**

У вас есть возможность выгрузить журнал в формате Excel в двух вариантах:

- базовый будет выгружен журнал с отметками и информацией об отсутствующих, а также темы уроков и выданные домашние задания
- расширенный будет выгружен журнал с отметками и информацией об отсутствующих, весом отметок и формами контроля, а также темы уроков и выданные домашние задания
# **Мобильное приложение "Электронный журнал"**

Благодаря мобильному приложению у вас есть возможность в любое время посмотреть нужную информацию о расписании, поработать с журналом класса или выдать домашнее задание. Чтобы начать пользоваться приложением, его нужно скачать на свое устройство и авторизоваться через гос. услуги (аналогично с авторизацией на сайте).

#### **Возможности приложения**

**Раздел «Расписание».** В разделе «Расписание» доступны следующие функции:

- Просмотр расписания занятий на выбранный день
- Выбор режима отображения расписания
- Настройка вида расписания
- Подключение к дистанционным урокам
- Просмотр времени и места проведения занятий
- Просмотр обучающих подсказок по использованию раздела
- Переход в журнал выбранного класса

#### **Раздел «Журналы».**

- Список журналов классов
- Переход в журнал выбранного класса
- Переход в карточку урока
- Выдача домашнего задания
- Добавление, изменение и удаление формы контроля
- Выбор режимов выставления отметок
- Выставление, изменение и удаление отметок
- Выбор шкалы оценивания
- Выбор режима отображения журнала
- Добавление комментариев к отметкам и к урокам
- Просмотр обучающих подсказок по использованию раздела

#### **Раздел «Задания».**

- Выдача домашних заданий классам
- Прикрепление файлов к домашнему заданию с устройства
- Уведомление о том, что домашнего задания не будет
- Редактирование выданных домашних заданий
- Удаление выданных домашних заданий
- Проверка домашнего задания
- Выставление отметки за домашнее задание
- Просмотр обучающих подсказок по использованию раздела

#### **Раздел «Классное руководство».**

- Список журналов классов
- Переход в журнал выбранного класса
- Просмотр расписания занятий выбранного класса
- Просмотр списка и контактных данных учащихся и их родителей
- Создание уведомления об отсутствии
- Редактирование и удаление уведомления об отсутствии

#### **Раздел «Профиль»**

- Просмотр подробной информации об аккаунте
- Настройка уведомлений и звука
- Настройка безопасности профиля
- Обращение в службу технической поддержки
- Просмотр информации о приложении

# **Карточка урока**

#### **Переход в карточку урока**

Перейти в карточку урока вы можете двумя способами.

# **1. Из расписания**

В разделе «Мое расписание» наведите мышку на урок, во всплывающем окне нажмите на кнопку «К уроку» (рис.1).

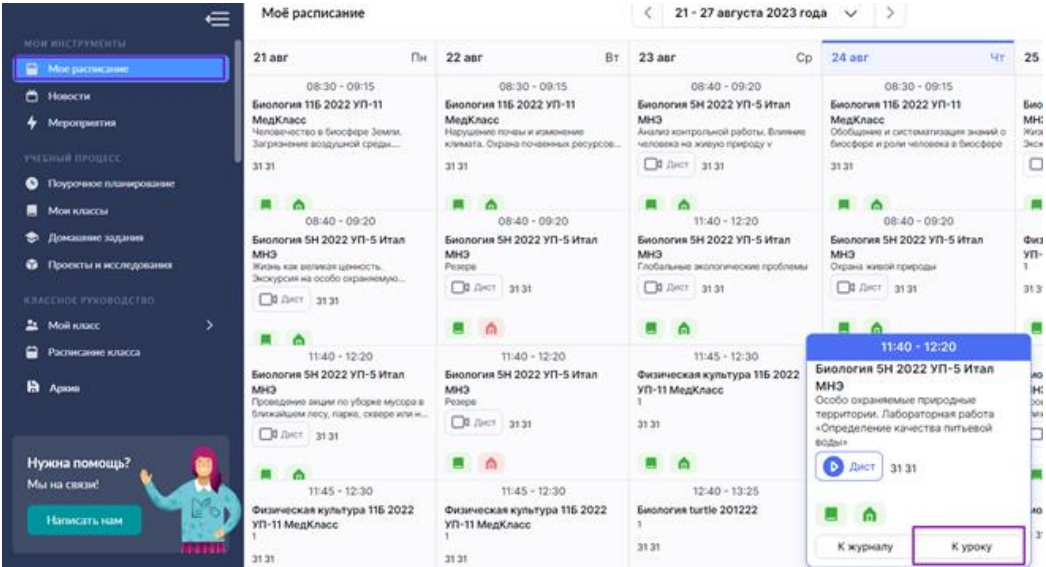

Рисунок 1. Переход к карточке урока из расписания

# **2. Из журнала**

В меню слева выберите «Учебный процесс → Журналы классов → Мои классы». На открывшейся странице раскройте поле с нужной параллелью и выберите журнал класса (рис.2). Откроется страница «Журнал класса». Выберите дату урока и нажмите на нее (рис.3).

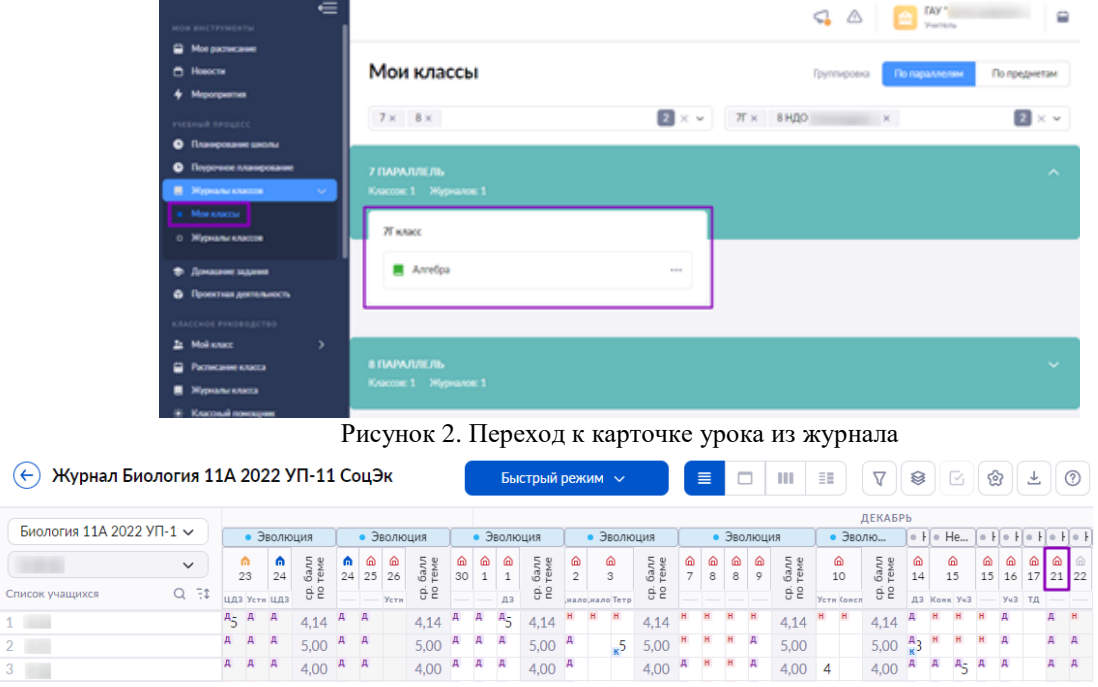

Рисунок 3. Журнал класса

Независимо от выбранного способа откроется «Карточка урока».

# **Основные инструменты карточки урока**

В карточке урока вы можете выполнить следующие действия (рис.4):

- посмотреть основную информацию об уроке;
- отметить планируемые результаты;
- посмотреть, добавить, переместить или удалить дидактические единицы;
- подключиться к дистанционному уроку;
- посмотреть или удалить материалы к уроку;
- добавить материалы к уроку;
- посмотреть информацию о домашнем задании;
- создать домашнее задание;
- добавить, редактировать или удалить комментарии к уроку;
- выполнить дополнительные действия, нажав на кнопку «Действия»;
- посмотреть информацию о следующем уроке, перенести дидактические единицы и материалы с помощью drag-n-drop;
- выставить отметку об отсутствии домашнего задания.

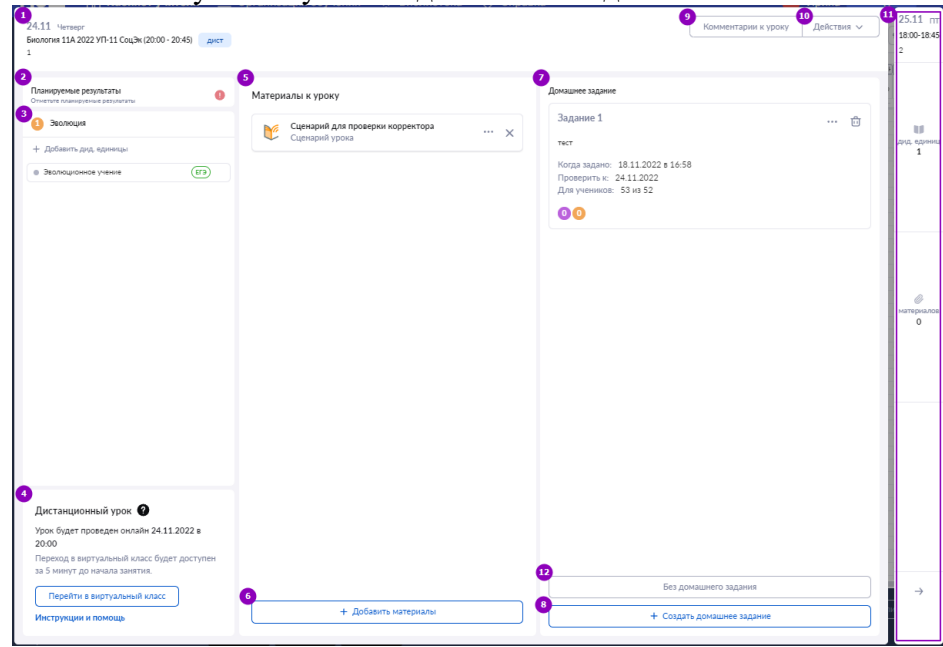

Рисунок 4. Карточка урока

**1. Основная информация об уроке.** Основная информация об уроке содержит:

- дату урока и день недели;
- название предмета;
- класс;
- время проведения урока;
- тему урока.

**2. Планируемые результаты.** При нажатии на поле «Планируемые результаты» вы можете отметить ожидаемые результаты, которые могли достичь учащиеся по итогу урока (рис.5).

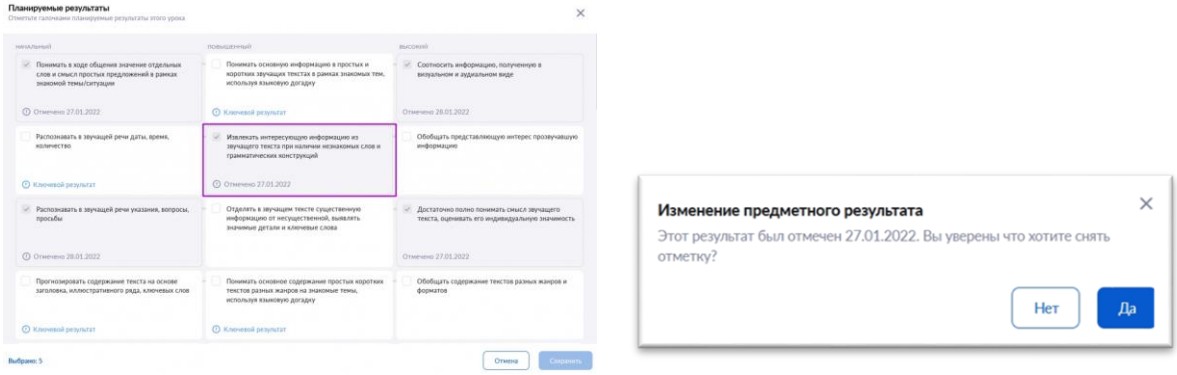

Рисунок 5. Планируемые результаты Рисунок 6. Изменение предметного результата

Для отмены выбора планируемого результата, повторно нажмите на него. В открывшемся диалоговом окне нажмите на кнопку «Да» (рис.6). Также в окне «Планируемые результаты» будут показаны секции с ключевыми результатами, без достижения которых дальнейшее обучение по предмету будет затруднительно. Для сохранения информации нажмите на кнопку «**Сохранить**».

При выборе хотя бы одного из блоков предполагаемых результатов, пиктограмма в поле «Планируемые результаты» изменится с восклицательного знака <sup>1</sup> на галочку . Планируемые результаты доступны по следующим предметам:

> Изобразительное искусство Иностранный язык • Информатика • История

- Алгебра
- Биология
- Вероятность и статистика
- Второй иностранный язык
- География
- Геометрия
- Литература
- Математика
- Музыка
- Обществознание
- Основы безопасности жизнедеятельности
- Русский язык
- Технология
- Физика
- Физическая культура
- Химия

**Обратите внимание!** Поле «Планируемые результаты» доступно только для 1-11 классов.

 История России. Всеобщая история

# **3. Действия с дидактическими единицами**

В поле «Дидактические единицы» у вас есть возможность просматривать дидактические единицы, менять их местами перетаскиванием и удалять, нажав на пиктограмму «Удалить»  $\times$ . Нажав на кнопку «+Добавить дид. единицы», вы можете (рис.7):

- отметить новые дидактические единицы;
- отменить ненужные дидактические единицы.

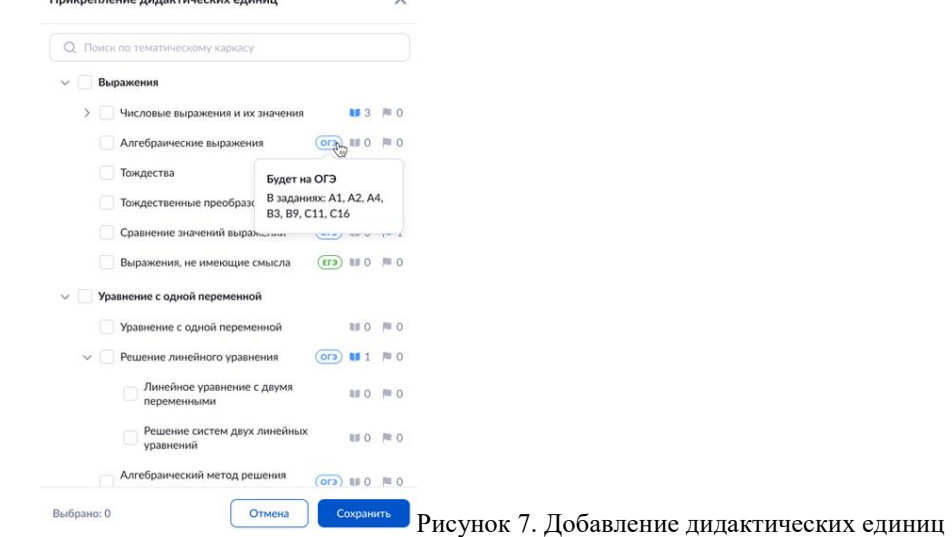

**Обратите внимание!** При наведении курсором мыши на пиктограмму «ЕГЭ» и «ОГЭ» во всплывающем окне отображается подсказка со списком номеров экзаменационных заданий соответствующим данным дидактическим единицам. Эта информация поможет вам расставлять приоритеты в рамках преподаваемого материала и делать больший упор на темы, которые помогут ученикам показать хорошие результаты на выпускных экзаменах.

#### **4. Подключение к дистанционному уроку**

Для подключения к дистанционному уроку нажмите на кнопку «Перейти в виртуальный класс». У учителей и учащихся ссылка на виртуальный класс появится не ранее, чем за 48 часов. Переход по ссылке в виртуальный класс будет доступен за 5 минут до начала урока.

### **5. Действия с материалами к уроку**

У вас есть возможность просматривать или удалять материалы к уроку. Для этого выберите нужный материал и нажмите на пиктограмму с тремя точками •• (рис.8).

医 Подготовка к ЕГЭ. Задание 1. Часть 1

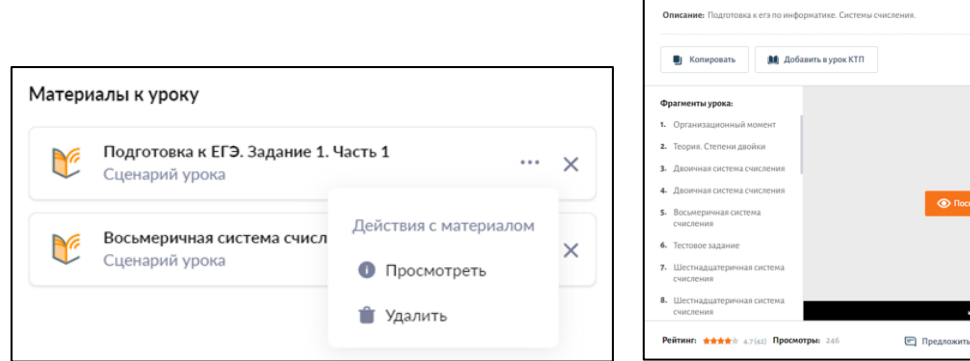

Рисунок 8. Действия с материалом к уроку Рисунок 9. Подробная информация о материале

AR Banycrima

В Визбран

 $4.0<$ 

При выборе пункта «Просмотреть» откроется подробная информация о выбранном материале (рис.9).

При выборе пункта «Удалить» выбранный материал удалится из поля «Материалы к уроку». Также для удаления материалов к уроку вы можете воспользоваться пиктограммой «Удалить»  $\times$  (рис.8).

#### **6. Добавление материалов к уроку**

При нажатии на кнопку «+ Добавить материалы» вы можете добавить материалы из каталога библиотеки для изучения на уроке (рис.10).

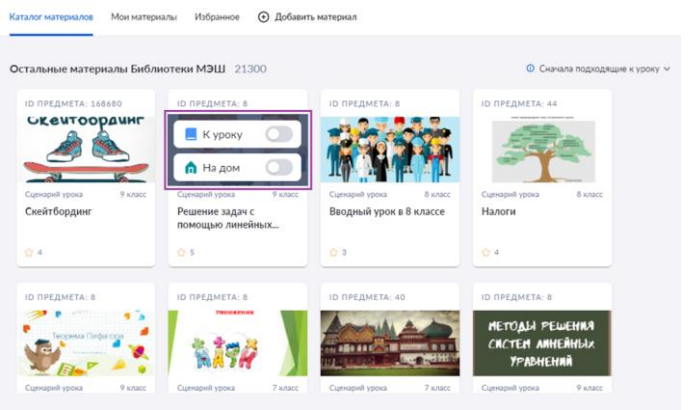

Рисунок 10. Каталог материалов библиотеки

При наведении на карточку материала появится всплывающее окно (рис.11). Передвинув тумблер вправо, вы можете добавить материалы к уроку. Добавленные материалы автоматически отобразятся в КТП.

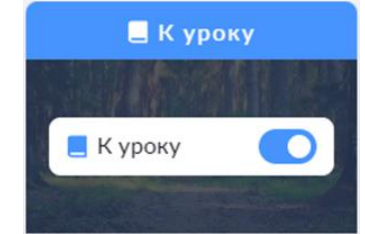

Рисунок 11. Добавление материалов

#### **7. Просмотр информации о домашнем задании**

В блоке «Домашние задания» выберите задание для просмотра. Нажмите на название задания (рис.12). Откроется страница домашнего задания.

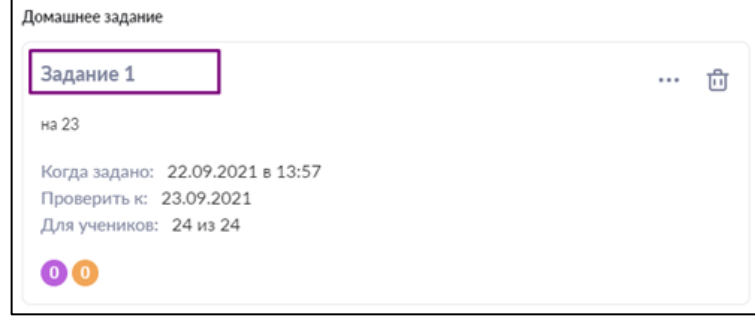

Рисунок 12. Просмотр домашнего задания

# **8. Создание домашнего задания**

При нажатии на кнопку «+ Создать домашнее задание» вы можете добавить материалы из каталога библиотеки.

#### **9. Комментарии к уроку**

При нажатии на кнопку «Комментарии к уроку» вы можете (рис.13):

- создать новый комментарий для всего класса
- создать комментарий индивидуально
- просмотреть существующие комментарии к уроку
- отредактировать комментарий
- удалить комментарий

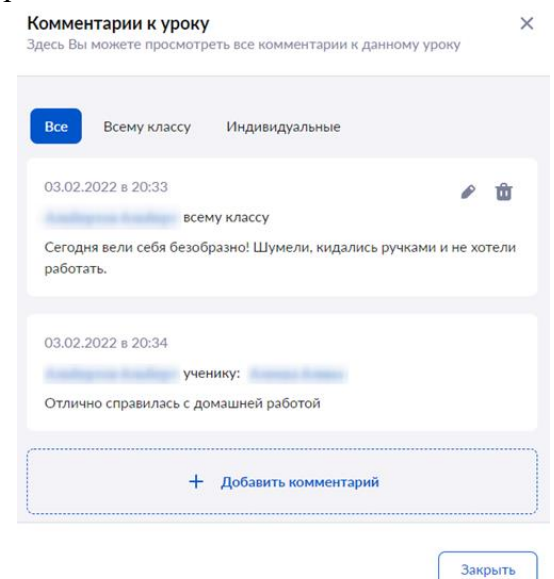

Рисунок 13. Комментарии к уроку

# **10. Действия с уроком**

При нажатии на кнопку «Действия» доступен следующий функционал (рис.14):

- редактировать тему урока;
- сделать урок контрольным;
- открыть урок в КТП.

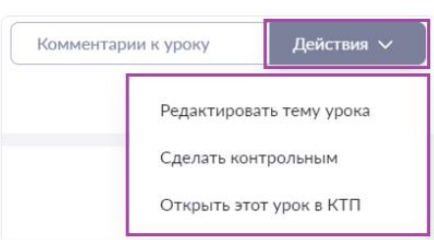

Рисунок 14. Кнопка «Действия»

При выборе пункта «Редактировать тему урока» откроется окно редактирования (рис.15).

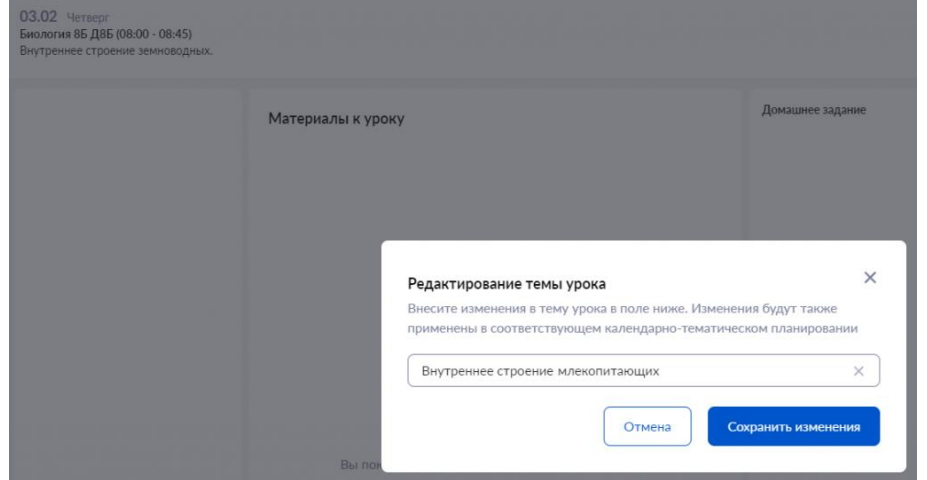

Рисунок 15. Редактирование темы урока

Введите необходимые правки в наименование темы урока и нажмите на кнопку «Сохранить изменения». Если вы внесете изменения в название урока или сделаете урок контрольным, то данная информация изменится в КТП (рис.16).

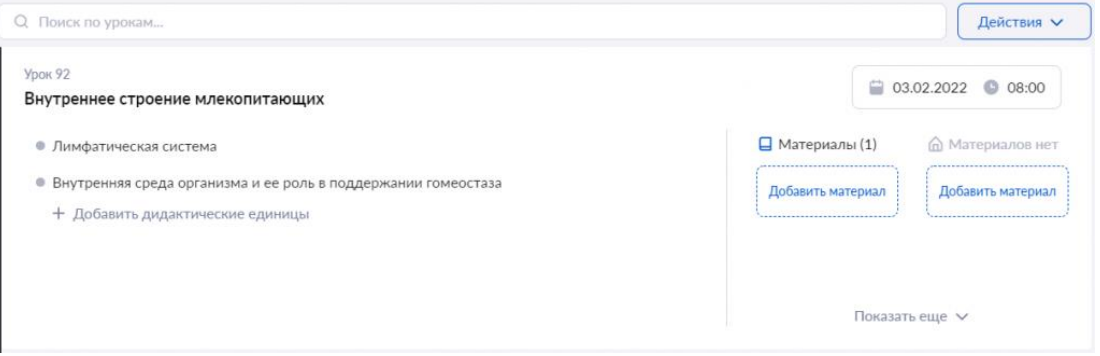

Рисунок 16. Календарно-тематическое планирование

# **11. Просмотр информации о следующем уроке**

При наведении мыши на пиктограмму  $\rightarrow$ , расположенную в правом нижнем углу, вы можете посмотреть информацию о следующем уроке (рис.17). Вам доступна следующая информация:

- дата урока;
- тема урока;
- дидактические единицы;
- материалы к уроку;
- домашнее задание.

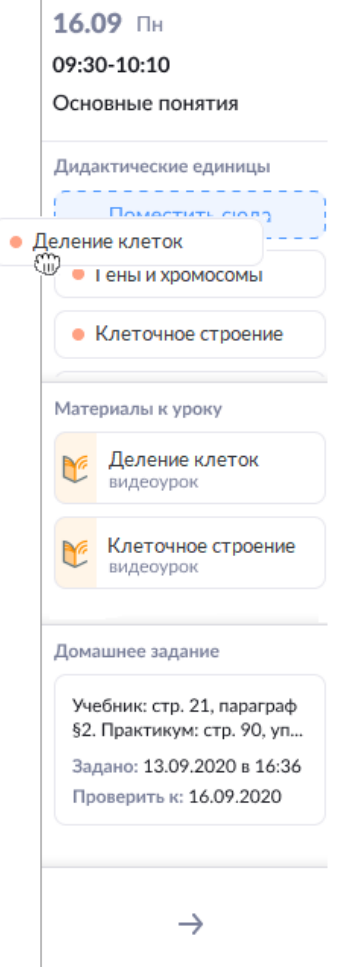

Рисунок 17. Информация о следующем уроке

Вы можете переносить дидактические единицы из текущего урока на следующий урок, или наоборот из следующего урока в текущий урок с помощью функции drag-n-drop. Для перехода и редактирования карточки следующего урока нажмите на стрелку, расположенную в правом нижнем углу  $\rightarrow$  (рис.17).

# **12. Выставление отметки об отсутствии домашнего задания**

При нажатии на кнопку «Без домашнего задания» появится календарь (рис.18). Выберите даты, в которые домашнее задание не будет задано.

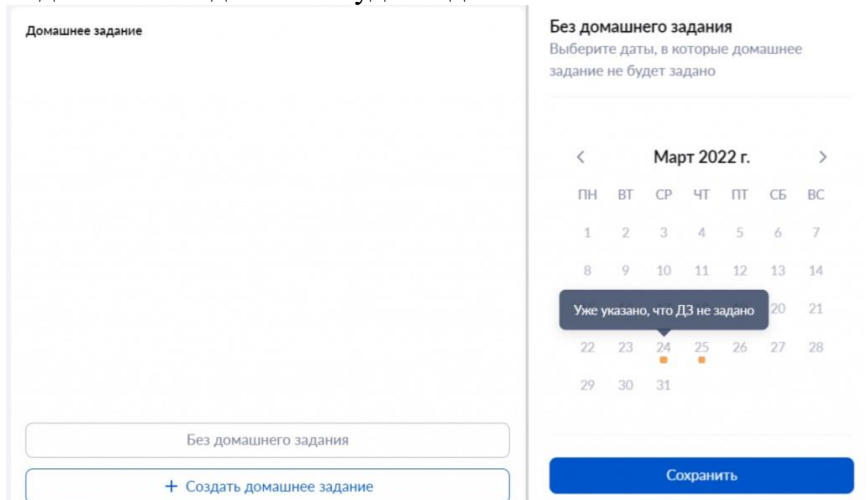

Рисунок 18. Выставление отметки об отсутствии домашнего задания

В дни, в которые домашнего задания не будет, в карточке урока будет стоять специальная пометка (рис.19)

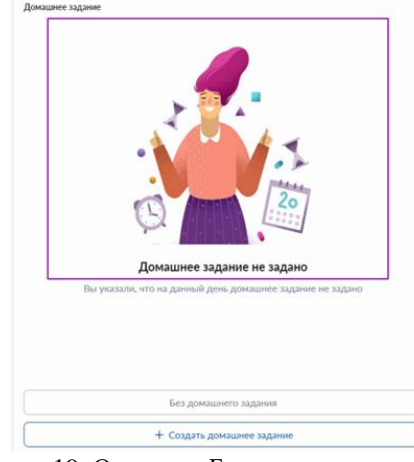

Рисунок 19. Отметка «Без домашнего задания»

**Работа с комментариями в карточке урока**

Учителя могут создавать комментарии к уроку из карточки урока. Для создания комментария нажмите на кнопку «Комментарии к уроку» (рис.1).

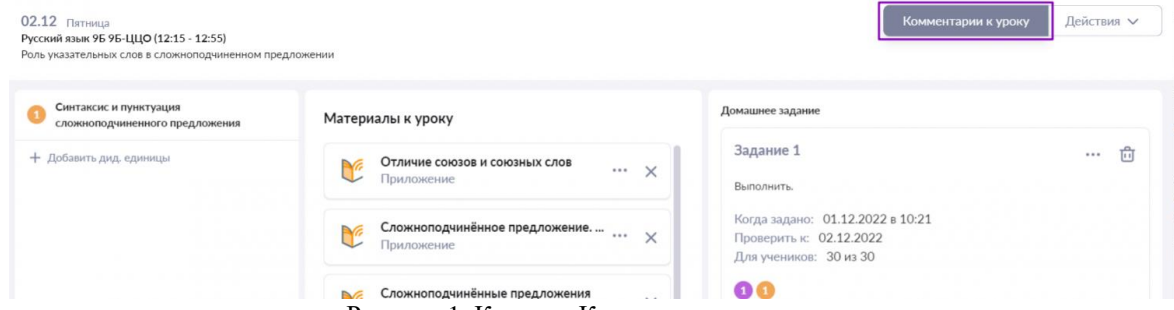

Рисунок 1. Кнопка «Комментарии к уроку»

У вас есть возможность (рис.2):

- создать новый комментарий для всего класса
- создать комментарий индивидуально
- просмотреть существующие комментарии к уроку
- отредактировать комментарий
- удалить комментарий

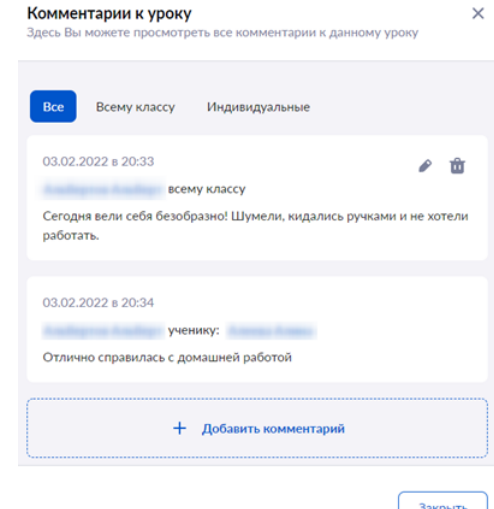

Рисунок 2. Комментарии к уроку

#### **Создание комментария для всего класса**

Для создания нового комментария всему классу нажмите на кнопку «+ Добавить комментарий». Также для добавления комментариев вы можете перейти на вкладку «Всему классу» и нажать на кнопку «+ Добавить комментарий». Во всплывающем окне выберите режим «Всему классу» (рис.3).

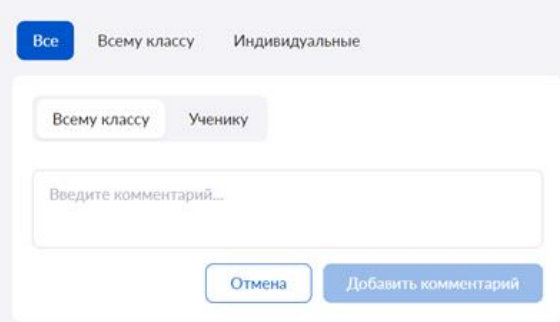

Рисунок 3. Добавить комментарий

Введите комментарий к уроку и нажмите на кнопку «Добавить комментарий».

### **Создание комментария ученику**

Для создания комментария конкретному ученику нажмите на кнопку «+ Добавить комментарий». Также для добавления комментариев вы можете перейти на вкладку «Индивидуальные» и нажать на кнопку «+ Добавить комментарий». Во всплывающем окне выберите режим «Ученику» (рис.4).

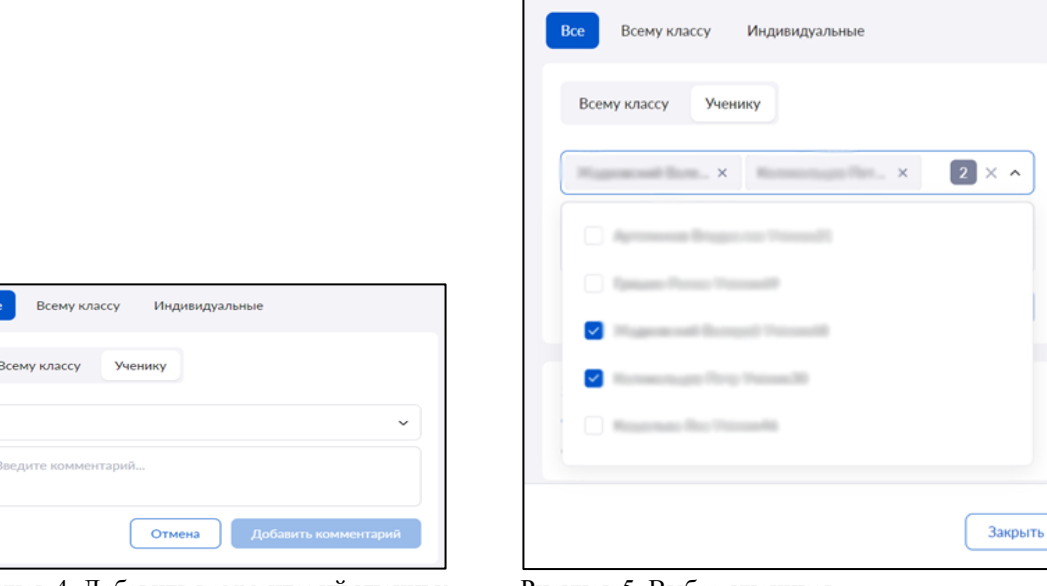

Рисунок 4. Добавить комментарий ученику Рисунок 5. Выбор учеников

Нажмите на стрелку вниз для просмотра списка учеников.

В открывшемся списке отметьте ученика или учеников, которым необходимо оставить комментарий (рис.5). Сверните список учеников, нажав на стрелку вверх  $\wedge$ . Введите комментарий и нажмите кнопку «Добавить комментарий».

#### **Просмотр комментариев к уроку**

Посмотреть все внесенные комментарии к уроку вы можете, нажав на вкладку «Все» (рис.6). Также вы можете посмотреть комментарии для всего класса или выданные индивидуально, нажав на соответствующие вкладки.

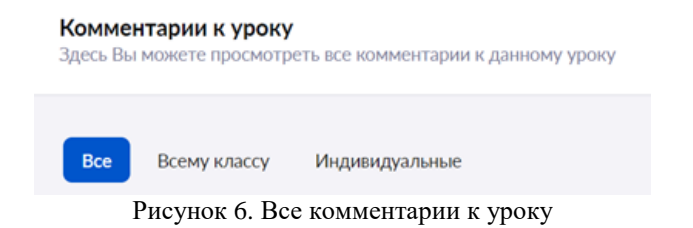

# **Редактирование комментария**

Вы можете редактировать существующие комментарии. Для этого наведите курсор мыши на нужный комментарий и нажмите на пиктограмму «Редактировать» (рис.2). Внесите необходимые изменения и нажмите на кнопку «Добавить комментарий».

# **Удаление комментария**

У вас есть возможность удалять существующие комментарии. Для этого наведите курсор мыши на нужный комментарий и нажмите на пиктограмму «Удалить» **\*** (рис.2).

# **Возможности домашних заданий**

**Домашнее задание (ДЗ)** — это задание, выданное учителем к уроку для самостоятельной работы во внеурочное время. Оно направлено на развитие, тренировку знаний, учебных навыков и умений ребенка и содержит электронный образовательный контент из электронной библиотеки, сервисов партнеров и других источников.

**Цифровое домашнее задание (ЦДЗ)** — это домашнее задание в формате теста с автоматической проверкой, созданное в тестирующей системе. К ЦДЗ не относятся видеоуроки, сценарии и другой контент библиотеки.

Учитель может назначить домашнее задание всего за пару кликов. Система автоматически предложит контент электронной библиотеки, который совпадает с темами прошедшего урока. Задания, разбитые на два типа прикрепления: «Для изучения» и «Для выполнения», можно задавать как всему классу, так и отдельным учащимся. Благодаря удобному конструктору домашних заданий процесс их создания и проверки учителем стал более простым и информативным.

# **Все необходимые материалы можно добавить в одном окне**

*К домашнему заданию можно прикреплять:*

- Материалы из библиотеки
- Материалы из календарно-тематического планирования (КТП)
- Материалы партнеров
- Собственные файлы

*К домашнему заданию можно прикреплять тесты из библиотеки Есть возможность настраивать параметры домашнего задания:*

- Устанавливать дату проверки
- Указывать список учеников, которым оно предназначено

*Просмотр результатов и статистики выполнения в электронном журнале Автоматическая проверка прикрепленных тестов*

Большинство материалов для домашнего задания проверяется автоматически, а результаты доступны школьнику и его родителю сразу после выполнения. Количество попыток прохождения ДЗ неограниченно. Выданные педагогом задания отображаются у учащихся в электронном дневнике, в разделе «Домашние задания»

Ученик и родитель видят:

- Предмет
- Дату проверки
- Прикрепленные материалы для выполнения и изучения
- Тесты и тестовые задания
- Статус выполнения тестов и тестовых заданий

Важно! Для того чтобы результаты выполненного теста отобразились в кабинете учителя, школьник обязательно должен выполнять работу под своей учетной записью

**Создание домашнего задания**

Учитель может создавать в электронном журнале домашние задания, прикрепляя к ним различный контент, просматривать результаты выполнения домашних заданий, а также оценивать выполненную работу. Перейти к созданию домашнего задания вы можете двумя способами.

# **Способ 1**

В меню слева выберите «Мои инструменты  $\rightarrow$  Мое расписание», наведите курсор мыши на нужный урок, во всплывающем окне нажмите на кнопку «Страница урока» (рис.1).

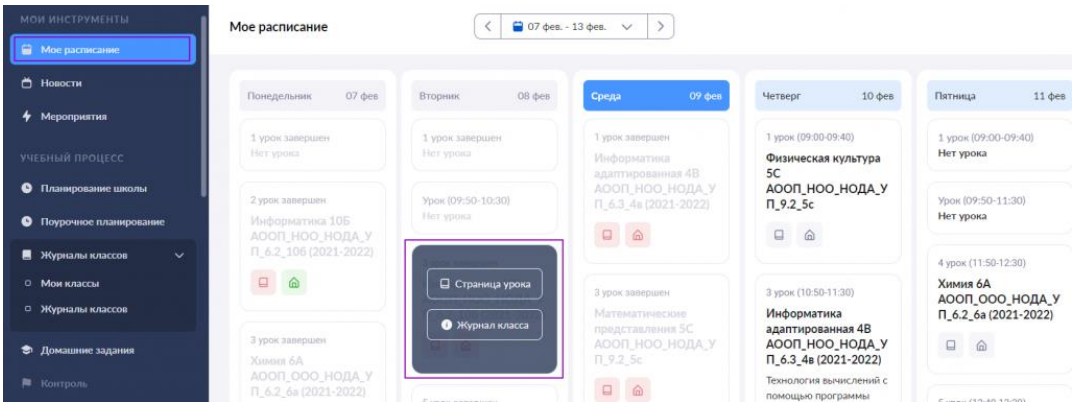

Рисунок 1. Переход на «Страницу урока»

Обратите внимание на цветовые обозначения в расписании: Информация о домашнем задании

— в будущих периодах нет выданных домашних заданий;

**• • Выдано домашнее задание или проставлена отметка «Без дз» на текущий урок и на** будущие уроки расписания;

 $\bullet$  — нет выданного домашнего задания или отметки «Без дз» на конкретный урок. Цвет домика следующего урока окрасится в красный цвет через 20 минут после окончания текущего урока и сохранит его до тех пор, пока вы не добавите к следующему уроку домашнее задание или не проставите отметку «Без дз».

# *Информация об отметках*

- в будущих периодах нет отметок;
- за урок были выставлены отметки;

— в прошедших периодах отметки не выставлялись.

# **Способ 2**

В меню слева выберите «Учебный процесс →Журналы классов → Мои классы». На открывшейся странице выберите журнал класса (рис.2).

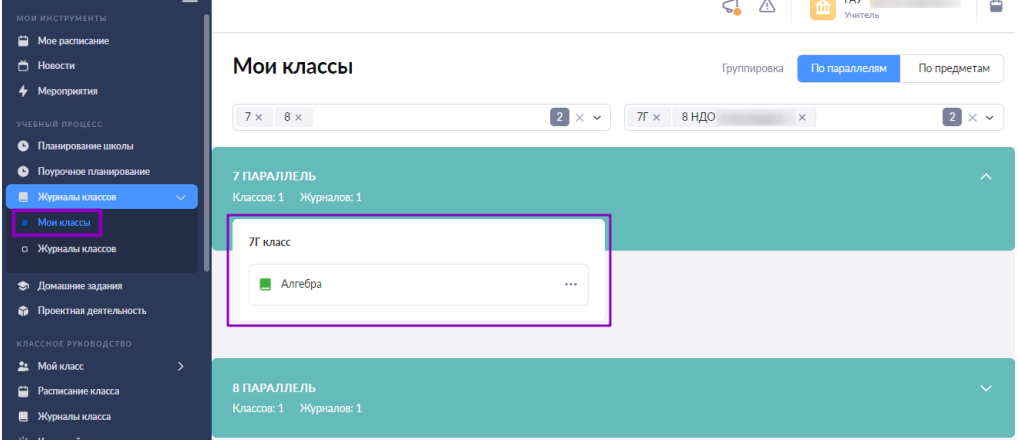

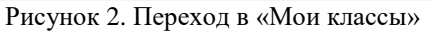

Откроется страница «Журнал класса». Выберите дату текущего урока (рис.3).

#### $\left(\leftarrow\right)$  Журнал Информатика адаптированная 4В АООП\_НОО\_НОДА\_УП\_6.3\_4в (2021-2022)

Расширенный режим  $\sim$ 

|                 |                         |  |                                                                                    |  |         |  | ЯНВАРЬ         |                |                 |                          |                              |                     |        |               |               |             | ФЕВРАЛЬ   |                    |         |                |        |               |         | MAPT |                      |          |                          |         |
|-----------------|-------------------------|--|------------------------------------------------------------------------------------|--|---------|--|----------------|----------------|-----------------|--------------------------|------------------------------|---------------------|--------|---------------|---------------|-------------|-----------|--------------------|---------|----------------|--------|---------------|---------|------|----------------------|----------|--------------------------|---------|
|                 | • Повторение изученного |  |                                                                                    |  |         |  |                | $n$ Pa         |                 |                          | =   = Работа с текстовыми ре |                     |        |               |               | • Компьютер |           |                    |         | $\kappa$       |        |               |         |      |                      |          |                          |         |
|                 | $\checkmark$            |  | ⋒<br>12                                                                            |  | 奇<br>13 |  | $\Omega$<br>20 |                | $\hat{a}$<br>21 |                          | $\hat{\omega}$<br>27         | $\widehat{m}$<br>28 | 命<br>3 | $\Omega$<br>4 | $\Omega$<br>9 | 10          | $\hat{m}$ | $\hat{m}$<br>17 18 | 6<br>24 | $\Omega$<br>25 | 命<br>3 | $\Omega$<br>4 | ŵ<br>10 | ŵ    | $\Omega$<br>11 17 18 | $\Omega$ | $\overline{\phantom{a}}$ | $\odot$ |
| Список учащихся | $Q \exists t$           |  |                                                                                    |  |         |  |                |                |                 |                          | ЦДЗ крит                     |                     |        |               |               |             |           |                    |         |                |        |               |         |      |                      |          | NLIOL                    | Cp. Ht  |
|                 |                         |  |                                                                                    |  |         |  |                |                |                 |                          |                              | д                   |        |               |               |             |           |                    |         |                |        |               |         |      |                      |          |                          | 0,00    |
| $\overline{2}$  |                         |  | $R^5$ <sub>2</sub> $R^4$ <sub>2</sub> 5 <sub>3</sub> 2 <sub>3</sub> 4 <sub>2</sub> |  |         |  | $4_{-}$        |                |                 | $x^5$ <sub>3</sub> $x^4$ | 36                           | $_{\rm H}$          | H      |               | H             | H           |           |                    |         |                |        |               |         |      | H                    | H        |                          | 4,16    |
| 3               |                         |  |                                                                                    |  |         |  | 3 <sub>2</sub> | 4 <sub>n</sub> |                 |                          |                              | д                   |        |               |               |             |           |                    |         |                |        |               |         |      |                      |          |                          | 3,50    |
| 4               |                         |  |                                                                                    |  |         |  |                |                |                 |                          |                              | д                   |        |               |               |             |           |                    |         |                |        |               |         |      |                      |          |                          | 0,00    |
| 5               |                         |  |                                                                                    |  |         |  |                | 4 <sub>n</sub> |                 |                          |                              | д                   |        |               |               | H           |           |                    |         |                |        |               |         |      |                      |          |                          | 4,00    |

Рисунок 3. Журнал класса

Независимо от выбранного способа вы попадете в карточку урока (рис.4).

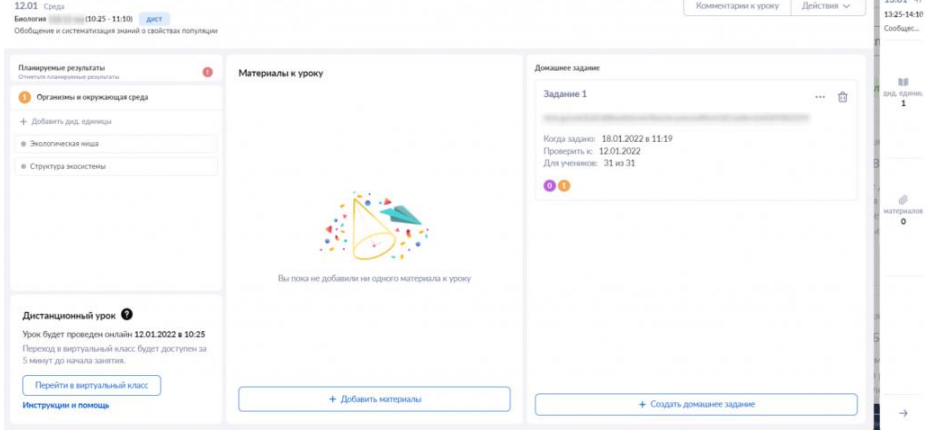

Рисунок 4. Карточка урока

#### **Прикрепление материалов к домашнему заданию**

Для создания домашнего задания нажмите на кнопку «+Создать домашнее задание» в карточке урока (рис.4). Откроется окно «Прикрепление материалов к домашнему заданию» (рис.5).

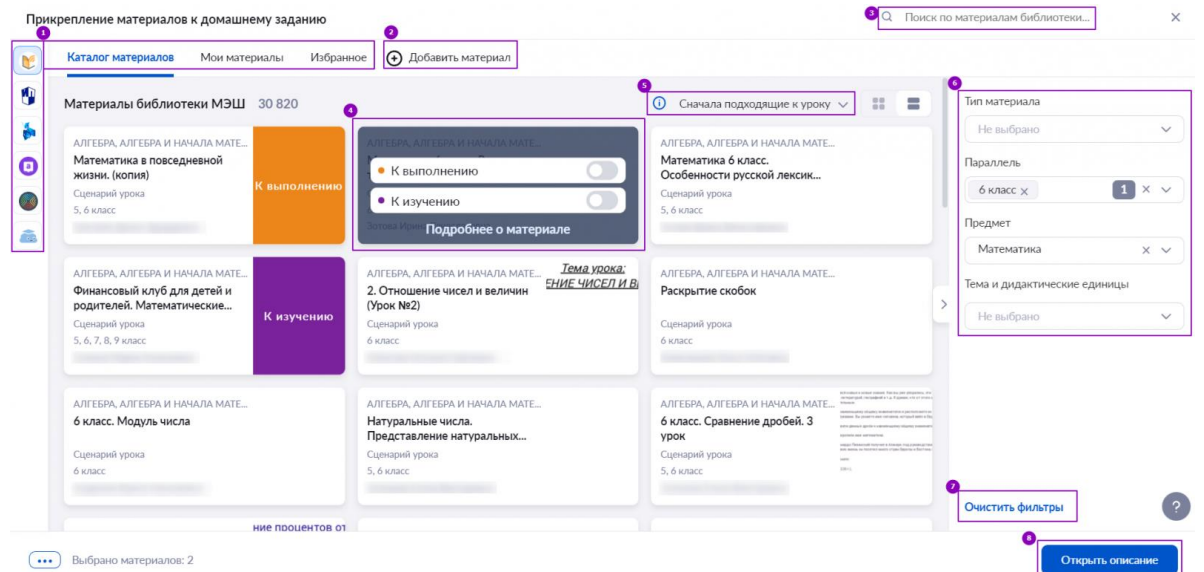

Рисунок 5. Прикрепление материалов к домашнему заданию

На открывшейся странице вы можете выполнить следующие действия:

1 — найти и добавить необходимый материал библиотеки из вкладок «Каталог материалов», «Мои материалы», «Избранное», а также материалы партнеров;

- 2 создать или загрузить в библиотеку новый материал;
- 3 воспользоваться строкой поиска материалов библиотеки;

4 — прикрепить материал к домашнему заданию, выбрав «К изучению» или «К выполнению» (для тестов и тестовых заданий доступно только действие «К выполнению»);

5 — выбрать тип отображения материалов из библиотеки, по умолчанию отображаются самые подходящие к уроку;

6 — настроить фильтр выбора материала;

7 — очистить настройки фильтрации материалов;

8 — открыть описание и выдать домашнее задание.

**Обратите внимание!** Перед поиском материала по его ID необходимо очистить фильтры, нажав на ссылку «Очистить фильтры» в правом нижнем углу.

При работе с настройками фильтрации материалов вы можете воспользоваться дополнительным фильтром списка предметов (рис.6):

- обычные предметы
- адаптированные предметы
- курсы

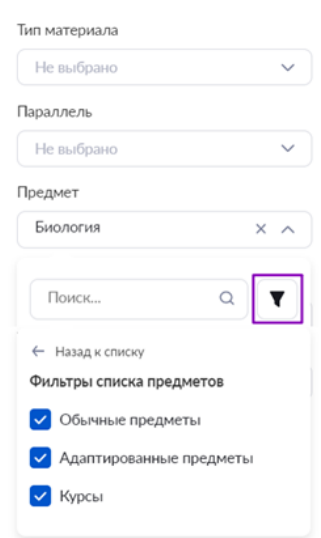

Рисунок 6. Дополнительные фильтры по предметам

**Обратите внимание!** При выборе в фильтре типа материала «Тест» появится тумблер «Только автопроверяемые» (рис.7) для выбора тестов с автопроверкой. Тесты, в которых нет вопросов с открытым ответом, в каталоге материалов библиотеки отмечены значком «АВТО + ЦДЗ».

| Материалы библиотеки МЭШ 19                                                                                                    |                                         |                                                                                                    |                             | ∩ Сначала подходящие к уроку ∨                                                                                                    | $\mathbb{R}^2$<br>言            | Тип материала                                                                                                    |
|----------------------------------------------------------------------------------------------------|-----------------------------------------|----------------------------------------------------------------------------------------------------|-----------------------------|----------------------------------------------------------------------------------------------------|--------------------------------|----------------------------------------------------------------------------------------------------|
| ТЕОРИЯ ВЕРОЯТНОСТЕЙ И МАТ.<br>ТВ 9 15. Успех и неудача.<br>Испытания до первого<br>Tect:<br>0 unaer<br>Педагогического Центр Масте              | $=$ $\pi$ ro $(11/13)$<br>الساء<br>Tect | ТЕОРИЯ ВЕРОЯТНОСТЕЙ И МАТ.<br>ТВ 9 16. Серия испытаний<br>Бернулли<br>Tect<br>0 unser<br>Педагогического Центр Масте                 | um(113)<br>ولسناع<br>Tect   | ТЕОРИЯ ВЕРОЯТНОСТЕЙ И МАТ.<br>ТВ 9 10. Практическая<br>работа «Вычисление<br>Тест<br><b>O</b> knacc<br>Педагогического Центр Масте      | $T = 1013$<br><b>K</b> ypony   | $\left  \frac{1}{2} \right $ $\times$ $\times$<br>$T$ <sub>eCT</sub> $\times$<br>Только автопроверяемые<br>Параллель<br>He mafinasso. |
| ТЕОРИЯ ВЕРОЯТНОСТЕЙ И МАТ.<br>ТВ_8_12. Случайные опыты<br>и элементарные события<br>Tect <sup>-</sup><br>8 knacc<br>Renarorweckoro Lleyro Macre | $\sqrt{100}$ (una)<br>Tect              | ТЕОРИЯ ВЕРОЯТНОСТЕЙ И МАТ.<br>ТВ_9_17. Число успехов в<br>испытаниях Бернулли<br>Tect<br>9 ichacc<br>Педагогического Центр Масте     | $T = 100$<br>Tect           | ТЕОРИЯ ВЕРОЯТНОСТЕЙ И МАТ.<br><b>ТВ 7 17. Случайная</b><br>измененность. Точность и<br>Tect<br>7 isnance<br>Педагогического Центр Масте | $=$ m $(uu)$<br>Tect           | Предмет<br>Теория вероятностей и<br>Тема и дидактические единицы<br>He mafinasso                                                      |
| ТЕОРИЯ ВЕРОЯТНОСТЕЙ И МАТ.<br>ТВ 7 13. Обозначения в<br>статистике, Свойства<br>Tect.<br>7 unarc<br>Педагогического Центр Масте                 | $T = 100$<br><b>TOCT</b>                | ТЕОРИЯ ВЕРОЯТНОСТЕЙ И МАТ.<br><b>TB 7 23. Случайные</b><br>события<br>Tect<br>7 unaer<br>Педагогического Центр Масте                 | <b>JANE (1173)</b><br>Teer  | ТЕОРИЯ ВЕРОЯТНОСТЕЙ И МАТ.<br>ТВ_8_3. Вероятности и<br>частоты событий<br>Tect.<br>8 share<br>Педаголического Центр Масте               | $-10(11/13)$<br>Tect.          |                                                                                                    |
| ТЕОРИЯ ВЕРОЯТНОСТЕЙ И МАТ.<br><b>TB 7 24. Вероятности и</b><br>частоты<br>Tect<br>7 xnacc<br>Педагогического Центр Масте                        | $T = 10$ $(11/13)$<br>Tect              | ТЕОРИЯ ВЕРОЯТНОСТЕЙ И МАТ.<br><b>TB 9 18. Вероятности</b><br>событий в испытаниях<br>Tect<br>9 unacc.<br>Педагогического Центр Масте | <b>ERIO (11713)</b><br>Тест | ТЕОРИЯ ВЕРОЯТНОСТЕЙ И МАТ<br><b>ТВ 9 19. Вероятности</b><br>событий в испытаниях<br>Tect<br>9 knacc<br>Педагогического Центр Масте      | $\sqrt{200}$<br><b>K</b> ypoky |                                                                                                    |
| TEOPMA BEPOATHOCTER M MAT<br>ТВ 9 9. Число сочетаний в<br><b>SEPEREE</b>                                                                        | 2710 (11/13)<br>مست                     | ТЕОРИЯ ВЕРОЯТНОСТЕЙ И МАТ.<br>ТВ_8_13. Вероятности<br>элементарных событий                                                           | $T = 1013$                  | ТЕОРИЯ ВЕРОЯТНОСТЕЙ И МАТ.<br><b>TB 9 1. Описательная</b><br>статистика. Мода. Размах                                                   | 200(10)                        | Очистить фильтры<br>Восстановить по умолчанное                                                                                        |

Рисунок 7. Тесты с автопроверкой

После выбора материалов нажмите на кнопку «Открыть описание». С правой стороны появится окно «Домашнее задание к уроку» (рис.8).

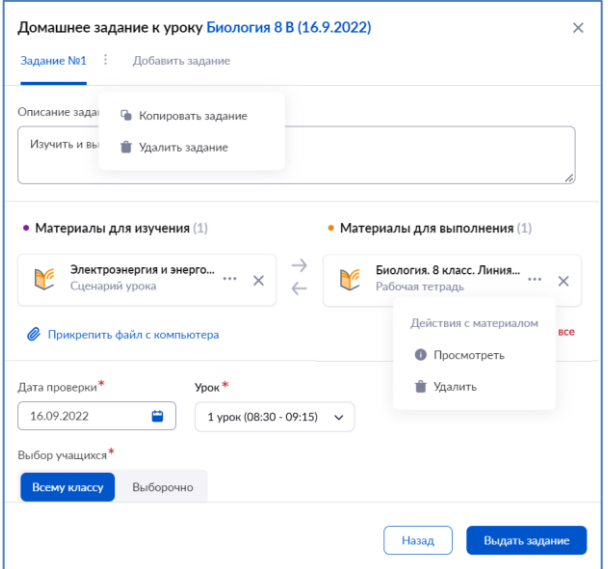

Рисунок 8. Домашнее задание к уроку

Заполните следующие поля:

- описание задания (без описания выдать задание не получится);
- дата проверки;
- $\bullet$  урок;
- выбор учащихся.

Также вы можете:

- копировать или удалить задание, нажав на пиктограмму с тремя вертикальными точками и выбрав пункт «Копировать задание»;
- удалить задание, нажав на пиктограмму с тремя вертикальными точками и выбрав пункт «Удалить»;
- выдать еще одно задание, нажав на вкладку «Добавить задание» и выбрав дополнительные материалы;
- просмотреть прикрепленные материалы, нажав на пиктограмму с тремя точками **•••** и выбрав пункт «Просмотреть»;
- удалить прикрепленные материалы, нажав на пиктограмму с тремя точками \*\*\* и выбрав пункт «Удалить» или нажав на пиктограмму «Удалить»  $\times$ ;
- прикрепить файлы с компьютера (допустимые форматы файлов: .doc, .docx, .rtf, .odt, .txt, .xls, xlsx, .csv, .ods, .pdf, .ppt, .pptx, .pps, .ppsx, .jpeg, .jpg, .png, .bmp, .gif, .tiff);
- выбрать, кому назначить домашнее задание (всему классу, выборочно группе учеников или индивидуально).

**Обратите внимание!** Дата проверки при создании домашнего задания выставляется автоматически на следующий урок по расписанию.

Для просмотра полного наименования материала наведите на него курсор мыши (рис.9).

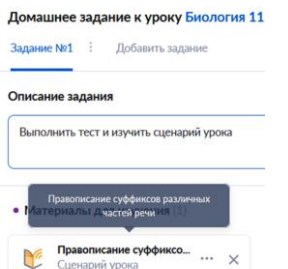

Рисунок 9. Название выбранного материала

После настройки параметров домашнего задания нажмите на кнопку «Выдать задание». В открывшемся окне нажмите на кнопку «Выдать домашнее задание» (рис.10).

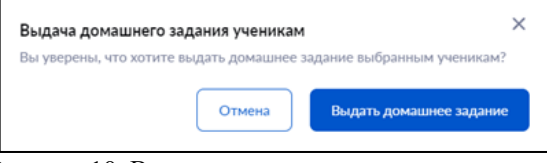

Рисунок 10. Выдача домашнего задания ученикам

**Обратите внимание!** После нажатия на кнопку «+Создать домашнее задание» вы можете прикрепить материалы на дом из КТП. Для этого в появившемся диалоговом окне нажмите на кнопку «Да» (рис.11) и перейдите к описанию задания, нажав на кнопку «Открыть описание».

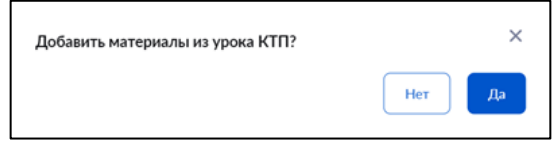

Рисунок 11. Прикрепление домашнего задания из КТП

# **Действия с домашним заданием**

При нажатии на пиктограмму с тремя точками напротив наименования материала в карточке урока (рис.12) вам доступны следующие действия:

- просмотр подробной информации о выданном домашнем задании;
- редактирование домашнего задания;
- копирование домашнего задания другому классу;
- удаление домашнего задания.

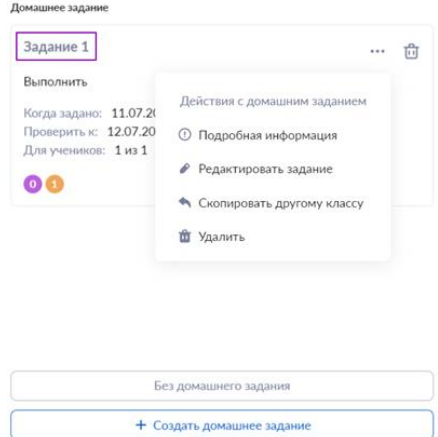

Рисунок 12. Действия с домашним заданием

При выборе пункта «Подробная информация» откроется окно «Домашнее задание». При выборе пункта «Редактировать задание» откроется окно «Прикрепление материалов к домашнему заданию» (рис.5). Внесите необходимые изменения в задания или материалы и повторно выдайте домашнее задание. При выборе пункта «Скопировать другому классу» откроется окно «Выбор класса для переназначения». Выберите из выпадающего списка необходимый класс и нажмите на кнопку «Переназначить» (рис.13).

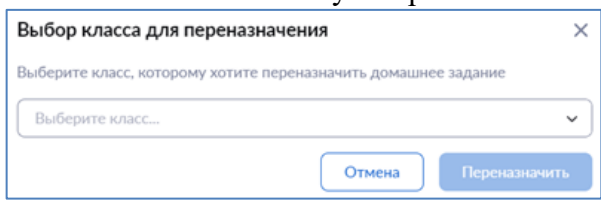

Рисунок 13. Переназначение домашнего задания другому классу При выборе пункта «Удалить» выданное задание будет удалено.

Также вы можете удалить домашнее задание, нажав на пиктограмму «Удалить» . **Обратите внимание!** Редактирование и удаление задания доступно, пока ученики не начали выполнять домашнее задание.

При нажатии на название задания (рис.12) откроется страница с домашним заданием (рис.14).

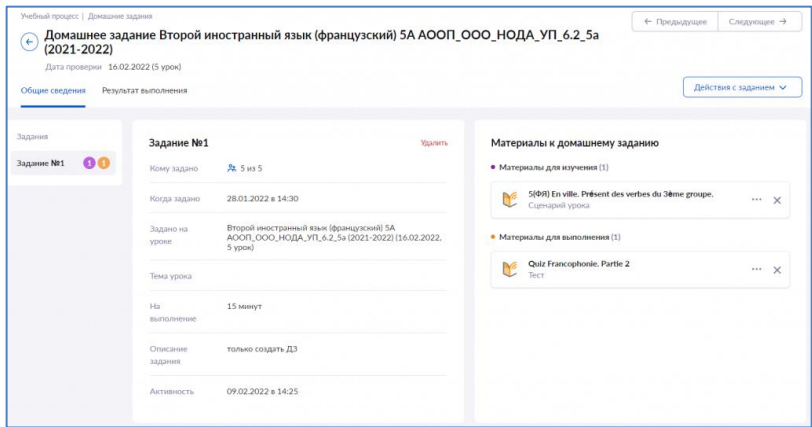

Рисунок 14. Общие сведения о домашнем задании

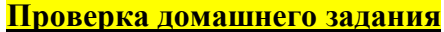

Учитель может просматривать статус прохождения тестирования и проверять в электронном журнале результаты выполнения домашнего задания учащимися. Данный функционал позволяет облегчить работу учителя с домашним заданием, упрощает проверку и оценку выполненных заданий.

Как перейти на страницу «Домашнее задание»

Перейти к проверке домашнего задания вы можете двумя способами.

В меню слева откройте раздел «Учебный процесс  $\rightarrow$  Журналы классов  $\rightarrow$  Мои классы» и выберите необходимый журнал класса (рис.1). Выберите дату, на которую было создано домашнее задание, и откройте карточку урока (рис.2).

| Moe pacnucaruse                          |                             |                       |                           |                           |
|------------------------------------------|-----------------------------|-----------------------|---------------------------|---------------------------|
|                                          |                             |                       |                           |                           |
| HonocTH                                  |                             |                       |                           |                           |
| 4 Мероприятия                            | Второй иностранн<br>5A      | Информатика<br>10A    | Информатика<br><b>105</b> | Информатика<br><b>11A</b> |
|                                          | В Второй иностранный язык ( | Информатика 10А АООП  | ■ Информатика 10Б АООП_   | Информатика 11А АООП      |
| УЧЕБНЫЙ ПРОЦЕСС                          |                             |                       |                           |                           |
| • Планирование школы                     |                             |                       |                           |                           |
| • Поурочное планирование                 |                             | saven                 | -------<br>замена         | замена                    |
| <b>В</b> Журналы классов<br>$\checkmark$ |                             |                       |                           |                           |
| Мои классы                               | Информатика<br><b>SA</b>    | Информатика<br>6A     | Информатика<br><b>7A</b>  | Информатика               |
| 0 Журналы классов                        | Информатика SA AOOП_H       | Информатика 6А АООП_Н | Информатика 7А АООП_Н     | Информатика 8А АООП_Н     |
| • Домашние задания                       |                             |                       |                           |                           |
|                                          |                             |                       |                           |                           |

Рисунок 1. Мои классы

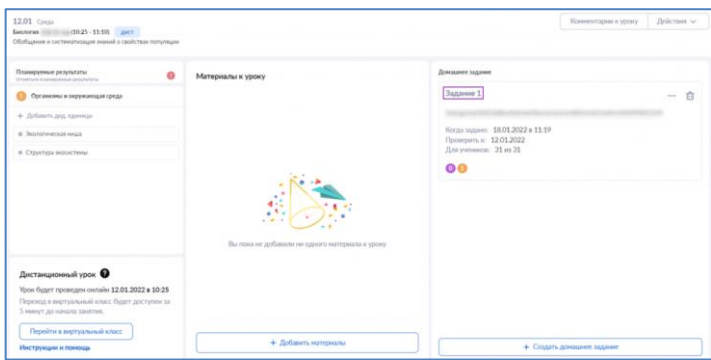

Рисунок 2. Карточка урока

В блоке «Домашние задания» выберите задание для проверки. Нажмите на название задания (рис.2). Откроется страница домашнего задания.

В меню слева откройте раздел «Учебный процесс → Домашние задания» (рис.3). Откроется страница с домашними заданиями.

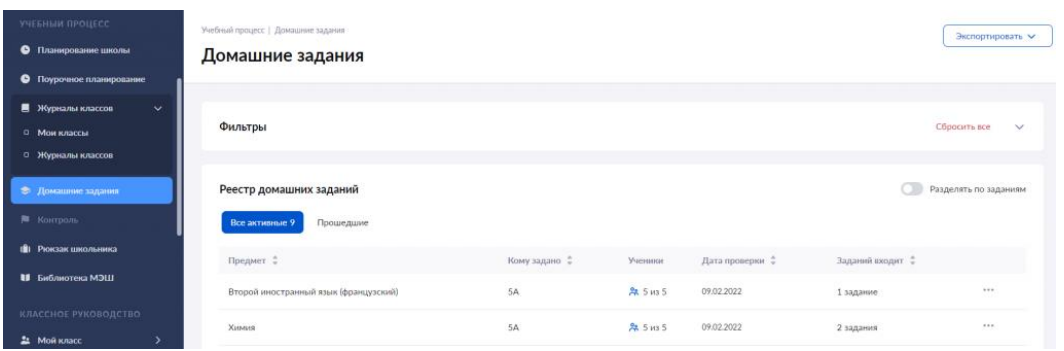

Рисунок 3. Домашние задания

Вы можете настроить фильтры для удобного поиска домашнего задания (рис.4).

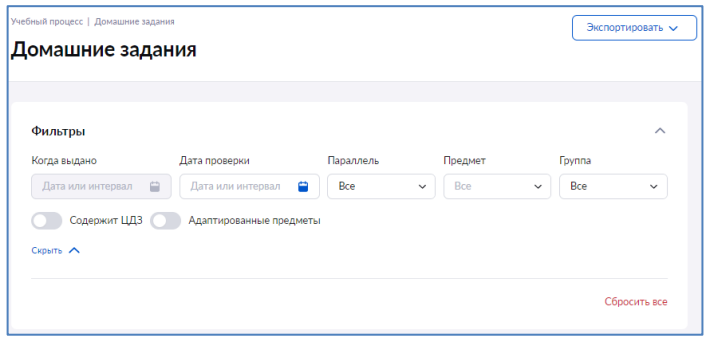

Рисунок 4. Фильтры

После настройки фильтров задания отобразятся в реестре домашних заданий (рис.5). Реестр домашних заданий содержит две вкладки: «Все активные» и «Прошедшие». В первой вкладке располагаются все задания, чей срок проверки еще не истек. Если вам необходимо просмотреть более ранние задания, перейдите во вкладку «Прошедшие». Для просмотра подробной информации о задании нажмите на пиктограмму с тремя точками напротив задания и выберите пункт «Подробнее». Откроется страница с результатами домашнего задания.

| Все активные | Прошедшие     |                    |                 |         | 自<br>26.09.2021 - 26.10.2021 |
|--------------|---------------|--------------------|-----------------|---------|------------------------------|
| Предмет :    | Кому задано • | Ученики            | Дата проверки = |         | Заданий входит :             |
| География    | 85            | Се 24 из 24        | 27.09.2021      | 1 задан | • Подробнее                  |
| Математика   | 85            | Се 24 из 24        | 30.09.2021      | 1 задан | ● Редактировать задание      |
| Русский язык | 85            | <b>Pa</b> 24 из 24 | 07.10.2021      | 1 задан | Ĥ<br>Удалить задание         |

Рисунок 5. Реестр домашних заданий

Также у вас есть возможность редактировать и удалять домашние задания, выбрав соответствующий из пункт выпадающего списка.

**Обратите внимание!** Если хотя бы один учащийся приступил к выполнению задания, отредактировать и удалить такое задание нельзя!

**Страница «Домашнее задание»**

На странице «Домашнее задание» доступны две вкладки «Общие сведения» и «Проверка задания». (рис.6).

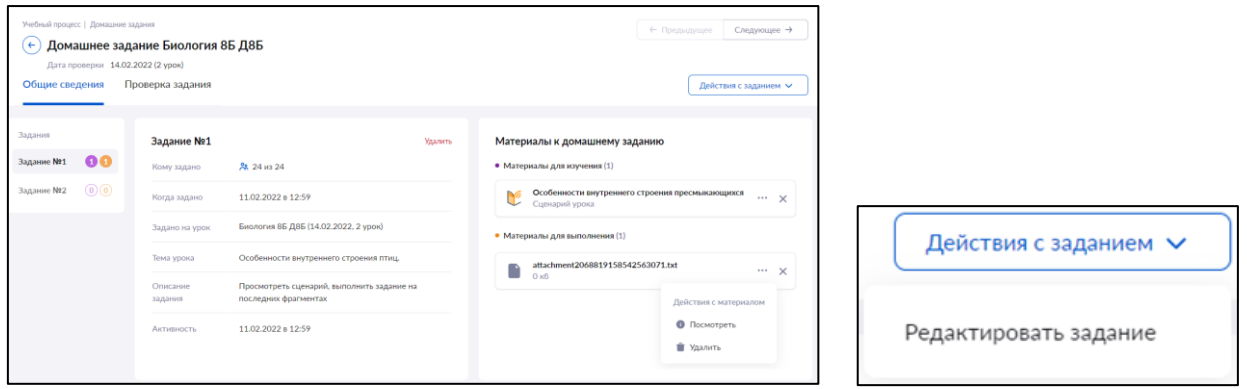

Рисунок 6. Домашнее задание. Вкладка «Общие сведения». Рисунок 7. Действия с заданием

При нажатии на кнопку «Действия с заданием» (рис.7), находящуюся в правом верхнем углу страницы, вы можете редактировать выбранное задание. Откроется страница «Прикрепление материалов к домашнему заданию». Внесите необходимые изменения в задания или материалы и повторно выдайте домашнее задание.

### **Вкладка «Общие сведения»**

Вкладка разделена на три блока:

- выданные задания (вы можете выбрать «Задание 1», «Задание 2»);
- дополнительная информация о задании;
- материалы к домашнему заданию (материалы для изучения и для выполнения).

В блоке с *дополнительной информацией* о задании вы можете ознакомиться со следующими данными (рис.6):

- кому задано домашнее задание (количество учеников);
- когда задано домашнее задание;
- на каком уроке было задано задание (предмет, класс и дата проверки домашнего задания);
- тема урока;
- описание залания:
- активность (создание или внесение изменений в задание).

Также вы можете удалить задание, нажав на «Удалить».

В блоке *с материалами* к домашнему заданию, нажав на пиктограмму с тремя точками

, у вас есть возможность (рис.6):

- просмотреть задание (если задание было прикреплено из библиотеки откроется страница просмотра задания, если задание было прикреплено с компьютера файл скачается);
- удалить задание.

Удалить задание можно также нажатием на пиктограмму «Удалить»  $\times$ .

#### **Вкладка «Проверка задания»**

Для удобства работы с домашними заданиями вы можете воспользоваться вкладками, расположенными в верхней части экрана (рис.8):

- все:
- выдано;
- требует проверки;
- выполнено;
- проверено.

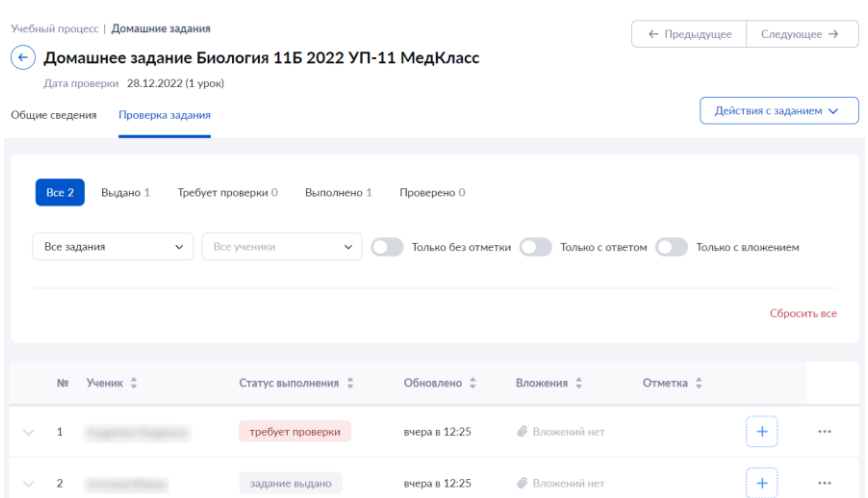

Рисунок 8. Домашнее задание. Вкладка «Результаты выполнения»

Также вы можете настроить дополнительные фильтры:

- по заданиям;
- по ученикам;
- задания без отметки;
- задания только с ответом;
- задания только с вложением.

**Во вкладке «Проверка задания»** можно посмотреть следующую информацию (рис.8):

- ФИО учащихся;
- статус выполнения домашнего задания;
- количество выданных и выполненных заданий;
- дату и время последних внесенных изменений в задание;
- количество прикрепленных файлов.

Существует два способа просмотреть результаты выполнения домашнего задания учеником.

Нажав на пиктограмму «стрелка вниз» у рядом с ФИО ученика, откроется окно с дополнительной информацией, где вы можете посмотреть результаты задания, ответ ученика, вложения к ответу (рис.9).

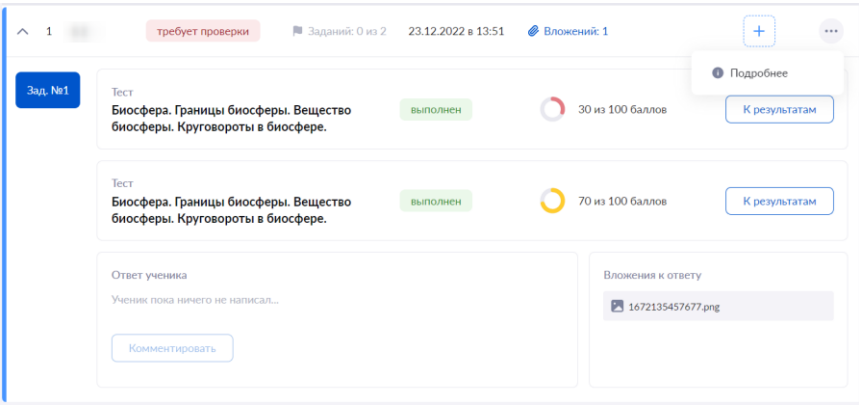

Рисунок 9. Результаты выполнения

Вы можете оставить комментарий к ответу ученика, нажав на кнопку «Комментировать». **Обратите внимание!** Комментарий можно оставить, только если ученик заполнил поле «Ответ ученика».

При нажатии на кнопку «К результатам» вы увидите детальный отчет по всем попыткам выполнения задания.

При нажатии на пиктограмму с тремя точками \*\*\* и выборе пункта «Подробнее» откроется окно «Выполнение задания учеником» (рис.10).

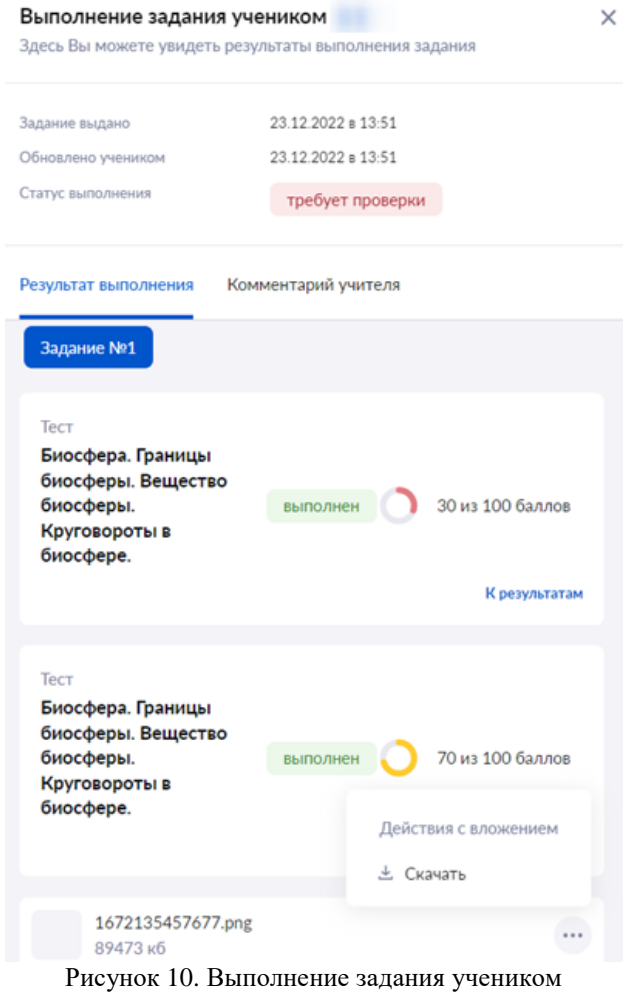

В окне «Выполнение задания учеником» у вас есть возможность выполнить следующие действия:

- ознакомиться со временем выдачи, выполнения и статусом выполнения задания;
- просмотреть результаты выполнения задания, количество попыток и их результаты, детальный отчет о ходе выполнения задания;
- просмотреть или оставить комментарий к ответу ученика;
- скачать прикрепленный файл ответа ученика.
- Проверьте домашнее задание учащегося.

**Обратите внимание!** При выставлении отметки, статус задания автоматически изменится на «Проверено».

### **Статусы выполнения заданий**

Статус «Выдано» — присваивается всем домашним заданиям после их выдачи.

Статус «Требует проверки» — присваивается, если ученик выполнил задание или прикрепил вложенные файлы.

Статус «Проверено» — присваивается, если учитель проверил задание и поставил за него отметку.

#### **Выставление отметки**

Для выставления отметки за домашнее задание в электронный журнал необходимо нажать на кнопку «+» (рис.8). Появится окно «Отметка за домашнее задание». Для выставления отметки нажмите на кнопку «+Еще отметка». Откроются поля, где вы можете выполнить следующие действия (рис.12):

отметить отсутствие учащегося;

выбрать отметку;

поставить точку;

заполнить комментарий к отметке.

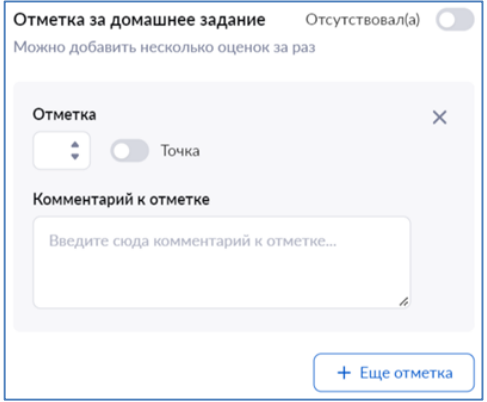

Рисунок 12. Выставление отметки

Для сохранения отметки кликните на свободную область электронного журнала за пределами окна выставления отметки. Выставленная отметка автоматически отразится в электронном журнале. После проверки задания и выставления отметки, статус задания автоматически изменится на «Проверено».

# **Отчеты учителей**

Для помощи учителям существуют следующие отчеты:

- анализ контрольных работ
- учитель-предметник
- непрохождение промежуточной аттестации
- проверка журнала

**Обратите внимание!** Данные отчеты могут видеть не только учителя, но и администрация образовательной организации.

#### **Анализ контрольной работы**

Данный отчет отображает согласованные с завучем контрольные работы. Для работы с отчетом «Анализ контрольной работы» выберите в главном меню «Анализ → Отчеты учителя → Анализ контрольной работы» (рис.1). Откроется страница отчета.

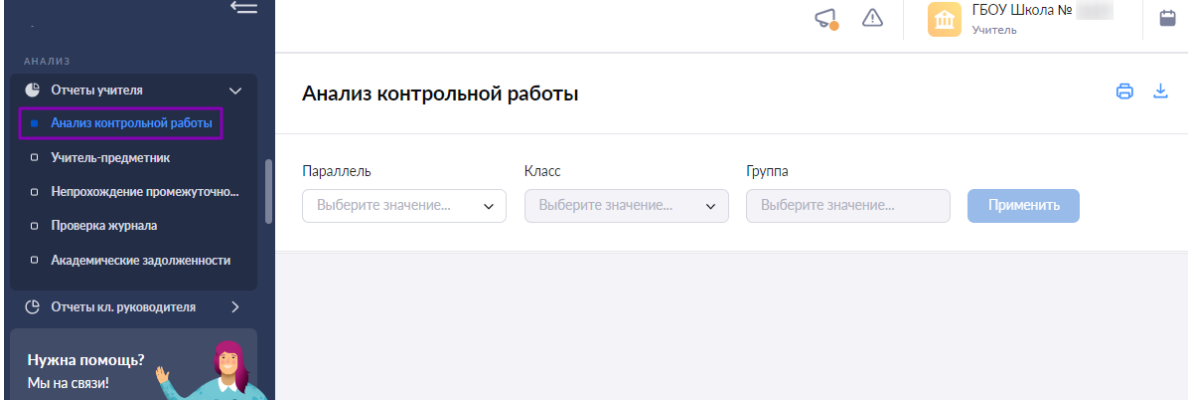

Рисунок 1. Переход к отчету «Анализ контрольной работы»

Для подготовки отчета необходима выбрать в верхнем функциональном меню:

- параллель
- класс
- группу

После выбора параметров нажмите на кнопку «Применить».

В окне будут показаны одобренные завучем контрольные работы учителя с датами их проведения (рис.2).

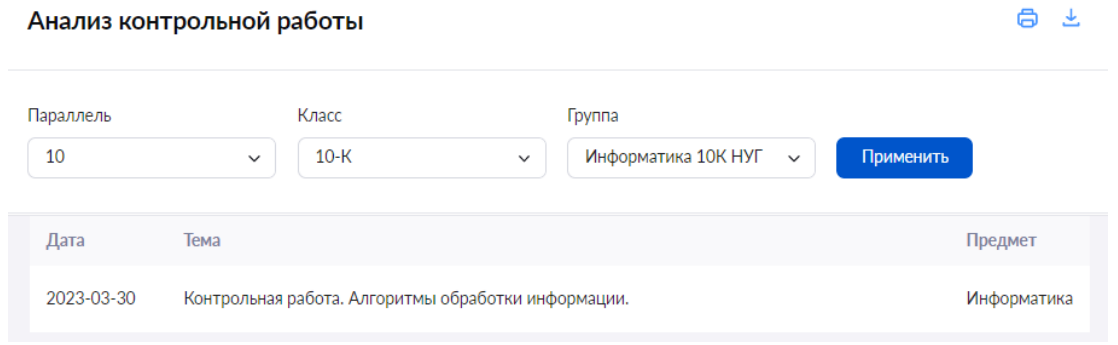

Рисунок 2. Одобренные контрольные работы

У вас есть возможность:

- распечатать отчет, нажав на пиктограмму «Печать»
- выгрузить отчет, нажав на пиктограмму «Скачать»

# **Учитель-предметник**

Данный отчет отображает основные статистические данные выбранного класса. Для просмотра отчета выберите в главном системном меню «Анализ → Отчеты учителя → Учитель-предметник» (рис.3). Откроется страница отчета.

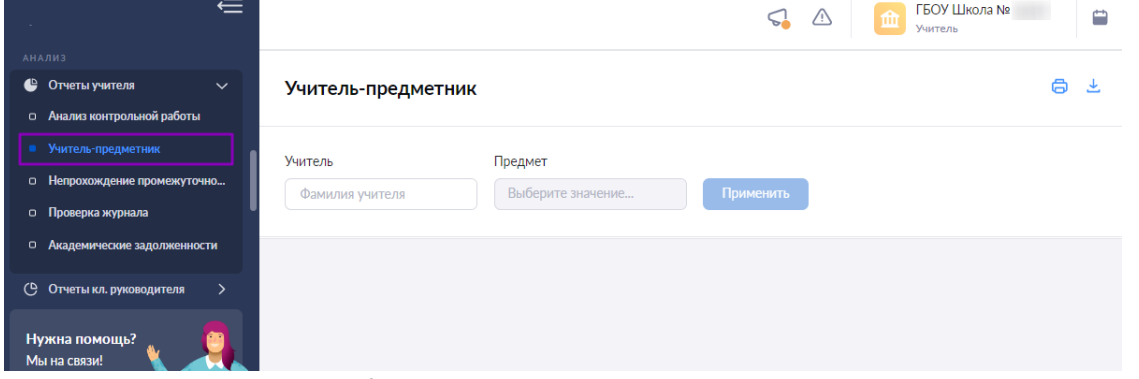

Рисунок 3. Переход к отчету «Учитель предметник»

В верхнем функциональном меню выберите ФИО учителя и предмет, который учитель преподает.

8 ±

Нажмите на кнопку «Применить».

В результате будет сформирован отчет по выбранному предмету (рис.4).

Учитель-предметник

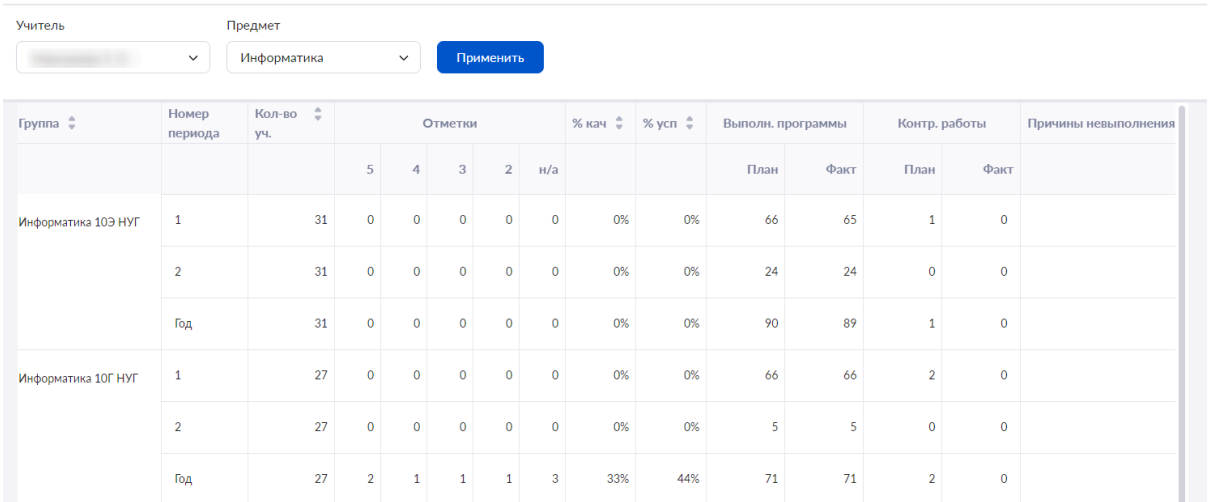

Рисунок 4. Отчет по предмету

В представленном отчете представлены следующие показатели:

- «Группа» записанная в учебном плане
- «Номер периода» при наведении на период отображается временной интервал периода
- «Количество учащихся» за заданный период
- «Отметки» представлено количественное значение отметок, сгруппированных по баллам в пятибалльной системе независимо от вида форм контроля за указанный период
- $\bullet$  «% качества»
- $\langle\langle\% \rangle$  успеваемости»
- «Выполнение программы»:
	- o «План» количество тем уроков в поурочном плане;
	- o «Факт» количество уроков, которые прошли фактически на основе развернутого поурочного плана, а не были отменены, заменены и проч.
- «Контрольные работы»:
	- o «План» количество контрольных работ, которые планируются в КТП и отдаются на согласование завучу
	- o «Факт» количество уроков с отметками по контрольным видам деятельности в журнале группы
- «Причины невыполнения программы»

У вас есть возможность:

- распечатать отчет, нажав на пиктограмму «Печать»
- выгрузить отчет, нажав на пиктограмму «Скачать»

# **Непрохождение промежуточной аттестации**

Данный отчет отображает неаттестацию учащихся по предмету и их повторную аттестацию. Для просмотра отчета выберите в главном системном меню «Анализ → Отчеты учителя → Непрохождение промежуточной аттестации» (рис.5). Откроется страница отчета.

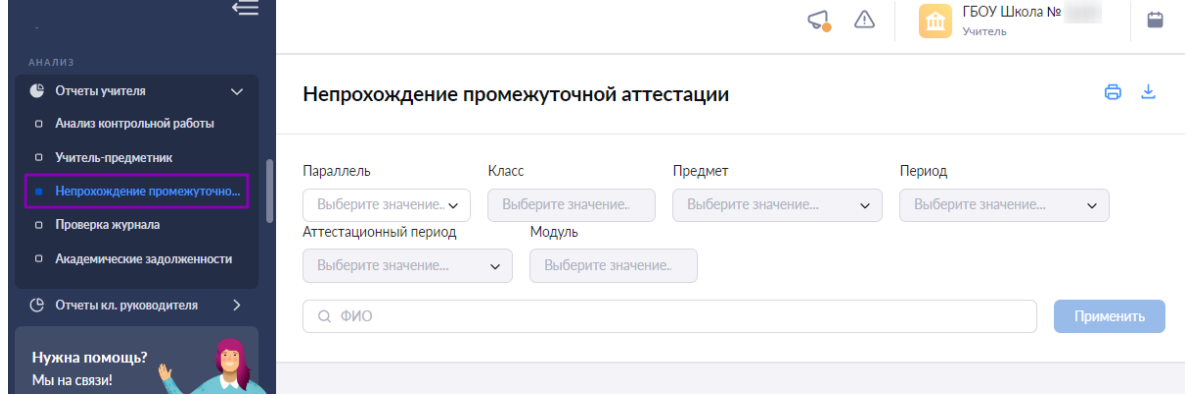

Рисунок 5. Переход к отчету «Непрохождение промежуточной аттестации» Для подготовки отчета необходима выбрать в верхнем функциональном:

- параллель
- 
- класс
- предмет

После выбора параметров нажмите на кнопку «Применить». Откроется отчет по выбранным параметрам (рис.6).

#### Непрохождение промежуточной аттестации

| Параллель       |                       |                                | Предмет           |            | Период       |                                             |
|-----------------|-----------------------|--------------------------------|-------------------|------------|--------------|---------------------------------------------|
| 6               |                       | $6-E$<br>$\checkmark$          | $\checkmark$      | Математика | $\checkmark$ | Выберите значение<br>$\checkmark$           |
|                 | Аттестационный период | Модуль                         |                   |            |              |                                             |
|                 | Выберите значение     | $\checkmark$                   | Выберите значение |            |              |                                             |
| $Q$ $Q$ $Q$ $Q$ |                       |                                |                   |            |              | Применить                                   |
| $\div$ ONP      | Класс <sup>•</sup>    | Предмет/дата ≑                 | Период пром.атт ≑ | Отметка ≑  |              |                                             |
|                 | $6-E$                 | Математика<br>26.12.2022 11:56 | Годовая           | HITA       | ошибочно     | 4<br>Академическая задолженность выставлена |
|                 | $6 - E$               | Математика<br>11.01.2023 15:47 | Годовая           | HITA       |              |                                             |
|                 | $6-E$                 | Математика<br>11.01.2023 15:47 | Годовая           | HITA       |              |                                             |
|                 | $6-E$                 | Математика<br>26.12.2022 14:30 | Годовая           | A/3        |              |                                             |

Рисунок 6. Непрохождение аттестации учащимися

Существуют специальные обозначения непрохождения аттестации:

- А/З академическая задолженность
- НПА нет аттестации по уважительной причине

У вас есть возможность:

- распечатать отчет, нажав на пиктограмму «Печать»
- выгрузить отчет, нажав на пиктограмму «Скачать»

# **Проверка журнала**

Данный отчет отображает дату проверки журналов учителя, предмет, класс и комментарии завуча.

После проверки журнала завучем учитель может узнать результаты проверки с помощью отчета «Проверка журнала».

Для работы с отчетом выберите в главном системном меню «Анализ  $\rightarrow$  Отчеты учителя → Проверка журнала» (рис.7). Откроется страница отчета.

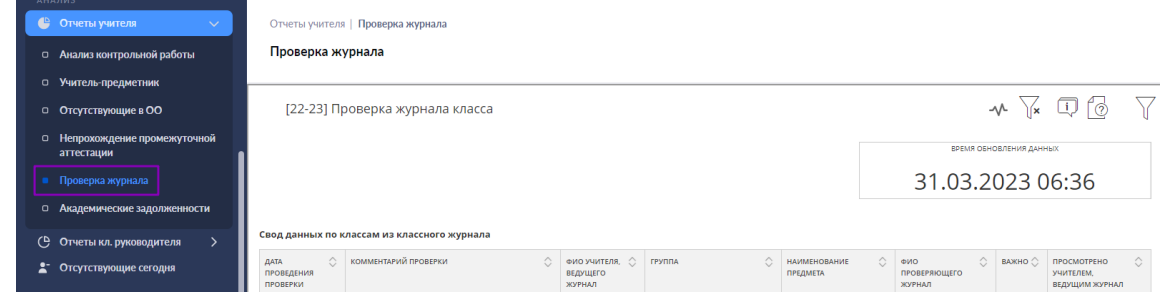

Рисунок 7. Переход к отчету «Проверка журнала»

Вы можете просмотреть информацию по нужным параметрам, нажав на кнопку «Фильтры» и выбрав нужные параметры (рис.8).

高 上

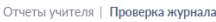

#### Проверка журнала

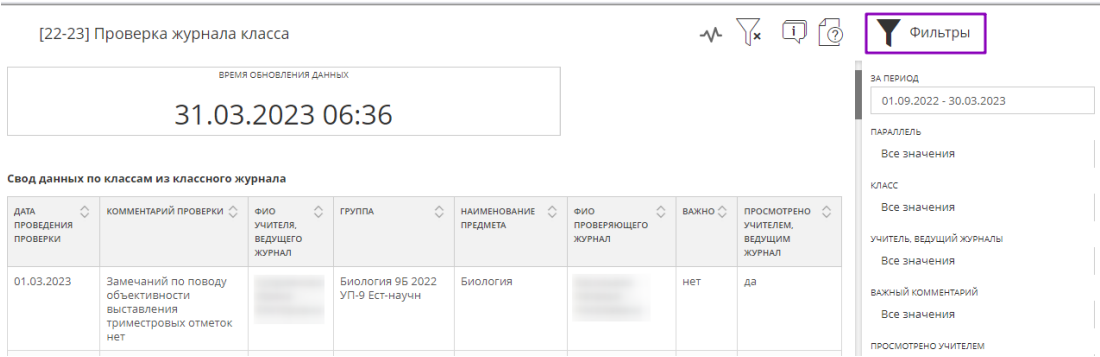

Рисунок 8. Фильтрация данных отчета

В отчете представлены следующие сведения:

- дата проверки журнала;
- комментарий завуча по проведенной проверке;
- ваши ФИО
- наименование группы;
- предмет;
- ФИО проверяющего;
- важность исправления выявленных недочетов;
- просмотр.

# **Тема 6. Функциональные возможности ФГИС «Моя школа» для сотрудника с правом «Классный руководитель»**

Блок разделов «Классное руководство» позволяет следить за расписанием, успеваемостью и посещаемостью классов, в которых вы назначены классным руководителем. Блок состоит из пяти разделов:

- «Мой класс» состоит из двух подразделов:
	- o «Учащиеся и родители», где вы можете просматривать и редактировать контактные данные каждого учащегося класса и его родителей/законных представителей, а также просматривать занятость учащихся в группах дополнительного образования.
	- o «Занятость учащихся в ДО», где вы можете добавлять информацию о занятости учащихся в кружках и секциях, не входящих в общий список
- «Расписание класса», где вы можете просматривать расписание всех классов, в которых вы назначены классным руководителем.
- «Журналы класса», где вы можете переходить и просматривать журналы классов, в которых вы назначены классным руководителем. Для удобства использования раздела у вас есть возможность группировать журналы по классам и по предметам.
- «Классный помощник», где вы можете отмечать обучающихся, находящихся в социально опасном положении и/или в трудной жизненной ситуации.
- «Уведомление о пропусках», где вы можете просматривать информацию о посещаемости учащихся, у которых вы назначены классным руководителем.

# **Учащиеся и родители**

Раздел «Учащиеся и родители» предназначен для просмотра и редактирования классным руководителем контактных данных каждого учащегося класса и его родителей / законных представителей, а также просмотра занятости учащихся в группах дополнительного образования. Для входа в раздел «Учащиеся и родители» необходимо авторизоваться в электронном журнале, в главном меню выбрать «Классное руководство  $\rightarrow$ Мой класс  $\rightarrow$ Учащиеся и родители» (рис.1).

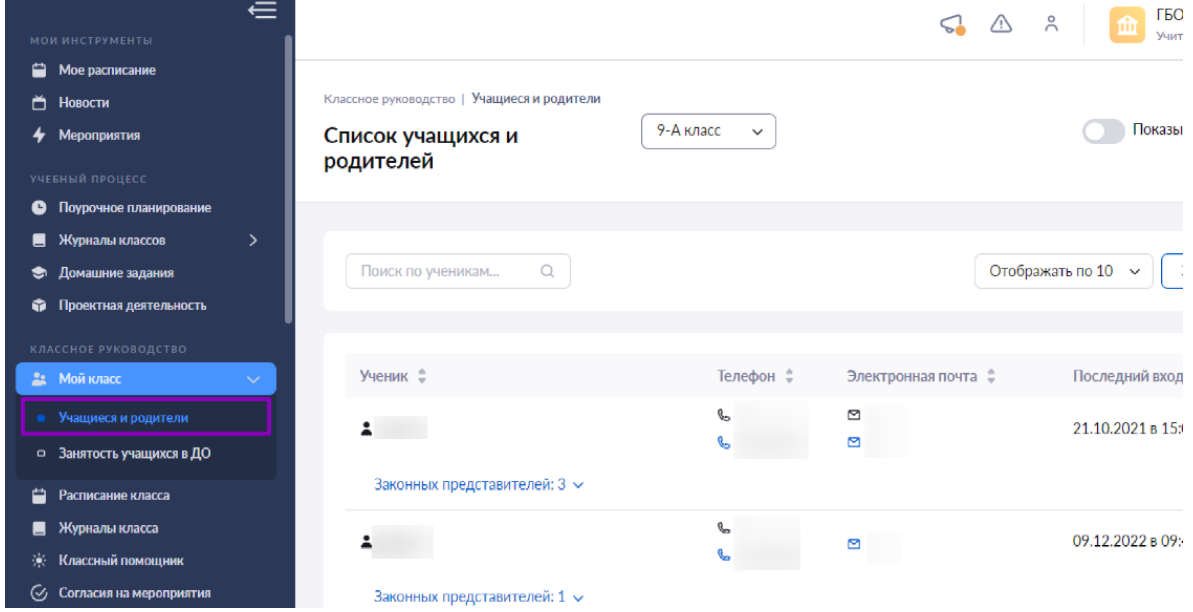

Рисунок 1. Доступ в раздел «Учащиеся и родители»

На открывшейся странице представлен список детей и их родителей / законных представителей и их контактные данные (рис.2).

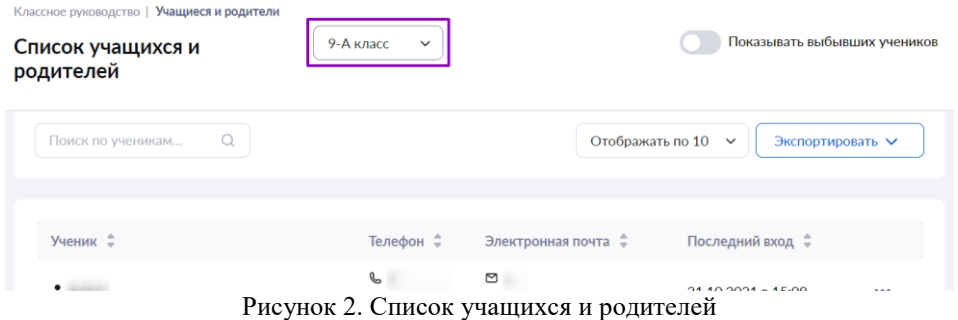

Если за классным руководителем закреплено несколько классов, то в верхнем всплывающем окне есть возможность выбора (рис. 2) – соответствующий список детей и их родителей будет отображен на форме автоматически.

На странице у вас есть возможность:

- настраивать отображение выбывших учащихся класса;
- искать учащихся, воспользовавшись поисковой строкой;
- настраивать количество отображаемых учащихся класса;
- экспортировать список учащихся и их родителей / законных представителей в формате Excel.

Нажав на пиктограмму с тремя точками • напротив ФИО учащегося, вы можете (рис. 3):

- войти в «Личную карточку ученика»
- просмотреть «Отчет по успеваемости»
- перейти в «Дневник учащегося»

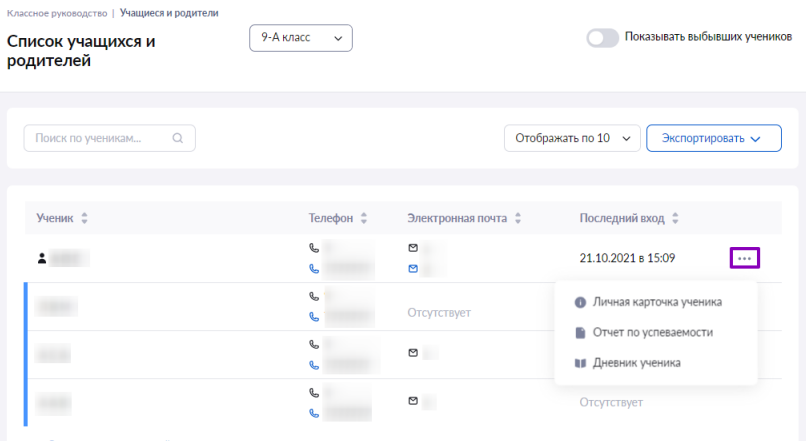

Рисунок 3. Действия с выбранным учащимся

# **Личная карточка ученика**

Для просмотра личной карточки учащегося выберите в выпадающем меню пункт «Личная карточка учащегося». Откроется страница «Личная карточка учащегося» (рис.4), на которой представлена информация:

- ФИО учащегося и дата его рождения;
- дата зачисления и дата исключения;
- форма обучения:
- учебный план, по которому обучается учащийся;
- номер класса учащегося;
- ФИО классного руководителя;
- дата последнего входа учащегося в электронный дневник;
- фото ученика;
- суммарное количество пропущенных уроков;
- контактные данные (e-mail, номер мобильного телефона);
- СНИЛС;
- информация о родителях / законных представителях с контактными данными;
- информация о занятости учащегося в группах дополнительного образования.

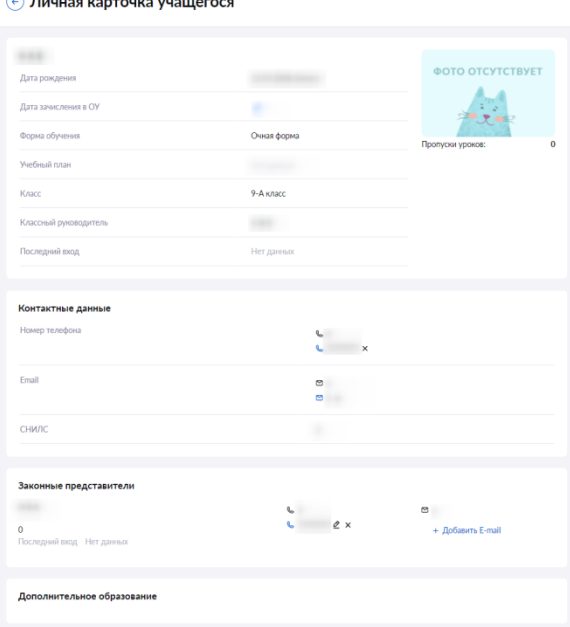

Рисунок 4. Страница «Личная карточка учащегося»

Классный руководитель может редактировать:

- e-mail и номер мобильного телефона учащегося;
- e-mail и номер мобильного телефона родителя / законного представителя.
- После внесения необходимых изменений нажмите на кнопку «Сохранить» для сохранения внесенных изменений.
- Отчет по успеваемости

Для просмотра отчета об успеваемости учащегося выберите в выпадающем меню пункт «Отчет по успеваемости» (рис.3). Откроется страница отчета в старом интерфейсе электронного журнала (рис.5).

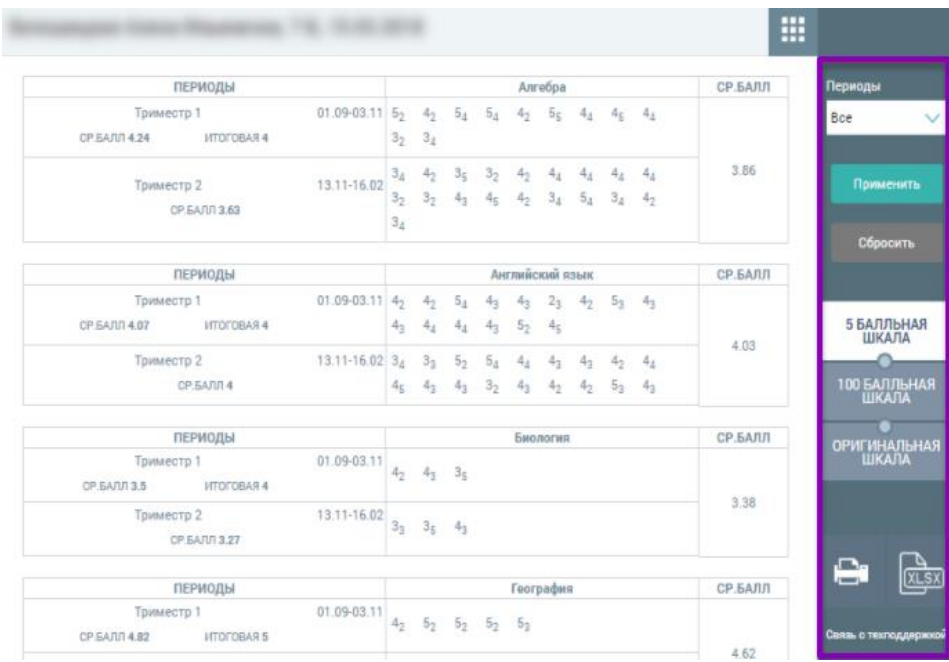

Рисунок 5. Отчет по успеваемости учащегося

Отчет содержит следующую информацию:

- период:
- предмет;
- средний балл за выбранный период.
- Правое функциональное меню (рис.5) позволяет классному руководителю:
- выбрать период, за который формируется отчет;
- выбрать шкалу отображения отметок;
- распечатать отчет;
- выгрузить отчет в формате Excel.

#### **Дневник учащегося**

Для просмотра дневника учащегося выберите в выпадающем меню пункт «Дневник учащегося» (рис.3). Откроется страница дневника (рис.6).

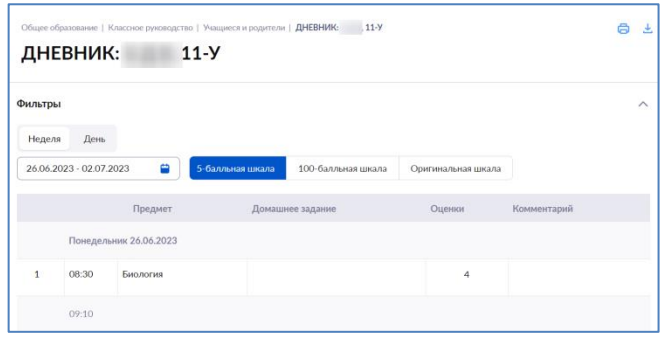

Рисунок 6. Дневник учащегося

Дневник содержит следующую информацию:

- предмет и время проведения урока;
- заданное домашнее задание по предмету;
- отметка за урок;
- комментарий.
- Верхнее функциональное меню (рис.6) позволяет классному руководителю:
- выбрать учебную неделю или день;
- выбрать шкалу отображения отметок;
- выгрузить дневник в формате PDF или распечатать дневник.

#### **Дополнительное образование для классных руководителей**

Одна из задач классного руководителя отслеживать занятость учащихся класса в дополнительном образовании (ДО). Для этого классному руководителю необходимо уточнять информацию о дополнительных занятиях у учащихся или их родителей / законных представителей. Полученную информацию необходимо добавить в расписание уроков по кружкам и секциям. Внесенные данные по кружкам и секциям отобразятся в расписании в электронном дневнике. Для перехода в раздел выберите «Классное руководство  $\rightarrow$  Мой класс  $\rightarrow$  Занятость учащихся в ДО» (рис.1).

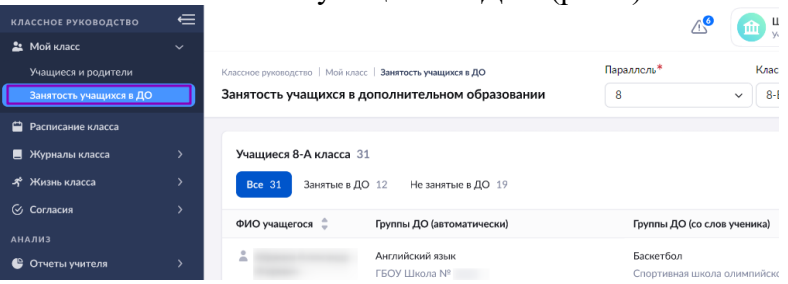

Рисунок 1. Переход в раздел «Занятость учащихся в ДО»

Откроется страница «Занятость учащихся в дополнительном образовании» со списком учащихся класса, в котором вы являетесь классным руководителем, и их занятостью в дополнительном образовании по данным из ЕСЗ и со слов учащихся.

Воспользовавшись фильтрами в правом верхнем углу экрана и выбрав из выпадающих списков нужную параллель и класс, вы можете ознакомиться с занятостью учащихся в дополнительном образовании всей образовательной организации.

Также у вас есть возможность увидеть процент занятости учащихся выбранного класса в дополнительном образовании. Процент отображается в верхнем правом углу блока «Учащиеся класса» и рассчитывается системой автоматически.

Для добавления группы дополнительного образования со слов учащегося нажмите на пиктограмму «+Добавить группу со слов», расположенную напротив ФИО учащегося. В открывшемся окне заполните данные о группе дополнительного образования, которую посещает учащийся (рис.2), и нажмите на кнопку «Сохранить».

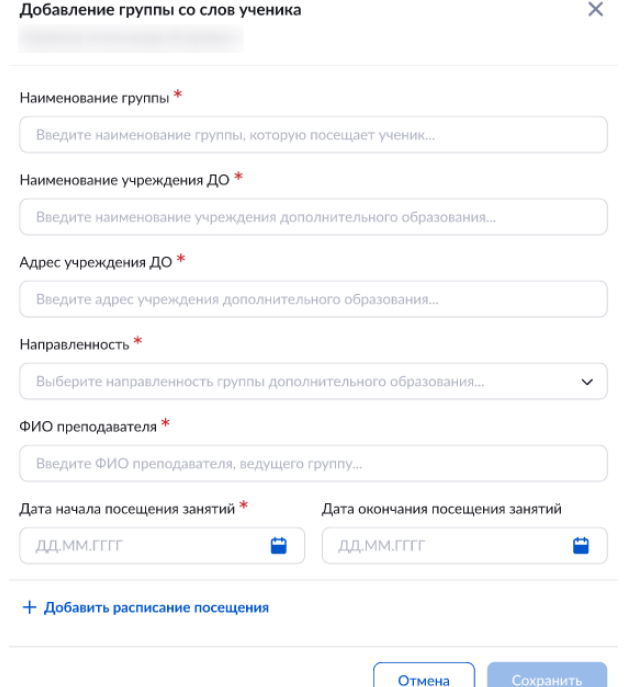

Рисунок 2. Окно «Добавление группы со слов ученика»

Сведения о добавленном дополнительном занятии появятся в столбце «Группы ДО (со слов ученика)» напротив ФИО выбранного учащегося. Все данные о занятости учащихся в ДО учащиеся и родители увидят в электронном дневнике в своем расписании занятий (рис.3). При необходимости учащиеся и родители могут сообщить в образовательную организацию актуальную информацию по занятиям дополнительного образования.

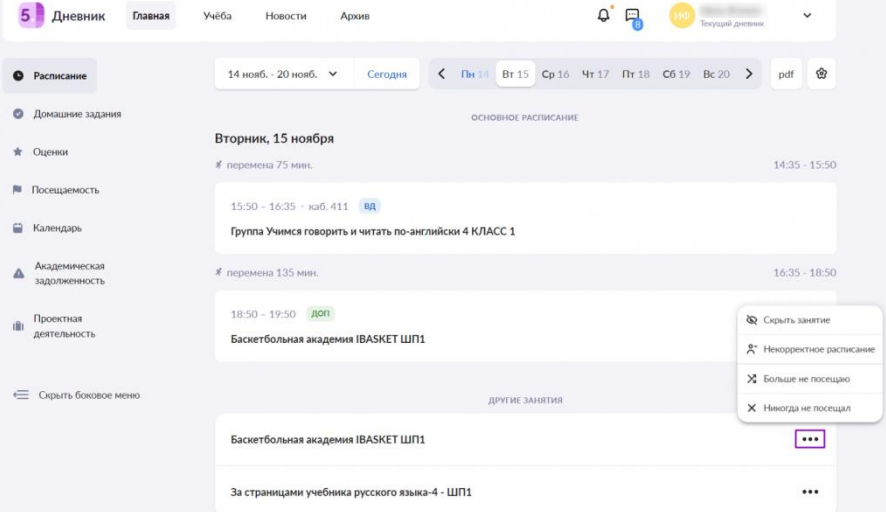

Рисунок 3. Отображение дополнительного образования в электронном дневнике

Если от родителей или учеников поступила информация об изменении в расписании, прекращении посещения или непосещении занятий дополнительного образования, вы должны изменить данные по кружку, нажав на пиктограмму «Редактировать»  $\mathscr{O}$ , или удалить кружок, нажав на пиктограмму «Удалить»  $\mathbb{u}$ .

**Обратите внимание!** Вы можете редактировать и удалять кружки, только внесенные со слов учеников и их родителей / законных представителей.

# **Расписание класса**

Классные руководители могут смотреть расписание своих классов и переходить в журналы и карточки уроков. Для перехода в раздел в главном меню выберите «Классное руководство → Расписание класса» (рис.1).

|        | <b>МОИ ИНСТРУМЕНТЫ</b>                      |                                                          |                                                          |                                                                   | $\approx$<br>$\triangle$<br>$\leq$<br>m                  | ГБОУ Школа<br>Учитель                   |
|--------|---------------------------------------------|----------------------------------------------------------|----------------------------------------------------------|-------------------------------------------------------------------|----------------------------------------------------------|-----------------------------------------|
| ▭<br>Ŏ | Мое расписание<br><b>Новости</b>            | Расписание уроков 11-Б класса 11-Б класс $\sim$          |                                                          |                                                                   | 21 - 27 августа 2023 года $\vee$                         |                                         |
| ٠      | Мероприятия                                 | Пн<br>$21$ авг                                           | <b>22 авг</b><br><b>BT</b>                               | 23 авг<br>C <sub>D</sub>                                          | 24 <sub>ABF</sub><br>Чт                                  | $25$ авг                                |
| O      | УЧЕБНЫЙ ПРОЦЕСС<br>Поурочное планирование   | $08:30 - 09:15$<br>Биология 11Б 2022 УП-11<br>МедКласс   | $08:30 - 09:15$<br>Биология 11Б 2022 УП-11<br>МедКласс   | $10:40 - 11:25$<br>Астрономия 11Б 2022 УП-11<br>МедКласс          | $08:30 - 09:15$<br>Биология 11Б 2022 УП-11<br>МедКласс   | 09:<br><b>Физическая</b><br>УП-11 МедКл |
| ູ      | Мои классы<br>Домашние задания              | 31 31                                                    | 31 31                                                    | 310 Физика 310                                                    | 31 31                                                    | 31 31                                   |
| 6      | Проекты и исследования                      |                                                          |                                                          |                                                                   |                                                          |                                         |
|        | КЛАССНОЕ РУКОВОДСТВО<br><b>22</b> Мой класс | $10:40 - 11:25$<br>Астрономия 11Б 2022 УП-11<br>МедКласс | $10:40 - 11:25$<br>Астрономия 11Б 2022 УП-11<br>МедКласс | $11:45 - 12:30$<br>Физическая культура 11Б 2022<br>УП-11 МедКласс | $10:40 - 11:25$<br>Астрономия 11Б 2022 УП-11<br>МедКласс | 10 <sup>°</sup><br>Измененная           |
| H      | Расписание класса<br>Архив                  | 310 Физика 310                                           | 310 Физика 310                                           | 31 31                                                             | 310 Физика 310                                           | 49 Русский язы                          |
|        |                                             | $40.40 - 44.05$                                          | $40.40 - 44.05$                                          | $40.40 - 40.05$                                                   | $11:45 - 12:30$                                          | $\overline{a}$                          |

Рисунок 1. Переход в раздел «Расписание класса»

В результате откроется страница с расписанием класса на текущую неделю с указанием:

- учителей-предметников;
- времени проведения уроков;
- предмета и класса / группы;
- темы уроков;
- кабинета.

Если вы являетесь классным руководителем нескольких классов выберите из выпадающего списка нужный класс. Также вы можете просматривать расписание классов за предыдущие и будущие периоды. Для этого необходимо выбрать нужное значение в календаре над расписанием (рис.1).

Для просмотра подробной информации об уроке и просмотра успеваемости группы классный руководитель может перейти «К уроку» и «К журналу».

Также у классного руководителя есть возможность выгрузки расписания класса в формате

Excel, нажав на кнопку «Скачать»  $\stackrel{\downarrow}{\cong}$  в правом верхнем углу экрана.
## **Уведомление о пропусках**

Раздел «Уведомление о пропусках» позволяет классному руководителю создавать и редактировать уведомления об отсутствии учащегося на уроках, а также ознакомиться с информацией о посещаемости. Для входа в раздел «Уведомления о пропусках» необходимо авторизоваться в электронном журнале, в главном меню выбрать «Классное руководство  $\rightarrow$  Уведомление о пропусках» (рис.1).

|                             | ∈ | Журнал пропусков |              |                                              |  |   |                                                                                                    |  |            |      |         |             |                      |      |                                        |       |  |  |                            |  |    |   | 11-А класс $\vee$ |        | Октябрь |                |  |
|-----------------------------|---|------------------|--------------|----------------------------------------------|--|---|----------------------------------------------------------------------------------------------------|--|------------|------|---------|-------------|----------------------|------|----------------------------------------|-------|--|--|----------------------------|--|----|---|-------------------|--------|---------|----------------|--|
| КЛАССНОЕ РУКОВОДСТВО        |   | 11-А класс       | $\checkmark$ |                                              |  |   |                                                                                                    |  |            |      | ОКТЯБРЬ |             |                      |      |                                        |       |  |  |                            |  |    |   |                   |        |         |                |  |
| 22 Мой класс                |   | Список учащихся  |              | 5 6                                          |  | R | 10 11 12 13 14 15 16<br>O = 1 cp чт пт сб вс пн вт ср чт пт сб вс пн вт ср чт пт сб вс пн вт ср чт пт сб вс пн вт ср чт пт сб вс пн вт ср чт |  |            |      |         |             |                      |      | 17 18 19 20 21 22 23 24 25 26 27 28 29 |       |  |  |                            |  | 30 |   | $\mathcal{D}$     |        |         | 8 9 10         |  |
| • Расписание класса         |   |                  |              | д д д                                        |  |   | Д                                                                                                    |  | д д        |      |         |             | <b>НДД</b>           |      |                                        | д д   |  |  | <b>НДДДД</b>               |  |    |   |                   |        |         | д д д          |  |
| <b>同 Журналы класса</b>     |   | $\overline{2}$   |              | $A^{\circ}$ д н                              |  |   | $\boldsymbol{\Pi}^{\rm o}$                                                                                                    |  |            | д н° |         | $H^6$       |                      |      | $H^0 \n\mu^0 \n\mu^0 \n\mu^0 \n\mu^0$  |       |  |  | д <sup>6</sup> д д д       |  |    |   |                   |        |         | д д д          |  |
| • Классный помощник         |   | 3<br>$\Delta$    |              | д д д<br>$A^{\circ}$ $A^{\circ}$ $A^{\circ}$ |  |   | Д<br>$\mathbf{a}$                                                                                                    |  | д д<br>д д |      |         |             |                      |      | <b>НДДДД</b><br><b>НДДДД</b>           |       |  |  | <b>ДДДД</b><br><b>ДДДД</b> |  | H  |   |                   |        |         | д д д<br>д д д |  |
| (У) Согласия на мероприятия |   | 5                |              | д д д                                        |  |   | д                                                                                                    |  | н д        |      |         |             |                      |      | <b>НДДДД</b>                           |       |  |  | дддд                       |  |    |   |                   |        |         | д д д          |  |
| Уведомление о пропусках     |   | 6                |              | д д д<br>д д д                               |  |   | Д<br>д                                                                                                    |  | д д<br>д д |      |         |             |                      |      | <b>ДДДДД</b><br><b>ДДДДД</b>           |       |  |  | д д д д<br><b>ДДДД</b>     |  |    |   |                   | H<br>H |         | д д д<br>д д д |  |
|                             |   | 8                |              | <b>ДНД</b>                                   |  |   | Д                                                                                                    |  | д д        |      |         |             |                      |      | <b>ДДДДД</b>                           |       |  |  | <b>НДДД</b>                |  |    |   |                   |        |         | д д д          |  |
| <b>АНАЛИЗ</b>               |   | 9<br>10          |              | $A^{\circ}$ д ${\circ}$<br>д д д             |  |   | д<br>д                                                                                                    |  | д д        | д д° |         |             |                      |      | <b>ДДДДД</b><br>д <sup>о</sup> дддд    |       |  |  | <b>ДДДД</b><br>д д д д     |  |    |   |                   |        |         | д д д<br>д д д |  |
| <b>• Отчеты учителя</b>     |   | 11               |              | Аддд                                         |  |   | д                                                                                                    |  | д д        |      |         | $H^{\circ}$ | $\mathbf{n}^{\circ}$ | д д° |                                        | д" д" |  |  | да да д                    |  |    | H |                   |        |         | д д д          |  |
| (9 Отчеты кл. руководителя  |   | 12               |              | д д д                                        |  |   | д                                                                                                    |  | д д        |      |         |             | д д                  |      | <b>ДДД</b>                             |       |  |  | д д д д                    |  |    | H |                   |        |         | д д д          |  |

Рисунок 1. Переход в раздел «Уведомления о пропусках»

Откроется страница «Журнал пропусков», в которой содержится следующая информация:

- списочный состав класса
- отметки об отсутствии, выставленные учителями-предметниками
- уведомления, созданные родителями/законными представителями
- данные, поступающие автоматически при выдаче педиатром больничных листов и освобождения от физических нагрузок

Для удобства работы с разделом вы можете воспользоваться фильтрами, расположенными в правом верхнем углу страницы (рис.1):

- по классам (если за вами закреплено несколько классов)
- по месяцам (по умолчанию будет выведена информация за текущий месяц)

Журнал пропусков включает рабочие и выходные дни. Выходные дни выделены серым цветом.

Основные обозначения журнала пропусков:

— отсутствие выставил учитель-предметник (причина отсутствия не указана)

— неуважительная причина отсутствия учащегося (причина отсутствия: причина неизвестна или сомнительна)

— уважительная причина отсутствия учащегося (причина отсутствия: по состоянию здоровья, по заявлению родителя, карантин)

 $\overline{6}$   $\overline{\phantom{1}}$  — неинфекционное заболевание у учащегося

— инфекционное заболевание у учащегося

— освобождение учащегося от физических нагрузок

— дистанционное присутствие на уроке

— комментарий родителя к уведомлению об отсутствии учащегося

**Обратите внимание!** Создавать, редактировать и удалять уведомления о пропусках на прошедшие даты невозможно.

## **Создание уведомления о пропуске**

Для создания уведомления о пропусках учащегося выберите ячейку, в которой собираетесь формировать уведомление – на пересечении даты и имени учащегося. Откроется окно (рис.2), в котором необходимо определить:

- даты отсутствия
- продолжительность отсутствия
- причину отсутствия

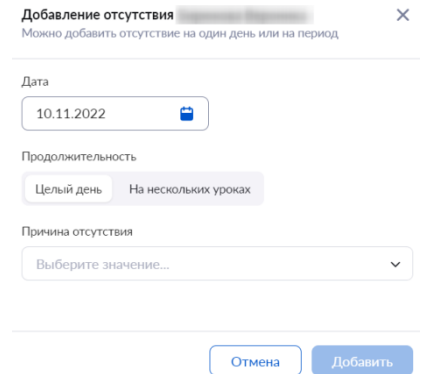

Рисунок 2. Окно «Добавление отсутствия»

У классных руководителей есть возможность создать уведомление на весь день и на несколько уроков. Также у родителей через личный кабинет есть возможность создать уведомление на весь день и на несколько уроков.

## **Создание уведомления на весь день**

Для добавления уведомления на день необходимо выполнить несколько действий.

1. В окне «Добавление отсутствия» определите период времени, на который будет создано уведомление. Для этого нажмите на поле «Дата», и укажите период пропуска занятий учащимся (рис.3).

2. Выберите причину отсутствия учащегося из выпадающего списка (рис.4).

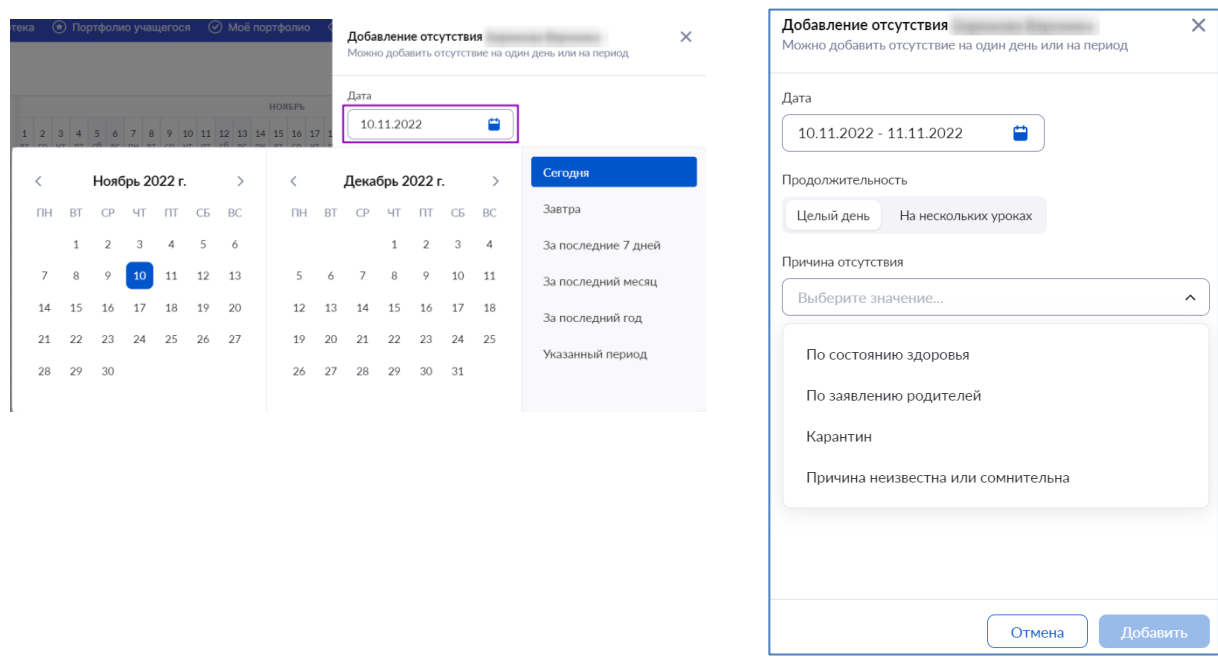

Рисунок 3. Выбор периода отсутствия учащегося Рисунок 4. Выбор причины отсутствия

## 3. Нажмите на кнопку «Добавить».

**Создание уведомления на неполный день**

Для добавления уведомления на несколько уроков необходимо выполнить несколько действий:

- 1. В окне «Добавление отсутствия» перейдите во вкладку «На нескольких уроках».
- 2. Отметьте уроки, на которых учащийся будет отсутствовать.
- 3. Выберите причину отсутствия из выпадающего списка (рис.5).

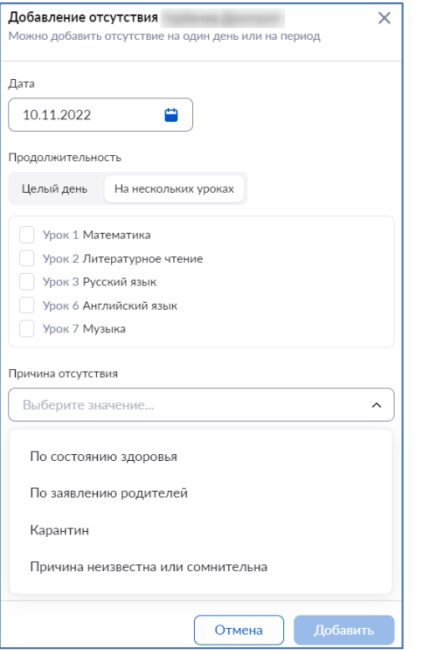

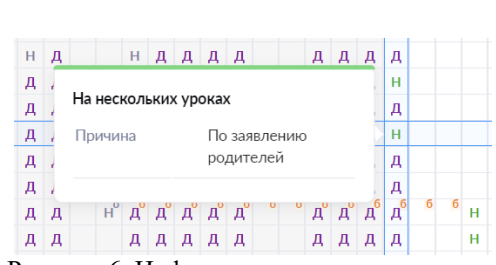

Рисунок 5. Добавление отсутствия на неполный день Рисунок 6. Информация о причине отсутствия

4. Нажмите на кнопку «Добавить».

При наведении курсора мыши на отметку «Н» раскроется информация, с указанием продолжительности и причины отсутствия учащегося (рис.6).

## **Редактирование и удаление уведомления о пропуске**

У вас есть возможность редактировать и удалять уведомления о пропусках.

- Для редактирования уведомления необходимо выполнить несколько действий.
- 1. Выберите ячейку на пересечении даты и имени учащегося с отметкой «Н».
- 2. Внесите необходимые изменения в уведомление.
- 3. Нажмите на кнопку «Сохранить» (рис.7).

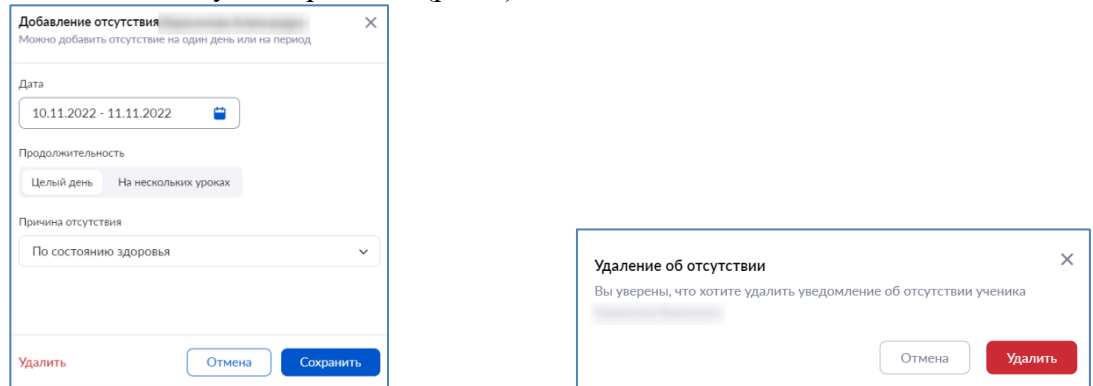

Рисунок 7. Редактирование или удаление уведомления о пропуске Рисунок 8. Окно «Удаление об отсутствии» Для удаления уведомления выполните несколько действий:

- 1. Выберите ячейку на пересечении даты и имени учащегося с отметкой «Н».
- 2. Нажмите на кнопку «Удалить» (рис.7).
- 3. В открывшемся окне нажмите на кнопку «Удалить» (рис.8).

**Обратите внимание!** Уведомления, созданные учителями-предметниками, удалить невозможно.

## **Отчеты классных руководителей**

Для помощи классным руководителям существуют следующие отчеты:

- Академическая задолженность
- Активность пользователей
- Ведомость для медальной комиссии
- Качество обучения в классах
- Невыполненные домашние задания
- Неудовлетворительные оценки
- Обучение по «ОЗ» и «З» форме
- Отсутствующие в ОО
- Отчёт о реализации учебного плана
- Результаты промежуточной аттестации
- Средние баллы
- Успеваемость
- Рюкзак школьника (по классу)
- Реализация учебных планов

## **Академическая задолженность**

Данный отчет позволяет получить информацию об учащихся, имеющих академическую задолженность за прошедшие аттестационные периоды в текущем учебном году. Для работы с отчетом выберите в главном системном меню «Анализ  $\rightarrow$  Отчеты классного руководителя → Академическая задолженность» (рис.1). Откроется страница отчета.

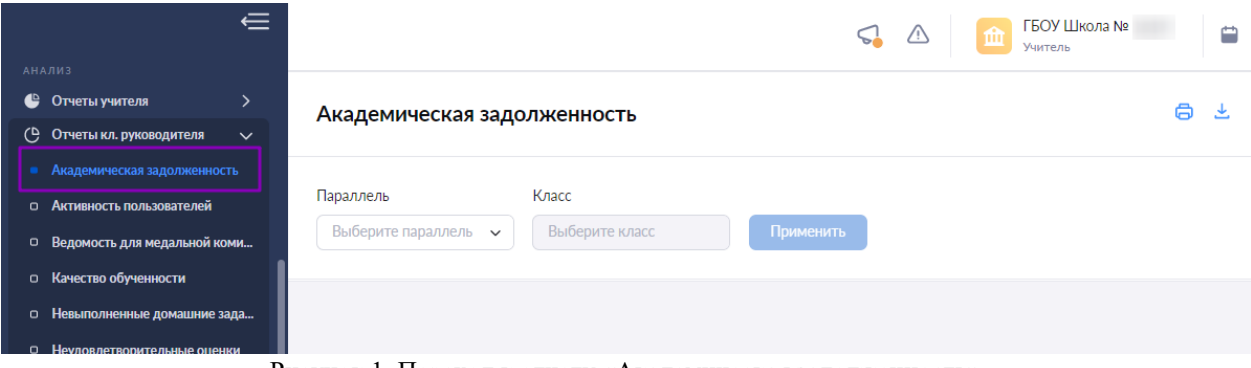

Рисунок 1. Переход к отчету «Академическая задолженность»

Для подготовки отчета необходимо выбрать в верхнем функциональном меню параллель и класс. Нажмите на кнопку «Применить». Откроется отчет по выбранным параметрам (рис.2).

|                      | Академическая задолженность    |                           |                             |  |  |  |  |  |  |  |  |  |
|----------------------|--------------------------------|---------------------------|-----------------------------|--|--|--|--|--|--|--|--|--|
| Параллель<br>10      | Класс<br>$10-3$<br>$\check{ }$ | Применить<br>$\checkmark$ |                             |  |  |  |  |  |  |  |  |  |
| $\oplus$ NO $\oplus$ | Предмет ≑                      | Период ≑                  | Оценка ≑                    |  |  |  |  |  |  |  |  |  |
|                      | Биология                       | Год                       | Академическая задолженность |  |  |  |  |  |  |  |  |  |
|                      | Биология                       | Год                       | Академическая задолженность |  |  |  |  |  |  |  |  |  |

Рисунок 2. Академическая задолженность

В столбце «Оценка» возможны следующие значения:

- академическая задолженность
- непрохождение промежуточной аттестации

## **Активность пользователей**

В данном отчете отображается активность (по частоте авторизаций) учащихся и их родителей/законных представителей из групп, закрепленных за классным руководителем, по авторизации в дневнике и мобильном приложении. Для работы с отчетом в главном системном меню выберите «Анализ  $\rightarrow$  Отчеты классного руководителя  $\rightarrow$  Активность пользователей» (рис.3). Откроется страница отчета.

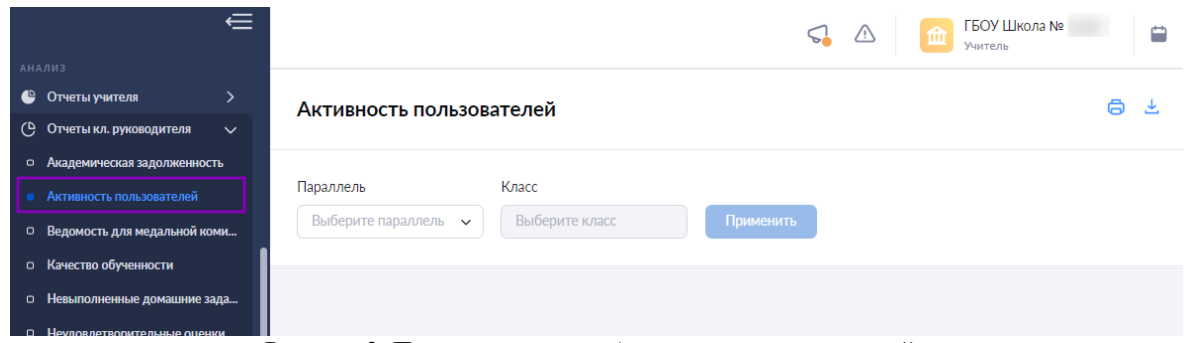

Рисунок 3. Переход к отчету «Активность пользователей»

Для подготовки отчета необходимо выбрать в верхнем функциональном меню параллель и класс.

Нажмите на кнопку «Применить».

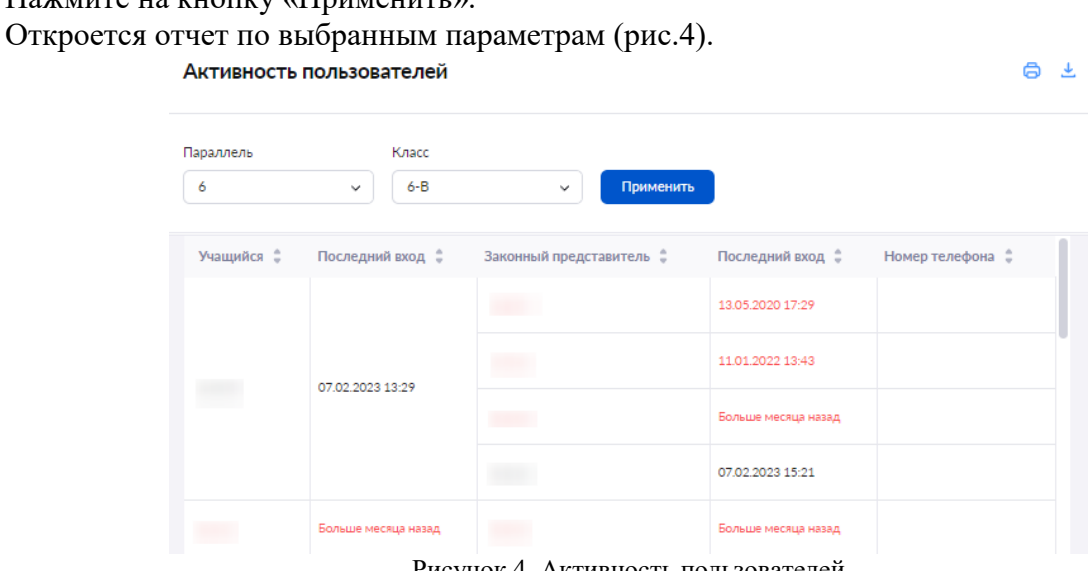

Рисунок 4. Активность пользователей

**Обратите внимание!** Красным отмечены учащиеся и родители/законные представители, которые осуществляли вход в систему более чем 10 дней назад.

## **Ведомость для медальной комиссии**

Данный отчет позволяет просмотреть списки учащихся, которые являются претендентами на получение медалей. Для работы с отчетом в главном системном меню выберите «Анализ → Отчеты классного руководителя → Ведомость для медальной комиссии» (рис.5). Откроется страница отчета.

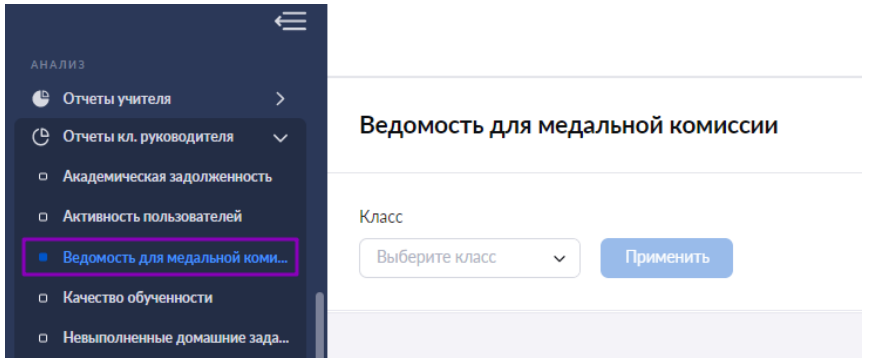

Рисунок 5. Переход к отчету «Ведомость для медальной комиссии»

Для подготовки отчета необходимо выбрать в верхнем функциональном меню класс и нажать на кнопку «Применить».

Откроется отчет по выбранным параметрам.

**Качество обучения в классах**

Данный отчет отображает итоги промежуточной аттестации учащихся.

Для работы с отчетом в главном системном меню выберите «Анализ  $\rightarrow$  Отчеты классного руководителя → Качество обучения в классах» (рис.6). Откроется страница отчета.

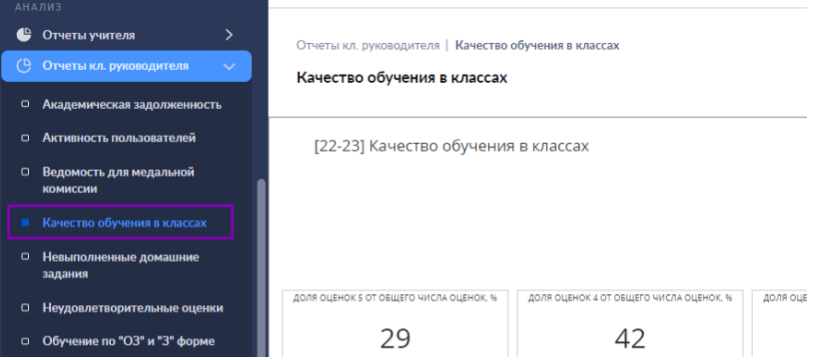

Рисунок 6. Переход к отчету «Качество обучения в классах»

Вы можете просмотреть информацию по нужным параметрам, нажав на кнопку «Фильтры» и выбрав нужные параметры.

Раскрыв блок «Учащиеся с оценкой», вы можете увидеть ФИО учеников и предметы, по которым у них проставлена оценка блока (рис.7).

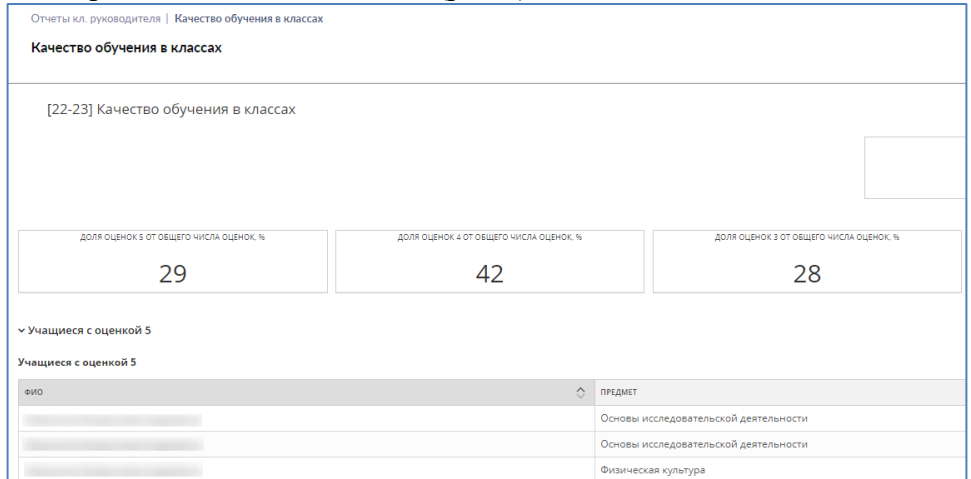

Рисунок 7. Блок «Учащиеся с оценкой 5»

## **Невыполненные домашние задания**

Данный отчет показывает информацию по невыполненным домашним заданиям учащихся с датами заданий и предметов.

Для работы с отчетом в главном системном меню выберите «Анализ  $\rightarrow$  Отчеты классного руководителя → Невыполненные ДЗ» (рис.8). Откроется страница отчета.

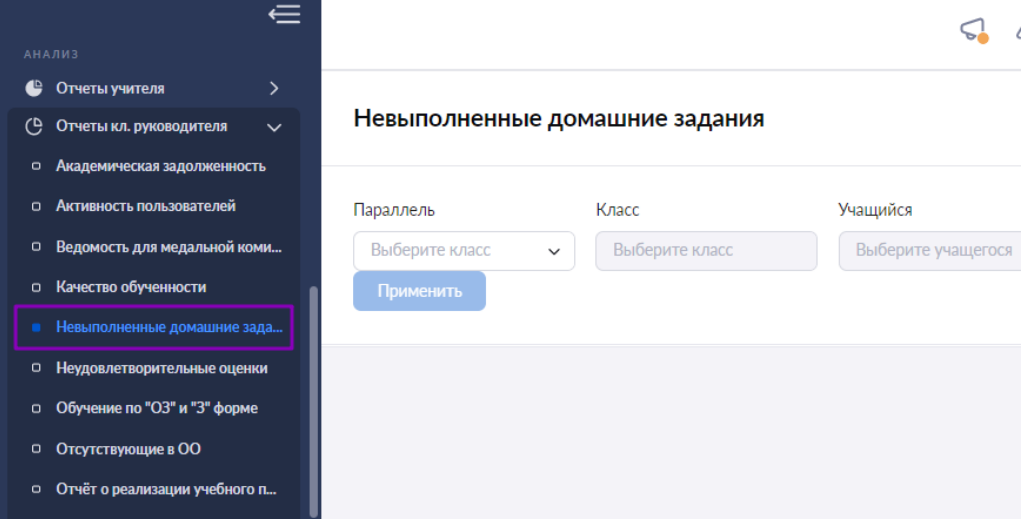

Рисунок 8. Переход к отчету «Невыполненные домашние задания»

Для подготовки отчета необходимо выбрать в верхнем функциональном меню:

- параллель
- класс
- учащегося

Нажмите на кнопку «Применить».

Откроется отчет по выбранным параметрам (рис.9).

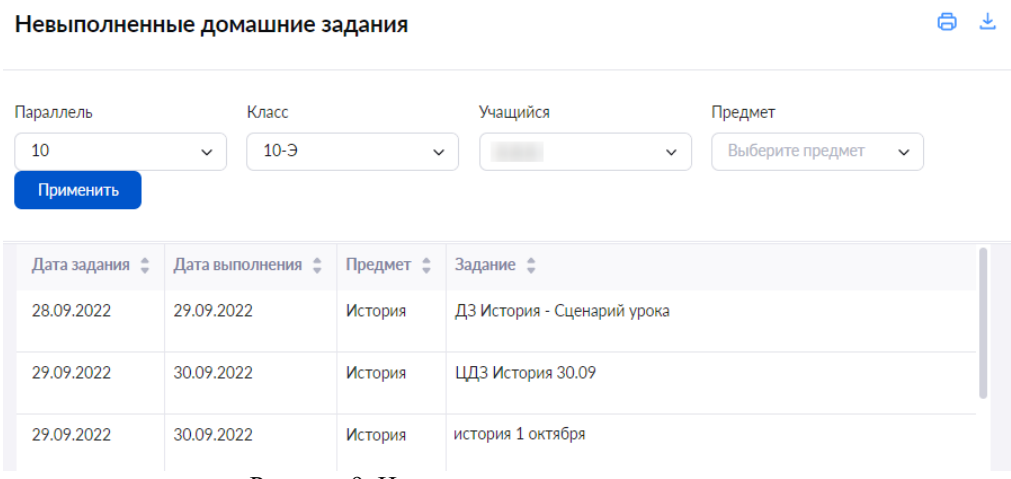

Рисунок 9. Невыполнение домашние задания

**Неудовлетворительные оценки**

Данный отчет отображает информацию о неудовлетворительных отметках учащихся. Для работы с отчетом в главном системном меню выберите «Анализ  $\rightarrow$  Отчеты классного руководителя → Неудовлетворительные оценки» (рис.10).

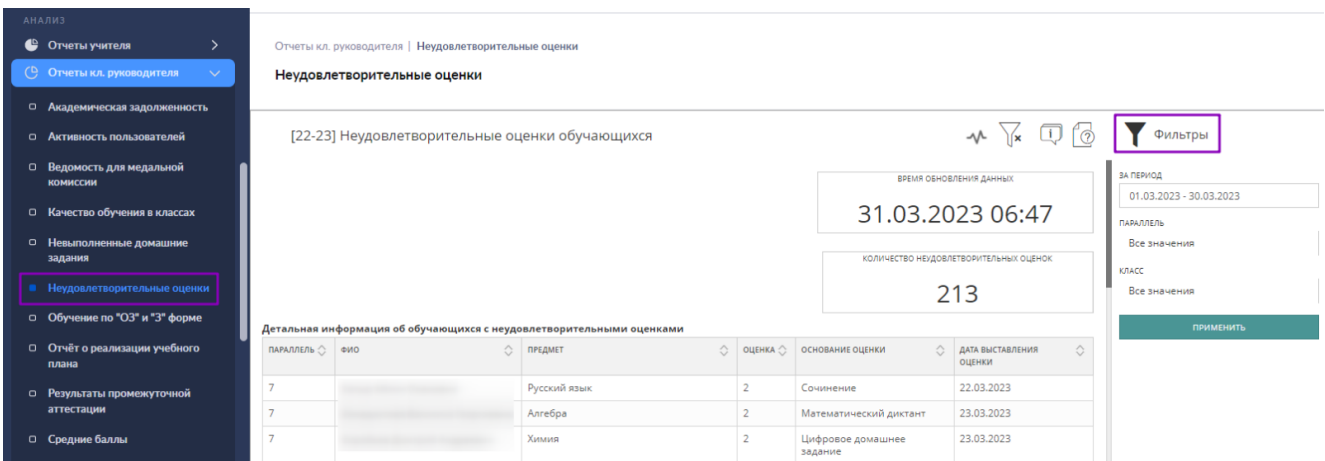

Рисунок 10. Переход к отчету «Неудовлетворительные оценки»

Вы можете просмотреть информацию по нужным параметрам, нажав на кнопку «Фильтры» и выбрав нужные параметры. Отчет отображает следующие данные:

- параллель, в которой обучается учащийся;
- ФИО учашегося:
- предмет, по которому была получена неудовлетворительная отметка;
- отметка;
- форма контроля, за которую была выставлена отметка;
- дата выставления отметки.

## **Обучение по очно-заочной и заочной форме**

Данный отчет показывает количество обучающихся по очно-заочной и заочной форме обучения и основные статистические данные по ним.

Для работы с отчетом в главном системном меню выберите «Анализ  $\rightarrow$  Отчеты классного руководителя → Обучение по ОЗ и З форме» (рис.11).

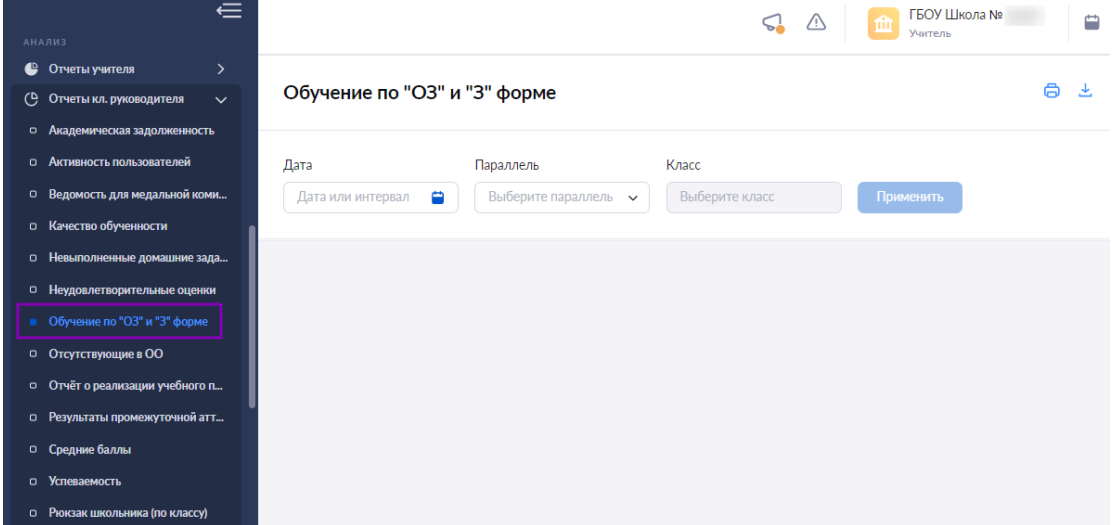

Рисунок 11. Переход к отчету «Обучение по ОЗ и З форме»

Для подготовки отчета необходимо выбрать в верхнем функциональном меню:

- дату (интервал дат)
- параллель
- класс

Нажмите на кнопку «Применить».

Откроется отчет по выбранным параметрам (рис.12).

|                         | Обучение по "ОЗ" и "З" форме |                  |                        |          |                                            |                          |                               |                                |                                           |                              |                                           |                |                    |                                                                                               |                                                                   |                                           |                                             |         |                             |                                                        | 0.4                |
|-------------------------|------------------------------|------------------|------------------------|----------|--------------------------------------------|--------------------------|-------------------------------|--------------------------------|-------------------------------------------|------------------------------|-------------------------------------------|----------------|--------------------|-----------------------------------------------------------------------------------------------|-------------------------------------------------------------------|-------------------------------------------|---------------------------------------------|---------|-----------------------------|--------------------------------------------------------|--------------------|
| Дата                    |                              |                  | Параллель              |          | Knacc                                      |                          |                               |                                |                                           |                              |                                           |                |                    |                                                                                               |                                                                   |                                           |                                             |         |                             |                                                        |                    |
|                         | 07.02.2022 - 07.02.2023      | ٠                | 6                      | $\vee$   | $6 - E$                                    |                          | $\omega$                      | Применить                      |                                           |                              |                                           |                |                    |                                                                                               |                                                                   |                                           |                                             |         |                             |                                                        |                    |
|                         |                              |                  |                        |          |                                            |                          |                               |                                | Компоненты ООП                            |                              |                                           |                |                    |                                                                                               |                                                                   |                                           |                                             |         |                             |                                                        |                    |
|                         |                              |                  |                        | KYT      |                                            |                          |                               |                                | УЧЕБНЫЙ ПЛАН                              |                              |                                           |                |                    | PASOЧИЕ ПРОГРАММЫ                                                                             |                                                                   |                                           |                                             |         |                             |                                                        |                    |
| <b>OWO</b><br>Учащегося | Параллель                    | Knacc/<br>Tpyrma | Традиционный Модульный |          | Соответствует<br>локальному<br><b>JRTY</b> | Основные<br>предметы     | Kon-so<br>-sacon<br>предметов | Предметы<br>основных по выбору | Kon-so<br>sacos<br>предметов<br>no sudopy | Oбщее<br>количество<br>часов | Соответствие Основные Предметы<br>Cay-Day |                | предметы по выбору | <b>Электронные</b><br>материалы<br>(учебники)<br>yvefinae<br>пособия.<br>сценарии<br>ypostos! | Задания для<br>самостоятельной<br>работы<br>(домашние<br>задзния) | Участие во<br>вне урочной<br>деятельности | Получение<br>дополнительного<br>образования | занятий | Количество Посещение<br>OO: | Количество<br>занятий<br><b>OT/SPRINK</b><br>or ownaft | Посещение<br>ОЗИКД |
|                         |                              | $\delta$ -E      | A                      | $\times$ | Х Неверный                                 | $\overline{\phantom{a}}$ | $22 -$                        | $\circ$                        | $\circ$                                   | 21                           | Hart. 30                                  |                | $\circ$            | 1384                                                                                          | 80                                                                | $\circ$                                   | $\sim$                                      | 172     | 164                         | $\overline{\phantom{a}}$                               |                    |
| <b>STAR</b>             |                              | $6 - E$          | $\mathcal{A}$          | $\times$ | X Hesepiesh                                | 3                        | 21                            | $\circ$                        | $\circ$                                   | 21                           | Her. 30                                   | 3              | $\circ$            | 1384                                                                                          | 82                                                                | $\circ$                                   | $\sim$                                      | 172     | 156                         | $\overline{\phantom{a}}$                               |                    |
| <b>SHO</b>              |                              | $6-5$            | $\sqrt{2}$             | $\times$ | Х Неверный                                 | 3                        | 21                            | $\circ$                        | $\circ$                                   | $21 -$                       | Her. 30                                   |                | $\circ$            | 1384                                                                                          | 79                                                                | $\circ$                                   | $\sim$                                      | 172     | 151                         | 18                                                     |                    |
| $\frac{1}{2}$           |                              | $6 - 5$          | $\mathcal{A}^{\prime}$ | ×        | X Hesepiech                                | - 5                      | 21                            | O                              | $\circ$                                   | 21                           | Her. 30                                   | $\overline{a}$ | $\circ$            | 1384                                                                                          | 79                                                                | $\circ$                                   | $\sim$                                      | 172     | 155                         | $-8$                                                   |                    |

Рисунок 12. Обучение по ОЗ и З форме

## **Отсутствующие в образовательной организации**

Данный отчет отображает информацию об отсутствующих в выбранном классе и причины их отсутствия.

Для работы с отчетом в главном системном меню выберите «Анализ → Отчеты классного руководителя → Отсутствующие в ОО» (рис.13).

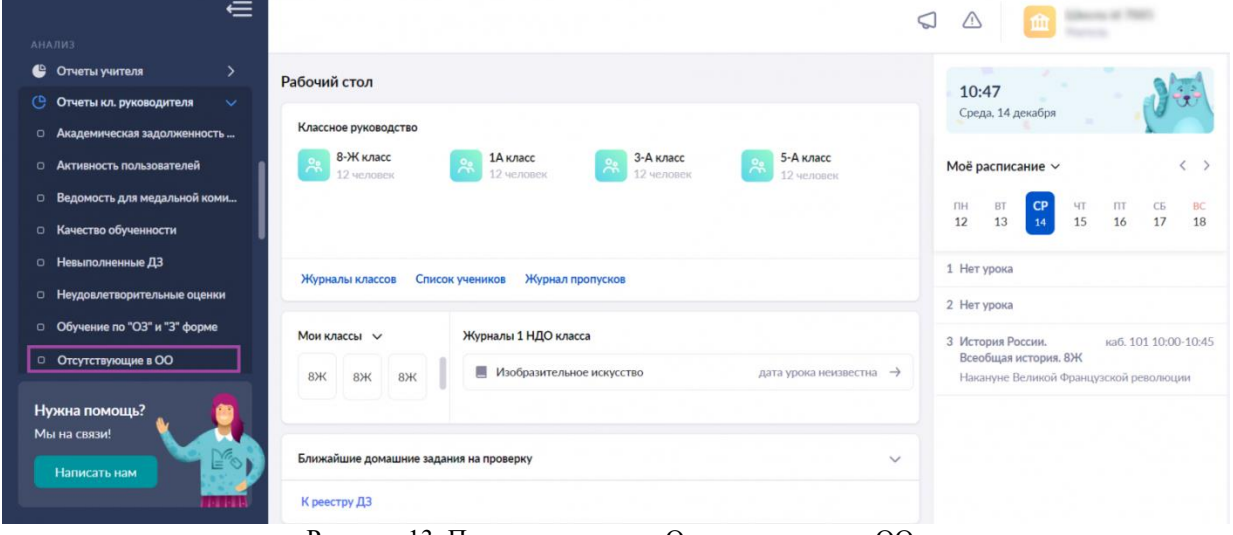

Рисунок 13. Переход к отчету «Отсутствующие в ОО»

В центре страницы появится дата обновления данных и два типа отчета на выбор (рис.14):

- Отсутствующие в ОО (НОО, ООО, СОО)
- Отсутствующие в ОО (ДО)

Отчеты кл. руководителя | Отсутствующие

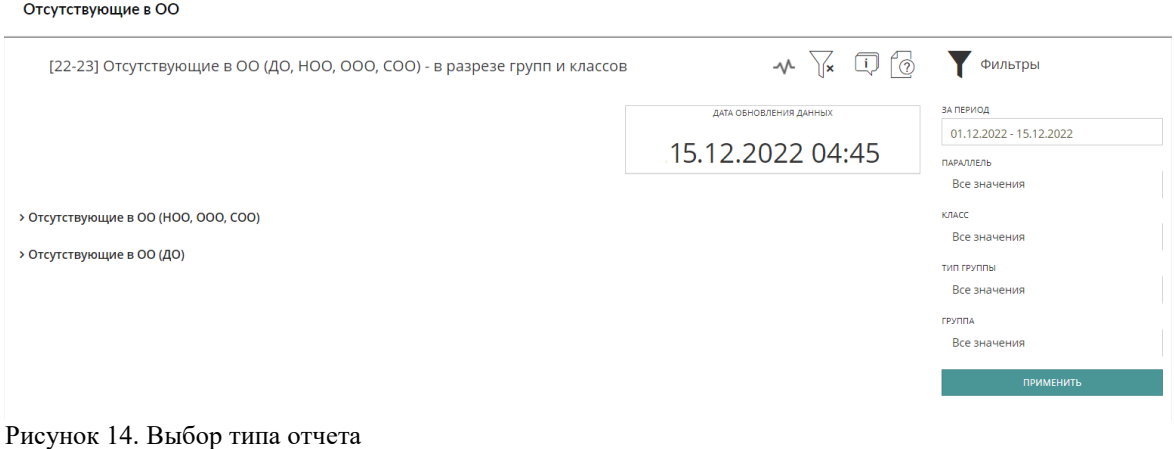

**Обратите внимание!** Данные в отчете обновляются каждый день в 5:00.

Выберите тип отчета и настройте фильтры. Вы можете выбрать конкретную дату, параллель, класс и другие параметры на панели с фильтрами в правой части страницы (рис.15).

Отчеты кл. руководителя | Отсутствующие Отсутствующие в ОО

|                                                          | [22-23] Отсутствующие в ОО (ДО, НОО, ООО, СОО) - в разрезе групп и классов | Фильтры                                                                                      |         |                                           |                              |                                                                     |                                                                      |                                                                      |                                                                |                                      |  |
|----------------------------------------------------------|----------------------------------------------------------------------------|----------------------------------------------------------------------------------------------|---------|-------------------------------------------|------------------------------|---------------------------------------------------------------------|----------------------------------------------------------------------|----------------------------------------------------------------------|----------------------------------------------------------------|--------------------------------------|--|
|                                                          | V Отсутствующие в ОО (НОО, ООО, СОО)                                       | ЗА ПЕРИОД<br>01.12.2022 - 15.12.2022<br>ПАРАЛЛЕЛЬ<br>Все значения<br>КЛАСС<br>1 BЫБРАНО<br>5 |         |                                           |                              |                                                                     |                                                                      |                                                                      |                                                                |                                      |  |
| $Nr$ $\circlearrowright$<br>$\mathsf{n}$<br>$\mathbf{u}$ | НАИМЕНОВАНИЕ $\bigcirc$<br>00                                              | ПАРАЛЛЕЛЬ ○                                                                                  | класс ⊘ | ்<br>КОЛИЧЕСТВО<br>ОТСУТСТВУЮЩИХ,<br>ЧЕЛ. | доля<br><b>ОТСУТСТВУЮЩИХ</b> | $\Diamond$<br>КОЛИЧЕСТВО<br>ПРИСУТСТВУЮЩИХ<br>ДИСТАНЦИОННО.<br>ЧЕЛ. | ♦<br>КОЛИЧЕСТВО<br>ОТСУТСТВУЮЩИХ<br>«ПО СОСТОЯНИЮ<br>ЗДОРОВЬЯ», ЧЕЛ. | $\Diamond$<br>ДОЛЯ<br>ОТСУТСТВУЮЩИХ<br>«ПО СОСТОЯНИЮ<br>ЗДОРОВЬЯ», % | ♦<br>КОЛИЧЕСТВО<br><b>ОТСУТСТВУЮЩИХ</b><br>«КАРАНТИН»,<br>ЧЕЛ. | ТИП ГРУППЫ<br>Все значения<br>ГРУППА |  |
|                                                          |                                                                            |                                                                                              | $1 - 5$ | 3                                         | 15                           | $\mathbf 0$                                                         | $\mathbf{0}$                                                         | $\mathbf{0}$                                                         |                                                                | Все значения                         |  |
| $\overline{2}$                                           |                                                                            |                                                                                              | $1 - B$ | 3                                         | 15                           | $\mathbf 0$                                                         | $\overline{0}$                                                       | $\mathbf{0}$                                                         | $\Omega$                                                       | <b>ПРИМЕНИТЬ</b>                     |  |
| 3                                                        |                                                                            | $\overline{2}$                                                                               | $2-A$   | 3                                         | 15                           | $\Omega$                                                            | 0                                                                    | $\mathbf 0$                                                          |                                                                |                                      |  |

Рисунок 15. Настройка фильтров

После настройки фильтров нажмите на кнопку «Применить». Сформируется отчет по заданным параметрам (рис.16).

|           |                                             |             |                                   |                        |                                                             |                                                                                       |                                                                               |                                                     |                                                  |                                                                         |                                                                             |                                                                                      |                                                                                |                                                                                |                                                             |                                                                           |                                                              | pain Certification provided<br>13.10.2022 04:35                             |                                                                                |                                                                                                    |                                                                                         |
|-----------|---------------------------------------------|-------------|-----------------------------------|------------------------|-------------------------------------------------------------|---------------------------------------------------------------------------------------|-------------------------------------------------------------------------------|-----------------------------------------------------|--------------------------------------------------|-------------------------------------------------------------------------|-----------------------------------------------------------------------------|--------------------------------------------------------------------------------------|--------------------------------------------------------------------------------|--------------------------------------------------------------------------------|-------------------------------------------------------------|---------------------------------------------------------------------------|--------------------------------------------------------------|-----------------------------------------------------------------------------|--------------------------------------------------------------------------------|----------------------------------------------------------------------------------------------------|-----------------------------------------------------------------------------------------|
|           | - Отсутствующие в ОО (HOO, OOO, COO)        |             |                                   |                        |                                                             |                                                                                       |                                                                               |                                                     |                                                  |                                                                         |                                                                             |                                                                                      |                                                                                |                                                                                |                                                             |                                                                           |                                                              |                                                                             |                                                                                |                                                                                                    |                                                                                         |
|           | NO INVENTIONS O INNING ONCO NAVION<br>in in |             | <b>STORYCHANGER</b><br><b>TAX</b> | grow.<br>provincement. | KERPHICIES.<br>TIMOTOSOMAIS<br><b>GPCTANLIVIALE</b><br>ter. | <b>ASSAMUZING</b><br><b>IDENTIFIERENHOL</b><br>virus economications<br>ANYGRAP, 1978. | Laser.<br><b>DESPERIENCES</b><br><b><i>USE COCHERENT</i></b><br>ASCRESSION, N | KOMPACTED.<br><b>UNITERFORM</b><br>LEARNITING, 1672 | apes.<br><b>APROVEMENTARY</b><br>«Annervises, N. | Kishmettes:<br>APROVIDED MAGNET<br><b>UNI MAKERMEN</b><br>FORFIS/BOL MA | Laborer 1<br><b>VICEYCRESSER</b><br><b>VISI MARINEERS</b><br>relaterated to | ASM-ECRU<br>proncreasings.<br>ceramien.<br>PERMITAKAN<br><b>EDMONTERAAL</b><br>tech. | ages.<br>DISTORBIGHT<br>drewers.<br><b>INFORCTIVA (654)</b><br>CEAMAFIERANAL W | ASAMASTRU<br>ENSYSTEMATION<br>$-0.015$<br><b>PRESIDENTATION</b><br><b>SALE</b> | aper.<br><b>STORYGENER</b><br>$-0.01$<br>FREADWARDNERS, In. | AGINFIELTRO<br><b>UNCERTAINMENT</b><br>atotecconoreix<br>SASSINGHIA, 1817 | ages.<br>DISTURBANCES IN<br>LESSEAGACHIE<br>ANGELINANCIAL IL | eparatras<br>instrementant<br>- NEXTHERN CONTROL<br><b>SALGHAMANG, 1910</b> | aper.<br><b>USINTERFORMS</b><br>contemporary consider<br><b>ANGIOMETRICA</b> N | ASSPRITED<br><b>IPC/STRIKIGHT</b><br><b>GONESIANT</b><br><b>Autorizational</b><br><b>BAREFARMA, MOL.</b> | aper.<br><b>GYCAYCTRONOGLIN</b><br>commissions<br>on myraminized<br><b>GEOGRAPHIC N</b> |
| $\sim$    | <b>International Edit</b><br>$\sim$         | SA 11       |                                   | 33                     |                                                             |                                                                                       |                                                                               |                                                     |                                                  |                                                                         |                                                                             |                                                                                      |                                                                                |                                                                                |                                                             |                                                                           |                                                              |                                                                             | 3.3                                                                            |                                                                                                    |                                                                                         |
| <b>SC</b> | Control Montered States                     | $5.63 - 18$ |                                   | 26.6                   |                                                             |                                                                                       |                                                                               |                                                     |                                                  |                                                                         |                                                                             |                                                                                      |                                                                                |                                                                                | 7.1                                                         |                                                                           |                                                              |                                                                             |                                                                                |                                                                                                    |                                                                                         |
|           | <b>Distribution St., 19</b>                 | $163 - 1$   |                                   | 22.2                   |                                                             |                                                                                       | 37                                                                            |                                                     |                                                  |                                                                         |                                                                             |                                                                                      |                                                                                |                                                                                | 3.7                                                         |                                                                           | 3.7                                                          |                                                                             |                                                                                |                                                                                                    |                                                                                         |
|           | Contractory St. 1                           | $103 - 4$   |                                   | 20.6                   |                                                             |                                                                                       | 3.6                                                                           |                                                     |                                                  |                                                                         | 36                                                                          |                                                                                      |                                                                                |                                                                                | 14.3                                                        |                                                                           | 3.6                                                          |                                                                             | 36                                                                             |                                                                                                    |                                                                                         |
|           | The Company of Con-                         | $3 - 2$     | $-1.1$                            | $36 -$                 |                                                             |                                                                                       | 36                                                                            |                                                     |                                                  |                                                                         |                                                                             |                                                                                      |                                                                                |                                                                                |                                                             |                                                                           |                                                              |                                                                             |                                                                                |                                                                                                    |                                                                                         |
|           | The process in 1979.<br>$-100$              | $348 - 2$   |                                   | 7.4                    |                                                             |                                                                                       | ı.                                                                            |                                                     |                                                  |                                                                         |                                                                             |                                                                                      |                                                                                |                                                                                | 37                                                          |                                                                           |                                                              |                                                                             |                                                                                |                                                                                                    |                                                                                         |
|           | 2   Difference & 1<br>1 million             | $55 - 11$   |                                   | 3.7.                   |                                                             |                                                                                       |                                                                               |                                                     |                                                  |                                                                         |                                                                             |                                                                                      |                                                                                |                                                                                |                                                             |                                                                           |                                                              |                                                                             |                                                                                |                                                                                                    |                                                                                         |
|           | 1. Service St. 1.<br><b>COMP</b>            | $57.5 - 1$  |                                   | 36                     |                                                             |                                                                                       |                                                                               |                                                     |                                                  |                                                                         |                                                                             |                                                                                      |                                                                                |                                                                                | 38                                                          |                                                                           |                                                              |                                                                             |                                                                                |                                                                                                    |                                                                                         |
|           | 1 . International Ltd.                      | $58 - 2$    |                                   | 353.                   |                                                             |                                                                                       |                                                                               |                                                     |                                                  |                                                                         |                                                                             |                                                                                      |                                                                                |                                                                                | 3.4                                                         |                                                                           |                                                              |                                                                             |                                                                                |                                                                                                    |                                                                                         |
|           | 10 1000 million 10 11                       | 53 1        |                                   | 13.8                   |                                                             |                                                                                       |                                                                               |                                                     |                                                  |                                                                         |                                                                             |                                                                                      |                                                                                |                                                                                | 153                                                         |                                                                           |                                                              |                                                                             |                                                                                |                                                                                                    |                                                                                         |
|           | $11$ . The state of $1$                     | 533 6       |                                   | 22.2                   |                                                             |                                                                                       | I tr                                                                          |                                                     |                                                  |                                                                         | $+1.7$                                                                      |                                                                                      |                                                                                |                                                                                | i o                                                         |                                                                           |                                                              |                                                                             | 10                                                                             |                                                                                                    |                                                                                         |

Рисунок 16. Сформированный отчет

Для перехода в детализированный отчет нажмите на количество отсутствующих учащихся в столбце «Количество отсутствующих, чел.» (рис.17).

| $N_2$<br>$\Gamma$<br>$\Box$ | НАИМЕНОВАНИЕ 2<br>$^{00}$ | ПАРАЛЛЕЛЬ ○ | класс ்     | ்<br>КОЛИЧЕСТВО<br>ОТСУТСТВУЮЩИХ,<br><b>ЧЕЛ.</b> | доля<br>ОТСУТСТВУЮЩИХ,<br>$\%$ | $\Diamond$<br>КОЛИЧЕСТВО<br>ПРИСУТСТВУЮЩИХ<br>ДИСТАНЦИОННО,<br>ЧЕЛ. | $\circ$<br>КОЛИЧЕСТВО<br>ОТСУТСТВУЮЩИХ<br>«ПО СОСТОЯНИЮ<br>ЗДОРОВЬЯ», ЧЕЛ. | доля<br><b>OTCYTCTI</b><br>«ПО СОС<br>ЗДОРОВІ |
|-----------------------------|---------------------------|-------------|-------------|--------------------------------------------------|--------------------------------|---------------------------------------------------------------------|----------------------------------------------------------------------------|-----------------------------------------------|
|                             |                           | 5           | $5-A$       |                                                  | 3.3                            | $\overline{0}$                                                      | $\Omega$                                                                   |                                               |
| $\overline{2}$              |                           | 5           | $5 - A - 3$ |                                                  | 28.6                           | $\circ$                                                             | $\theta$                                                                   |                                               |
| 3                           |                           | 5           | $5 - 5 - 3$ | 6                                                | 22.2                           | $\theta$                                                            |                                                                            | 3.7                                           |
| $\overline{4}$              |                           | 5           | $5 - B - 3$ | 8                                                | 28.6                           | $\circ$                                                             |                                                                            | 3.6                                           |

у Отсутствующие в ОО (НОО, ООО, СОО)

Рисунок 17. Переход к детализированному отчету

Вам откроется отчет, где будут указаны ФИО учащихся, пропущенные уроки, причины отсутствия, данные законного представителя (рис.18). Детализация по учащимся

| <b>ДАТА</b> | НАИМЕНОВАНИЕ<br>00 | КЛАСС/<br>☆<br><b>ГРУППА</b> | учашийся | $\mathcal{N}_\mathrm{c}$<br>ПРОПУЩЕННЫЕ УРОКИ | ПРИЧИНА ОТСУТСТВИЯ                                                               | $\begin{array}{c} \circ \\ \circ \end{array}$<br>ФИО ЗАКОННОГО ПРЕДСТАВИТЕЛЯ<br>УЧАЩЕГОСЯ + НОМЕР МОБИЛЬНОГО<br><b>ТЕЛЕФОНА</b> |
|-------------|--------------------|------------------------------|----------|-----------------------------------------------|----------------------------------------------------------------------------------|----------------------------------------------------------------------------------------------------|
| 06.10.2022  |                    | $5 - A - 3$                  |          | Литература                                    | По заявлению от родителя<br>По заявлению от родителя<br>По заявлению от родителя |                                                                                                    |
| 06.10.2022  |                    | $5 - A - 3$                  |          | Физическая культура, Русский язык             | По состоянию здоровья<br>По состоянию здоровья                                   |                                                                                                    |
| 06.10.2022  |                    | $5 - A - 3$                  |          | Литература                                    | Причина неизвестна или сомнительна                                               |                                                                                                    |

Рисунок 18. Детализация по учащимся

## **Отчёт о реализации учебного плана**

Данный отчет отображает часы по предмету в разрезе «часы по учебному плану/фактические часы по расписанию», а также содержит средневзвешенные баллы по всем отметкам с 1 сентября по текущий день.

Для работы с отчетом в главном меню выберите «Анализ → Отчеты классного руководителя → Отчёт о реализации учебного плана» (рис.19).

| $\leftarrow$                                        |                |                                   |                                  | ГБОУ Школа №<br>血<br>Учитель |   |
|-----------------------------------------------------|----------------|-----------------------------------|----------------------------------|------------------------------|---|
| <b>АНАЛИЗ</b>                                       |                |                                   |                                  |                              |   |
| €<br>$\rightarrow$<br>Отчеты учителя                |                |                                   |                                  |                              |   |
| Отчеты кл. руководителя<br>$\Theta$<br>$\checkmark$ |                | Отчёт о реализации учебного плана |                                  |                              | A |
| • Академическая задолженность                       |                |                                   |                                  |                              |   |
| <b>• Активность пользователей</b>                   | Параллель      | Класс.                            | Ученик                           | Учебный план                 |   |
| <sup>1</sup> Ведомость для медальной коми           | Выберите класс | Выберите класс<br>$\check{~}$     | Выберите ученика<br>$\checkmark$ | Выберите учебный пла         |   |
| о Качество обученности                              | Применить      |                                   |                                  |                              |   |
| <b>©</b> Невыполненные домашние зада                |                |                                   |                                  |                              |   |
| <sup>1</sup> Неудовлетворительные оценки            |                |                                   |                                  |                              |   |
| о Обучение по "ОЗ" и "З" форме                      |                |                                   |                                  |                              |   |
| □ Отсутствующие в ОО                                |                |                                   |                                  |                              |   |
| Отчёт о реализации учебного п                       |                |                                   |                                  |                              |   |
| <b>О</b> Результаты промежуточной атт               |                |                                   |                                  |                              |   |
| <sup>0</sup> Средние баллы                          |                |                                   |                                  |                              |   |
| о Успеваемость                                      |                |                                   |                                  |                              |   |
| <b>0</b> Рюкзак школьника (по классу)               |                |                                   |                                  |                              |   |

Рисунок 19. Переход в отчет «Отчёт о реализации учебного плана»

Для подготовки отчета необходимо выбрать в верхнем функциональном меню:

- параллель
- класс
- ученика

Нажмите на кнопку «Применить».

Откроется отчет по выбранным параметрам (рис.20).

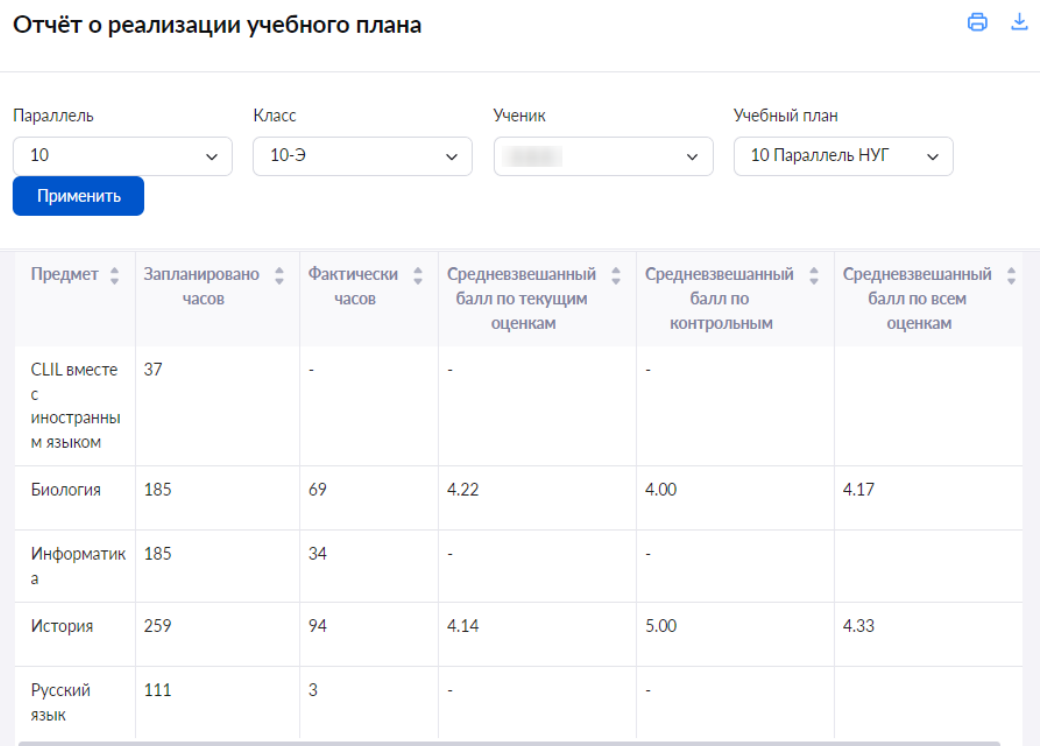

## **Результаты промежуточной аттестации**

Данный отчет отображает результаты промежуточной аттестации выбранного периода, предмета и учащегося.

Для работы с отчетом в главном системном меню выберите «Анализ  $\rightarrow$  Отчеты классного руководителя → Результаты промежуточной аттестации» (рис.21).

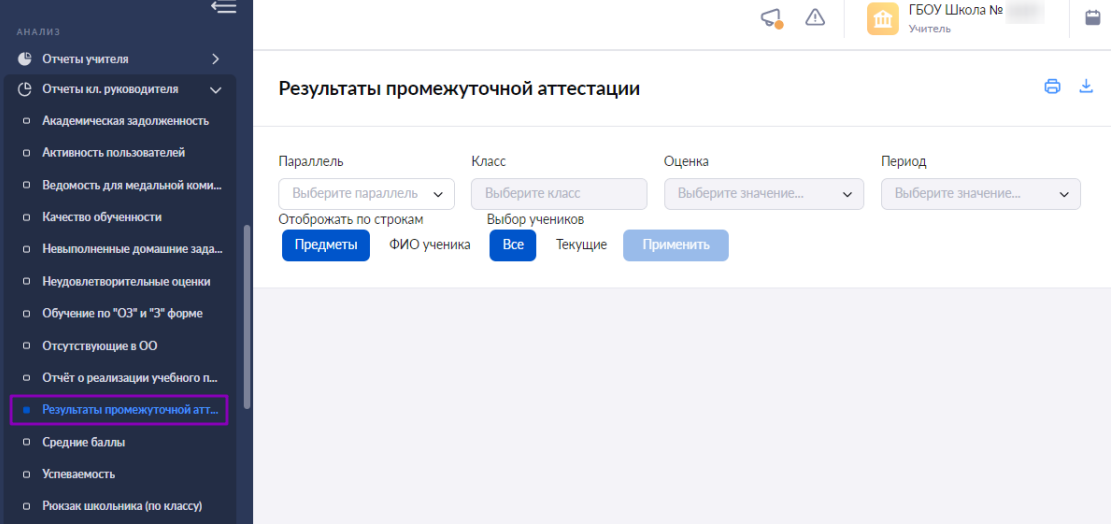

Рисунок 21. Переход в отчет «Результаты промежуточной аттестации»

Для подготовки отчета необходимо выбрать в верхнем функциональном меню:

- параллель
- класс
- ученика

Нажмите на кнопку «Применить».

Откроется отчет по выбранным параметрам (рис.22), где вы можете выбрать отображение столбцов (предметы или ФИО ученика) и время отображения (все или текущие).

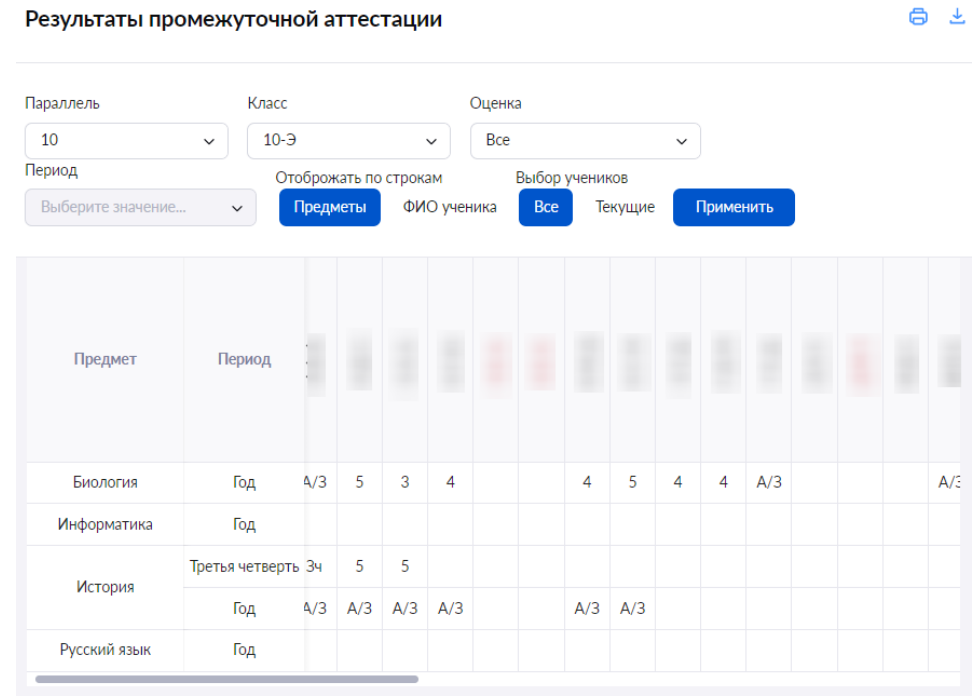

Рисунок 22. Результаты аттестации

**Обратите внимание!** Отметки выпускных классов, которые выставляются в аттестат учащихся, вы можете просмотреть в строке «Аттестация».

## **Средние баллы**

Данный отчет отображает средние баллы по предмету исходя из оценок определенного типа (текущие, контрольные, все) за выбранный период.

Для работы с отчетом в главном системном меню выберите «Анализ  $\rightarrow$  Отчеты классного руководителя → Средние баллы» (рис.23).

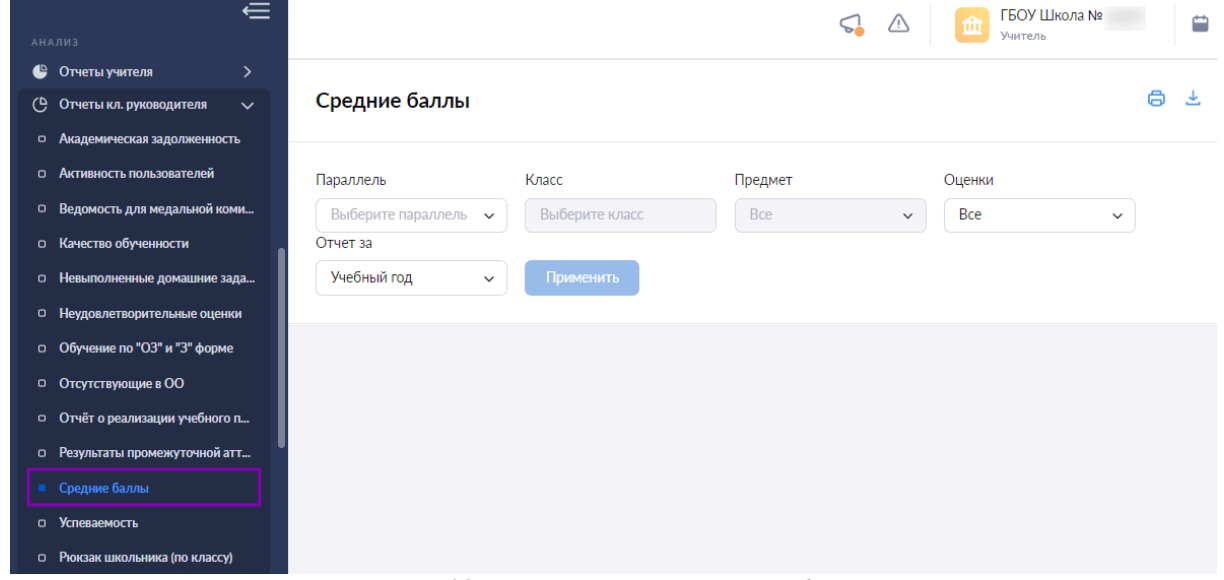

Рисунок 23. Переход в отчет «Средние баллы»

Для подготовки отчета необходимо выбрать в верхнем функциональном меню:

- параллель
- класс
- предмет
- оценки
- период отчета

Нажмите на кнопку «Применить».

Откроется отчет по выбранным параметрам (рис.24).

| Средние баллы               |            |                                      |                     | A           |
|-----------------------------|------------|--------------------------------------|---------------------|-------------|
| Параллель                   | Класс      | Предмет                              | Оценки              |             |
| 10<br>$\checkmark$          | $10-3$     | Bce<br>$\check{~}$                   | Bce<br>$\checkmark$ | $\check{~}$ |
| Отчет за                    |            |                                      |                     |             |
| Учебный год<br>$\checkmark$ | Применить  |                                      |                     |             |
| Ученик ≑                    | Биология * |                                      | История ≑           |             |
|                             | 4.17       |                                      | 4.33                |             |
|                             | 3.94       |                                      | 3.91                |             |
| 1001                        | 2.00       |                                      | 4.00                |             |
|                             | 4.00       |                                      | 4.60                |             |
| <b>SEP</b>                  | 4.31       |                                      | 4.00                |             |
|                             |            | $P_{\text{HCVHOK}}$ 24 Свелние баллы |                     | Ш           |

Рисунок 24. Средние баллы

Нажав на средний балл, вы можете увидеть все отметки ученика по предмету за выбранный в отчете период (рис.25).

#### Средние баллы

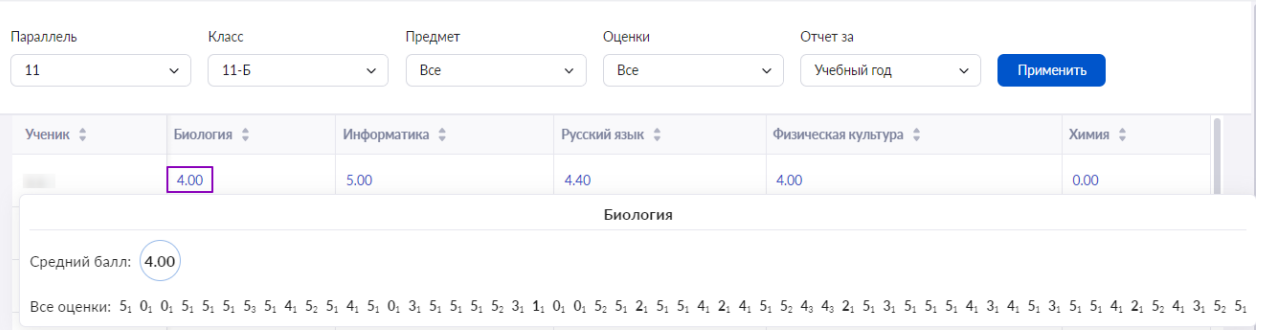

日上

Рисунок 25. Отметки за выбранный период

## **Успеваемость**

Данный отчет отображает информацию об успеваемости выбранного учащегося по предметам за все аттестационные периоды.

Для работы с отчетом в главном системном меню выберите «Анализ  $\rightarrow$  Отчеты классного руководителя → Успеваемость» (рис.26).

|          | $\leftarrow$                                |                                |                |                                  | ГБОУ Школа №<br>血<br>≘<br>Учитель |
|----------|---------------------------------------------|--------------------------------|----------------|----------------------------------|-----------------------------------|
|          | <b>АНАЛИЗ</b>                               |                                |                |                                  |                                   |
| €        | Отчеты учителя<br>$\rightarrow$             |                                |                |                                  |                                   |
| ও        | Отчеты кл. руководителя<br>$\checkmark$     | <b>Успеваемость</b>            |                |                                  | A                                 |
|          | • Академическая задолженность               |                                |                |                                  |                                   |
|          | <b>О Активность пользователей</b>           | Параллель                      | Класс          | Ученик                           |                                   |
|          | <sup>(1)</sup> Ведомость для медальной коми | Выберите класс<br>$\checkmark$ | Выберите класс | Выберите ученика<br>$\checkmark$ |                                   |
| $\Omega$ | Качество обученности                        | Период                         |                |                                  |                                   |
| 0        | Невыполненные домашние зада                 | Выберите период                | $\check{~}$    | Применить                        |                                   |
| $\circ$  | Неудовлетворительные оценки                 |                                |                |                                  |                                   |
|          | о Обучение по "ОЗ" и "З" форме              |                                |                |                                  |                                   |
|          | <b>0 Отсутствующие в ОО</b>                 |                                |                |                                  |                                   |
|          | • Отчёт о реализации учебного п             |                                |                |                                  |                                   |
|          | <b>О</b> Результаты промежуточной атт       |                                |                |                                  |                                   |
|          | <b>• Средние баллы</b>                      |                                |                |                                  |                                   |
|          | <b>Успеваемость</b>                         |                                |                |                                  |                                   |
|          | о Рюкзак школьника (по классу)              |                                |                |                                  |                                   |

Рисунок 26. Переход в отчет «Успеваемость»

Для подготовки отчета необходимо выбрать в верхнем функциональном меню:

- параллель
- класс
- ученика
- период

Нажмите на кнопку «Применить». Откроется отчет по выбранным параметрам (рис.27).

| <b>Успеваемость</b>                             |                 |                                 |                   |
|-------------------------------------------------|-----------------|---------------------------------|-------------------|
| Параллель                                       | <b>Knacc</b>    | Ученик                          |                   |
| 10<br>v                                         | $10 - 3$        | $\checkmark$<br>$\checkmark$    |                   |
| Период                                          |                 | Тип балльной системы            |                   |
| Выберите период                                 | $\checkmark$    | 5 баллыная шкала<br>Применить   | 100 бальная шкала |
| Периоды                                         |                 |                                 | Средний балл      |
| Группа периодов № 1                             |                 | Биология                        |                   |
| Клетка: процессы<br>жизнедеятельности<br>клетки | $11.10 - 22.11$ | 5 4 3 5 5 5 5 5 4 5 5 5 5 4 5 4 |                   |
| Средний балл                                    | 4.16            | 4 5 5 4 3 2 5 2 4 2             |                   |
| Размножение и<br>онтогенез                      | $23.11 - 21.12$ | $5 \t3 \t4$                     | 4.17              |
| Средний балл                                    | 4.00            |                                 |                   |
| Закономерности<br>наследственности              | $22.12 - 25.01$ | 5                               |                   |

Рисунок 27. Успеваемость учащегося

## **Рюкзак школьника (по классу)**

Данный отчет доступен классным руководителям, за которыми закреплены начальные классы (с 1 по 4), для отслеживания веса учебных принадлежностей и учебников учащихся.

Для работы с отчетом в главном системном меню выберите «Анализ → Отчеты классного руководителя → Рюкзак школьника (по классу)» (рис.28).

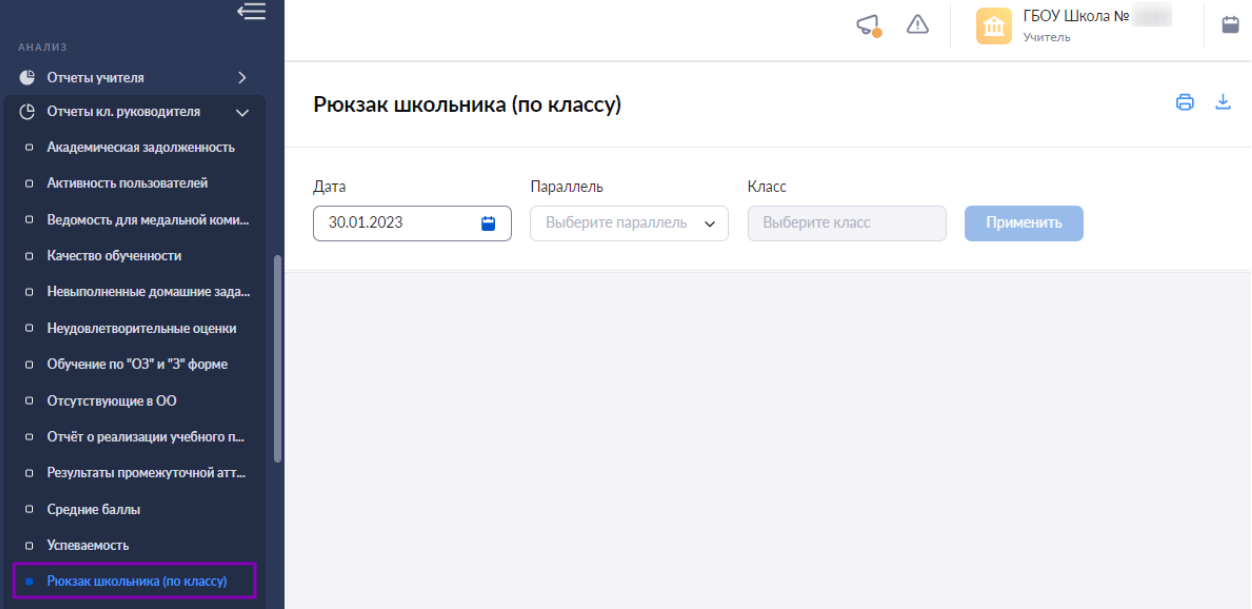

Рисунок 28. Переход в отчет «Рюкзак школьника (по классу)»

Для подготовки отчета необходимо выбрать в верхнем функциональном меню:

Рюкзак школьника (по классу)

- дату
- параллель
- класс

Нажмите на кнопку «Применить». Откроется отчет по выбранным параметрам (рис.29).

8 ±

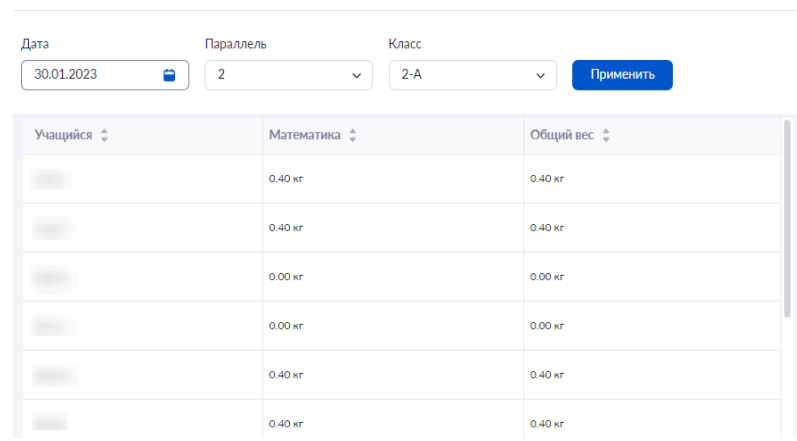

Рисунок 29. Рюкзак школьника по выбранному классу

## **Реализация учебных планов**

Данный отчет отображает часы в разрезе «часы по учебному плану/фактические часы по расписанию», а также содержит средневзвешенные баллы по отметкам с 1 сентября по текущий день.

Для работы с отчетом в главном системном меню выберите «Анализ  $\rightarrow$  Отчеты классного руководителя → Реализация учебных планов» (рис.30).

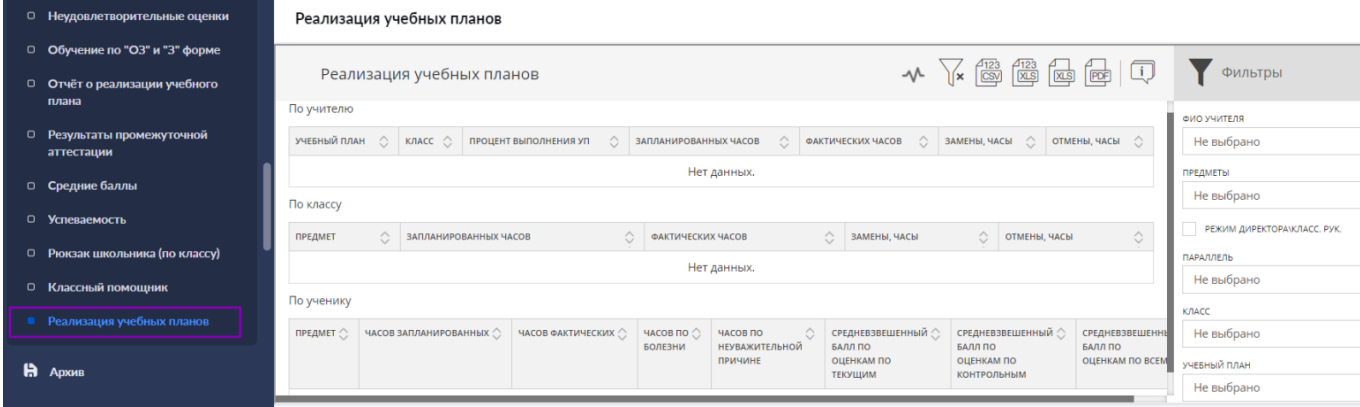

### Рисунок 30. Переход в отчет «Реализация учебных планов»

Для настройки отображения информации воспользуйтесь фильтрами и нажмите на кнопку «Применить».

*В блоке «По учителю»* отображается следующая информация:

- учебный план;
- $\bullet$   $\blacksquare$  класс:
- процент выполнения учебных планов;
- запланированные часы;
- фактические часы;
- замены;
- отмены.

*В блоке «По классу»* отображается следующая информация:

- предмет;
- запланированные часы;
- фактические часы;
- замены:

### отмены.

*В блоке «По ученику»* отображается следующая информация:

- предмет;
- запланированные часы;
- фактические часы;
- часы по болезни;
- часы по неуважительной причине;
- средневзвешенный балл по текущим оценкам;
- средневзвешенный балл по контрольным оценкам;
- средневзвешенный балл по всем оценкам.

## **Раздел «Отсутствующие сегодня»**

Для преподавателей в главном системном меню доступен раздел «Отсутствующие сегодня», который позволяет определить количество отсутствующих в выбранном классе и причины их отсутствия.

Для входа в раздел «Отсутствующие сегодня» необходимо авторизоваться в электронном журнале, в главном меню выбрать «Анализ → Отсутствующие сегодня»

# **Тема 7. Обзор сервиса «Портфолио учителя»**

## **Настройки портфолио учителя**

Для работы с портфолио, необходимо авторизоваться.

После авторизации вы попадете в электронный журнал. Для перехода в сервис воспользуйтесь навигационной панелью, выбрав пункт «Мое портфолио» (рис.1).

|                 |             |        | • • В Кабинет учителя • © Организация обучения • Д Библиотека • Портфолио учащегося • © Моё портфолио • Еще ~ |              |           |             | СОТРУДНИК А                 |  |
|-----------------|-------------|--------|----------------------------------------------------------------------------------------------------|--------------|-----------|-------------|-----------------------------|--|
| <b>ТРУМЕНТЫ</b> |             |        |                                                                                                    | $\mathbf{a}$ | <b>PA</b> | 2 Сотрудник |                             |  |
| расписание      |             |        |                                                                                                    |              |           |             | <b>В Настройки аккаунта</b> |  |
| <b>ЭСТИ</b>     | Мероприятия | Список | Календарь                                                                                                    |              |           | [→ Выход    |                             |  |

Рисунок 1. Переход в сервис «Мое портфолио»

Также вы можете перейти в сервис «Мое портфолио», выбрав в личном кабинете пункт «Настройки аккаунта». На открывшейся странице выберите «Сервисы → Мое портфолио» (рис.2).

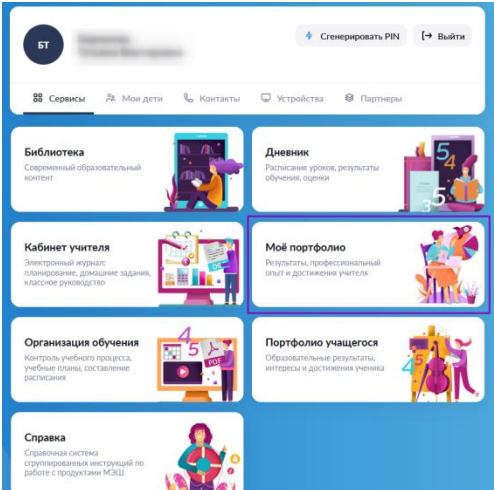

Рисунок 2. Переход на страницу «Мое портфолио»

Откроется страница «Мое портфолио» (рис.3).

| $\sim$<br>портфолио учителя                                                       |                                              |                                                                                                    |          |
|-----------------------------------------------------------------------------------|----------------------------------------------|----------------------------------------------------------------------------------------------------|----------|
| T <sub>B</sub><br>Педагог-психолог<br><b>2 Обо мне</b><br><b>O</b> Проф. развитие | $\equiv$<br>1/3<br>$+6$                      | 0<br>$3.74$ ©<br>$^{\circ}$<br>3.74<br>$\epsilon_{\rm D}$<br><b>ТБ</b><br>Педагог-психолог                                                                                                    | $=$<br>0 |
|                                                                                   | Дата рождения<br>Образование<br>Место работы | Высшее<br>Государственное бюджетное общеобразовательное учреждение города Москвы "Школа № 1" "                                                                                                    |          |
|                                                                                   | Обо мне<br>Информация подраздела             |                                                                                                    | 0        |
|                                                                                   | Цитаты, Авторы                               | $D_{2}$ $\ldots$ $D_{n}$ $D_{n}$ $D_{n}$ $D_{n}$ $D_{n}$ $D_{n}$ $D_{n}$ $D_{n}$ $D_{n}$ $D_{n}$ $D_{n}$ $D_{n}$ $D_{n}$ $D_{n}$ $D_{n}$ $D_{n}$ $D_{n}$ $D_{n}$ $D_{n}$ $D_{n}$ $D_{n}$ $D_{n}$ $D_{n}$ $D_{n}$ $D_{n}$ $D_{n}$ $D_{n}$ $D_{n}$ $D_{n}$ $D_{n}$ |          |

Рисунок 3. Портфолио учителя

По умолчанию открывается раздел «Обо мне». Также вам доступен раздел «Проф.развитие». В верхней части экрана расположены награды (рис.3), при нажатии на которые откроется раздел «Награды» (рис.4).

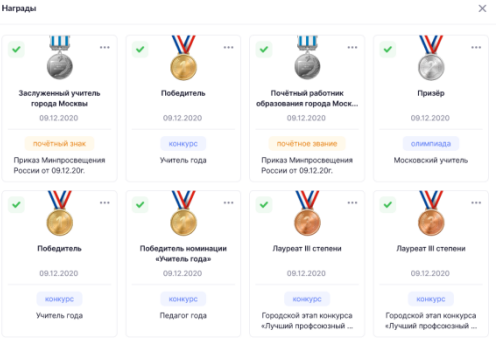

Рисунок 4. Награды

В этом разделе отображаются наиболее значимые достижения из раздела «Профессиональное развитие».

Нажав на карточку, вы можете посмотреть дополнительную информацию о награде (рис.5).

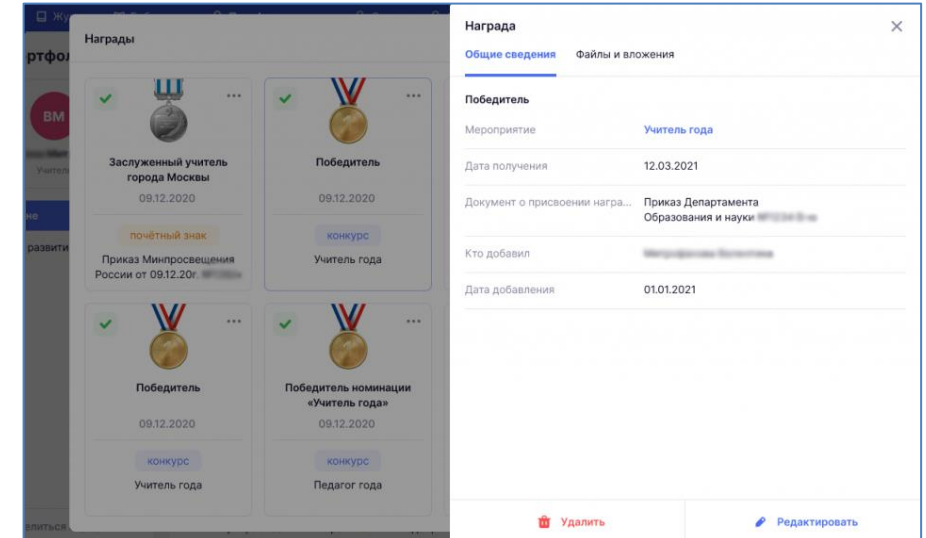

При необходимости вы можете удалить достижение или внести изменения, нажав на кнопку «Редактировать».

Обратите внимание! Вы не можете удалить данные добавленные в портфолио автоматически или с помощью операторов из организаций, подведомственных Департаменту образования.

Данные загруженные автоматически отмечены специальной пиктограммой .

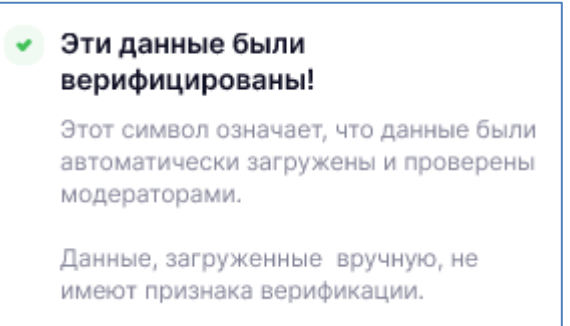

Вы можете поделиться ссылкой или файлом на портфолио, нажав на кнопку «Поделиться портфолио».

# **Тема 8. Информирование о функциональных возможностях Учебного профиля Сферум в VK Месссенджере**

## **Привязка учетной записи в журнале к Сферум в VK Мессенджере**

Сферум - это защищенная платформа для организации учебного процесса, дающая возможность коммуницировать всем его участникам различными способами.

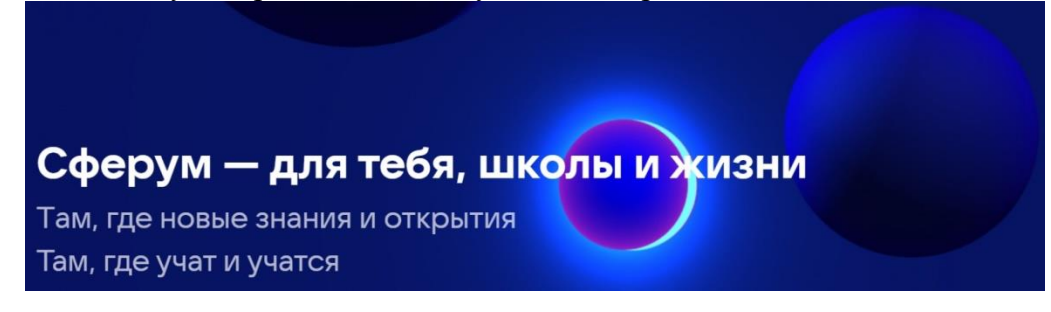

Учителя могут привязывать свою учетную запись в журнале к учебному профилю Сферум в VK Мессенджере, вести дистанционные уроки и общаться в чатах образовательной организации. Для начала работы необходимо привязать вашу учетную запись в журнале к учебному профилю Сферум в VK Мессенджере.

**Обратите внимание!** Отвязать учебный профиль от вашей учетной записи в журнале возможно только через службу технической поддержки. Привязка аккаунта не работает при подключении VPN.

Для привязки учетной записи авторизуйтесь в электронном журнале, перейдите в кабинет

|  | учителя и нажмите на пиктограмму в правом верхнем углу (рис.1). |  |              |
|--|-----------------------------------------------------------------|--|--------------|
|  |                                                                 |  | <b>VUMTE</b> |

Рисунок 1. Переход к чатам

Нажмите на кнопку «Перейти к подключению» (рис.2).

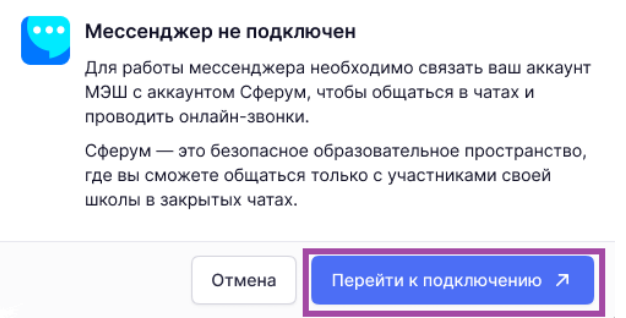

Рисунок 2. Кнопка «Перейти к подключению»

Дальнейшая привязка учетной записи зависит от наличия у вас аккаунта VK ID и учебного профиля Сферум в VK Мессенджере.

### **Привязка при наличии аккаунта VK ID**

1. В открывшемся окне введите номер мобильного телефона, под которым вы регистрировались в VK ID. Нажмите на кнопку «Продолжить» (рис.3).

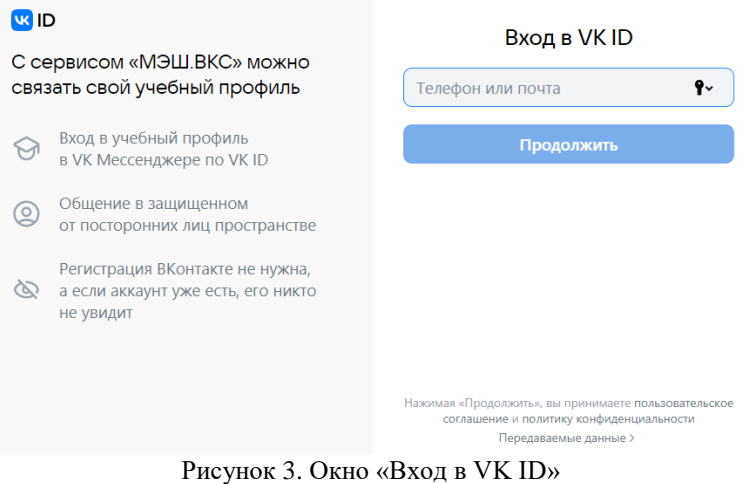

Если вы уже авторизованы в VK ID (например, ВКонтакте) с браузера, то система отобразит ваш профиль. Проверьте учетные данные и нажмите на кнопку «Создать учебный профиль» (рис.4).

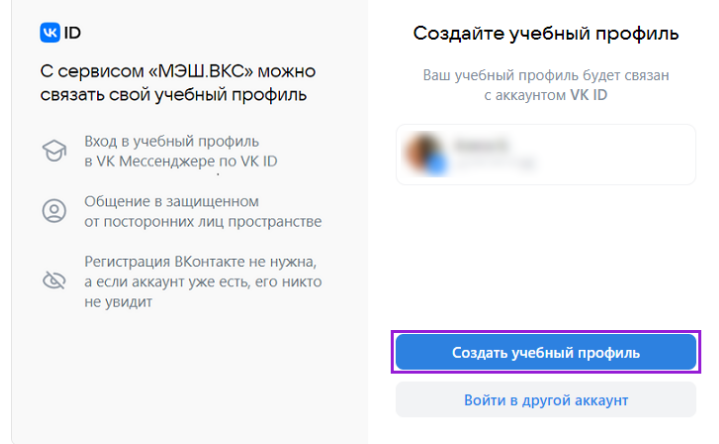

Рисунок 4. Окно «Создание учебного профиля»

**Обратите внимание!** Если вы работаете не с личного устройства, то в браузере мог сохраниться не ваш аккаунт в VK ID. Нажмите на ссылку «Войти в другой аккаунт» и введите свои данные. Внимательно проверяйте, какой аккаунт вы привязываете к учетной записи в журнале.

2. Введите пароль от вашего аккаунта VK ID (рис.5).

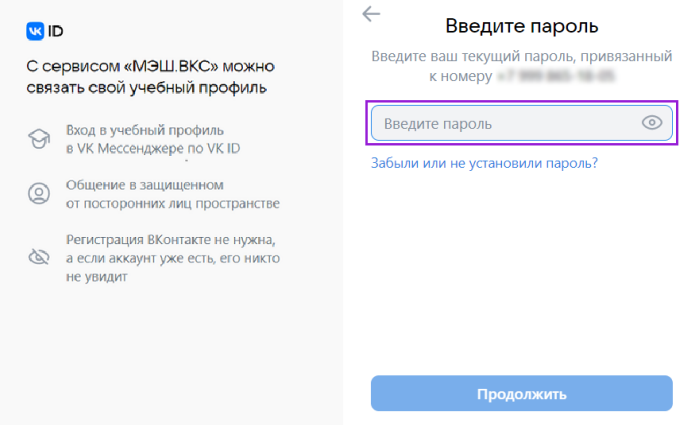

Рисунок 5. Окно «Введите пароль»

**Обратите внимание!** Если вы забыли пароль от аккаунта VK ID, вы можете восстановить его.

3. Вход по номеру телефона необходимо подтвердить SMS-кодом или с помощью звонка, который поступит на указанный номер телефона. Введите код и нажмите на кнопку «Продолжить» (рис.6).

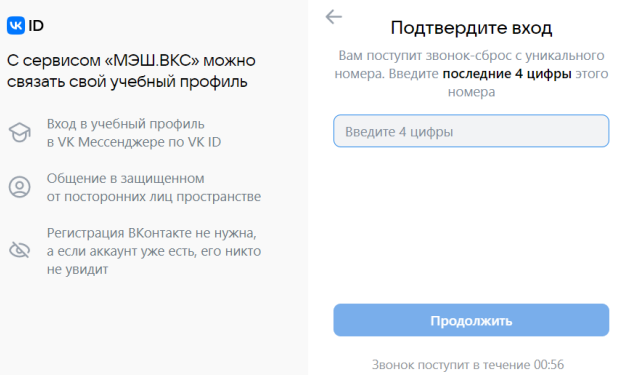

Рисунок 6. Окно «Подтвердите вход»

Если вы ошиблись в номере, измените его и запросите код заново.

4. Проверьте ФИО, дату рождения, пол и нажмите на кнопку «Продолжить» (рис.7). На платформе Сферум будет создан ваш учебный профиль с введенными данными.

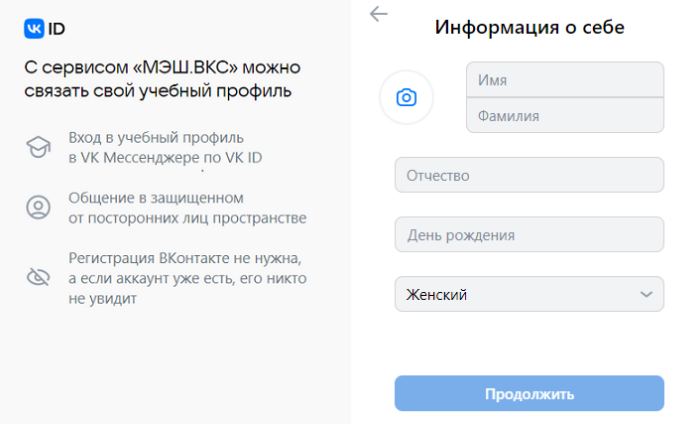

Рисунок 7. Окно «Информация о себе»

5. В открывшемся окне «Добавление профиля Сферум» примите согласие на привязку учетной записи в журнале с аккаунтом Сферум, нажав на кнопку «Привязать» (рис.8).

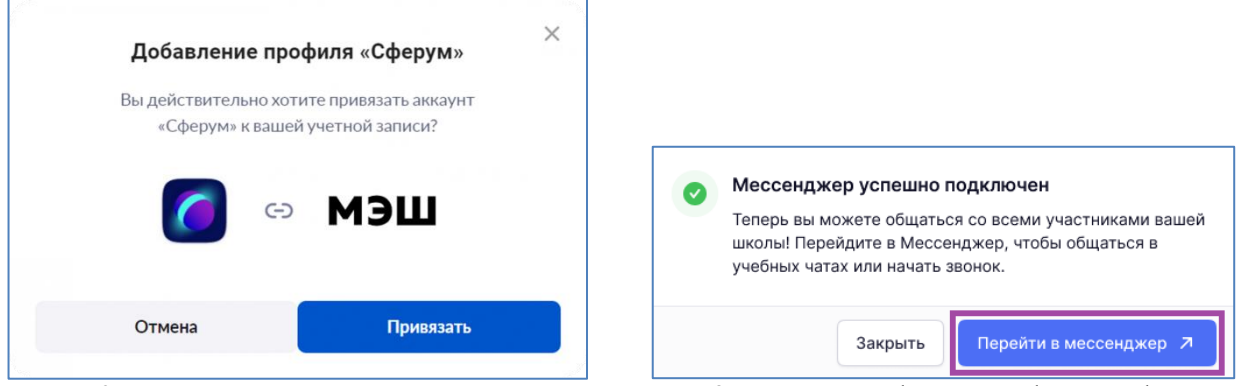

Рисунок 9. Переход в мессенджер Рисунок 8. Привязка профиля к платформе «Сферум»

6. Ваш учебный профиль Сферум в VK Мессенджере успешно привязан к вашей учетной записи в журнале. Нажмите на кнопку «Перейти в Мессенджер» для работы в учебных чатах (рис.9).

# **Тема 9. Интерфейс и функциональные возможности сервиса «Библиотека»**

Библиотека МЭШ — цифровая платформа, где размещен образовательный контент, созданный педагогами и другими пользователями Библиотеки МЭШ, а также материалы компаний-партнеров, лидеров в области разработки современных образовательных материалов.

- Сценарии уроков и темы
- Сценарии классных часов
- Виртуальные лаборатории
- Художественная литература
- Аудиозаписи
- Задания для самодиагностики
- Тестовые задания
- Тесты
- Учебные пособия
- Фото и видеоматериалы
- Видеоуроки
- Многое другое

Воспользоваться учебными материалами может каждый. Для этого необязательно быть зарегистрированным пользователем. Для авторизованных пользователей доступен более широкий круг возможностей, например:

- Сохранение материалов в избранное
- Подписка на авторов
- История просмотров
- Добавление материалов
- Доступ к тестам и тестовым заданиям

Обращаем внимание, что некоторые виды контента и функции доступны в зависимости от роли пользователя Библиотеки МЭШ.

### **Работа с материалом из каталога**

Библиотека МЭШ предоставляет ученикам возможность использовать разнообразные образовательные материалы для самостоятельного обучения и повторения пройденных материалов. Учитель сможет сделать свои уроки более интерактивными и интересными, что вовлечет учеников в активную работу на уроке.

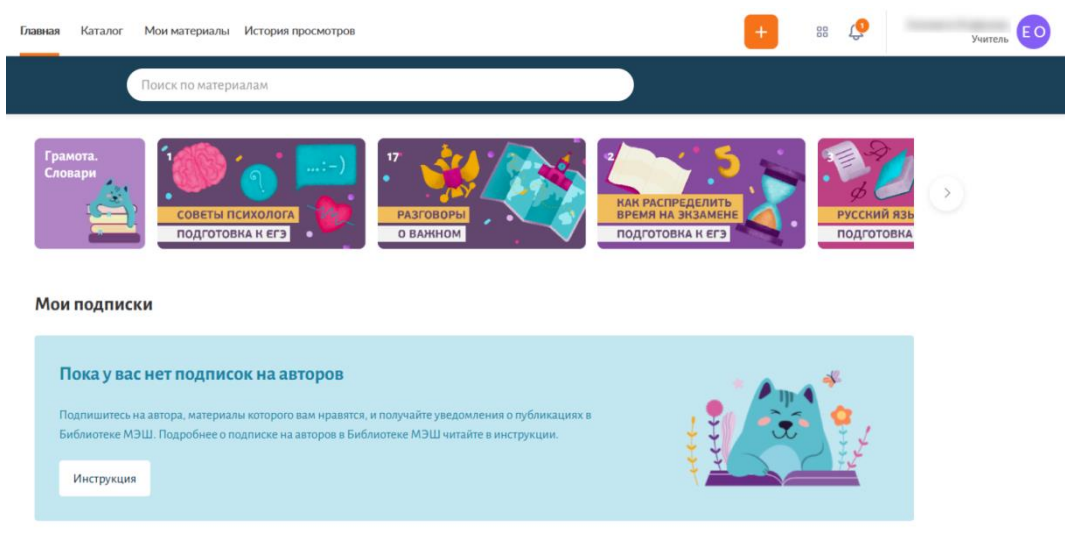

Возможности:

- Поиск материалов
- Просмотр материалов
- Добавление материалов в избранное
- История просмотров
- Самостоятельное прохождение тестов и тестовых заданий
- Пользовательский рейтинг материалов

## **Виртуальные лаборатории**

Кроме традиционных типов материалов в Библиотеке МЭШ ученикам и родителям доступны и другие виды контента, которые позволяют совершенствовать знания и навыки по предметам школьной программы, изучать свойства привычных вещей и явлений, создавать собственные объекты и логические задачи, головоломки, а также превращать цифровое пространство в место виртуальных поединков и целых турниров.

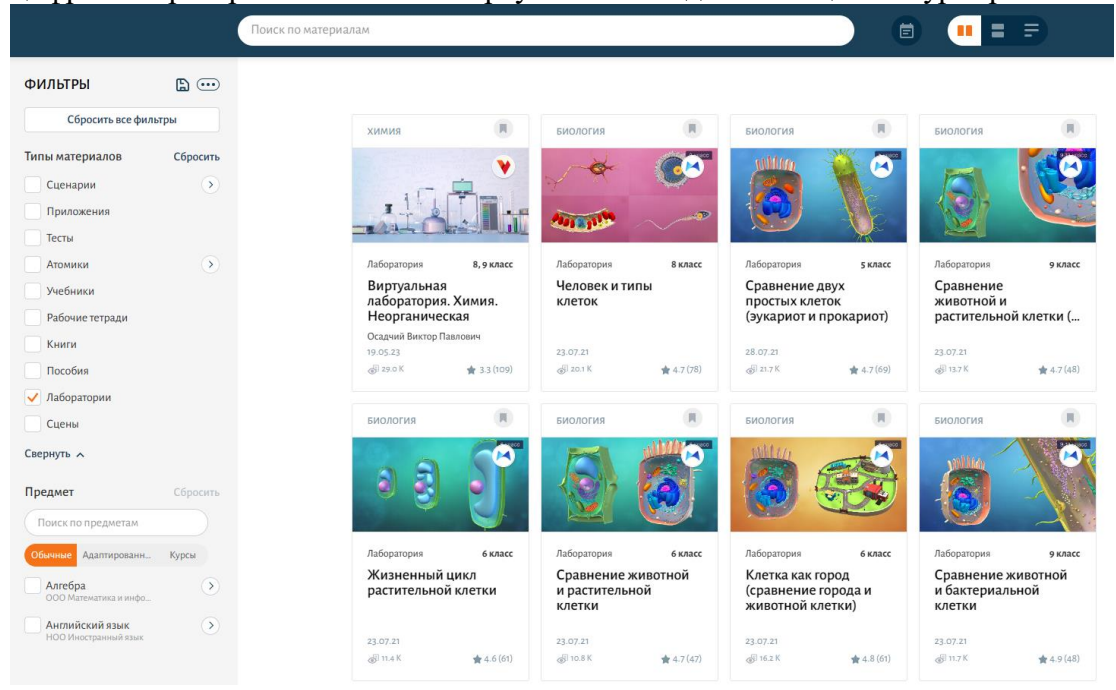

## **Интерактивный урок**

Педагог может запускать сценарий темы или сценарий урока, используя различные комбинации устройств. Учащиеся могут подключаться к интерактивному уроку напрямую из веб-версии Библиотеки МЭШ.

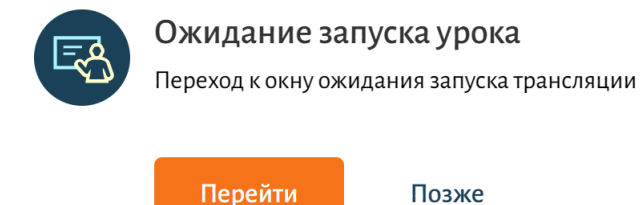

Возможности:

- Запуск интерактивного урока для учителей
- Подключение к уроку из веб-версии Библиотеки МЭШ

### **Добавление и создание материалов**

Создавайте образовательные материалы в Библиотеке МЭШ для проведения увлекательных уроков и вовлечения учеников в образовательный процесс. Вы можете создавать или загружать разные материалы в библиотеку от самого простого обычного определения до трудоемкого электронного учебного пособия. + Добавить мате Возможности:

- Добавление сценария урока и темы
- Добавление видеоурока
- Добавление теста
- Добавление тестового задания
- Добавление электронного учебного пособия
- Добавление аудио
- Добавление видео
- Добавление изображения
- Добавление текста
- Добавление файла

### **Обращения по улучшению авторских материалов**

Пользователи Библиотеки МЭШ могут отправить предложения по улучшению материала или указать на ошибку в материале.

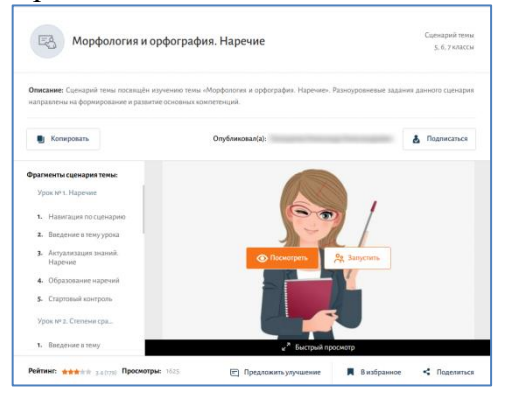

#### **Модерация авторских материалов**

Модерация — это проверка загружаемого пользователями материала, включающая техническую и содержательную экспертизу. После успешной модерации, материал становится доступен всем пользователям Библиотеки МЭШ.

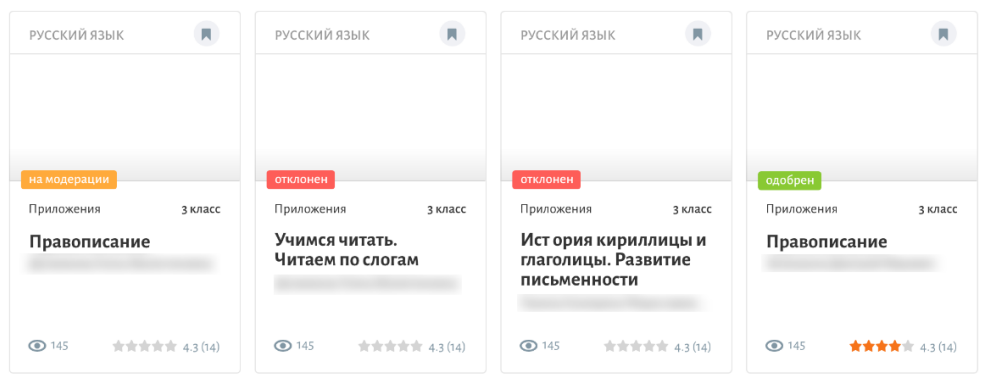

#### **Возможности:**

- Создание и отправка комплексных материалов на модерацию
- Система модерации материалов
- Грантовая поддержка

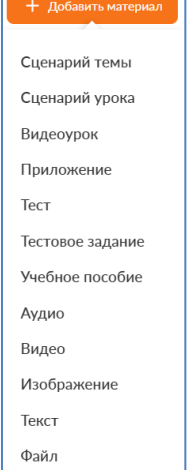

# *Приложение 1. Электронный дневник и его возможности*

**Успеваемость** 

Посещаемость

#### Расписание уроков

#### 11-17 • Сегодня<br>сентября • Сегодня Расписание День Неделя Месяц Год  $\circ$   $\circ$  $n = 11$  By 12  $\Pi$ T 15  $Cp$  13  $4T$  14  $C6$  16 Bc 17 06:30 - 09:15 Математика<br>Группа Разговоры о важном 55 2023 - 2024<br>Википонная потрольность »<br>Я перемена 20 мин.  $09:15 - 09:35$ 1 урок 09:35 – 10:20 метематика<br>**Математика**<br>#1 Домошное задание<br>не задано »}<sup>2</sup> перемена 20 мин.  $10:20 - 10:40$ 2 урок 10:40 – 11:25 русский язык и лит<br>**Русский язык**<br>ரி. Домашнее задание<br>Угражнение 28

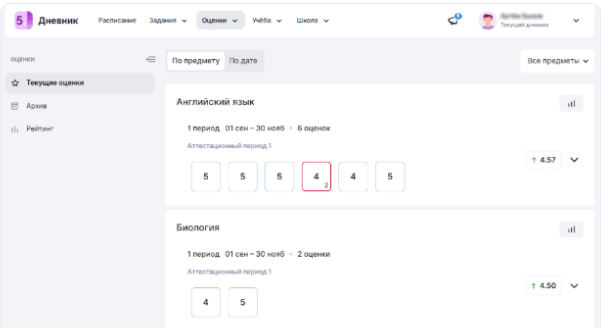

#### Задания

#### 5 Дневник Расписание Задания - Оценки - Учёба - Школа - $\mathbf{C}^{\pmb{0}}$  .  $\begin{bmatrix} \pmb{0} & \mathbf{0} & \mathbf{0} & \mathbf{0} & \mathbf{0} \\ \mathbf{0} & \mathbf{0} & \mathbf{0} & \mathbf{0} & \mathbf{0} \\ \mathbf{0} & \mathbf{0} & \mathbf{0} & \mathbf{0} & \mathbf{0} \end{bmatrix}$  $\epsilon =$  Домашние задания **Божайшин** Прошедшие Возграднаты  $\sim$  02 окт-06 окт  $\sim$  $\bigodot$ Доминине задания ольник, 02 октября<br>Помин, 02 октября  $n_{\text{max}}$ -<br>**Русский язык Петра** Стр 33 проработать контрольные вопр<br>09:35 - 10:20 Письменно в тетради. OCN ARR RORTOGRHAR, Ha RORDOC B OTRATISTIC  $\ddot{\phantom{a}}$ -<br>Предмета и подавление и контурную карту Истории Дривнего мира 5 класс, цветные<br>10:40 - 11:25 - карандаши, знать записи в тетр.  $\overline{\phantom{a}}$ -<br>**Английский язык** W8 p 16 + SB p 38, ex 20 диалог наизусть) Все прави<br>TD40 - T2:30  $rac{1}{2}$ Литоратура © П-92 прочитать статью о Пушкине в учебнике. Выучить наизусть отрывок из • повме "Руслан и Людмила" ( стр 93-94)

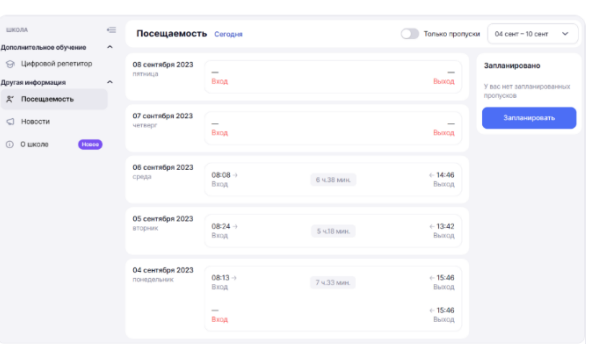

#### Личный кабинет родителя

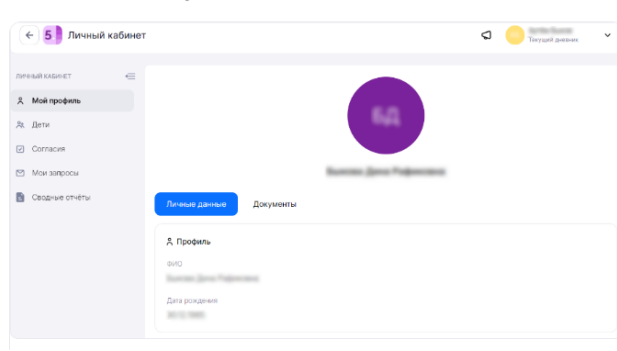

#### Расписание уроков

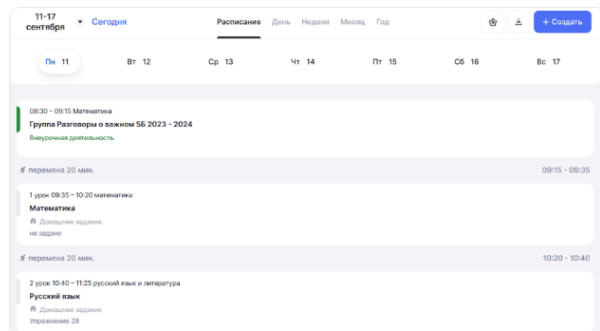

# *Приложение 2. Портфолио учащегося — сервис для школьников и родителей*

Благодаря сервису вы сможете хранить в электронном виде данные о всех многолетних достижениях и успехах ребенка в процессе учебы или исследовательской деятельности: олимпиадах, конкурсах, спортивных соревнованиях, секциях и др.

Портфолио учащегося состоит из нескольких разделов:

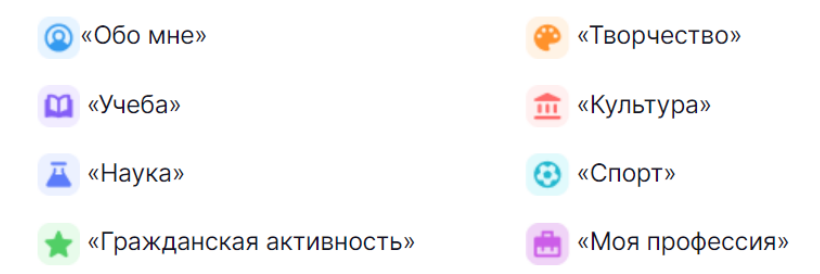

Во всех разделах в структурированном виде представлена информация о достижениях школьника, сохраненная в системе и других подведомственных системах Департамента образования города. Удобный интерфейс сервиса позволит не только просматривать данные, но и редактировать их, а также добавлять новую информацию.

## Раздел «Обо мне»

В разделе «Обо мне» вы можете добавить информацию о ваших интересах, увлечениях и хобби.

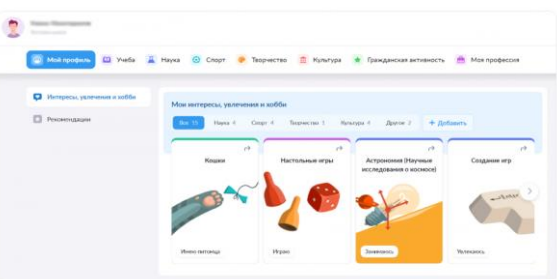

## Раздел «Учеба»

В разделе «Учеба» отражена информация об успеваемости ребенка, его результатах за государственные экзамены, статистика выполненных самодиагностик в библиотеке по разным предметам.

Также в этом разделе доступна информация об участии школьника в олимпиадах.

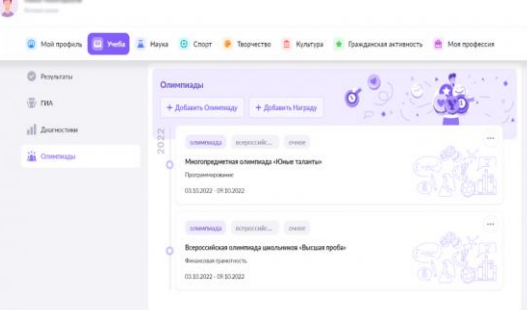

## Раздел «Наука»

В разделе «Наука» отражена информация о научных проектах ребенка, кружках, которые он посещает в рамках научно-познавательной деятельности, его участии в конкурсах, конференциях, а также о полученных наградах.

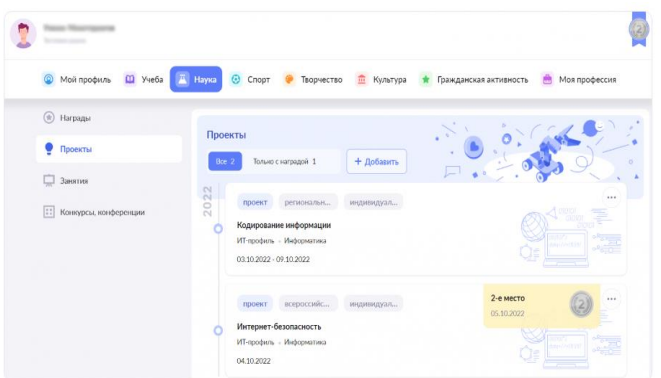

## Раздел «Спорт»

В разделе «Спорт» содержится информация о спортивной жизни ученика, его членстве в спортивных клубах, победах на соревнованиях.

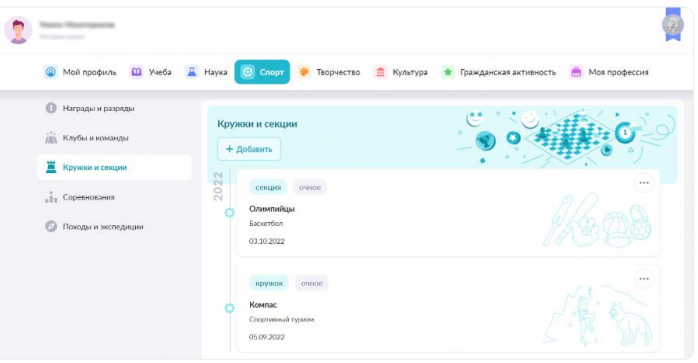

## Раздел «Творчество»

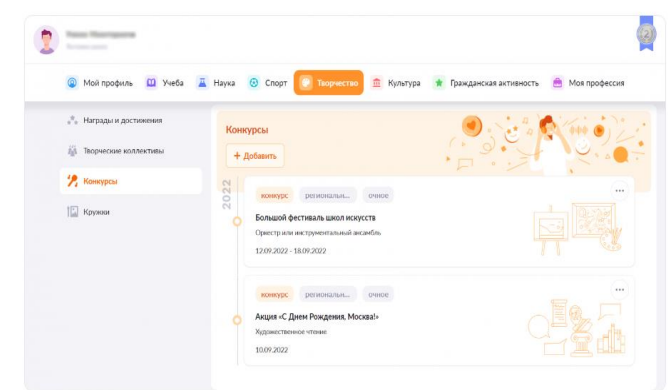

В разделе «Творчество» представлена информация о творческой жизни ребенка, его достижениях, посещении кружков

Раздел «Культура»

В разделе «Культура» родители и школьники смогут увидеть данные о посещении музеев, выставок, кинотеатров, а также онлайн-мероприятий.

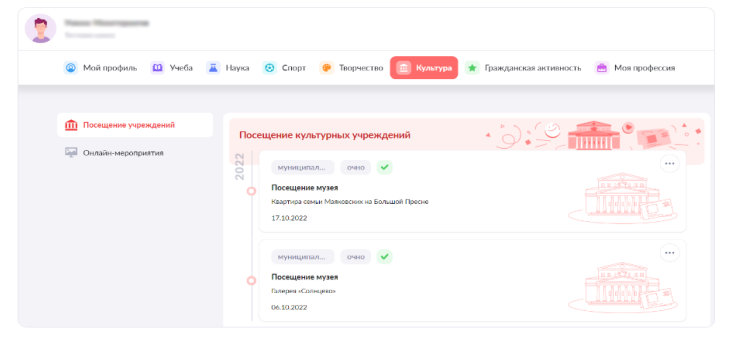

Раздел «Гражданская активность»

В разделе «Гражданская активность» представлена информация об участии школьников в военно-патриотических мероприятиях, общественных движениях, социальных конкурсах.

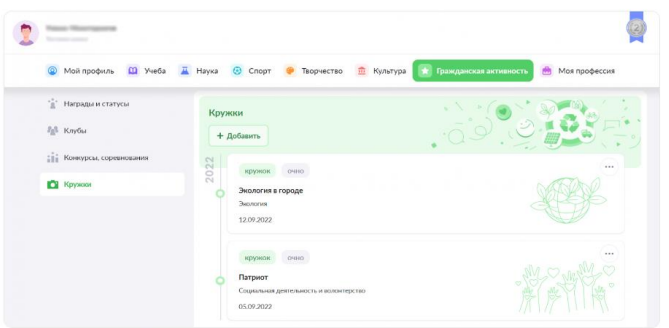

Раздел «Моя профессия»

В разделе «Моя профессия» вы можете посмотреть информацию о прохождении профессионального обучения.

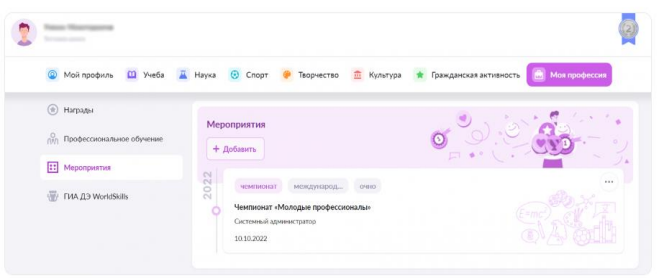

## **Как перейти в сервис «Портфолио учащегося»**

После авторизации вы попадете в электронный дневник. Для перехода в сервис воспользуйтесь навигационной панелью, выбрав пункт «Портфолио учащегося» (рис.1).

**5. Дневник** Д. Библиотека **(**• Портфолио учащегося **(**• Справка **ОТ УЧАЩИЙСЯ** 

Рисунок 1. Переход в сервис «Портфолио учащегося»

Также вы можете перейти в сервис «Портфолио учащегося», выбрав в профиле пользователя пункт «Настройки аккаунта» (рис.2).

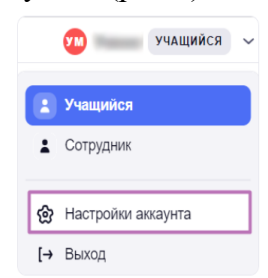

Рисунок 2. Настройки аккаунта

На открывшейся странице выберите «Сервисы → Портфолио учащегося» (рис.2).

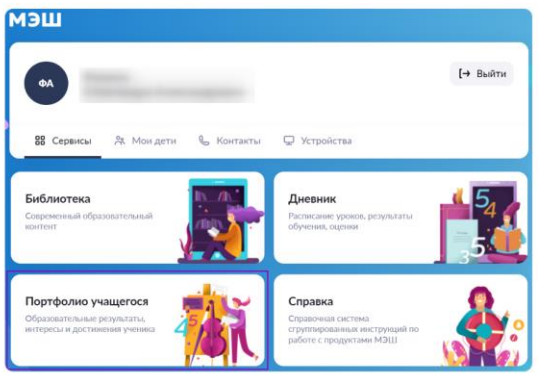

Рисунок 2. Переход в сервис «Портфолио учащегося»

Откроется страница «Портфолио учащегося» (рис.3).

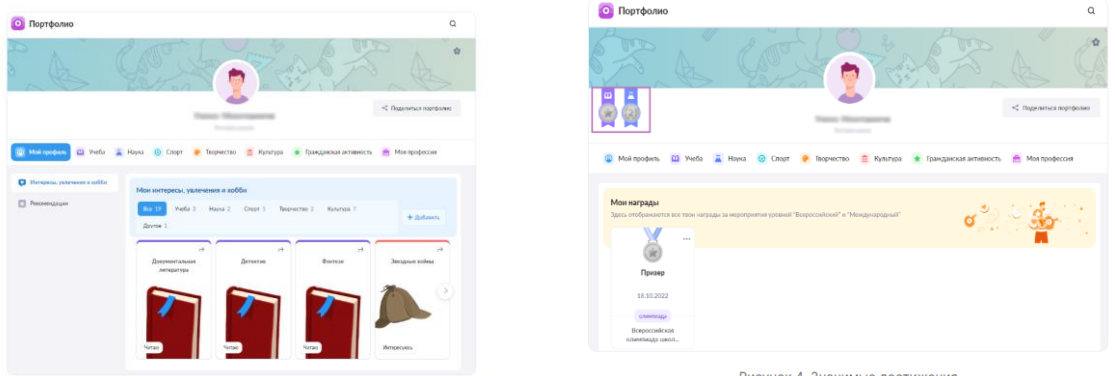

Рисунок 3. Портфолио учащегося

Рисунок 4. Значимые достижения

В верхней части экрана расположены награды, при нажатии на которые откроется раздел «Значимые достижения» (рис.4).

Данный раздел отображает наиболее значимые достижения с уровнем «Всероссийский» и «Международный» из всех разделов с данными.

У родителей есть возможность посмотреть портфолио каждого своего ребенка.

Для переключения между аккаунтами детей, воспользуйтесь выпадающим списком в правом верхнем углу (рис.5).

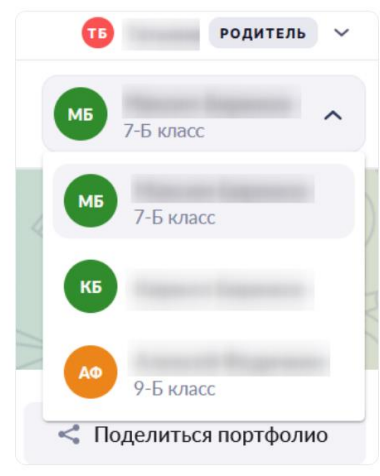

Рисунок 5. Переключение между аккаунтами

## *Приложение 3. Выполнение домашнего задания*

Домашнее задание (ДЗ) — это задание для самостоятельной работы во внеурочное время, содержащее оцифрованный образовательный материал из библиотеки, сервисов партнеров и других источников.

Цифровое домашнее задание (ЦДЗ) — это задание для самостоятельной работы во внеурочное время, содержащее задания в формате теста с автоматической проверкой.

Как перейти к выполнению ДЗ?

Шаг 1. Авторизуйтесь в электронном дневнике.

Для перехода к просмотру домашнего задания выберите в главном меню «Задания», раздел «Домашние задания» (рис.1).

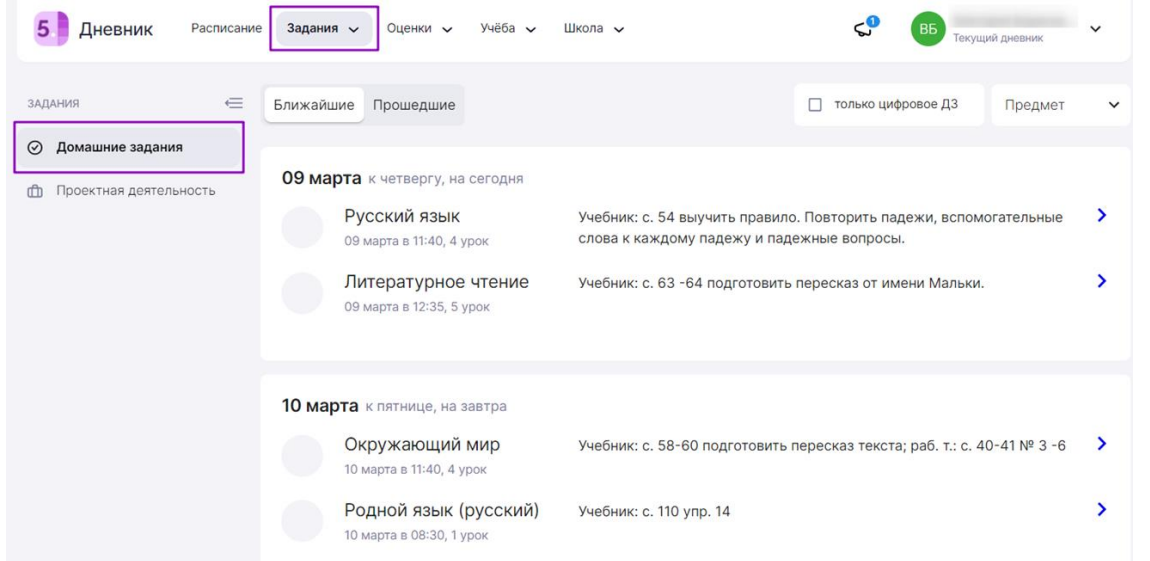

### Рисунок 1. Раздел «Домашние задания»

Вы увидите все домашние задания на ближайшие даты, а также можете просмотреть задания за прошедшие дни.

Для удобства можно установить фильтр «только цифровое ДЗ» и воспользоваться фильтром поиска по предмету (рис.2).

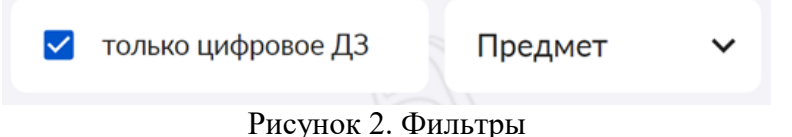

Шаг 2. Нажмите на выбранное домашнее задание во вкладке «Домашняя работа», ознакомьтесь с описанием домашнего задания и с дополнительными материалами, прикрепленными учителем к изучению и выполнению (рис.3).

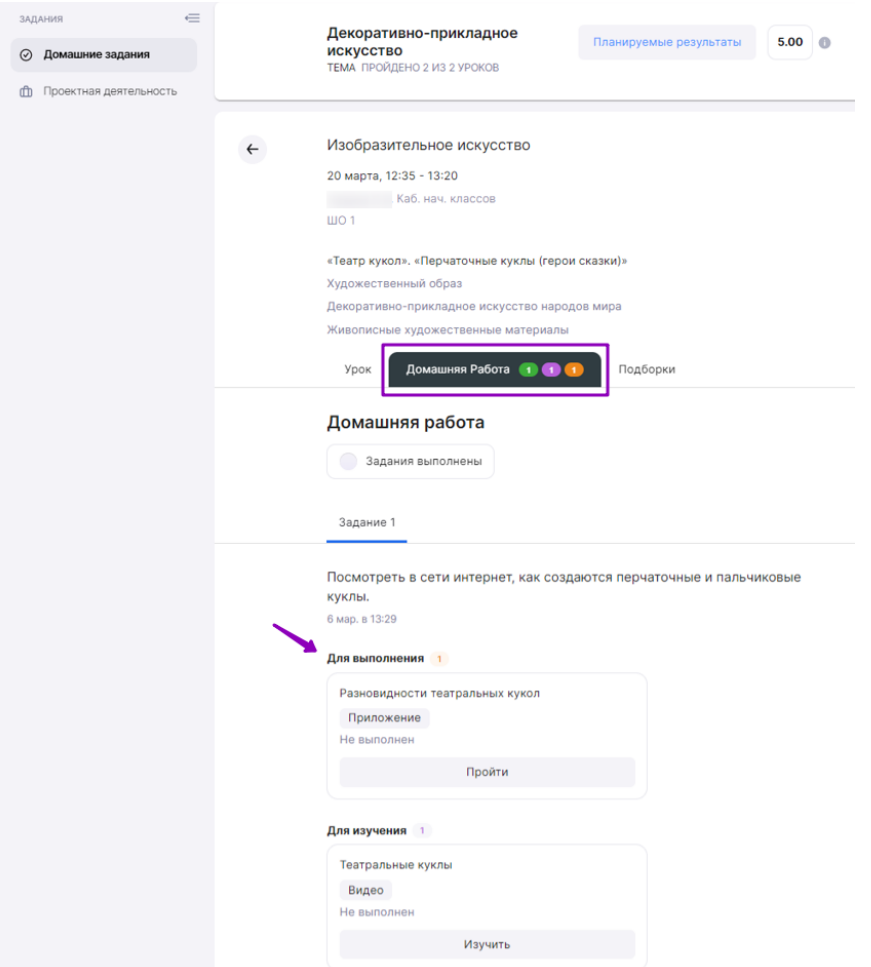

Рисунок 3. Вкладка «Домашняя работа»

Материалы для изучения отмечены фиолетовым кружком, для выполнения — оранжевым. Для изучения материала нажмите на кнопку «Изучить», для перехода к выполнению задания нажмите на кнопку «Пройти» (рис.4).

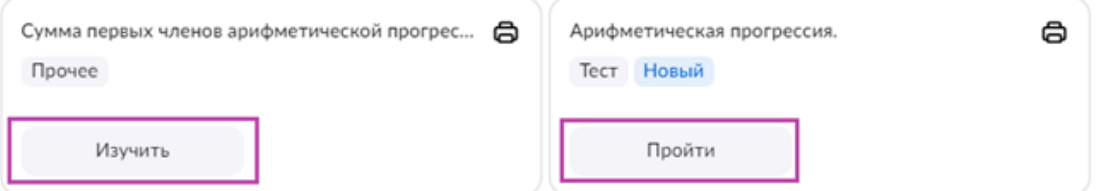

Рисунок 4. Кнопки перехода к заданиям

Шаг 3. Выберите тест в материалах для выполнения. Нажмите кнопку «Пройти». Откроется новая вкладка с тестом или тестовым заданием (рис.5).

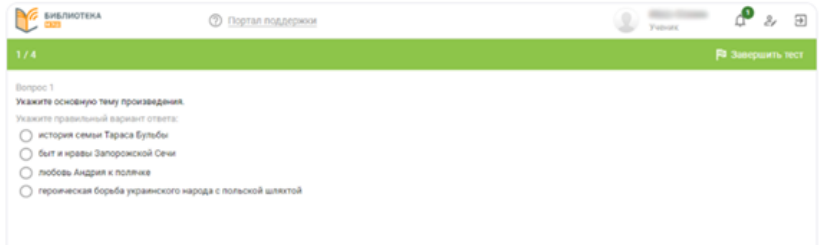

Рисунок 5. Вкладка с тестом

Шаг 4. Выполните задания и введите ответы в соответствующие поля.

Шаг 5. После ответа на вопрос нажмите кнопку «Ответить» (рис.5). В случае отсутствия ответа на вопрос, нажмите кнопку «Пропустить».

Шаг 6. Ответьте на пропущенные вопросы, нажав на кнопку «Вернуться к пропущенным».

Шаг 7. После того, как все задания будут выполнены, нажмите на кнопку «Завершить тест».

Откроется новая вкладка с результатами теста (рис.6). Результат теста будет подписан вашим именем. Если учитель попросит сделать скриншот результата теста, так он сможет убедиться, что это именно ваш результат.

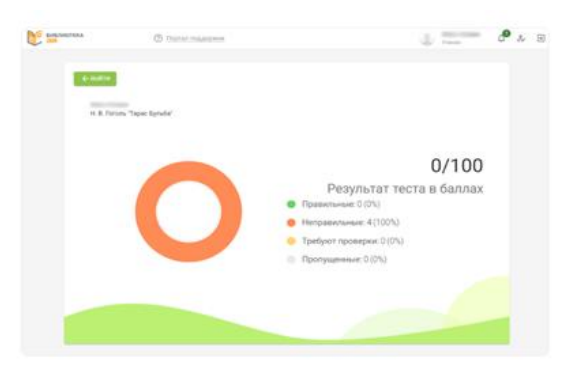

Рисунок 6. Результаты теста

Шаг 8. Для того чтобы вернуться в раздел «Домашние задания» нажмите на кнопку «Выйти».

**Обратите внимание!** У вас есть возможность повторно выполнить задания, нажав на кнопку «Пройти». Количество попыток выполнения заданий неограниченно.

Для прикрепления материалов к домашнему заданию нажмите на кнопку «Добавить файл», расположенную внизу страницы.

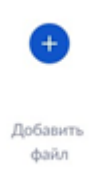

Допустимые форматы файлов: .doc, .docx, .rtf, .odt, .txt, .xls, xlsx, .csv, .ods, .pdf, ppt, .pptx, .pps, .ppsx, .jpeg, .jpg, .png, .bmp, .gif, .tiff Допустимый размер файлов: не более 20мб.

### **Что делать, если тест не был завершен?**

Если вы не завершили тест — не нажали на кнопку «Завершить тест» или закрыли вкладку с тестом, тест завершится автоматически по истечении сессии.

При этом у вас есть возможность вернуться к незавершенной попытке прохождения теста: 1. Откройте домашнее задание и выберите тест для выполнения. 2. Нажмите на кнопку «Пройти». Откроется новая вкладка с тестом или тестовым заданием.

В открывшемся окне выберите действие «Перейти к прохождению», вы продолжите прохождение ранее закрытого теста (рис.7).

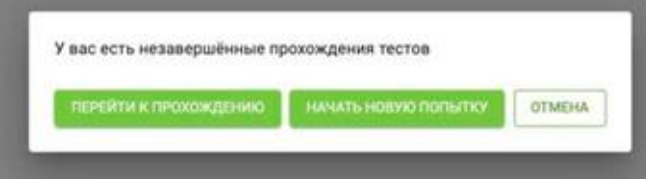

Рисунок 7. Незавершенные тесты

Если вы хотите пройти тест заново, нажмите на кнопку «Начать новую попытку».

**Обратите внимание!** Предыдущее прохождение теста завершится с тем результатом, который система зафиксировала перед завершением сессии. В открывшемся окне нажмите «Начать попытку» (рис.8).

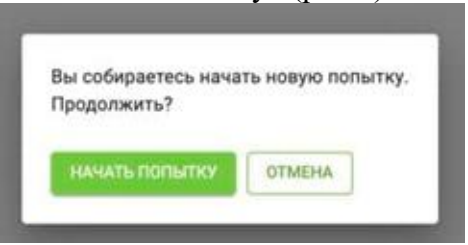

Рисунок 8. Новая попытка

Начнется новая попытка. Выполните задания и введите ответы в соответствующие поля. После того, как все задания будут выполнены, нажмите на кнопку «Завершить тест».

Как посмотреть результаты тестирования?

В дополнительной информации к домашнему заданию отображается лучший результат выполнения в процентах. Для просмотра подробных результатов нажмите на кнопку «Результат» (рис.9).

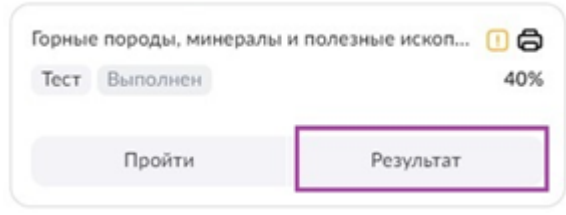

Рисунок 9. Кнопка «Результаты»

Откроется дополнительная вкладка с результатами заданий (рис.10).

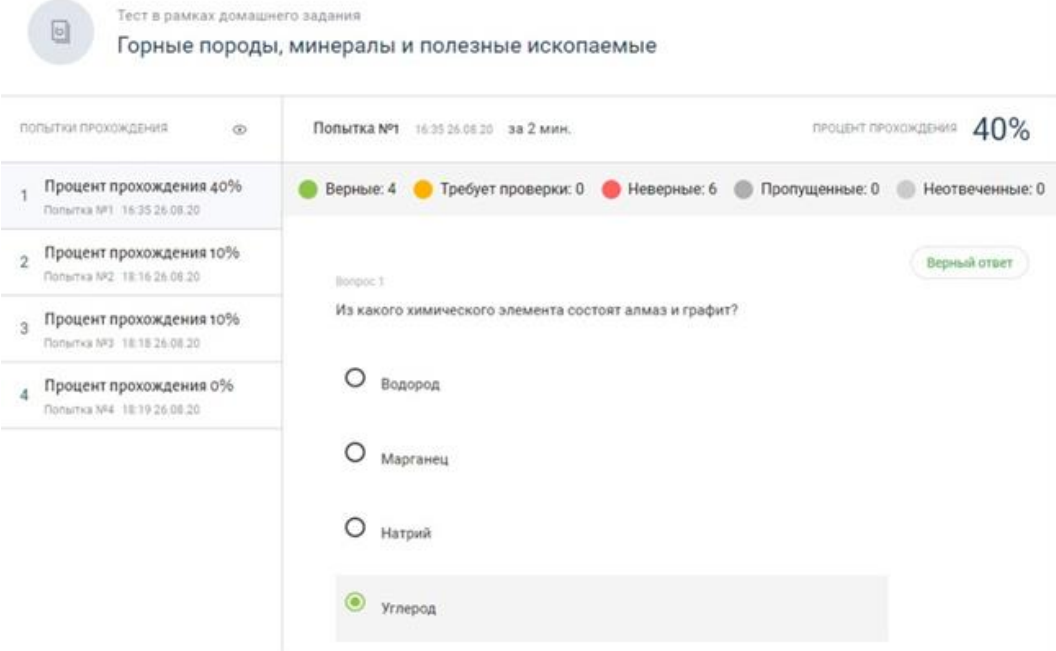

Рисунок 10. Результаты теста

На странице с результатами вы можете посмотреть:

- количество попыток прохождения;
- процент прохождения каждой попытки;
- на какие вопросы вы дали неверный ответ.

У родителей также есть возможность ознакомиться с результатами выполненных заданий.

## *Приложение 5. Мобильный дневник.*

Мобильное приложении «Моя школа» позволяет ученику увидеть свои оценки, расписание, д/з, мероприятия, рейтинг учащегося.

Для авторизации в приложении необходимо выполнить следующие действия:

- 1) Из списка выбрать регион, в котором проживаете;
- 2) Нажать на кнопку «Войти через Госуслуги»;
- 3) Введите логин и пароль от учетной записи Госуслуги и нажмите кнопку «Войти»;
- 4) При первом входе после аттестации будет предложено защитить приложение паролем или пропустить это действие;
- 5) Если мобильное устройство поддерживает защиту при помощи биометрических данных, вам будет предложена возможность воспользоваться данным функционалом;
- 6) Вы авторизовались в мобильном приложении. Следующий вход будет происходить в выбранном регионе по коду, биометрии или без них.

#### **Раздел «Расписание».**

В разделе «Расписание» родители и учащиеся могут ознакомиться с расписанием уроков и другими запланированными мероприятия на день или неделю.

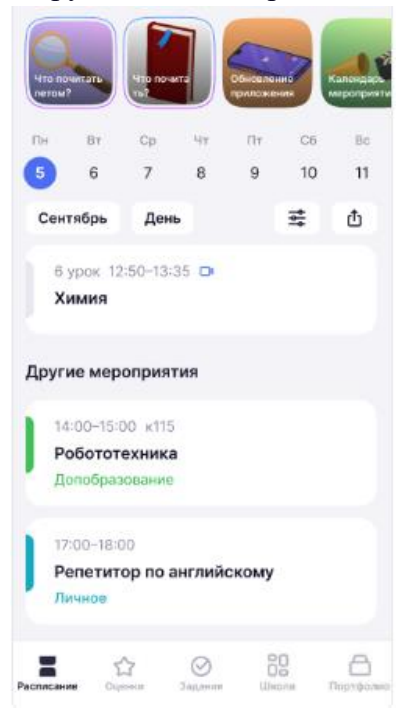

Каждое мероприятие имеет цветовую индикацию в соответствии с типом:

- 1) Школьные уроки черный цвет;
- 2) Прошедшие уроки серый цвет;
- 3) Внеурочная деятельность темно зеленый цвет;
- 4) Дополнительное образование светло зеленый цвет
- 5) Профессиональное обучение розовый цвет;
- 6) Личные мероприятия голубой цвет.

Мероприятия дополнительного образования и профессионального обучения, а также личные мероприятия, располагаются после уроков в блоке «Другие мероприятия». Для настройки отображения типов мероприятий нажмите на кнопку «Фильтры»

Фильтры состоят из двух вкладок:

- отображение мероприятий
- обозначения

Во вкладке «Отображение мероприятий» у вас есть возможность отметить типы мероприятий, которые будут отображаться в расписании. Для сохранения изменений нажмите на кнопку «Применить».

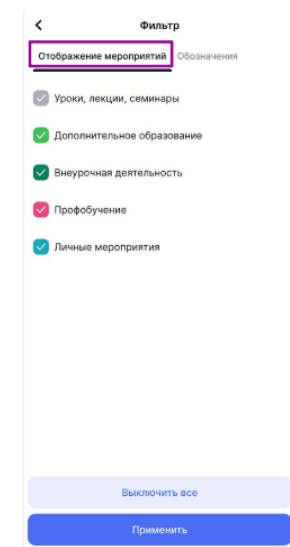

Кнопка «Выключить все» снимает выделение со всех типов мероприятий.

Вкладка «Обозначения» содержит описание дополнительных обозначений в электронном дневнике.

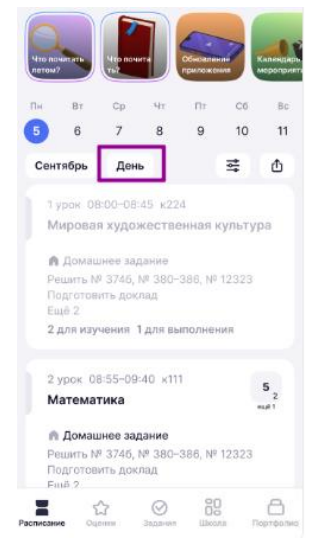

По умолчанию в мобильном дневнике выбран режим отображения расписания на текущий день. Для изменения режима нажмите на значение «День»

В открывшемся окне вы можете установить нужные настройки:

- день (отображение на экране расписания на день);
- шкала времени (пунктирная линия с указанием времени);

 неделя (отображение на экране расписания на неделю). Для сохранения настроек нажмите на кнопку «Применить».

Ячейки мероприятий содержат информацию о названии мероприятия, времени и месте его проведения.

Мероприятие «Урок» может иметь дополнительные пометки:

- проведении урока (например, «контрольная работа», «замена», «отмена»);
- дистанционном формате проведения урока (таймер с обратным отсчетом до его начала и ссылку для подключения);
- домашних заданиях и вложениях;
- полученных на уроке оценках.

#### **Создание личных мероприятий**

У учащихся есть возможность добавлять личные мероприятия в расписание для того, чтобы все запланированные активности отражались в едином календаре.

Для создания мероприятия необходимо выполнить действия:

1. В разделе «Расписание» нажмите на кнопку «Создать мероприятие» или воспользуйтесь кнопкой  $\bigoplus$ 

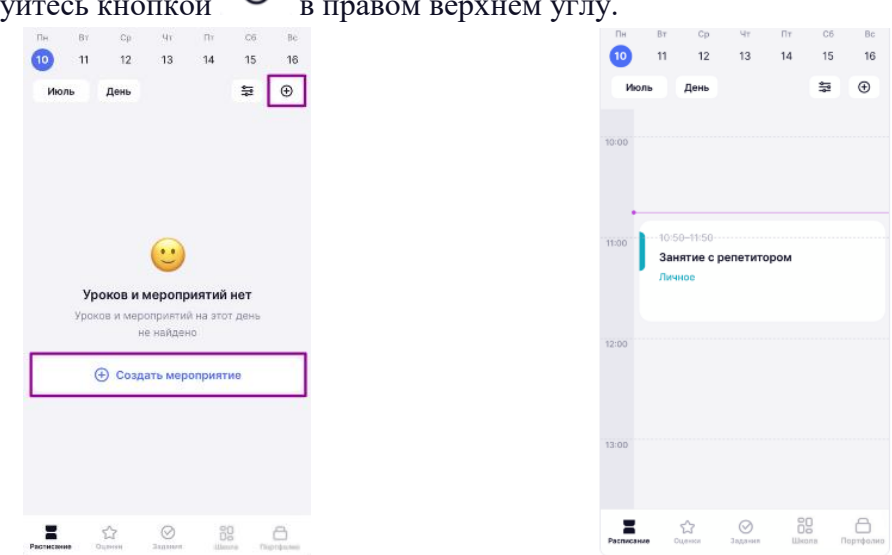

- 2. Заполнить обязательные поля: название мероприятия, дата и время начала, дата и время окончания.
- 3. При необходимости вы можете заполнить описание мероприятия, дать ссылку на видеовстречу или указать местоположение мероприятия.
- 4. Нажмите на кнопку «Создать мероприятие». Мероприятие отобразится в календаре.

При нажатии на мероприятие в расписании откроется карточка мероприятия. Учащийся может самостоятельно отредактировать или удалить личное мероприятие, выбрав действие «Редактировать» или «Удалить». В окне «Редактировать мероприятия» вы можете изменить название будущего мероприятия.

Под учетной записью родителя календарь со всеми мероприятиями доступен для просмотра, без возможности создания личных мероприятий.
## **Рейтинг учащегося в мобильном приложении**

У родителей и учеников 2-11 классов есть возможность просматривать рейтинг учащегося в классе на основе данных о его успеваемости за учебный год.

Рейтинги обновляются ежедневно, в том числе в выходные дни, если в эти дни учитель выставил оценку. При переходе учащегося в другой класс или другую школу столицы, в сервисе новый рейтинг начнет отображаться после того, как учащийся получит оценки.

Для просмотра рейтинга учащегося выберите дневник ребенка (если у вас несколько детей) и перейдите в раздел «Школа».

На главном экране раздела «Школа» отображается виджет «Рейтинг» с общим рейтингом учащегося в классе и динамику изменения его среднего балла.

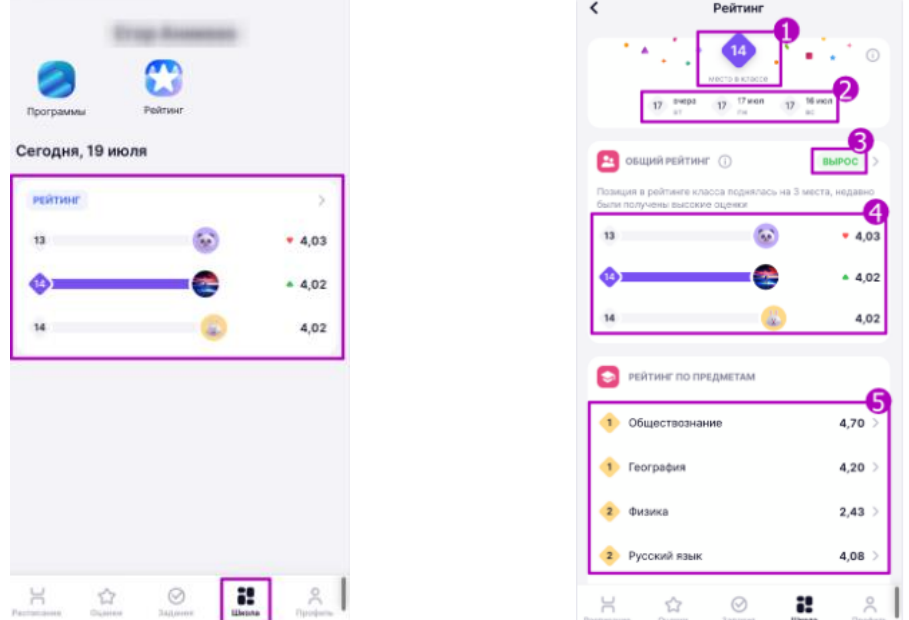

Для перехода к подробной информации о рейтинге перейдите в подраздел «Рейтинг». Нажмите на подраздел «Рейтинг» в верхней части экрана. Откроется экран с подробной информацией о рейтинге.

На экране отображается информация:

1 – место учащегося в общем рейтинге класса (исходя из средних баллов по всем предметам);

 – предыдущие позиции в общем рейтинге за последние 4 дня; – статус рейтинга в сравнении с предыдущим днем; – положение учащегося в общем рейтинге класса; 5 – рейтинг учащегося по конкретным предметам.

Рейтинг может иметь несколько статусов:

**Стабилен** – место в рейтинге класса не изменилось (синий цвет). **Снизился** – место в рейтинге снизилось (желтый цвет). **Вырос** – место в рейтинге выросло (зеленый цвет).

Статусы также сопровождаются текстовым сообщением, где указывается на сколько и из-за чего изменилась позиция в рейтинге.

Для просмотра рейтинга всего класса нажмите на пиктограмму «Стрелка вправо» рядом со статусом. Для перехода к подробной информации о рейтинге по предмету нажмите на строчку с названием предмета. Откроется экран с подробной информацией.

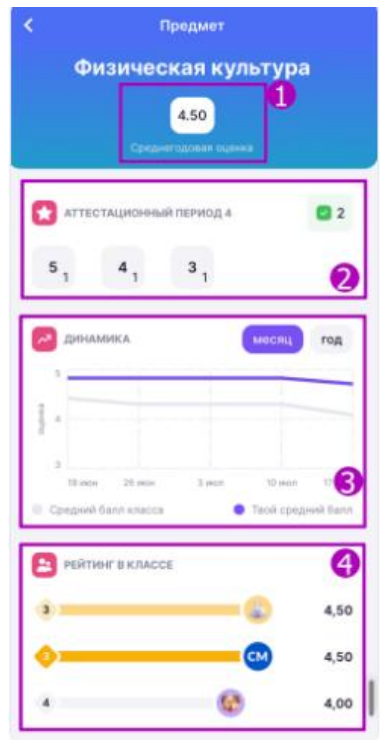

На экране отображается информация:

1 –среднегодовую оценку по предмету;

2 –количество полученных оценок в указанном аттестационном периоде;

3 –динамику изменения рейтинга за месяц или год;

4 –место в общем рейтинге в классе.

В расчете среднего балла учитываются оценки с начала учебного года. Рассчитать рейтинг в отдельном аттестационном периоде невозможно.

## **Профиль.**

Родители в мобильном приложении могут менять свой аватар и контактные данные. Для изменения аватара перейдите в раздел **«Профиль»** и выберите вкладку **«Профиль».**

На странице **«Профиль»** нажмите на **«Изменить аватар»**. У вас есть возможность выбрать аватар из коллекции стандартных изображений или загрузить собственное изображение.

Для редактирования своих контактных данных перейдите в раздел **«Профиль»** и выберите вкладку **«Профиль».** В открывшейся странице **«Профиль»** выберите пункт **«Контакты».**  На странице **«Контакты»** у вас есть возможность добавлять, изменять и удалять адреса электронной почты и номера телефонов.

**Поля «Номера телефона» и «Почта» не могут быть пустыми. Удаление номера телефона или адреса электронной почты возможно при заполнении нескольких значений в выбранных полях.**

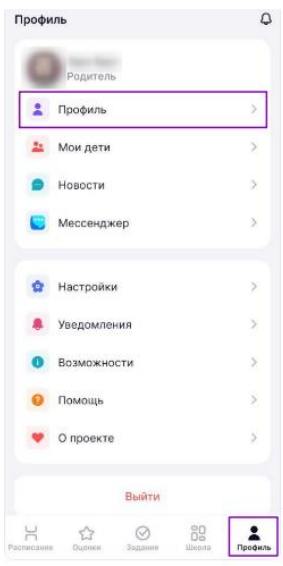